## Canon iP4700 series On-screen Manual **Page 1 of 437 pages** Page 1 of 437 pages

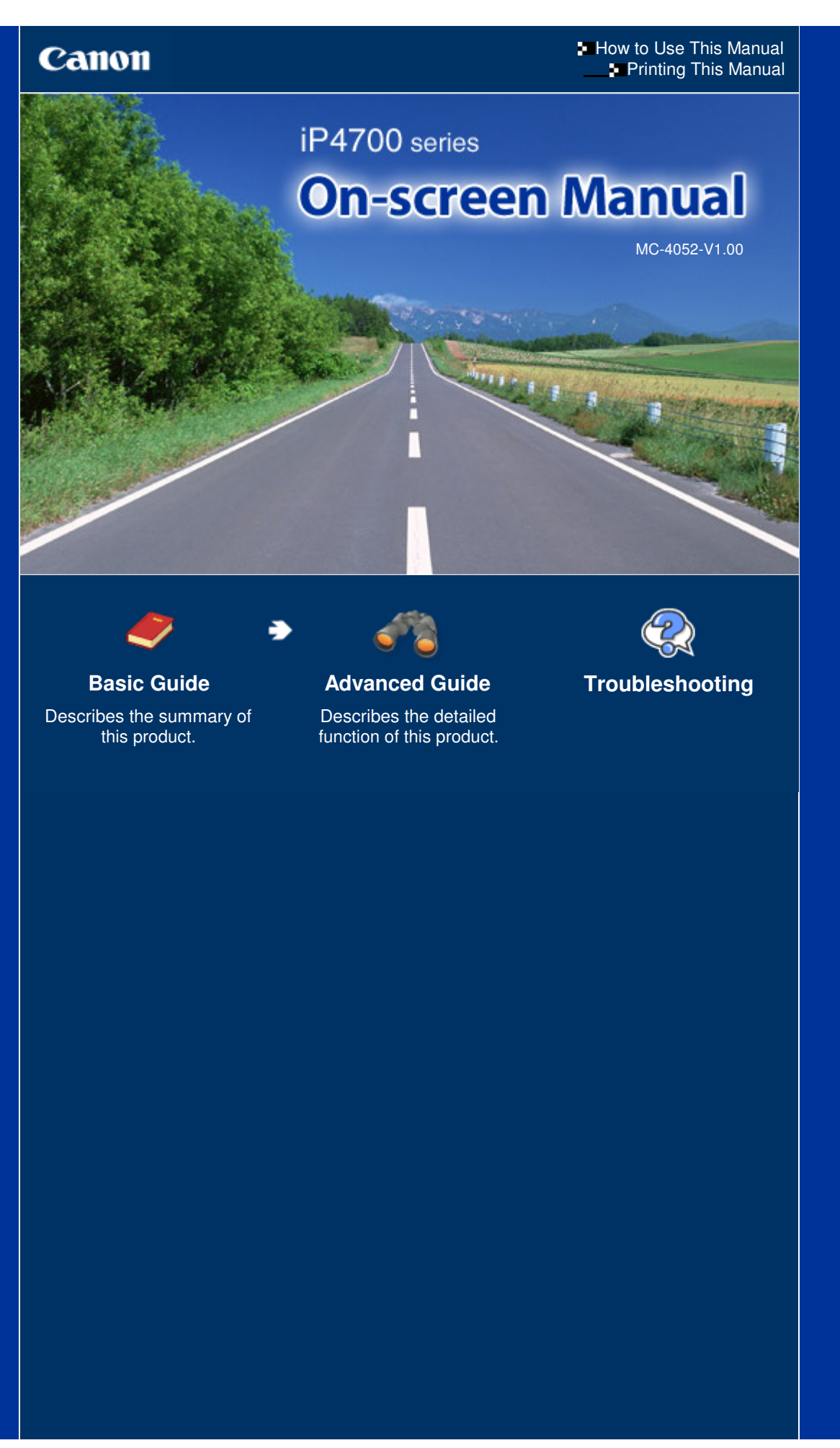

**Canon** 

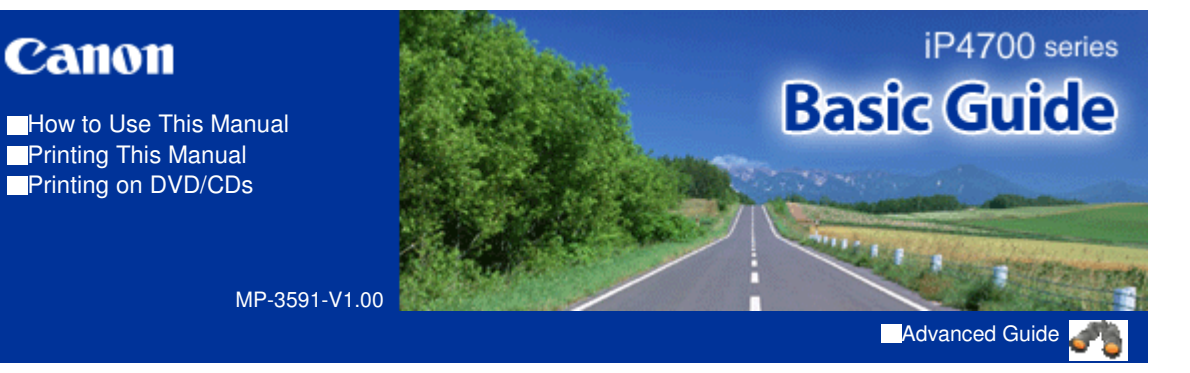

#### **Contents**

#### **P** Overview of the Printer

Main Components

#### **Printing**

Printing Photos (Easy-PhotoPrint EX) Printing Documents (Windows) Printing Documents (Macintosh)

#### **Other Usages**

Printing Photos from a PictBridge Compliant Device Useful Software Applications

#### **Loading Paper**

Loading Paper

#### **Routine Maintenance**

Replacing an Ink Tank When Printing Becomes Faint or Colors Are Incorrect Cleaning the Paper Feed Roller Cleaning the Pad in the Cassette

Opening the Maintenance Screens

#### **Appendix**

Legal Limitations on Use of Your Product and Use of Images Tips on How to Use Your Printer

Contents > Overview of the Printer

**Advanced Guide Troubleshooting**

# **Overview of the Printer**

This section shows the component names of the printer and describes their functions.

#### **Main Components**

**Front View Rear View Inside View**

Õ

**Advanced Guide Troubleshooting**

## **Basic Guide**

Contents > Overview of the Printer > Main Components

## **Main Components**

- Front View Rear View
- $\rightarrow$  Inside View

## ■ Front View

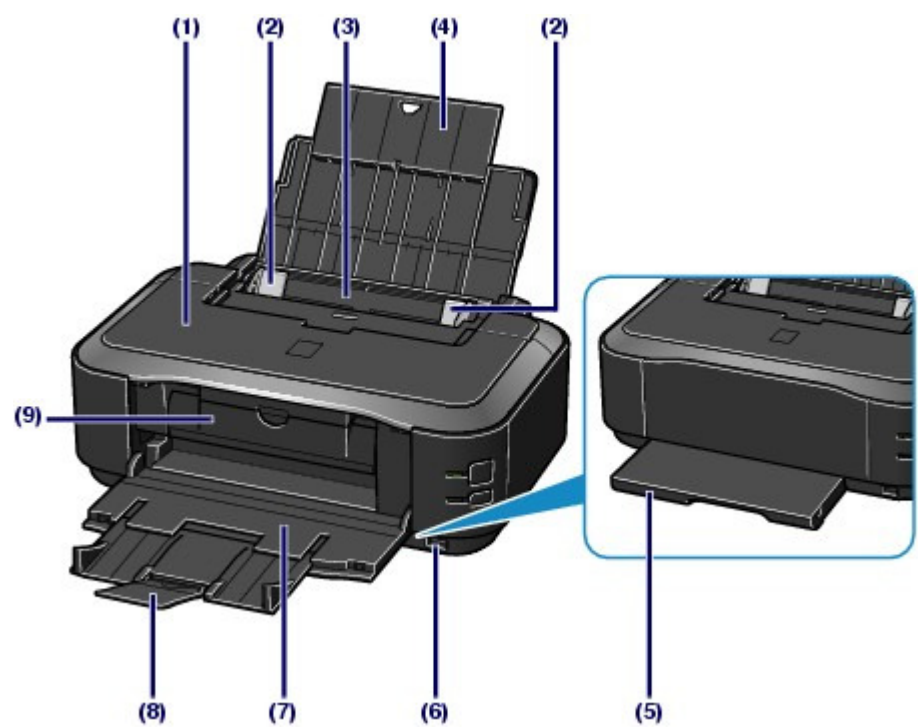

#### **(1) Top Cover**

Open to replace the ink tanks or remove jammed paper inside the printer.

#### **(2) Paper Guides**

Slide to align with both sides of the paper stack.

#### **(3) Rear Tray**

Load photo paper or envelopes which you can use on the printer. Two or more sheets of the same size and type of paper can be loaded at the same time, and fed automatically one sheet at a time.

See Loading Paper.

#### **(4) Paper Support**

Open and pull out to load paper in the Rear Tray.

#### **(5) Cassette**

Load A4, B5, A5, or Letter-sized plain paper and insert it into the printer. Two or more sheets of the same size of plain paper can be loaded at the same time, and fed automatically one sheet at a time.

See Loading Paper.

#### **(6) Direct Print Port**

Connect a PictBridge compliant device such as a digital camera to print directly.

See Printing Photos from a PictBridge Compliant Device.

#### **Warning**

 Do not connect any equipment other than PictBridge compliant devices to the Direct Print Port of the printer. This may cause fire, electric shock, or damage to the printer.

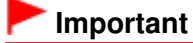

• Do not touch the metal casing.

#### **(7) Paper Output Tray**

Printed paper is ejected. Open it fully before printing.

#### **(8) Output Tray Extension**

Extend and open to support the printouts. Open it when printing.

**(9) Inner Cover**

Close it when printing on paper.

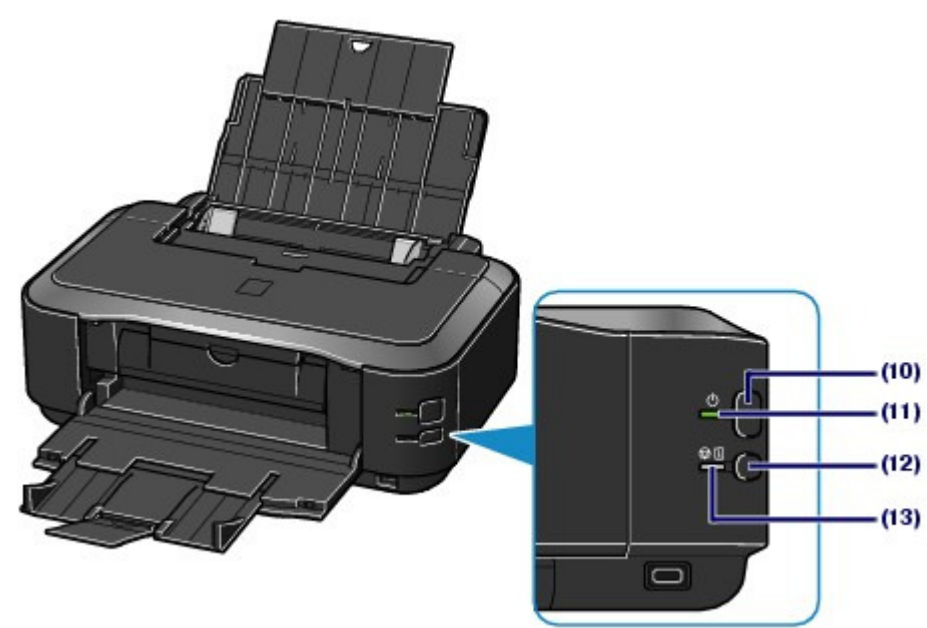

#### **(10) Power button**

Press to turn the power on or off.

### **Important**

#### **Disconnecting the power plug**

 When disconnecting the power plug after turning off the power, be sure to confirm that the **Power** lamp is not lit. If the power plug is disconnected from the wall outlet while the **Power** lamp is lit or flashing, the printer may become unable to print properly since the Print Head is not protected.

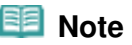

#### **Auto power on/off feature**

- You can set the printer to turn on or off automatically.
	- Auto Power On: Automatically turns on the printer when print data is sent from the computer.
	- Auto Power Off: Automatically turns off the printer when no print data is sent for a certain interval.

Specify this setting on the Maintenance sheet of the printer driver setup window (Windows), or in the Canon IJ Printer Utility (Macintosh).

For details on the settings, refer to the on-screen manual: Advanced Guide .

#### **(11) Power lamp**

Lights green after flashing when the power is turned on.

#### **(12) RESUME/CANCEL button**

Press to cancel a print job in progress. You can press this button to release from printer error status and resume printing, after the printer problem is resolved.

#### **(13) Alarm lamp**

Flashes orange when an error occurs, such as paper-out or ink-out.

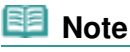

#### **Power and Alarm lamps**

- You can check the status of the printer by the **Power** and **Alarm** lamps.
	- **Power** lamp is off: The power is off.
	- **Power** lamp lights green: The printer is ready to print.
	- **Power** lamp flashes green: The printer is getting ready to print, or printing is in progress.
	- **Alarm** lamp flashes orange: An error has occurred and the printer is not ready to print. For details, refer to "Troubleshooting" in the on-screen manual: Advanced Guide.
	- **Power** lamp flashes green and **Alarm** lamp flashes orange alternately: An error that requires contacting the service center may have occurred.
	- For details, refer to "Troubleshooting" in the on-screen manual: Advanced Guide.

## ■ Rear View

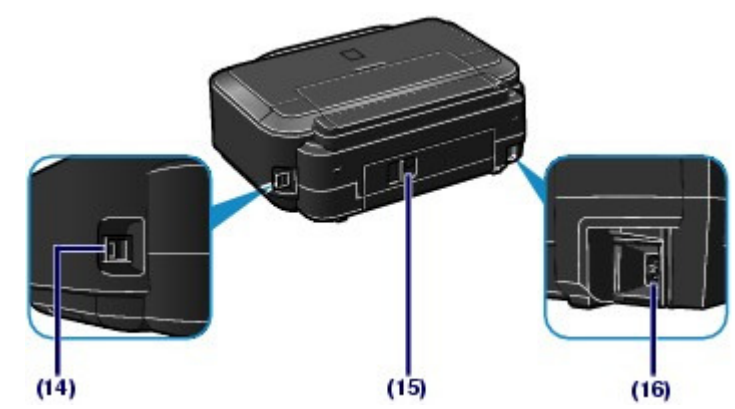

## **(14) USB Port**

Plug in the USB cable to connect the printer with a computer.

## **Important**

- $\bullet$  Do not touch the metal casing.
- Do not plug in or unplug the USB cable while printing.

## **(15) Rear Cover**

Detach to remove jammed paper.

Refer to "Troubleshooting" in the on-screen manual: Advanced Guide .

### **(16) Power Cord Connector**

Plug in the supplied power cord.

## **Inside View**

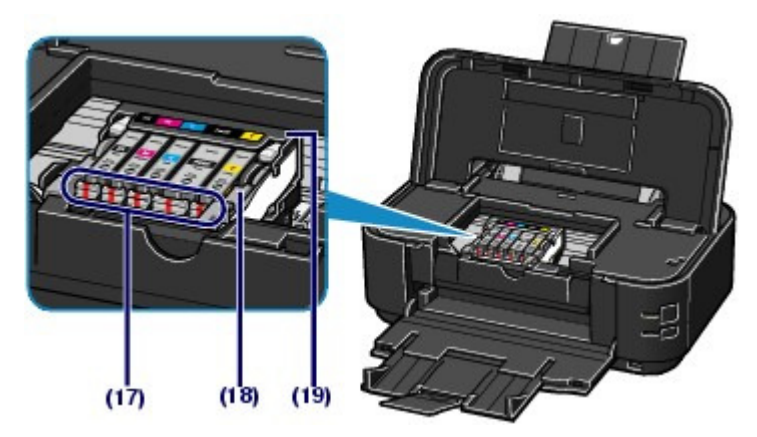

### **(17) Ink lamps**

Light or flash red to indicate the ink tank status.

See Checking the Ink Status.

### **(18) Print Head Lock Lever**

Locks the Print Head into place.

### **Important**

Do not raise this lever after installing the Print Head.

### **(19) Print Head Holder**

Install the Print Head.

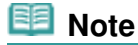

**•** For details on installing the Print Head and ink tanks, refer to the printed manual: Getting Started.

O

Contents > Printing

**Printing** 

This section describes the procedure to print documents or photos. You can easily print photos taken with your digital camera by using Easy-PhotoPrint EX supplied with the printer.

## **Printing Photos (Easy-PhotoPrint EX)**

**Using Various Functions of Easy-PhotoPrint EX**

**Printing Documents (Windows)**

### **Printing Documents (Macintosh)**

**For Mac OS X v.10.5.x For Mac OS X v.10.4.x or Mac OS X v.10.3.9**

D

↑ Page top

**Advanced Guide Troubleshooting**

Contents > Printing > Printing Photos (Easy-PhotoPrint EX)

**Advanced Guide Troubleshooting**

## **Printing Photos (Easy-PhotoPrint EX)**

Print image data saved on your computer by using Easy-PhotoPrint EX supplied with the printer. This section describes the procedure to print borderless photos on 4" x 6" / 10 x 15 cm photo paper. For details on Easy-PhotoPrint EX, refer to the on-screen manual: Advanced Guide.

## **Note**

- The screens used in this section are for printing with Windows. The operations are also the same for printing with Macintosh.
- Install Easy-PhotoPrint EX from the Setup CD-ROM when it has not been installed or has been uninstalled. To install Easy-PhotoPrint EX, select Easy-PhotoPrint EX in Custom Install.

#### **1.** Prepare for printing.

- **(1)** Make sure that the printer is turned on. See Front View.
- **(2)** Load paper.

See Loading Paper.

Here we load 4" x 6" / 10 x 15 cm photo paper in the Rear Tray.

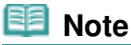

 Load A4 or Letter-sized plain paper in the Cassette and other sizes or types of paper such as photo paper in the Rear Tray.

**(3)** Open the Paper Output Tray gently, and extend the Output Tray Extension to open.

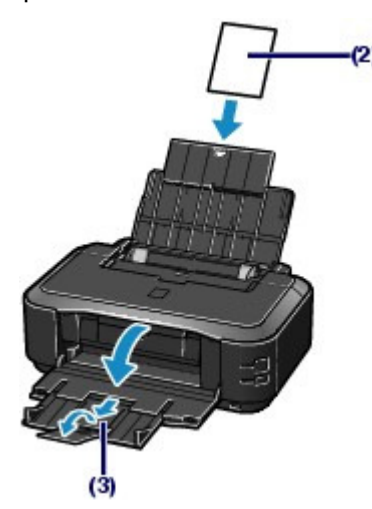

**2.** Start Easy-PhotoPrint EX, and select Photo Print.

### **(1)** Start Easy-PhotoPrint EX.

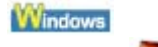

Double-click (Easy-PhotoPrint EX) on the desktop.

والأقر Click Here: Easy-PhotoPrint EX

## Printing Photos (Easy-PhotoPrint EX) example 20 of 437 pages Page 10 of 437 pages

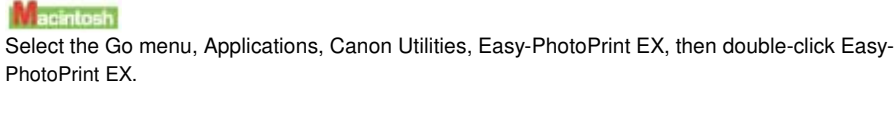

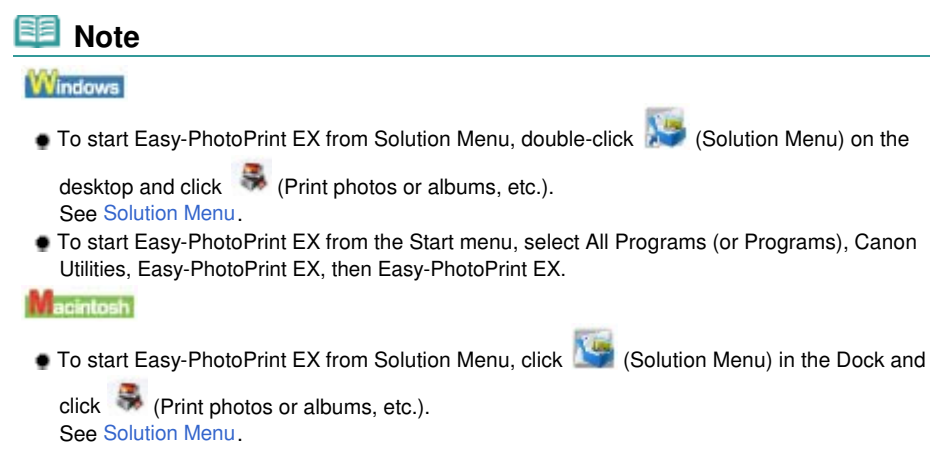

#### **(2)** Click Photo Print.

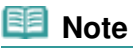

 You can select Album, Calendar, Stickers, etc., besides Photo Print. See Using Various Functions of Easy-PhotoPrint EX.

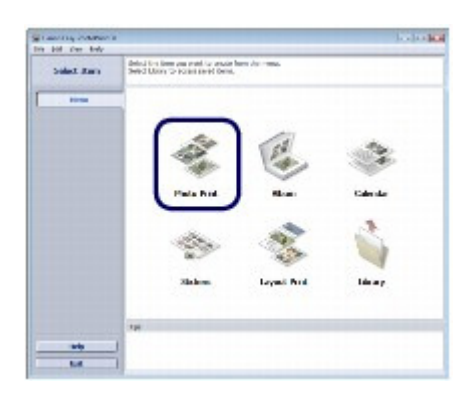

#### **3.** Select a photo to print.

- **(1)** Select the folder in which images are saved.
- **(2)** Click the image to print.

The number of copies appears as "1", and the image you selected appears in the selected image area (A). You can select two or more images at the same time.

## **Note**

- $\bullet$  To print two or more copies, click  $\Box$  (Up arrow) to change the number of copies.
- $\bullet$  To cancel the selection, click the image to cancel in the selected image area and click (Delete Imported Image). You can also use (Down arrow) to change the number of copies to zero.
- You can also correct or enhance the selected image. See Using Various Functions of Easy-PhotoPrint EX.

**(3)** Click Select Paper.

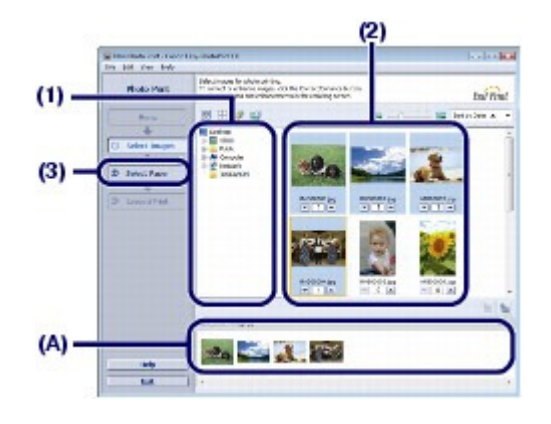

- **4.** Select the loaded paper.
	- **(1)** Make sure that your printer's name is selected in Printer.
	- **(2)** Make sure that Automatically Select is selected in Paper Source.

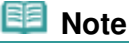

**For details on other settings for Paper Source, refer to the on-screen manual: Advanced** Guide.

**(3)** Select the size and type of the loaded paper in Paper Size and Media Type. Here we select 4"x6" 10x15cm in Paper Size and the type of the loaded photo paper in Media Type.

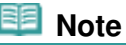

 If you select A4 or Letter-sized plain paper when Automatically Select is selected in Paper Source, the printer feeds the paper from the Cassette. If you select other sizes or types of paper such as photo paper, the printer feeds the paper from the Rear Tray. If you select the wrong page size or media type, the printer may feed paper from the wrong paper source or may not print with the proper print quality.

#### **(4)** Click Layout/Print.

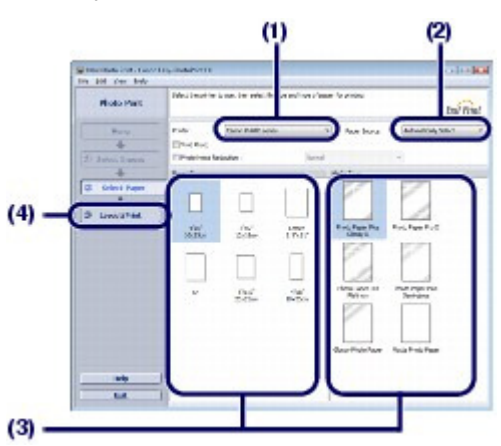

**5.** Select a layout and start printing.

**(1)** Select the layout of the photo. Here we select Borderless (full).

The preview will appear in the selected layout for confirmation of the required print result.

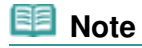

### Printing Photos (Easy-PhotoPrint EX) example 2 of 437 pages Page 12 of 437 pages

 You can change the direction of photo or crop photos (trimming) to print. For details on the operation, refer to the on-screen manual: Advanced Guide .

#### **(2)** Click Print.

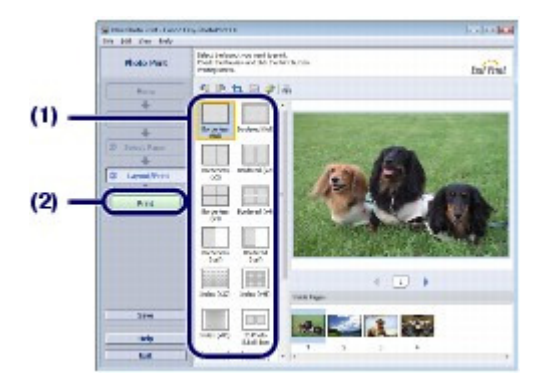

## **Note**

#### **Windows**

 To cancel a print job in progress, press the **RESUME/CANCEL** button on the printer or click Cancel Printing on the printer status monitor. After canceling the print job, blank sheets of paper may be ejected.

To display the printer status monitor, click Canon XXX (where "**XXX**" is your printer's name) on the taskbar.

#### **Macintosh**

- Click the printer icon in the Dock to display the list of print jobs in progress.
- To cancel a print job in progress, select the desired job in the Name list and click Delete. To temporarily stop a job in progress, click Hold. To temporarily stop all the jobs in the list, click Pause Printer (or Stop Jobs). After canceling the print job, blank sheets of paper may be ejected.

**Advanced Guide Troubleshooting**

Contents > Printing > Printing Photos (Easy-PhotoPrint EX) > Using Various Functions of Easy-PhotoPrint EX

## **Using Various Functions of Easy-PhotoPrint EX**

This section introduces a few of the useful functions of Easy-PhotoPrint EX. For details, refer to the on-screen manual: Advanced Guide.

## **• Creating Your Own Prints**

You can create an album or calendar using your photos.

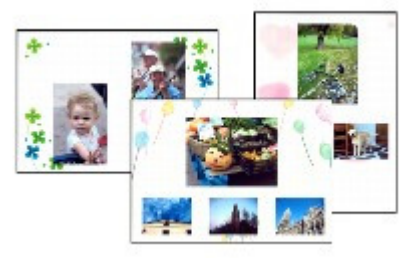

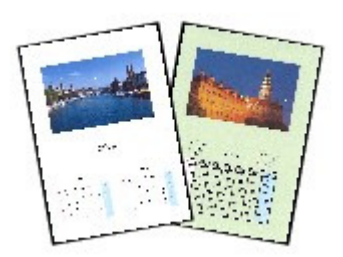

**Album Calendar**

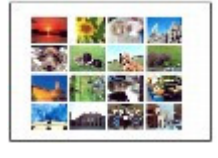

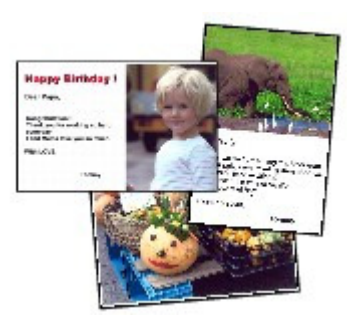

**Stickers Layout Print**

## Correcting Images

You can use Red-Eye Correction, Face Sharpener, Digital Face Smoothing, Brightness, Contrast, etc. to adjust, correct, or enhance images automatically or manually.

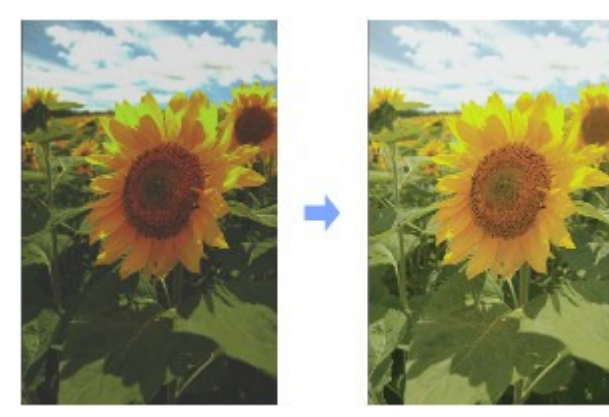

**Brightness**

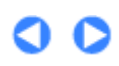

Contents > Printing > Printing Documents (Windows)

**Advanced Guide Troubleshooting**

## **Printing Documents (Windows)**

This section describes the procedure to print a document of A4 size on plain paper. For details, refer to the on-screen manual: Advanced Guide.

## **Note**

- Operations may vary depending on your software application. For details on the operation, refer to the instruction manual of your application.
- The screens used in this section are for printing with Windows Vista operating system Ultimate Edition (hereafter referred to as "Windows Vista").

#### **1.** Make sure that the printer is turned on. See Front View.

**2.** Load paper.

#### See Loading Paper.

Here we make sure that A4 plain paper is loaded in the Cassette.

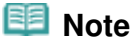

 Load A4, B5, A5, or Letter-sized plain paper in the Cassette and other sizes or types of paper such as photo paper in the Rear Tray.

- **3.** Open the Paper Output Tray gently, and extend the Output Tray Extension to open.
- **4.** Create (or open) a document to print using an appropriate software application.
- **5.** Open the printer driver setup window.
	- **(1)** Select Print on the File menu or the command bar in your software application. The Print dialog box will appear.
	- **(2)** Make sure that your printer's name is selected.

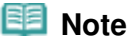

If another printer's name is selected, click and select your printer's name.

**(3)** Click Preferences (or Properties).

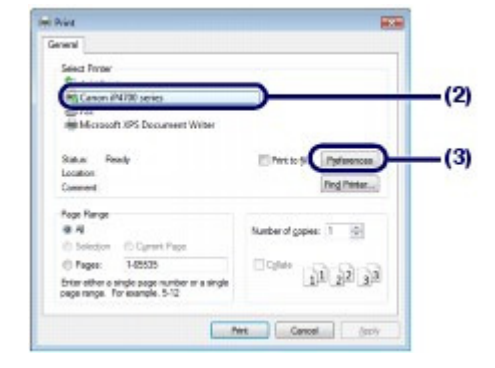

- **6.** Specify the required print settings.
	- **(1)** Select Business Document in Commonly Used Settings.

## **Note**

- When the print object such as Business Document or Photo Printing is selected in Commonly Used Settings, the items in Additional Features will be selected automatically. The settings suitable for the print object such as media type or print quality will also appear.
- When you specify two or more copies in Copies, the Collate check box will be selected.

#### **(2)** Make sure of the displayed settings.

Here we make sure that Plain Paper in Media Type, Standard in Print Quality, A4 in Printer Paper Size, and Automatically Select in Paper Source are selected.

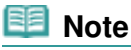

- The settings can be changed. However, after changing Printer Paper Size, confirm that the setting for Page Size on the Page Setup sheet matches the setting set in the software application. For details, refer to the on-screen manual: Advanced Guide .
- If you select A4, B5, A5, or Letter-sized plain paper when Automatically Select is selected in Paper Source, the printer feeds the paper from the Cassette. If you select other sizes or types of paper such as photo paper, the printer feeds the paper from the Rear Tray. If you select the wrong page size or media type, the printer may feed paper from the wrong paper source or may not print with the proper print quality.

#### **(3)** Click OK.

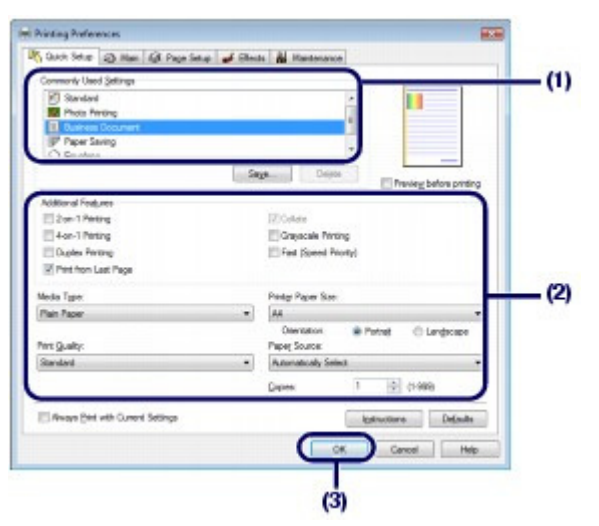

 **Note**

For details on the printer driver functions, click Help or Instructions to view the online help or

### Printing Documents (Windows) and the extendion of the Page 16 of 437 pages

the on-screen manual: Advanced Guide. The Instructions button appears on the Quick Setup, Main and Maintenance sheets if the on-screen manual is installed on your computer.

- You can name the changed settings and add to Commonly Used Settings. For details, refer to the on-screen manual: Advanced Guide .
- If the Always Print with Current Settings check box is selected, the current settings will be applied from the next print job onward. Some software applications may not have this function.
- $\bullet$  To display the preview to confirm the print result, select the Preview before printing check box. Some software applications may not have a preview function.
- You can specify detailed print settings on the Main sheet or Page Setup sheet. For details, refer to the on-screen manual: Advanced Guide .

## **7.** Start printing.

Click Print (or OK) to start printing.

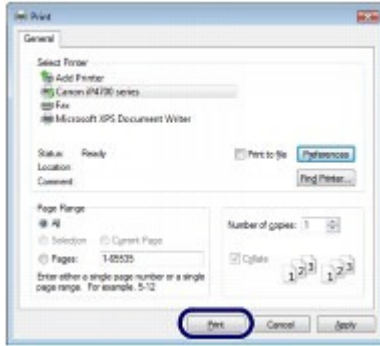

## **Note**

 To cancel a print job in progress, press the **RESUME/CANCEL** button on the printer or click Cancel Printing on the printer status monitor. After canceling the print job, blank sheets of paper may be ejected.

To display the printer status monitor, click Canon XXX (where "**XXX**" is your printer's name) on the taskbar.

 If printed ruled lines are misaligned or print results are unsatisfactory, adjust the print head position.

See Aligning the Print Head .

0 C

**Advanced Guide Troubleshooting**

#### **Basic Guide**

Contents > Printing > Printing Documents (Macintosh)

## **Printing Documents (Macintosh)**

This section describes the procedure to print a document of A4 size on plain paper. For details, refer to the on-screen manual: Advanced Guide.

### **Note**

 Operations may vary depending on your software application. For details on the operation, refer to the instruction manual of your application.

## $\blacksquare$  For Mac OS X v.10.5.x

**1.** Make sure that the printer is turned on. See Front View.

#### **2.** Load paper.

#### See Loading Paper.

Here we make sure that A4 plain paper is loaded in the Cassette.

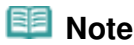

 Load A4, B5, A5, or Letter-sized plain paper in the Cassette and other sizes or types of paper such as photo paper in the Rear Tray.

- **3.** Open the Paper Output Tray gently, and extend the Output Tray Extension to open.
- **4.** Create (or open) a document to print using an appropriate software application.
- **5.** Open the Print dialog box.

Select Print on the File menu in your software application. The Print dialog box will appear.

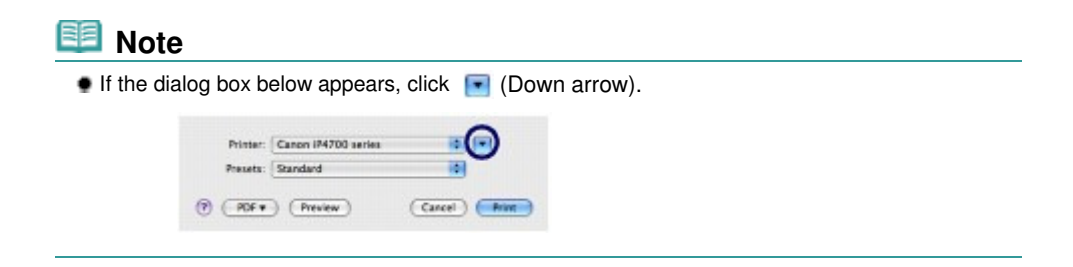

- **6.** Specify the required print settings.
	- **(1)** Make sure that your printer's name is selected in Printer.
- **(2)** Select the page size of the loaded paper in Paper Size. Here we select A4.
- **(3)** Select Quality & Media in the pop-up menu.

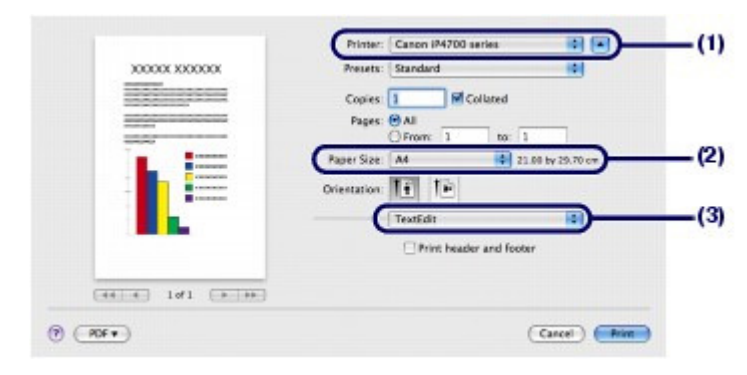

**(4)** Select the media type of the loaded paper in Media Type. Here we select Plain Paper.

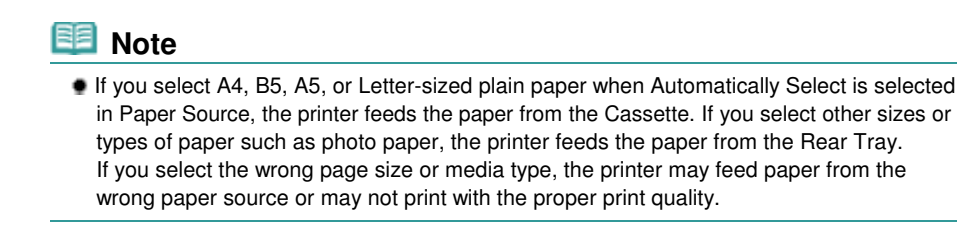

**(5)** Make sure that Automatically Select is selected in Paper Source.

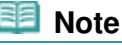

**For details on other settings for Paper Source, refer to the on-screen manual: Advanced** Guide.

**(6)** Select the print quality in Print Quality. Here we select Standard.

## **Note**

**For details on the print quality, refer to the on-screen manual: Advanced Guide .** 

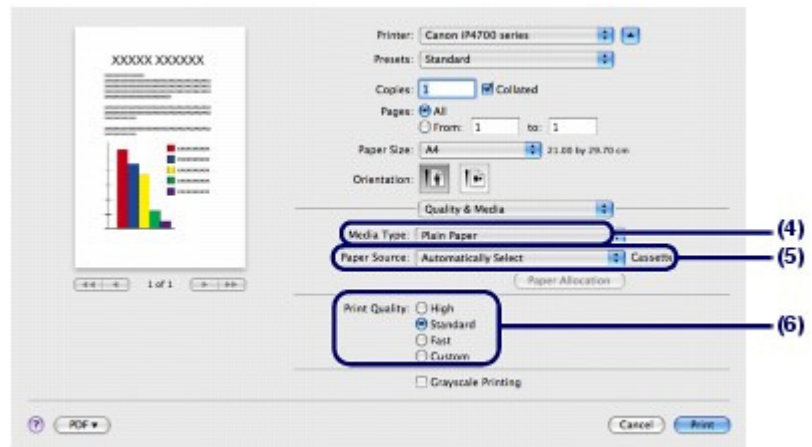

#### **Note**

- For details on the printer driver functions, click (o) (Question) on the Quality & Media, Color Options, Borderless Printing, or Duplex Printing & Margin screen.
- The preview appears on the left of the dialog box to confirm the print result. Some software applications may not have a preview function.

### **7.** Start printing.

Click Print to start printing.

## **Note**

- Click the printer icon in the Dock to display the list of print jobs in progress.
- $\bullet$  To cancel a print job in progress, select the desired job in the Name list and click Delete. To temporarily stop a job in progress, click Hold. To temporarily stop all the jobs in the list, click Pause Printer. After canceling the print job, blank sheets of paper may be ejected.
- If printed ruled lines are misaligned or print results are unsatisfactory, adjust the print head position. See Aligning the Print Head .

## $\blacksquare$  For Mac OS X v.10.4.x or Mac OS X v.10.3.9

### **Note**

- The screens used in this section are for printing with Mac OS X v.10.4.x.
- **1.** Make sure that the printer is turned on. See Front View.

### **2.** Load paper.

See Loading Paper.

Here we make sure that A4 plain paper is loaded in the Cassette.

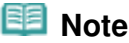

 Load A4, B5, A5, or Letter-sized plain paper in the Cassette and other sizes or types of paper such as photo paper in the Rear Tray.

- **3.** Open the Paper Output Tray gently, and extend the Output Tray Extension to open.
- **4.** Create (or open) a document to print using an appropriate software application.

## **5.** Specify the page size.

- **(1)** Select Page Setup on the File menu in your software application. The Page Setup dialog box will appear.
- **(2)** Make sure that your printer's name is selected in Format for.
- **(3)** Select the page size of the loaded paper in Paper Size. Here we select A4.
- **(4)** Click OK.

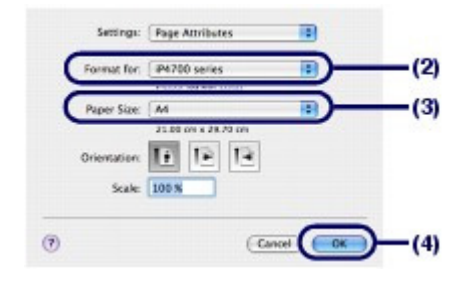

- **6.** Specify the required print settings.
	- **(1)** Select Print on the File menu in your software application. The Print dialog box will appear.
	- **(2)** Make sure that your printer's name is selected in Printer.
	- **(3)** Select Quality & Media in the pop-up menu.
	- **(4)** Select the media type of the loaded paper in Media Type. Here we select Plain Paper.

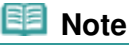

- If you select A4, B5, A5, or Letter-sized plain paper when Automatically Select is selected in Paper Source, the printer feeds the paper from the Cassette. If you select other sizes or types of paper such as photo paper, the printer feeds the paper from the Rear Tray. If you select the wrong page size or media type, the printer may feed paper from the wrong paper source or may not print with the proper print quality.
- **(5)** Make sure that Automatically Select is selected in Paper Source.

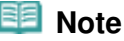

 For details on other settings for Paper Source, refer to the on-screen manual: Advanced Guide.

**(6)** Select the print quality in Print Quality. Here we select Standard.

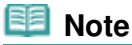

**For details on the print quality, refer to the on-screen manual: Advanced Guide.** 

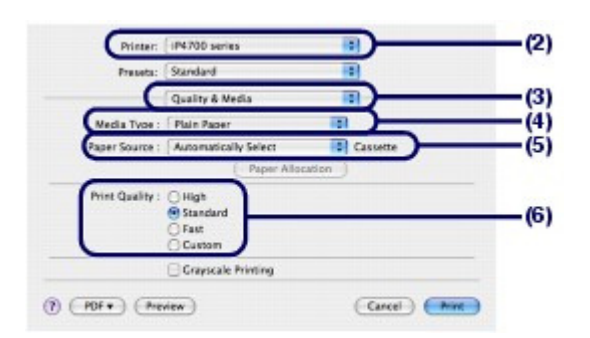

## **Note**

- For details on the printer driver functions, click (c) (Question) on the Quality & Media, Color Options, Special Effects, Borderless Printing, or Duplex Printing & Margin screen.
- To display the preview to confirm the print result, click Preview. Some software applications may not have a preview function.

## **7.** Start printing.

Click Print to start printing.

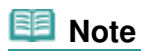

- Click the printer icon in the Dock to display the list of print jobs in progress.
- To cancel a print job in progress, select the desired job in the Name list and click Delete. To temporarily stop a job in progress, click Hold. To temporarily stop all the jobs in the list, click Stop Jobs. After canceling the print job, blank sheets of paper may be ejected.
- If printed ruled lines are misaligned or print results are unsatisfactory, adjust the print head position.

See Aligning the Print Head .

Contents > Other Usages

**Advanced Guide Troubleshooting**

# **Other Usages**

This section introduces the function to print photos from your PictBridge compliant device such as a digital camera connecting with a USB cable. This section also introduces useful software applications you can use with the printer.

### **Printing Photos from a PictBridge Compliant Device**

#### **Useful Software Applications**

**Solution Menu My Printer Easy-WebPrint EX**

Q

**Advanced Guide Troubleshooting**

Contents > Other Usages > Printing Photos from a PictBridge Compliant Device

## **Printing Photos from a PictBridge Compliant Device**

You can connect the PictBridge compliant device to this printer with a USB cable that is recommended by the device's manufacturer, and print saved images directly.

For details on how to print saved images connecting the PictBridge compliant device, refer to the onscreen manual: Advanced Guide.

For details on the print settings on the PictBridge compliant device, refer to the instruction manual supplied with the device.

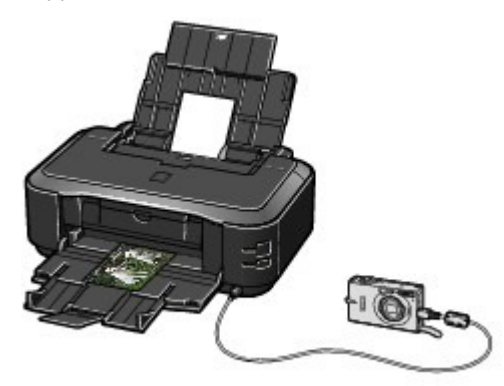

#### **Connectable devices:**

Any PictBridge compliant device can be connected to this printer regardless of the manufacturer or model as long as it is compliant with the PictBridge Standard.

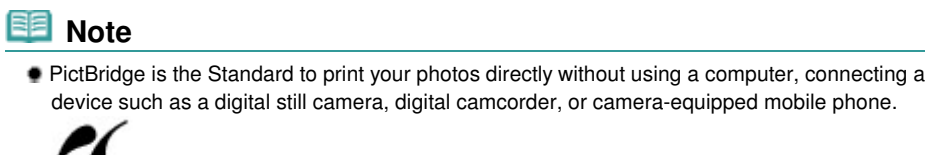

(PictBridge) A device with this mark is PictBridge compliant.

#### **Printable image data format:**

This printer accepts images\* taken with a camera compliant with the Design rule for Camera File system and PNG files.

\* Exif 2.2/2.21 compliant

70

**Advanced Guide Troubleshooting**

### **Basic Guide**

Contents > Other Usages > Useful Software Applications

## **Useful Software Applications**

The printer can be used with useful software applications such as Solution Menu, My Printer, and Easy-WebPrint EX.

## ■ Solution Menu

With Solution Menu, you can start the software applications supplied with the printer or display the operating instructions.

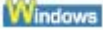

## **Double-click (Solution Menu) on the desktop.**

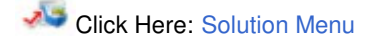

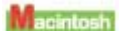

## **Click (Solution Menu) in the Dock.**

\* The screens below are for Windows Vista.

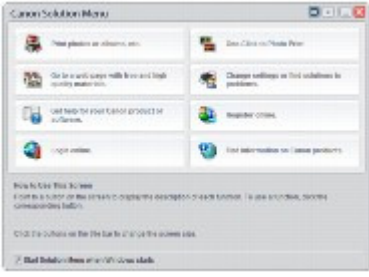

Click the button of a function to use.

After starting Solution Menu, click the button on the title bar to reduce the window size.

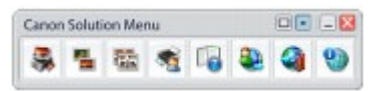

### **Note**

- Install Solution Menu from the  $Setup$  CD-ROM when it has not been installed or has been uninstalled. To install Solution Menu, select Solution Menu in Custom Install.
- The buttons displayed on the screen may vary depending on the country or region of purchase. **Windows**
- 
- To start Solution Menu from the Start menu, select All Programs (or Programs), Canon Utilities, Solution Menu, then Solution Menu.

Bointosh

 To start Solution Menu from the menu bar, select the Go menu, Applications, Canon Utilities, Solution Menu, then double-click Solution Menu.

## ■ My Printer

With My Printer, you can display the printer driver setup window. It also provides you with the information on how to take an action when you have trouble with the operation. My Printer is not available in Macintosh.

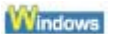

## **Double-click (My Printer) on the desktop.**

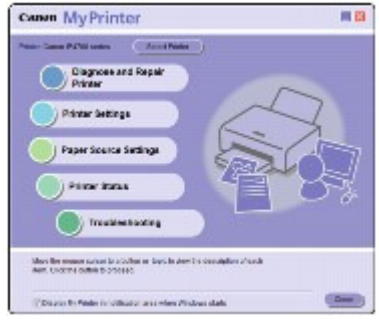

#### **Note**

- You can also start My Printer from Solution Menu or the taskbar.
- Install My Printer from the Setup CD-ROM when it has not been installed or has been uninstalled. To install My Printer, select My Printer in Custom Install.
- To start My Printer from the Start menu, select All Programs (or Programs), Canon Utilities, My Printer, then My Printer.

## Easy-WebPrint EX

Easy-WebPrint EX provides quick and easy printing of web pages for Internet Explorer. You can print web pages automatically resized to fit the paper width without cutting off the sides of pages, or preview and select the desired web pages to print.

Easy-WebPrint EX is not available in Windows 2000 and Macintosh.

## **Important**

 It is unlawful to reproduce or edit the copyrighted work of another person without permission from the copyright holder, except for personal use, use within the home, or other use within the limited scope as defined by the copyright. Additionally, reproducing or editing photographs of people may infringe on portrait rights.

When Easy-WebPrint EX is installed, it adds a toolbar to your Internet Explorer screen. The toolbar is available whenever Internet Explorer is running.

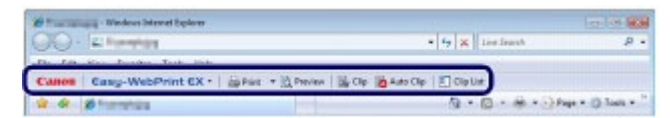

The clip function, for example, allows you to clip desired parts of web pages and edit them to print.

### Useful Software Applications **Page 26 of 437 pages**

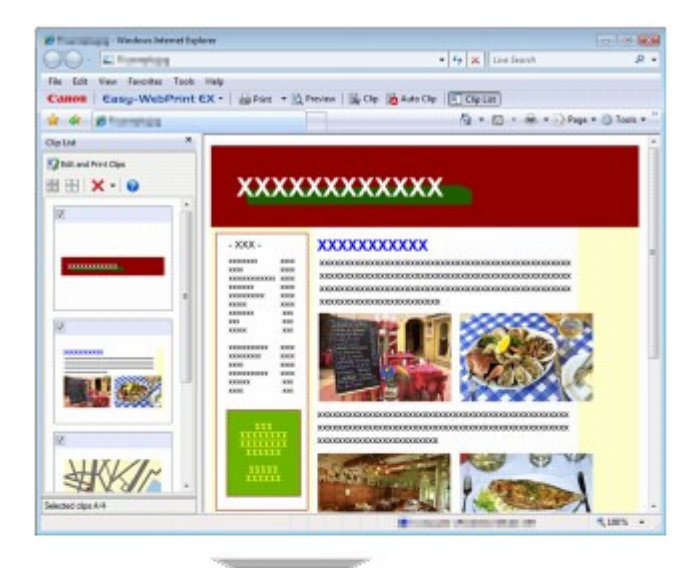

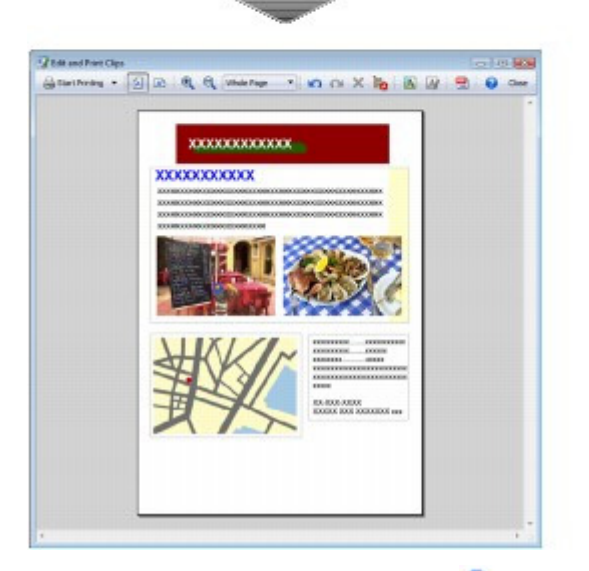

For details on printing web pages, click  $\bigcirc$  (Help) to view the online help.

## **Note**

**Installing Easy-WebPrint EX**

- If Easy-WebPrint EX is not installed, the guidance for installation of Easy-WebPrint EX may appear from the taskbar on the desktop.
- To install Easy-WebPrint EX, click the displayed guidance and follow the instructions on the screen. • You can also install Easy-WebPrint EX from the Setup CD-ROM.
- To install Easy-WebPrint EX, select Easy-WebPrint EX in Custom Install.
- To install Easy-WebPrint EX on your computer, Internet Explorer 7 or later is required and the computer must be connected to the Internet.

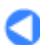

Contents > Loading Paper

**Advanced Guide Troubleshooting**

# **Loading Paper**

This section describes types of paper you can load and how to load printing paper in the Cassette or Rear Tray.

#### **Loading Paper**

**Paper Source to Load Paper Loading Paper in the Cassette Loading Paper in the Rear Tray Media Types You Can Use Media Types You Cannot Use**

Q

Contents > Loading Paper > Loading Paper

**Advanced Guide Troubleshooting**

## **Loading Paper**

- Paper Source to Load Paper
- **Loading Paper in the Cassette**
- Loading Paper in the Rear Tray
- Media Types You Can Use
- Media Types You Cannot Use

## Paper Source to Load Paper

The printer has two paper sources to feed paper; Cassette and Rear Tray. You can load paper in either one of the paper sources, depending on the page size and media type of paper. Paper is fed from the Cassette or Rear Tray depending on the selection of the page size or media type.

See Media Types You Can Use.

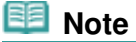

 When printing, select the correct page size and media type. If you select the wrong page size or media type, the printer may feed paper from the wrong paper source or may not print with the proper print quality.

For details on how to load paper in each paper source, see Loading Paper in the Cassette or Loading Paper in the Rear Tray.

## Loading Plain Paper in the Cassette

When you use A4, B5, A5, or Letter-sized plain paper, load it in the Cassette. The printer feeds paper from the Cassette automatically by selecting plain paper (A4, B5, A5, or Letter size) in the print settings with the printer driver when printing. For details on how to change the paper source setting, refer to the on-screen manual: Advanced Guide.

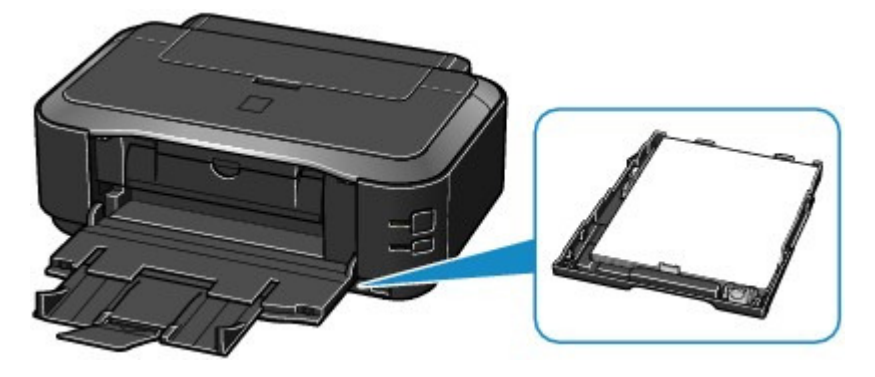

## **• Loading Photo Paper in the Rear Tray**

When you use photo paper, load it in the Rear Tray. The printer feeds paper from the Rear Tray automatically by selecting the media types other than plain paper, such as photo paper, in the print settings with the printer driver when printing. When you use plain paper other than A4, B5, A5, or Letter size, also load it in the Rear Tray.

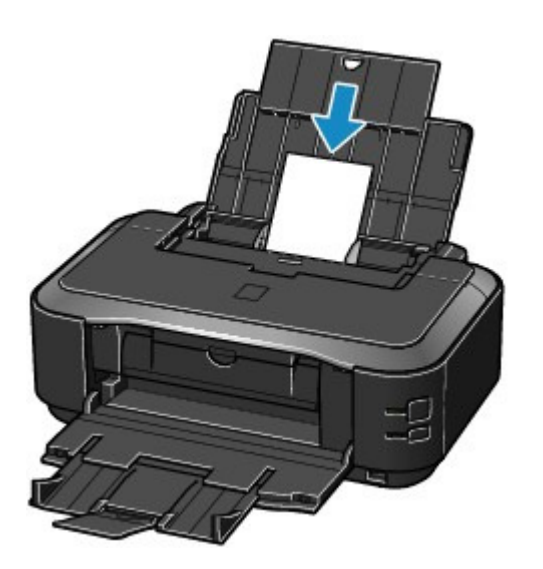

 $0<sub>o</sub>$ 

**Advanced Guide Troubleshooting**

Contents > Loading Paper > Loading Paper > Loading Paper in the Cassette

## **Loading Paper in the Cassette**

You can load only A4, B5, A5, or Letter-sized plain paper in the Cassette. Load other sizes or types of paper in the Rear Tray. See Media Types You Can Use.

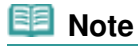

 We recommend Canon genuine photo paper for printing photos. For details on the Canon genuine paper, see Media Types You Can Use . You can use general copy paper.

For the page size and paper weight you can use for this printer, see Media Types You Can Use.

### **1.** Prepare paper.

Align the edges of paper. If paper is curled, flatten it.

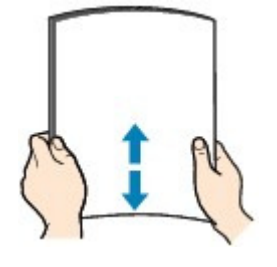

### **Note**

- Align the edges of paper neatly before loading. Loading paper without aligning the edges may cause paper jams.
- If paper is curled, hold the curled corners and gently bend them in the opposite direction until the paper becomes completely flat.

For details on how to flatten curled paper, refer to " Troubleshooting" in the on-screen manual: Advanced Guide .

### **2.** Prepare the Cassette.

**(1)** Pull out the Cassette from the printer.

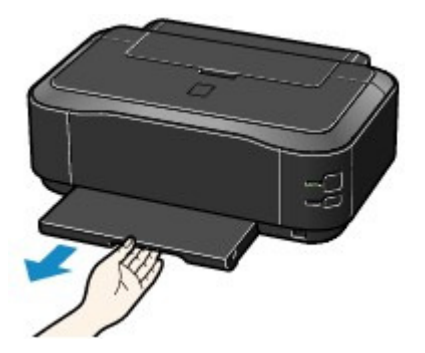

- **(2)** Remove the Cover on the Cassette.
- **(3)** Pull the tab (A) towards you to unlock and extend the Cassette.

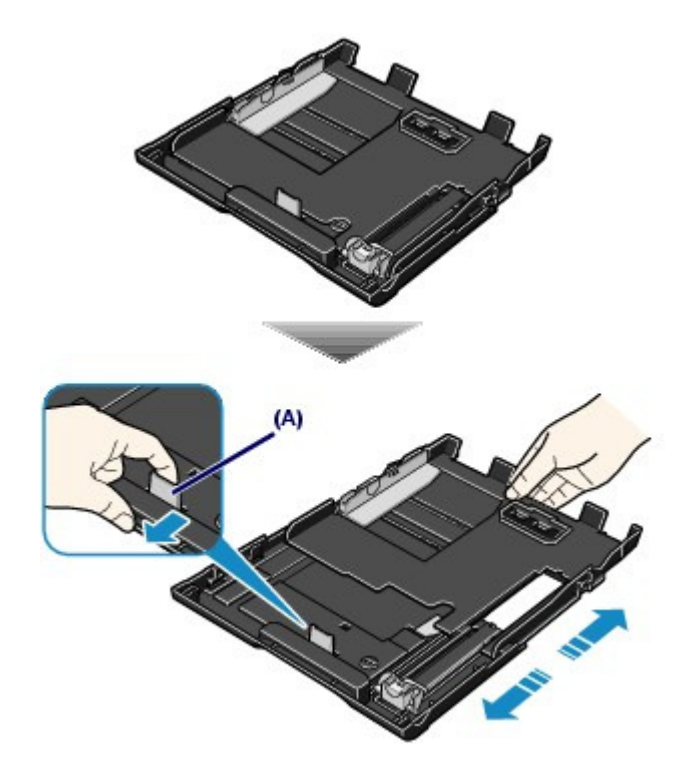

- **3.** Load paper.
	- **(1)** Load the paper stack WITH THE PRINT SIDE FACING DOWN and THE LEADING EDGE TO THE FAR SIDE, and align it against the right side of the Cassette.
	- **(2)** Slide the Paper Guide (B) to align with the mark of page size. The Paper Guide (B) will stop when it aligns with the corresponding mark of page size.

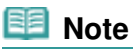

There may be a little space between the Paper Guide (B) and the paper stack.

**(3)** Slide the Paper Guide (C) on the left to align completely with the side of the paper stack.

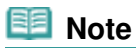

Do not load sheets of paper higher than the Load Limit Mark (D).

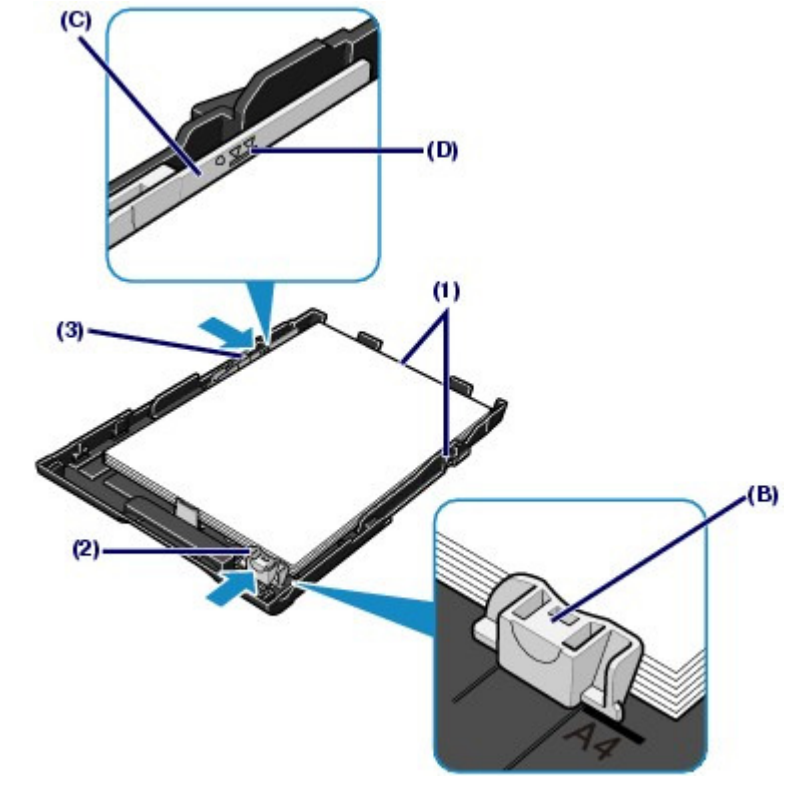

- **(4)** Set the Cover on the Cassette.
- **(5)** Insert the Cassette into the printer. Push the Cassette all the way into the printer.

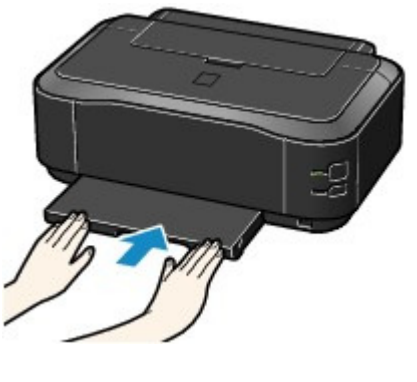

- 티티  **Note**
	- The Cassette will stick out of the printer, but do not force it into the printer any further. This can damage the printer or Cassette.
- **4.** Open the Paper Output Tray gently, and extend the Output Tray Extension to open.

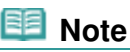

#### **After loading paper**

 Select the size and type of the loaded paper in Printer Paper Size (or Paper Size) and Media Type in the printer driver. See Printing Documents (Windows) or Printing Documents (Macintosh).

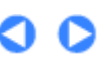

**Advanced Guide Troubleshooting**

#### **Basic Guide**

Contents > Loading Paper > Loading Paper > Loading Paper in the Rear Tray

## **Loading Paper in the Rear Tray**

You can load photo paper or envelopes in the Rear Tray.

## **• Loading Photo Paper**

### **Important**

If you cut plain paper into small size such as  $4" \times 6" / 10 \times 15$  cm,  $4" \times 8" / 101.6 \times 203.2$  mm,  $5" \times 7"$ / 13 x 18 cm, or 2.16" x 3.58" / 55.0 x 91.0 mm (Card size) to perform trial print, it can cause paper jams.

#### **1.** Prepare paper.

See Prepare paper. in "Loading Paper in the Cassette". Align the edges of paper. If paper is curled, flatten it.

- **2.** Load paper.
	- **(1)** Open the Paper Support, and pull it out.
	- **(2)** Open the Paper Output Tray gently, and extend the Output Tray Extension to open.

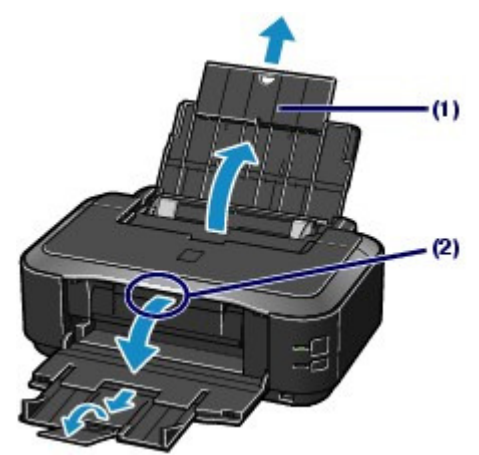

**(3)** Slide the Paper Guides (A) to open them, and load the paper in the center of the Rear Tray WITH THE PRINT SIDE FACING YOU.

## **Important**

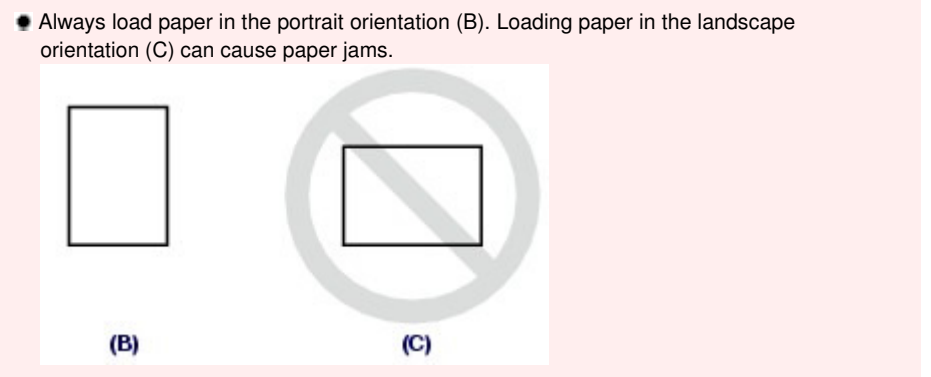

### Loading Paper in the Rear Tray **Page 35 of 437 pages** Page 35 of 437 pages

**(4)** Slide the Paper Guides (A) to align them with both sides of the paper stack. Do not slide the Paper Guides too hard. The paper may not be fed properly.

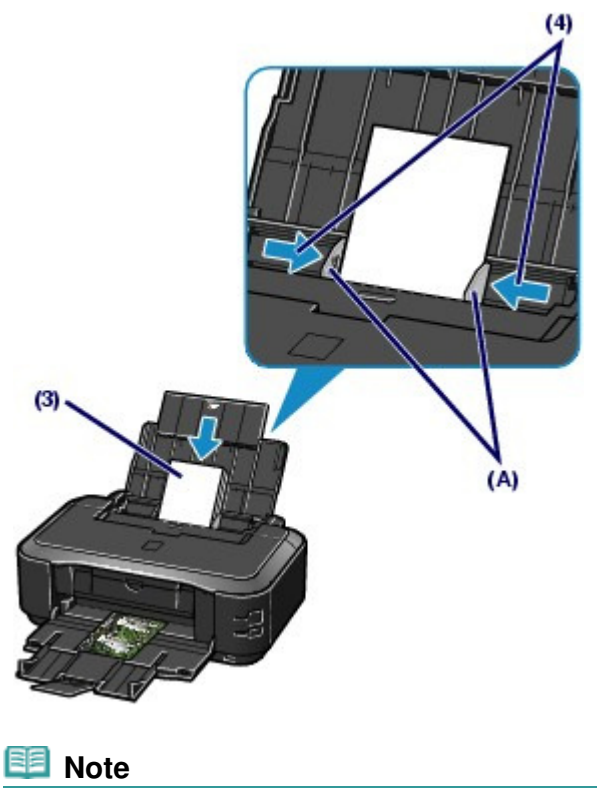

Do not load sheets of paper higher than the Load Limit Mark (D).

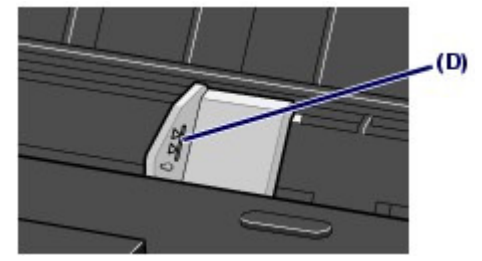

 **Note**

#### **After loading paper**

 Select the size and type of the loaded paper in Printer Paper Size (or Paper Size) and Media Type in the printer driver. See Printing Documents (Windows) or Printing Documents (Macintosh).

## **• Loading Envelopes**

You can print on European DL and US Comm. Env. #10-sized envelopes. The address is automatically rotated and printed according to the envelope's direction by specifying with the printer driver properly.

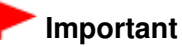

- You cannot use the following envelopes.
	- Envelopes with an embossed or treated surface
	- Envelopes with a double flap (or sticker flaps)
	- Envelopes whose gummed flaps are already moistened and adhesive

Press down on all four corners and edges of the envelopes to flatten them.

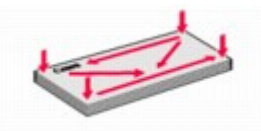

 If the envelopes are curled, hold the opposite corners and gently twist them in the opposite direction.

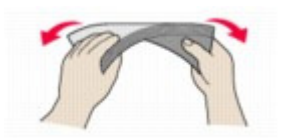

- If the corner of the envelope flap is folded, flatten it.
- Use a pen to press the leading edge in the inserting direction flat and sharpen the crease.

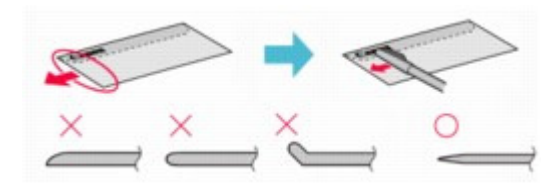

The figures above show a side view of the leading edge of the envelope.

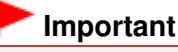

 The envelopes may jam in the printer if they are not flat or the edges are not aligned. Make sure that no curl or puff exceeds 0.1 inches / 3 mm.

## **2.** Load envelopes.

- **(1)** Open the Paper Support, and pull it out. See Load paper. in "Loading Photo Paper" of "Loading Paper in the Rear Tray".
- **(2)** Open the Paper Output Tray gently, and extend the Output Tray Extension to open.

See Load paper. in "Loading Photo Paper" of "Loading Paper in the Rear Tray".

**(3)** Slide the Paper Guides (A) to open them, and load the envelopes in the center of the Rear Tray WITH THE ADDRESS SIDE FACING YOU. The folded flap of the envelope will be faced down on the left side.

Up to 10 envelopes can be loaded at once.

**(4)** Slide the Paper Guides (A) to align them with both sides of the envelopes. Do not slide the Paper Guides too hard. The envelopes may not be fed properly.
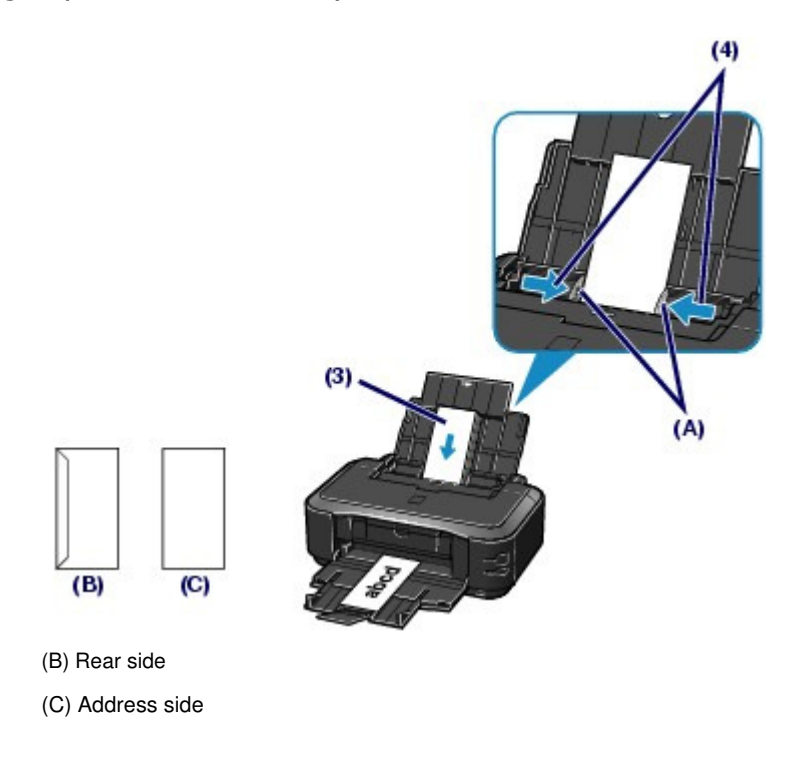

**3.** Specify the settings in the printer driver.

### **Windows**

- **(1)** Select Envelope in Commonly Used Settings on the Quick Setup sheet.
- **(2)** Select DL Env. or Comm. Env. #10 in the Envelope Size Setting window.
- **(3)** Select Landscape in Orientation.

#### Macintosh

- **(1)** Select Envelope in Media Type.
- **(2)** Select DL Envelope or #10 Envelope in Paper Size.
- **(3)** Select the landscape orientation in Orientation.

### **Important**

 If you do not specify the envelope size or orientationproperly, the address will be printed upside down or will be turned to 90 degrees.

# **Note**

- In Windows, if the print result is upside down, open the printer driver setup window, select Envelope in Commonly Used Settings, then select the Rotate 180 degrees check box in Additional Features.
- **For details on the printer driver settings, see** Printing Documents (Windows) or Printing Documents (Macintosh) .

**Advanced Guide Troubleshooting**

### **Basic Guide**

Contents > Loading Paper > Loading Paper > Media Types You Can Use

# **Media Types You Can Use**

Choose paper suitable for printing, for the best print results. Canon provides you various types of paper to enhance the fun of printing, such as stickers as well as papers for photo or document. We recommend the use of Canon genuine paper for printing your important photos.

# Media Types

### **Commercially available papers**

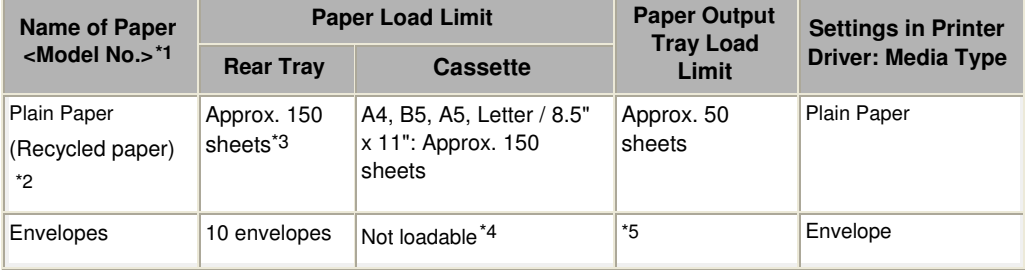

### **Canon genuine papers**

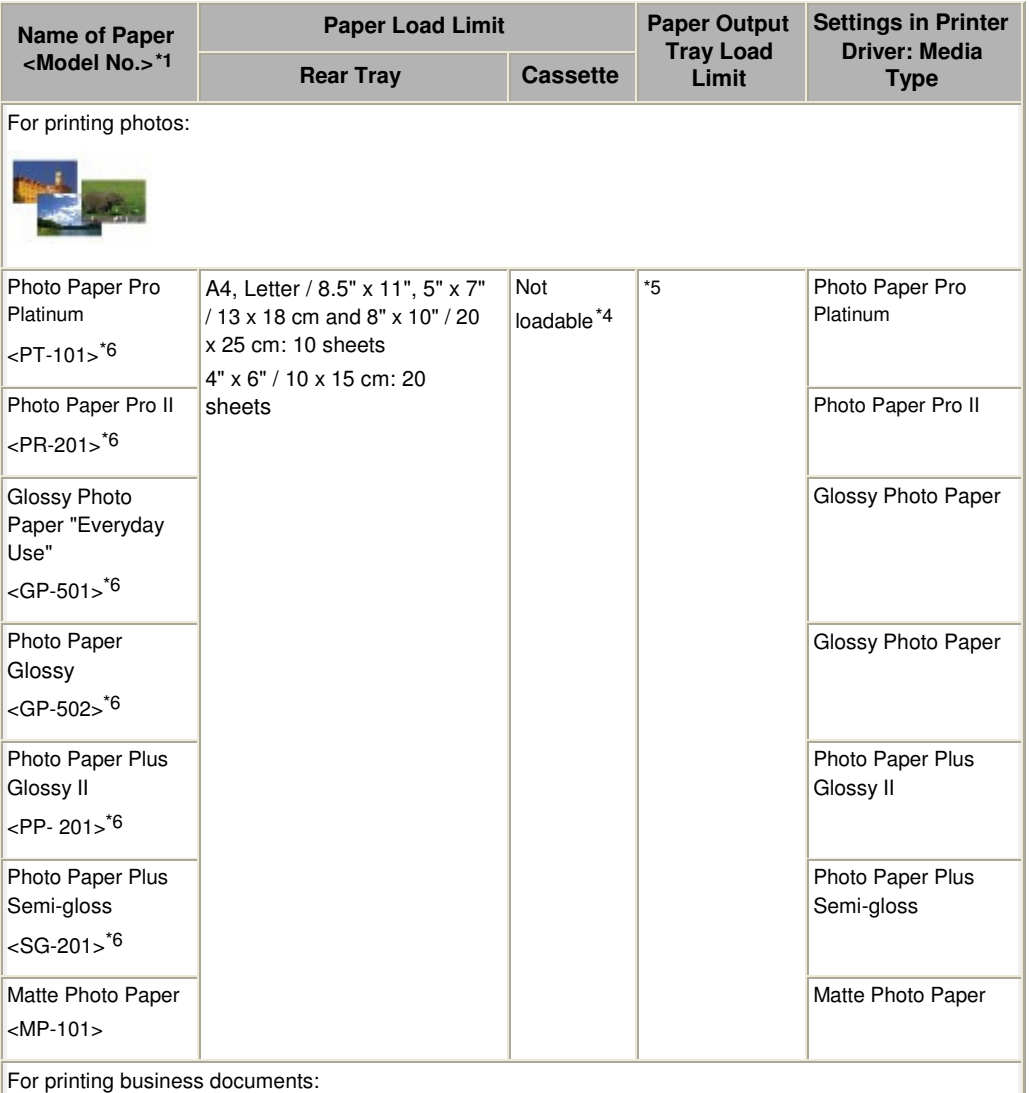

### Media Types You Can Use Page 39 of 437 pages

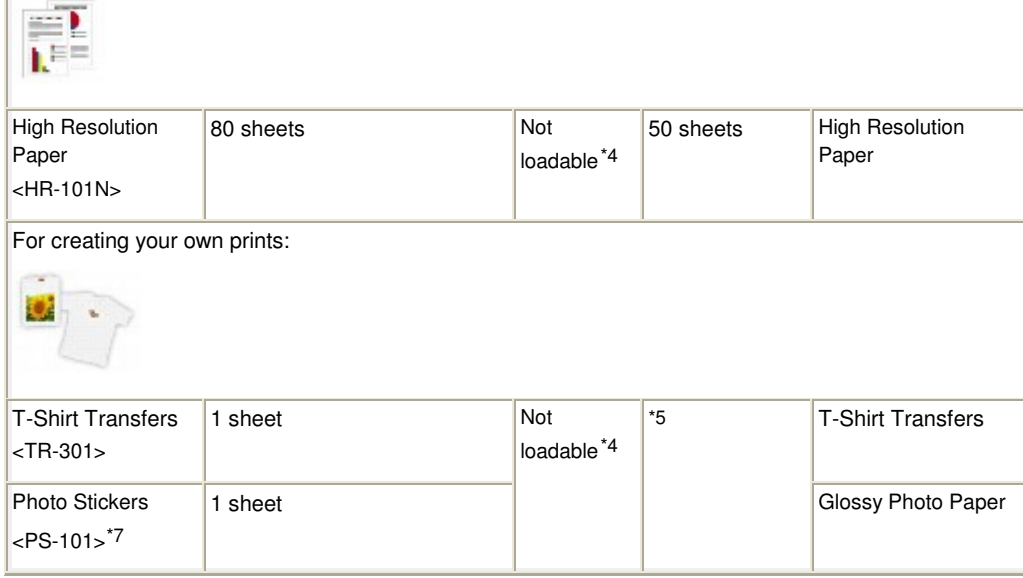

\*1 Paper with a Model Number is Canon genuine paper. Refer to the instruction manual supplied with the paper for detailed information on the printable side and notes on handling paper. For information on the page sizes available for each Canon genuine paper, visit our website. You may not be able to purchase some Canon genuine papers depending on the country or region of purchase. Paper is not sold in the US by Model Number. Purchase paper by name.

\*2 Proper feeding of paper may not be possible at the maximum capacity depending on the type of paper or environmental conditions (either very high or low temperature or humidity). In such cases, reduce the number of paper you load at a time to less than half (100% recycled paper can be used).

\*3 A4, B5, A5, or Letter-sized plain paper can be loaded only when Rear Tray is selected in Paper Source Setting for Plain Paper.

For details on the settings, refer to the on-screen manual: Advanced Guide.

\*4 Feeding this paper from the Cassette can damage the printer. Always load in the Rear Tray.

\*5 We recommend that you remove the previously printed sheet from the Paper Output Tray before continuously printing to avoid blurs and discoloration.

\*6 When loading paper in stacks, the print side may become marked as it is fed or paper may not feed properly. In this case, load one sheet at a time.

\*7 You can easily specify print settings for sticker paper with Easy-PhotoPrint EX provided on the Setup CD-ROM. Install it on your computer.

# ● Page Sizes

You can use the following page sizes.

# **Note**

- You can load plain paper of the following page sizes in the Cassette. A4, B5, A5, and Letter sizes
- Plain paper of other page sizes cannot be loaded in the Cassette. Load them in the Rear Tray.

In Macintosh, Choukei 3 and Choukei 4 are not available.

### **Standard sizes:**

- Letter (8.50 x 11.00 inches / 215.9 x 279.4 mm)
- Legal (8.50 x 14.00 inches / 215.9 x 355.6 mm)
- A5 (5.83 x 8.27 inches / 148.0 x 210.0 mm)
- A4 (8.27 x 11.69 inches / 210.0 x 297.0 mm)
- B5 (7.17 x 10.12 inches / 182.0 x 257.0 mm)
- 4" x 6" (4.00 x 6.00 inches / 10 x 15 cm)
- 4" x 8" (4.00 x 8.00 inches / 101.6 x 203.2 mm)
- 5" x 7" (5.00 x 7.00 inches / 13 x 18 cm)
- 8" x 10" (8.00 x 10.00 inches / 20 x 25 cm)
- L (3.50 x 5.00 inches / 89.0 x 127.0 mm)
- 2L (5.00 x 7.01 inches / 127.0 x 178.0 mm)

### Media Types You Can Use Page 10 of 437 pages

- Hagaki (3.94 x 5.83 inches / 100.0 x 148.0 mm)
- Hagaki 2 (7.87 x 5.83 inches / 200.0 x 148.0 mm)
- Comm. Env. #10 (4.12 x 9.50 inches / 104.6 x 241.3 mm)
- DL Env. (4.33 x 8.66 inches / 110.0 x 220.0 mm)
- Choukei 3 (4.72 x 9.25 inches / 120.0 x 235.0 mm)
- Choukei 4 (3.54 x 8.07 inches / 90.0 x 205.0 mm)
- Youkei 4 (4.13 x 9.25 inches / 105.0 x 235.0 mm)
- Youkei 6 (3.86 x 7.48 inches / 98.0 x 190.0 mm)
- Card (2.16 x 3.58 inches / 55.0 x 91.0 mm)
- Wide (4.00 x 7.10 inches / 101.6 x 180.6 mm)

### **Non-standard sizes:**

You can also specify a custom size within the following range.

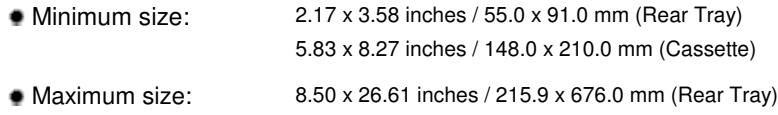

# ● Paper Weight

17 to 28 lb / 64 to 105 g/m2 (except for Canon genuine paper) Do not use heavier or lighter paper (except for Canon genuine paper), as it could jam in the printer.

8.50 x 11.69 inches / 215.9 x 297.0 mm (Cassette)

# • Notes on Storing Paper

- Take out only the necessary number of paper from the package, just before printing.
- To avoid curling, when you do not print, put unused paper back into the package and keep it on a level surface. And also, store it avoiding heat, humidity, and direct sunlight.

# Notes on Paper for Full-page Borderless Printing

- You cannot use A5, B5, and Legal-sized paper, and envelopes for full-page borderless printing.
- You can use plain paper for full-page borderless printing. However, this may result in lower print quality. We recommend using plain paper for a trial print.

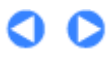

**Advanced Guide Troubleshooting**

Contents > Loading Paper > Loading Paper > Media Types You Cannot Use

# **Media Types You Cannot Use**

Do not use the following types of paper. Using such paper will cause not only unsatisfactory results, but also the printer to jam or malfunction.

- Folded, curled, or wrinkled paper
- Damp paper
- Paper that is too thin (weighing less than 17 lb / 64 g/m  $2$ )
- Paper that is too thick (weighing more than 28 lb / 105 g/m 2, except for Canon genuine paper)
- Paper thinner than a postcard, including plain paper or notepad paper cut to a small size (when printing on paper smaller than A5)
- Picture postcards
- Postcards affixed with photos or stickers
- Envelopes with a double flap (or sticker flaps)
- Envelopes with an embossed or treated surface
- Envelopes whose gummed flaps are already moistened and adhesive
- Any type of paper with holes
- Paper that is not rectangular
- **Paper bound with staples or glue**
- Paper with adhesives
- Paper decorated with glitter, etc.

O

Contents > Routine Maintenance

**Advanced Guide Troubleshooting**

# **Routine Maintenance**

This section describes the procedure to replace ink tanks when they run out of ink, to clean the printer when the print result is faint, or to take an action when paper does not feed properly.

### **Replacing an Ink Tank**

**Replacing Procedure Checking the Ink Status**

### **When Printing Becomes Faint or Colors Are Incorrect**

**Printing the Nozzle Check Pattern Examining the Nozzle Check Pattern Cleaning the Print Head Cleaning the Print Head Deeply Aligning the Print Head**

**Cleaning the Paper Feed Roller**

### **Cleaning the Pad in the Cassette**

### **Opening the Maintenance Screens**

**Opening the Printer Driver Setup Window (Windows) Opening the Canon IJ Printer Utility (Macintosh)**

Contents > Routine Maintenance > Replacing an Ink Tank

**Advanced Guide Troubleshooting**

# **Replacing an Ink Tank**

When ink runs out while printing is in progress, the **Alarm** lamp will flash orange four times and the error message will appear on your computer screen. Make sure which ink tank has run out of ink and replace it with a new one.

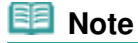

 When ink runs out or other errors occur, the **Alarm** lamp will flash orange to inform you of the error.

Refer to "Four flashes:" of "Alarm Lamp Flashes Orange" in " Troubleshooting" of the on-screen manual: Advanced Guide , and take an appropriate action.

- For information on the compatible ink tanks, refer to the printed manual: Getting Started.
- If print results become faint or white streaks appear despite sufficient ink levels, see When Printing Becomes Faint or Colors Are Incorrect .

# Replacing Procedure

When the ink tanks run out of ink, follow the procedure below to replace them.

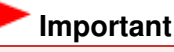

#### **Handling Ink**

- To maintain optimal print quality, we recommend the use of specified Canon brand ink tanks. Refilling the ink is not recommended.
- If you remove an ink tank, replace it immediately. Do not leave the printer with ink tanks removed.
- Use new ink tanks for replacement. Installing used ink tanks may cause the nozzles to clog. Furthermore, with such ink tanks, the printer will not be able to inform you when to replace the ink tanks properly.
- Once an ink tank has been installed, do not remove it from the printer and leave it out in the open. This will cause the ink tank to dry out, and the printer may not operate properly when it is reinstalled. To maintain optimal printing quality, use an ink tank within six months of first use.

### **Note**

 Color ink may be consumed even when printing a black-and-white document or when black-andwhite printing is specified.

Every ink is also consumed in the standard cleaning and deep cleaning of the Print Head, which may be necessary to maintain the printer's performance. When an ink tank is out of ink, replace it immediately with a new one.

**1.** Make sure that the power is turned on, and open the Paper Output Tray gently.

### **2.** Open the Top Cover.

The Print Head Holder moves to the replacement position.

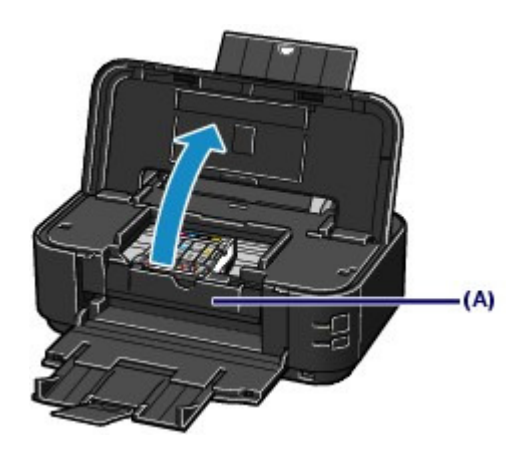

### **△** Caution

 Do not hold the Print Head Holder to stop or move it forcibly. Do not touch the Print Head Holder until it stops completely.

# **Important**

- Do not place any object on the Top Cover. It will fall into the Rear Tray when the Top Cover is opened and cause the printer to malfunction.
- $\bullet$  Do not touch the metallic parts or other parts inside the printer.
- If the Top Cover is left open, the Print Head Holder moves to the right. In this case, close and reopen the Top Cover.
- Do not open the Inner Cover (A) when replacing the ink tank. If the Inner Cover (A) is open after replacing the ink tank, be sure to close it.

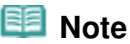

- The printer may make operating noise when the Print Head Holder moves to the replacement position.
- **3.** Remove the ink tank with the lamp flashing fast. Push the tab (B) and lift the ink tank to remove.

Do no touch the Print Head Lock Lever (C).

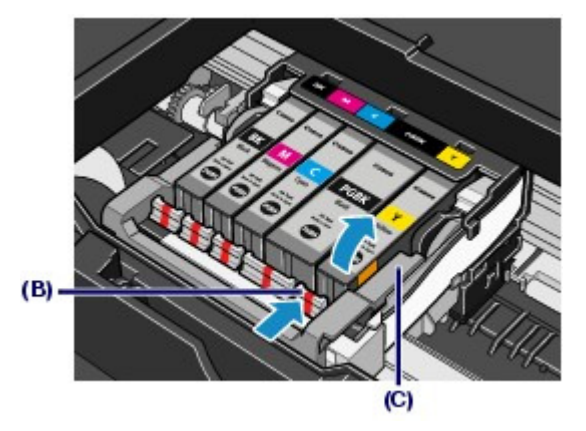

# **Important**

- Handle the ink tank carefully to avoid staining of clothing or the surrounding area.
- Discard the empty ink tank according to the local laws and regulations regarding disposal of consumables.

 **Note**

 $\bullet$  Do not remove two or more ink tanks at the same time. Be sure to replace ink tanks one by one

when replacing two or more ink tanks.

- **For details on ink lamp flashing speed, see Checking the Ink Status.**
- **4.** Prepare the new ink tank.
	- **(1)** Take a new ink tank out of its package, pull the orange tape  $\left( \bigodot \right)$  in the direction of the arrow to peel it off, then remove the film  $(②)$ .

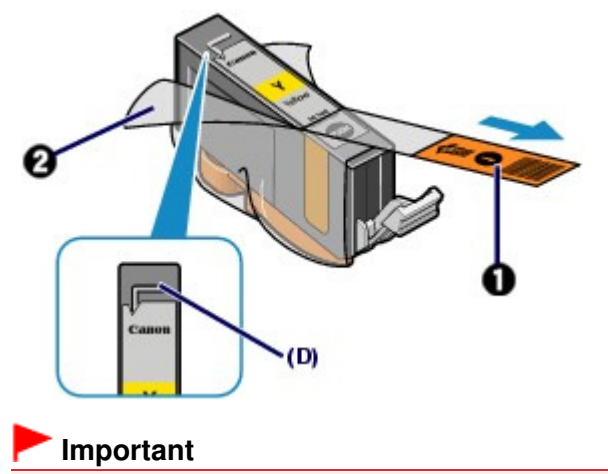

 Make sure that the film is completely removed from the air hole (D). If the air hole is blocked with the remaining film, ink may leak out or may not eject properly.

**(2)** Hold the orange protective cap (E) as indicated in the figure below, then twist and remove it from the bottom of the ink tank.

Remove the protective cap while holding it to prevent the ink from staining your fingers.

Discard the protective cap once it is removed.

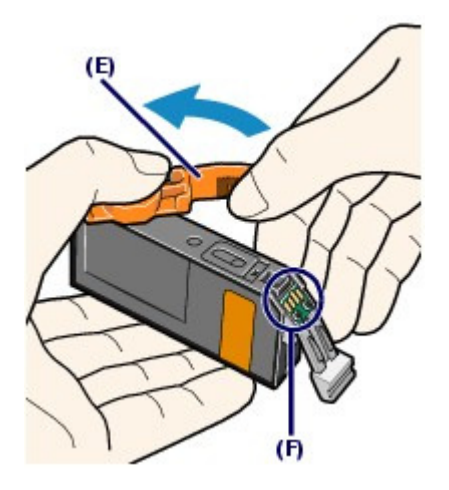

### **Important**

 Do not touch the electrical contacts (F) on the ink tank. It can cause the printer to malfunction or become unable to print.

### **Important**

- If you shake the ink tank, the ink may spill out and stain your hands and the surrounding area. Be careful to handle the ink tank.
- Do not squeeze the side of ink tanks as this may cause the ink to leak out.
- Be careful not to stain your hands and the surrounding area with ink on the removed protective cap.
- $\bullet$  Do not reattach the protective cap once you have removed it. Discard it according to the local laws and regulations regarding disposal of consumables.
- $\bullet$  Do not touch the open ink port once the protective cap is removed, as this may prevent the ink

from being ejected properly.

- **5.** Install the new ink tank.
	- **(1)** Insert the front end of ink tank into the Print Head at a slant. Make sure that the position of the ink tank matches the label.

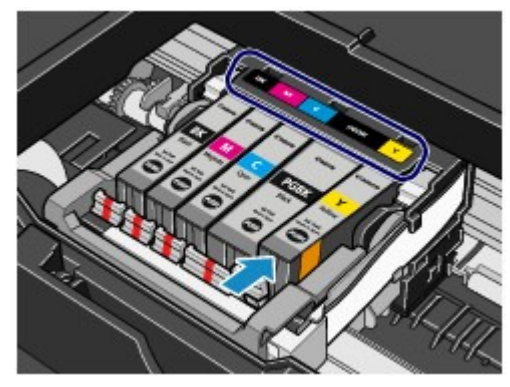

**(2)** Press the mark (Push) on the ink tank until the ink tank snaps firmly into place.

Make sure that the ink lamp lights up red.

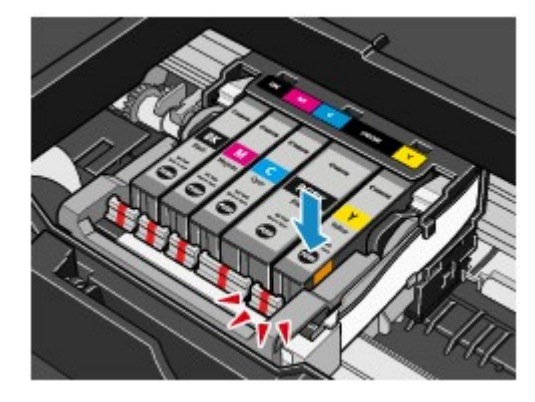

# **Important**

- You cannot print if the ink tank is installed in the wrong position. Be sure to install the ink tank in the correct position according to the label on the Print Head Holder.
- You cannot print unless all the ink tanks are installed. Be sure to install all the ink tanks.

# **6.** Close the Top Cover.

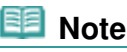

- If the **Alarm** lamp still flashes orange after the Top Cover is closed, refer to "Alarm Lamp Flashes Orange" in "Troubleshooting" of the on-screen manual: Advanced Guide.
- When you start printing after replacing the ink tank, the printer starts cleaning the Print Head automatically. Do not perform any other operations until the printer completes the cleaning of the Print Head. The **Power** lamp flashes green while cleaning.
- If printed ruled lines are misaligned or the print head position is misaligned, adjust the print head position.

See Aligning the Print Head.

• The printer may make noise during operation.

### Checking the Ink Status **Page 48 of 437 pages**

# **Basic Guide**

**Advanced Guide Troubleshooting**

Contents > Routine Maintenance > Replacing an Ink Tank > Checking the Ink Status

# ■ Checking the Ink Status

You can check the ink status on the ink lamps or your computer screen.

# With the Ink Lamps

- **1.** Make sure that the power is turned on, and open the Paper Output Tray gently.
- **2.** Open the Top Cover.

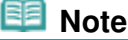

The printer may make operating noise when the Print Head moves to the replacement position.

### **3.** Check the ink lamps.

Close the Top Cover after checking the ink lamp status.

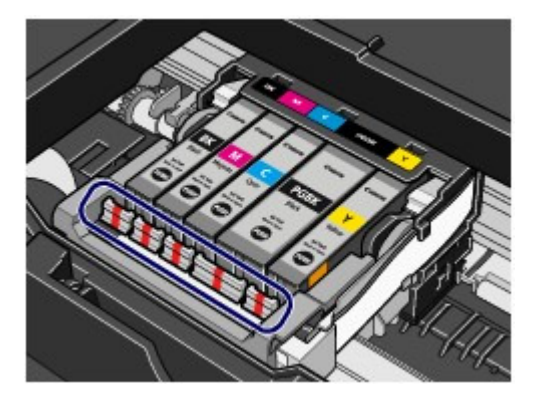

**Ink lamp is on**

The ink tank is correctly installed and there is sufficient ink left for printing.

# **Ink lamp is flashing**

**Flashing slowly (at around 3-second intervals)**

**A....** Repeats

Ink is low. You can continue printing for a while, but we recommend you to have a new ink tank available.

#### **Flashing fast (at around 1-second intervals)**

... Repeats

The ink tank is installed in the wrong position or it is empty. Make sure that the ink tank is installed in the correct position as indicated by the label on the Print Head Holder. If the position is correct but the lamp flashes, the ink tank is empty. Replace it with a new one.

#### **Ink lamp is off**

The ink tank is not installed properly or the function for detecting the remaining ink level is disabled. If the ink tank is not installed properly, press the mark (Push) on the ink tank until the ink tank clicks into place. If it does not click into place, make sure that the orange protective cap has been removed from the bottom of the ink tank. If the function for detecting the remaining ink level is disabled, replace the ink tank with a new

one. See Replacing Procedure.

If the ink lamp is still off after reinstalling the ink tank, there has been an error and the printer cannot print. Check the **Alarm** lamp on the printer.

Refer to "Troubleshooting" in the on-screen manual: Advanced Guide.

# • With the Computer Screen

You can confirm the status of each ink tank with the printer status monitor (Windows) or the Canon IJ Printer Utility (Macintosh).

**Windows** acintosh Canon & Printer Utility - (P4700 s) g. **AOC** Option Ink Details Hot Ink Level Informati 襧 Finder is online<br>Info turning (A)  $(A)$ Dieder Print Queste ... | Concel Berting Press the (About ink) bi<br>ink tank. Press the (Ups<br>remaining ink level. (fricDetails) (About ink.) (Update  $\sqrt{a}$ 

Check if any symbol (A) appears on the screen.

The ink with (Ink low) is running low. You can continue printing for a while, but we recommend you to have a new ink tank available.

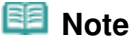

 An error message may appear while printing. Confirm the message and take an appropriate action.

Follow the procedure below to open each of the confirmation screens.

### **Windows**

**1.** Open the printer driver setup window.

See Opening the Printer Driver Setup Window (Windows).

### **2.** Click View Printer Status on the Maintenance sheet.

To confirm the ink tank information, click the Ink Details menu.

### **Note**

 You can also display the printer status monitor by clicking Canon XXX (where " **XXX**" is your printer's name) which appears on the taskbar while printing.

### **Wacintosh**

**1.** Open the Canon IJ Printer Utility.

See Opening the Canon IJ Printer Utility (Macintosh).

**2.** Select Ink Level Information in the pop-up menu.

To confirm the ink tank information, click Ink Details.

 $\circ$ 

**Advanced Guide Troubleshooting**

Contents > Routine Maintenance > When Printing Becomes Faint or Colors Are Incorrect

# **When Printing Becomes Faint or Colors Are Incorrect**

If print results are blurred or colors are not printed correctly, the pint head nozzles are probably clogged. Follow the procedure below to print the nozzle check pattern, check the print head nozzle condition, then clean the Print Head.

If printed ruled lines are misaligned or print results are otherwise unsatisfactory, aligning the Print Head may improve print quality.

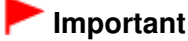

 Do not rinse or wipe the Print Head and ink tanks. This can cause trouble with the Print Head and ink tanks.

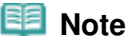

#### **Before performing maintenance**

- Open the Top Cover and make sure that all lamps on the ink tanks are lit red. If not, see Checking the Ink Status and take an appropriate action.
- **Increasing the print quality in the printer driver settings may improve the print result.** For details, refer to the on-screen manual: Advanced Guide .

# When the Print Results Are Blurred or Uneven:

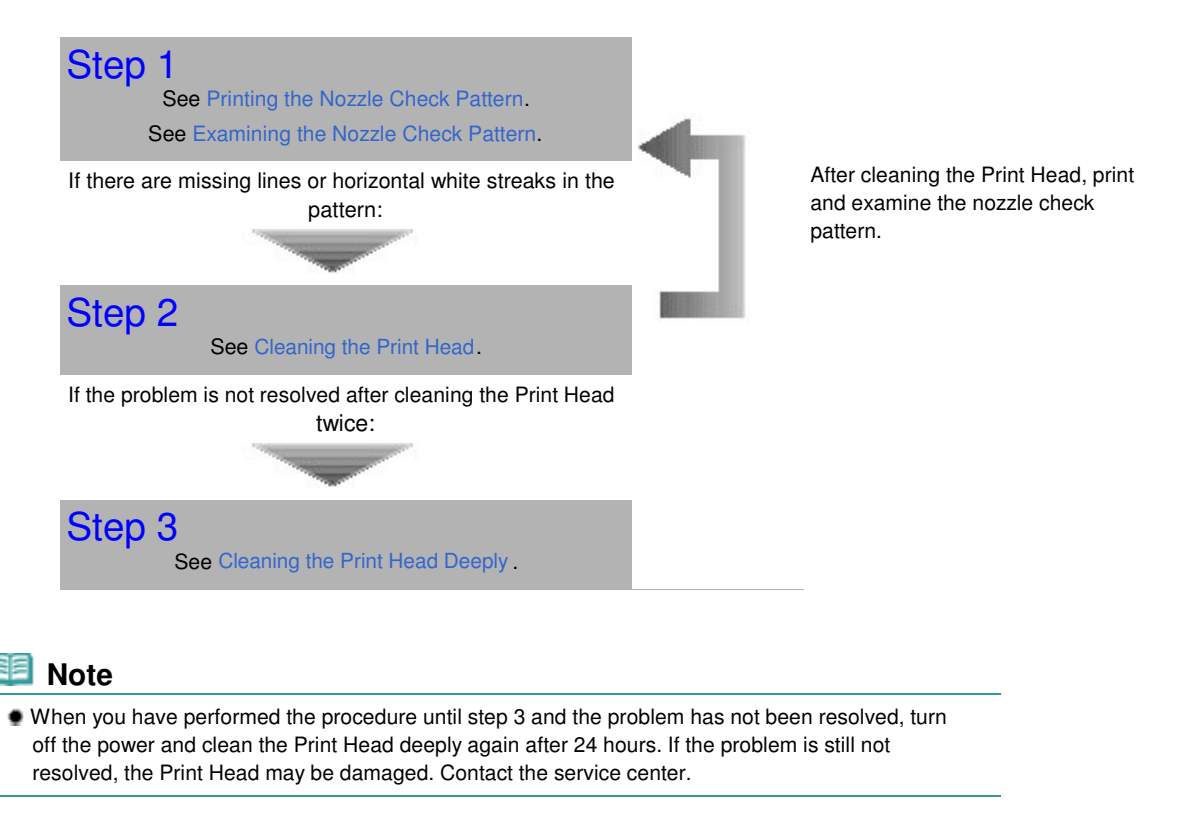

# When the Print Results Are Not Even such as the Ruled Lines Are Misaligned:

See Aligning the Print Head .

 $0<sup>o</sup>$ 

**Advanced Guide Troubleshooting**

Contents > Routine Maintenance > When Printing Becomes Faint or Colors Are Incorrect > Printing the Nozzle Check Pattern

# Printing the Nozzle Check Pattern

Print the nozzle check pattern to determine whether the ink ejects properly from the print head nozzles.

### **You need to prepare: a sheet of A4 or Letter-sized plain paper**

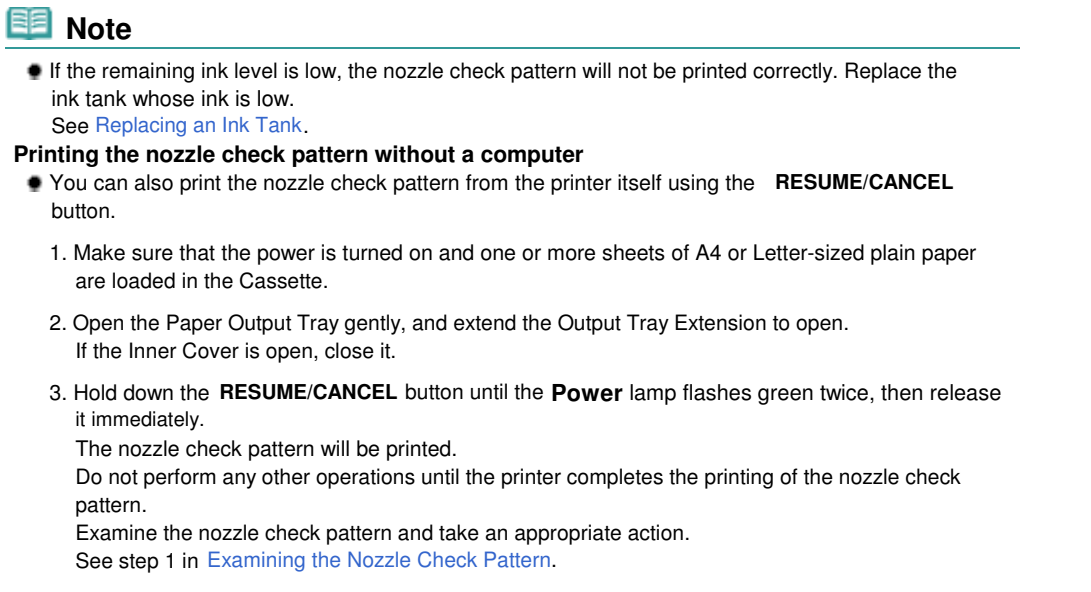

**Windows** 

- **1.** Make sure that the power is turned on.
- **2.** Make sure that one or more sheets of A4 or Letter-sized plain paper are loaded in the Cassette.
- **3.** Open the Paper Output Tray gently, and extend the Output Tray Extension to open.

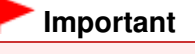

If the Inner Cover is open, close it.

- **4.** Open the printer driver setup window. See Opening the Printer Driver Setup Window (Windows).
- **5.** Print the nozzle check pattern.
	- **(1)** Click the Maintenance tab.
	- **(2)** Click Nozzle Check.

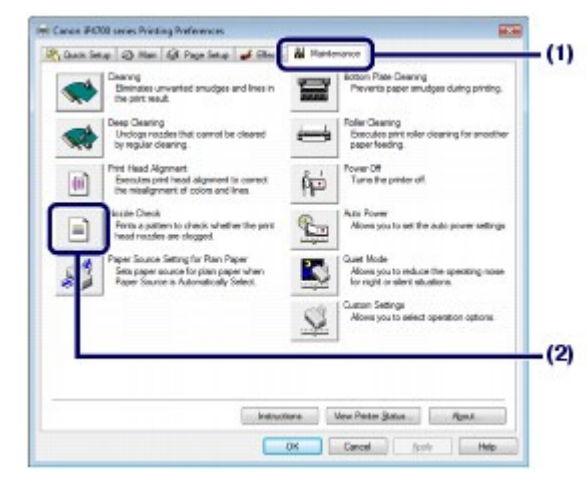

**(3)** Confirm the displayed message and click Print Check Pattern. The nozzle check pattern will be printed.

Do not perform any other operations until the printer completes the printing of the nozzle check pattern.

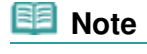

 Clicking Initial Check Items displays the items to be checked before printing the nozzle check pattern.

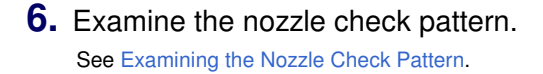

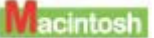

- **1.** Make sure that the power is turned on.
- **2.** Make sure that one or more sheets of A4 or Letter-sized plain paper are loaded in the Cassette.
- **3.** Open the Paper Output Tray gently, and extend the Output Tray Extension to open.

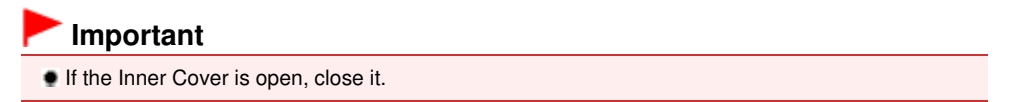

- **4.** Open the Canon IJ Printer Utility. See Opening the Canon IJ Printer Utility (Macintosh).
- **5.** Print the nozzle check pattern.
	- **(1)** Select Test Print in the pop-up menu.
	- **(2)** Click Nozzle Check.

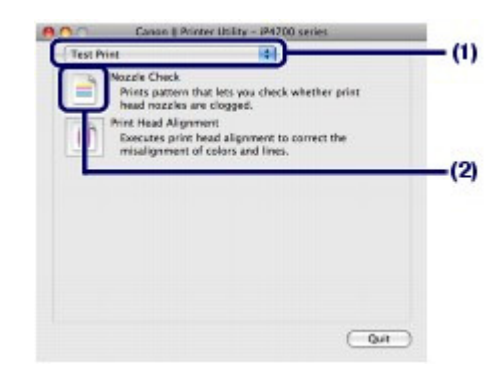

**(3)** Confirm the displayed message and click Print Check Pattern. The nozzle check pattern will be printed.

Do not perform any other operations until the printer completes the printing of the nozzle check pattern.

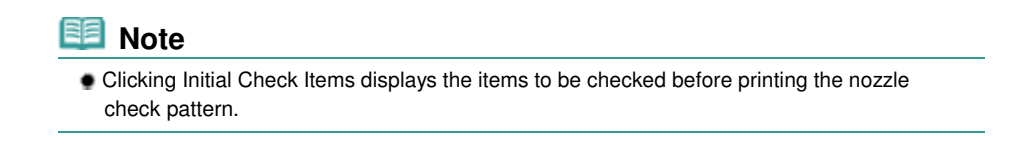

**6.** Examine the nozzle check pattern.

See Examining the Nozzle Check Pattern.

0 Q

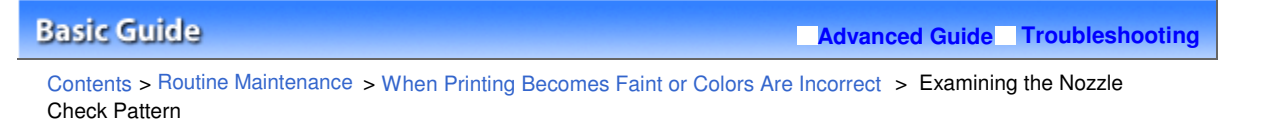

# Examining the Nozzle Check Pattern

Examine the nozzle check pattern, and clean the Print Head if necessary.

**1.** Check if there are missing lines in the pattern (1) or horizontal white streaks in the pattern (2).

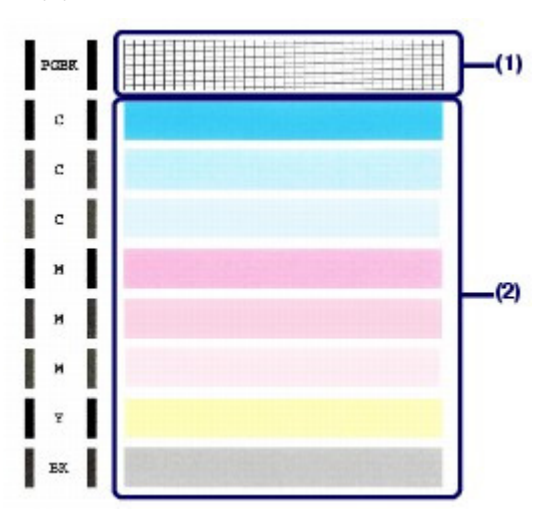

#### **If there are missing lines in the pattern (1):**

Clean the print head nozzles of the Black ink group (PGBK).

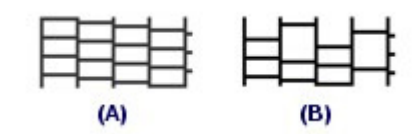

(A) Good

(B) Bad (Lines are missing)

#### **If there are horizontal white streaks in the pattern (2):**

Clean the print head nozzles of the Color ink group (C, M, Y, BK).

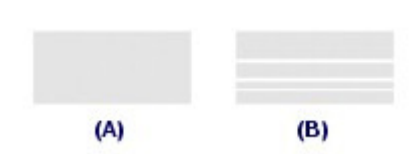

(A) Good

(B) Bad (Horizontal white streaks are present)

#### **If there are missing lines in the pattern (1) and also there are horizontal white streaks in the pattern (2):**

Clean the print head nozzles of the All Colors ink group.

# **2.** Take the appropriate action.

#### **When cleaning is not required:**

Click Exit (Windows) or Quit (Macintosh) on the Pattern Check dialog box to exit the nozzle check pattern examination.

#### **When cleaning is required:**

**(1)** Click Cleaning.

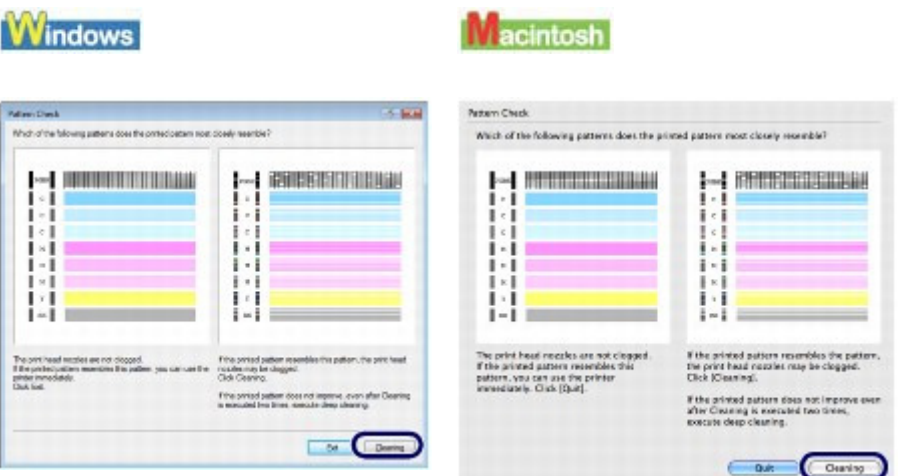

**(2)** Make sure that one or more sheets of A4 or Letter-sized plain paper are loaded in the Cassette.

Follow the procedure from (3) in step 5 (Windows or Macintosh) in Cleaning the Print Head to clean the Print Head.

### **Windows** Go to Select the ink group to clean. in "Cleaning the Print Head". **Liacintosh**

Go to Select the ink group to clean. in "Cleaning the Print Head".

O O

### Cleaning the Print Head **Page 58 of 437 pages**

### **Basic Guide**

**Advanced Guide Troubleshooting**

Contents > Routine Maintenance > When Printing Becomes Faint or Colors Are Incorrect > Cleaning the Print Head

# ■ Cleaning the Print Head

Clean the Print Head if there are missing lines or horizontal white streaks in the printed nozzle check pattern. Cleaning unclogs the nozzles and restores the print head condition. Cleaning the Print Head consumes ink, so clean the Print Head only when necessary.

#### **You need to prepare: a sheet of A4 or Letter-sized plain paper**

### **Note**

#### **Cleaning the Print Head without a computer**

 You can also clean the Print Head (print head nozzles of all ink colors) from the printer itself using the **RESUME/CANCEL** button.

- 1. Make sure that the power is turned on.
- 2. Hold down the **RESUME/CANCEL** button until the **Power** lamp flashes green once, then release it immediately.

The printer starts cleaning the Print Head. When the **Power** lamp is lit green after flashing, the cleaning will be completed. Print the nozzle check pattern to check the print head condition after cleaning. See Examining the Nozzle Check Pattern.

### **Windows**

If you click Cleaning on the Pattern Check dialog box that appears after printing the nozzle check pattern (See When cleaning is required:.), the printer starts cleaning the Print Head. Make sure that one or more sheets of A4 or Letter-sized paper are loaded in the Cassette, then go to (3) in step 5.

- **1.** Make sure that the power is turned on.
- **2.** Make sure that one or more sheets of A4 or Letter-sized plain paper are loaded in the Cassette.
- **3.** Open the Paper Output Tray gently, and extend the Output Tray Extension to open.

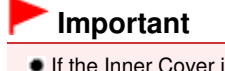

If the Inner Cover is open, close it.

- **4.** Open the printer driver setup window. See Opening the Printer Driver Setup Window (Windows).
- **5.** Clean the Print Head.
	- **(1)** Click the Maintenance tab.
	- **(2)** Click Cleaning.

### Cleaning the Print Head **Page 19th Cleaning the Print Head** Page 59 of 437 pages

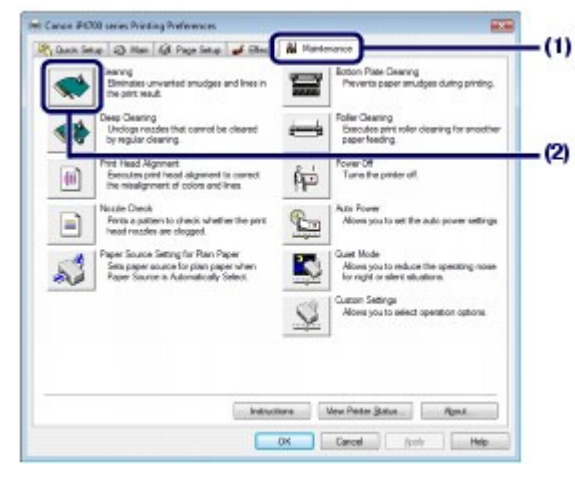

**(3)** Select the ink group to clean.

### **Note**

 This printer has two kinds of black ink: PGBK (pigment ink) and BK (dye ink). Check the nozzle check pattern, then click Black if there are missing lines in PGBK, or click Color if there are horizontal white streaks in BK. For details on the nozzle check pattern, see Examining the Nozzle Check Pattern.

#### **(4)** Click Execute.

The printer starts cleaning the Print Head when the **Power** lamp starts flashing green.

Do not perform any other operations until the printer completes the cleaning of the Print Head. This takes about 1 minute 30 seconds.

### **Note**

Clicking Initial Check Items displays the items to be checked before cleaning the Print Head.

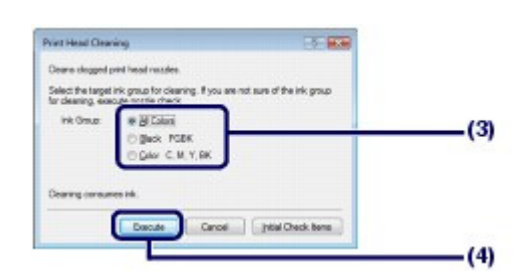

#### **(5)** Confirm the displayed message and click Print Check Pattern. The nozzle check pattern will be printed.

Do not perform any other operations until the printer completes the printing of the nozzle check pattern.

### **6.** Examine the nozzle check pattern.

See Examining the Nozzle Check Pattern.

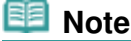

 If the problem is not resolved after cleaning the Print Head twice, clean the Print Head deeply. See Cleaning the Print Head Deeply .

### **II** acintosh

If you click Cleaning on the Pattern Check dialog box that appears after printing the nozzle check pattern (See When cleaning is required:.), the printer starts cleaning the Print Head. Make sure that one or more sheets of A4 or Letter-sized paper are loaded in the Cassette, then go to (3) in step 5.

- **1.** Make sure that the power is turned on.
- **2.** Make sure that one or more sheets of A4 or Letter-sized plain paper are loaded in the Cassette.
- **3.** Open the Paper Output Tray gently, and extend the Output Tray Extension to open.

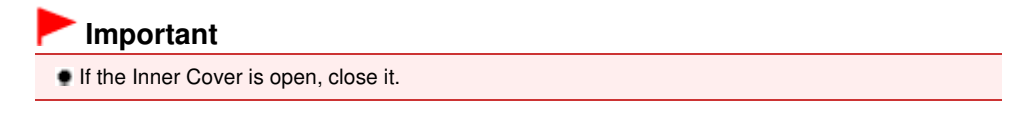

- **4.** Open the Canon IJ Printer Utility. See Opening the Canon IJ Printer Utility (Macintosh).
- **5.** Clean the Print Head.
	- **(1)** Make sure that Cleaning is selected in the pop-up menu.
	- **(2)** Click Cleaning.

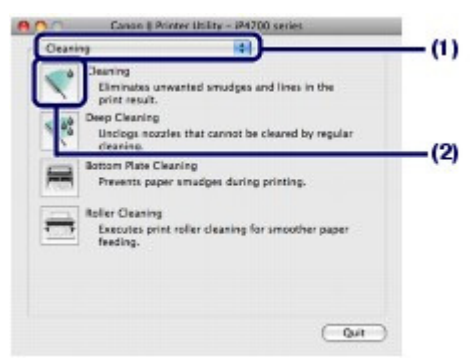

**(3)** Select the ink group to clean.

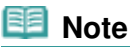

- This printer has two kinds of black ink: PGBK (pigment ink) and BK (dye ink). Check the nozzle check pattern, then click Black if there are missing lines in PGBK, or click Color if there are horizontal white streaks in BK. For details on the nozzle check pattern, see Examining the Nozzle Check Pattern.
- **(4)** Click OK.

The printer starts cleaning the Print Head when the **Power** lamp starts flashing green.

Do not perform any other operations until the printer completes the cleaning of the Print Head. This takes about 1 minute 30 seconds.

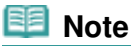

Clicking Initial Check Items displays the items to be checked before cleaning the Print Head.

# Cleaning the Print Head **Page 61 of 437 pages** Page 61 of 437 pages

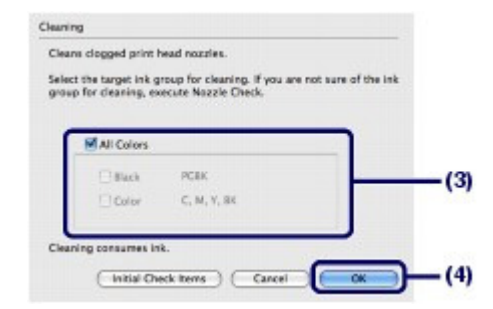

#### **(5)** Confirm the displayed message and click Print Check Pattern. The nozzle check pattern will be printed.

Do not perform any other operations until the printer completes the printing of the nozzle check pattern.

# **6.** Examine the nozzle check pattern.

See Examining the Nozzle Check Pattern.

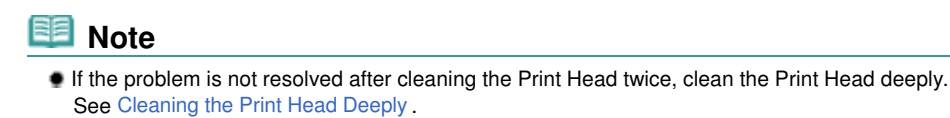

O O

Cleaning the Print Head Deeply **Page 62 of 437 pages** Page 62 of 437 pages

# **Basic Guide**

**Advanced Guide Troubleshooting**

Contents > Routine Maintenance > When Printing Becomes Faint or Colors Are Incorrect > Cleaning the Print Head Deeply

# ■ Cleaning the Print Head Deeply

If print quality does not improve by the standard cleaning of the Print Head, clean the Print Head deeply. Cleaning the Print Head deeply consumes more ink than the standard cleaning of the Print Head, so clean the Print Head deeply only when necessary.

### **You need to prepare : a sheet of A4 or Letter-sized plain paper**

### **Windows**

- **1.** Make sure that the power is turned on.
- **2.** Make sure that one or more sheets of A4 or Letter-sized plain paper are loaded in the Cassette.
- **3.** Open the Paper Output Tray gently, and extend the Output Tray Extension to open.

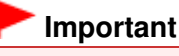

If the Inner Cover is open, close it.

**4.** Open the printer driver setup window.

See Opening the Printer Driver Setup Window (Windows).

- **5.** Clean the Print Head deeply.
	- **(1)** Click the Maintenance tab.
	- **(2)** Click Deep Cleaning.

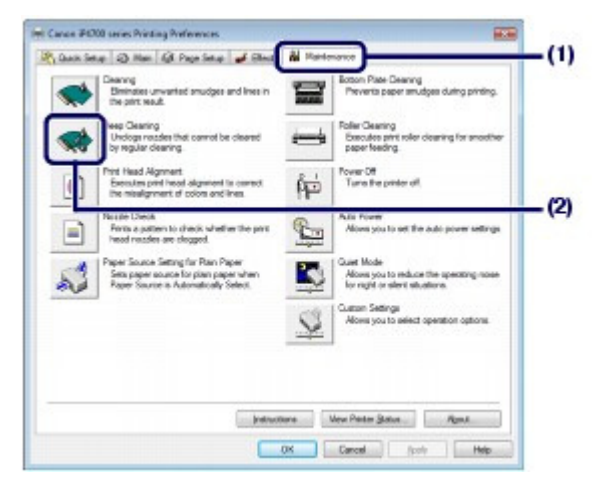

**(3)** Select the ink group to clean deeply.

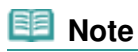

 This printer has two kinds of black ink: PGBK (pigment ink) and BK (dye ink). Check the nozzle check pattern, then click Black if there are missing lines in PGBK, or click Color if there are horizontal white streaks in BK. For details on the nozzle check pattern, see Examining the Nozzle Check Pattern.

#### **(4)** Click Execute.

### **Note**

 Clicking Initial Check Items displays the items to be checked before cleaning the Print Head deeply.

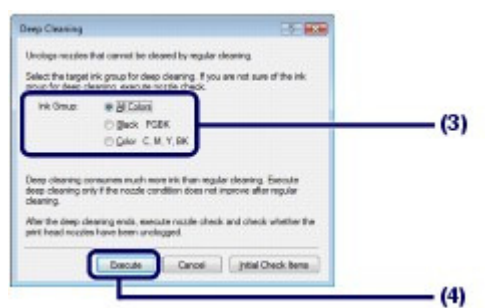

#### **(5)** Confirm the displayed message and click OK.

The printer starts cleaning the Print Head deeply when the **Power** lamp starts flashing green.

Do not perform any other operations until the printer completes the deep cleaning of the Print Head. This takes about 2 minutes 30 seconds.

#### **(6)** Confirm the displayed message, and click Print Check Pattern. The nozzle check pattern will be printed.

Do not perform any other operations until the printer completes the printing of the nozzle check pattern.

### **6.** Examine the nozzle check pattern.

See step 1 in Examining the Nozzle Check Pattern.

If a particular color is not printed properly, replace the ink tank of that color. See Replacing an Ink Tank.

If the problem is not resolved, open the Top Cover to confirm that the ink is remaining, turn off the power, then clean the Print Head deeply again after 24 hours.

If the problem is still not resolved, the Print Head may be damaged. Contact the service center.

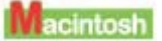

- **1.** Make sure that the power is turned on.
- **2.** Make sure that one or more sheets of A4 or Letter-sized plain paper are loaded in the Cassette.
- **3.** Open the Paper Output Tray gently, and extend the Output Tray Extension to open.

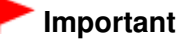

If the Inner Cover is open, close it.

**4.** Open the Canon IJ Printer Utility.

See Opening the Canon IJ Printer Utility (Macintosh).

- **5.** Clean the Print Head deeply.
	- **(1)** Make sure that Cleaning is selected in the pop-up menu.
	- **(2)** Click Deep Cleaning.

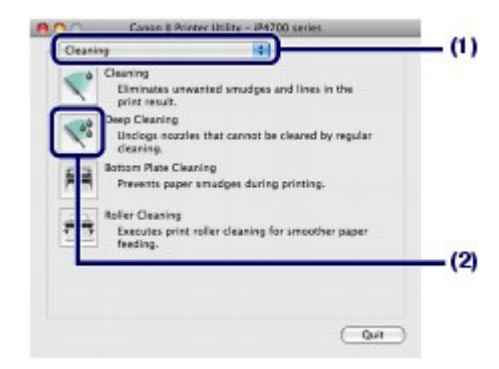

**(3)** Select the ink group to clean deeply.

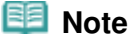

 This printer has two kinds of black ink: PGBK (pigment ink) and BK (dye ink). Check the nozzle check pattern, then click Black if there are missing lines in PGBK, or click Color if there are horizontal white streaks in BK. For details on the nozzle check pattern, see Examining the Nozzle Check Pattern.

#### **(4)** Click OK.

The printer starts cleaning the Print Head deeply when the **Power** lamp starts flashing green.

Do not perform any other operations until the printer completes the deep cleaning of the Print Head. This takes about 2 minutes 30 seconds.

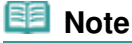

 Clicking Initial Check Items displays the items to be checked before cleaning the Print Head deeply.

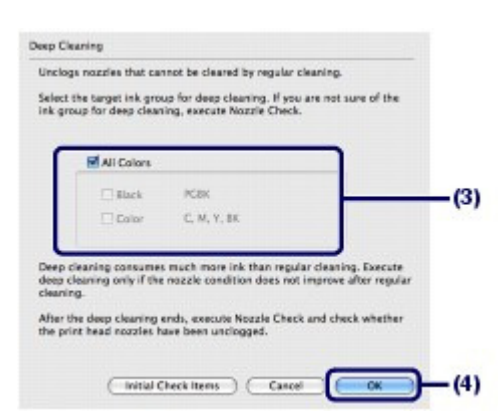

# **(5)** Confirm the displayed message and click Print Check Pattern.

The nozzle check pattern will be printed.

Do not perform any other operation until the printer completes the printing of the nozzle check pattern.

### **6.** Examine the nozzle check pattern, and click Quit on the Pattern Check dialog box.

See step 1 in Examining the Nozzle Check Pattern.

If a particular color is not printed properly, replace the ink tank of that color. See Replacing an Ink Tank.

If the problem is not resolved, open the Top Cover to confirm that the ink is remaining, turn off the power, then clean the Print Head deeply again after 24 hours.

If the problem is still not resolved, the Print Head may be damaged. Contact the service center.

 $\circ$ 

### Aligning the Print Head **Page 66 of 437 pages** Aligning the Print Head

# **Basic Guide**

**Advanced Guide Troubleshooting**

Contents > Routine Maintenance > When Printing Becomes Faint or Colors Are Incorrect > Aligning the Print Head

# ■ Aligning the Print Head

If printed ruled lines are misaligned or print results are otherwise unsatisfactory, adjust the print head position.

### **You need to prepare: a sheet of A4 or Letter-sized supplied paper or Canon Matte Photo Paper MP-101**

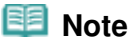

- If the remaining ink level is low, the print head alignment pattern will not be printed correctly. Replace the ink tank whose ink is low. See Replacing an Ink Tank.
- The print head alignment pattern is printed in black and blue.
- If you run out of supplied paper (Canon Matte Photo Paper MP-101) or Canon genuine paper is not immediately available or obtainable, you can use plain paper and align the Print Head manually. Refer to the on-screen manual: Advanced Guide .

#### **Aligning the Print Head without a computer**

- You can also align the Print Head from the printer itself using the **RESUME/CANCEL** button.
	- 1. Make sure that the power is turned on, and load a sheet of A4 or Letter-sized supplied paper or Canon Matte Photo Paper MP-101 in the Rear Tray. Load it with the printing side (whiter side) facing you in the Rear Tray.
	- 2. Open the Paper Output Tray gently, and extend the Output Tray Extension to open. If the Inner Cover is open, close it.
	- 3. Hold down the **RESUME/CANCEL** button until the **Power** lamp flashes green four times, then release it immediately.

The print head alignment pattern will be printed and the printer will adjust the print head position automatically.

Do not perform any other operations until the printer completes the printing of the print head alignment pattern.

# **Windows**

- **1.** Make sure that the power is turned on.
- **2.** Load a sheet of A4 or Letter-sized supplied paper or Canon Matte Photo Paper MP-101 in the Rear Tray.

Load it with the printing side (whiter side) facing you in the Rear Tray.

# **Important**

 You cannot use the Cassette to align the Print Head automatically. Be sure to load paper in the Rear Tray.

**3.** Open the Paper Output Tray gently, and extend the Output Tray Extension to open.

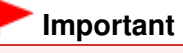

If the Inner Cover is open, close it.

- **4.** Open the printer driver setup window. See Opening the Printer Driver Setup Window (Windows).
- **5.** Adjust the print head position.
	- **(1)** Click the Maintenance tab.
	- **(2)** Click Print Head Alignment.

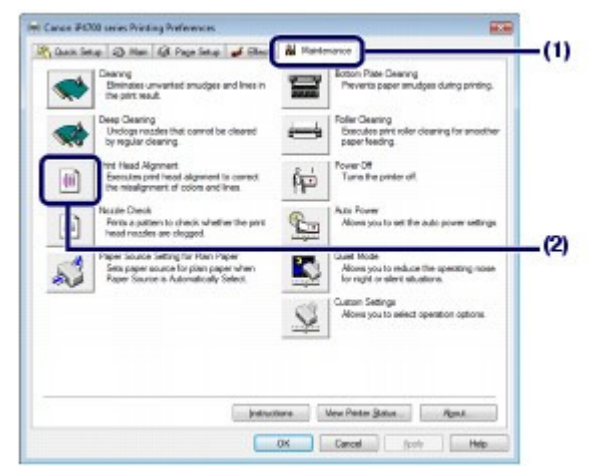

**(3)** Confirm the displayed message, and click Align Print Head.

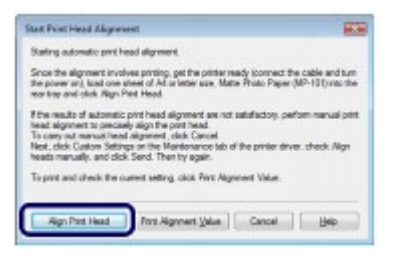

The print head alignment pattern will be printed and the printer will adjust the print head position automatically.

Do not perform any other operations until the printer completes the printing of the print head alignment pattern. This takes about 5 minutes to complete.

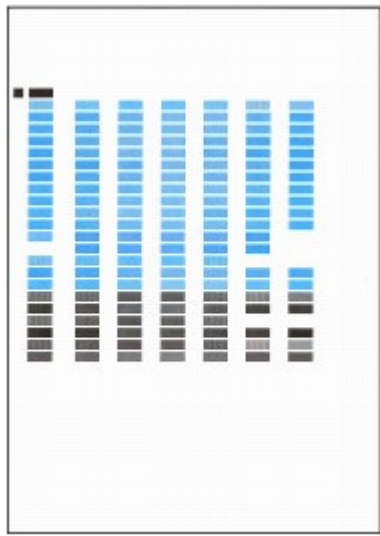

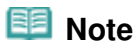

 If the automatic adjustment of the print head position has failed, the **Alarm** lamp flashes. Refer to "Eleven flashes:" of "Alarm Lamp Flashes Orange" in " Troubleshooting" of the onscreen manual: Advanced Guide.

### Aligning the Print Head **Page 18 of 437 pages** Aligning the Print Head

- If the print results are still not satisfactory after adjusting the print head position as described above, align the Print Head manually. Refer to the on-screen manual: Advanced Guide .
- To print and check the current head position adjustment values, click Print Alignment Value.

# **Macintosh**

- **1.** Make sure that the power is turned on.
- **2.** Load a sheet of A4 or Letter-sized supplied paper or Canon Matte Photo Paper MP-101 in the Rear Tray.

Load it with the printing side (whiter side) facing you in the Rear Tray.

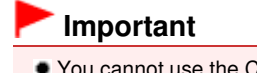

 You cannot use the Cassette to align the Print Head automatically. Be sure to load paper in the Rear Tray.

**3.** Open the Paper Output Tray gently, and extend the Output Tray Extension to open.

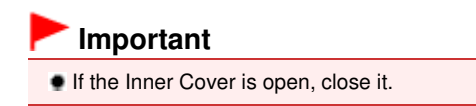

- **4.** Open the Canon IJ Printer Utility. See Opening the Canon IJ Printer Utility (Macintosh).
- **5.** Adjust the print head position.
	- **(1)** Select Test Print in the pop-up menu.
	- **(2)** Click Print Head Alignment.

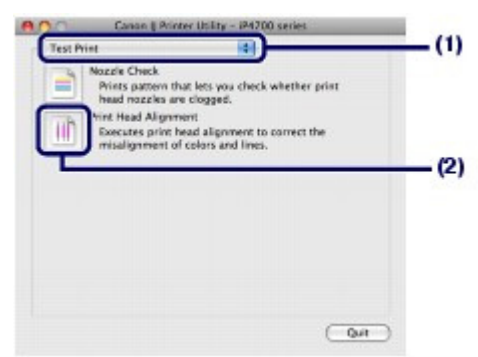

**(3)** Confirm the displayed message, and click Align Print Head.

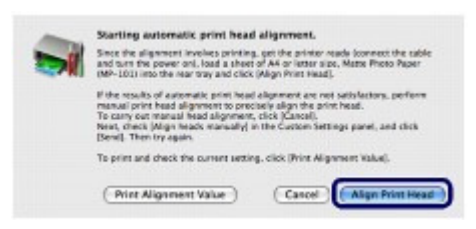

The print head alignment pattern will be printed and the printer will adjust the print head position automatically.

Do not perform any other operations until the printer completes the printing of the print head alignment pattern. This takes about 5 minutes to complete.

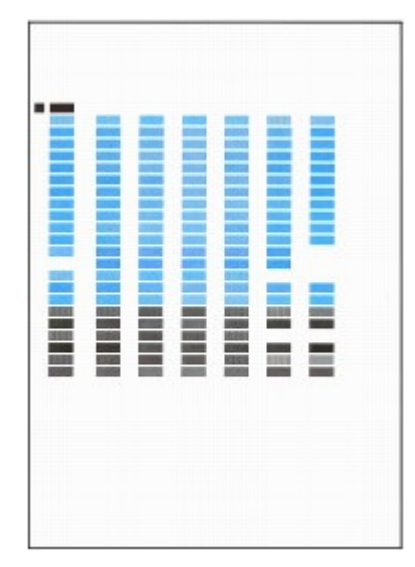

# **Note**

- If the automatic adjustment of the print head position has failed, the **Alarm** lamp flashes. Refer to "Eleven flashes:" of "Alarm Lamp Flashes Orange" in " Troubleshooting" of the onscreen manual: Advanced Guide.
- If the print results are still not satisfactory after adjusting the print head position as described above, align the Print Head manually.
- Refer to the on-screen manual: Advanced Guide .
- To print and check the current head position adjustment values, click Print Alignment Value.

CI D

**Advanced Guide Troubleshooting**

# **Basic Guide**

Contents > Routine Maintenance > Cleaning the Paper Feed Roller

# **Cleaning the Paper Feed Roller**

If the Paper Feed Roller is dirty or paper powder is attached to it, paper may not be fed properly. In this case, clean the Paper Feed Roller. Cleaning will wear out the Paper Feed Roller, so perform this only when necessary.

# **You need to prepare: three sheets of A4 or Letter-sized plain paper**

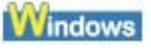

- **1.** Make sure that the power is turned on.
- **2.** Open the Paper Output Tray gently, and extend the Output Tray Extension to open.

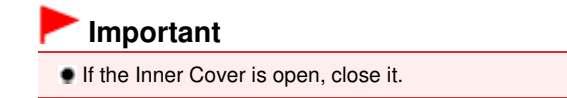

- **3.** Open the printer driver setup window. See Opening the Printer Driver Setup Window (Windows).
- **4.** Select Roller Cleaning.
	- **(1)** Click the Maintenance tab.
	- **(2)** Click Roller Cleaning.

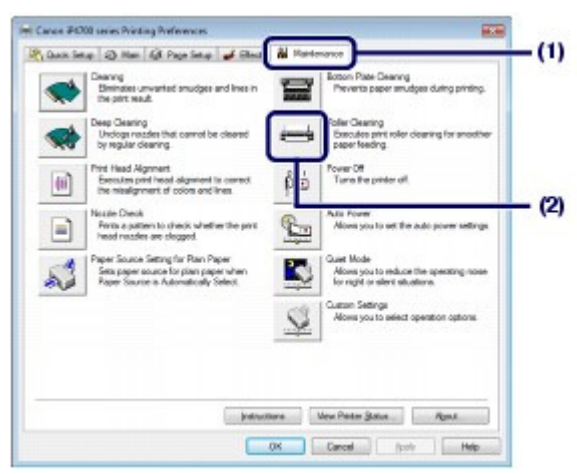

- **(3)** Select the paper source to clean (Rear Tray or Cassette).
- **(4)** Click OK.

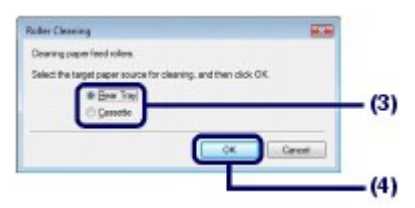

- **5.** Clean the Paper Feed Roller without paper.
	- **(1)** Follow the message to remove paper in the paper source you selected in (3) of step 4.
	- **(2)** Click OK. The Paper Feed Roller will rotate as it is cleaned.
- **6.** Clean the Paper Feed Roller with paper.
	- **(1)** Make sure that the Paper Feed Roller has stopped rotating, then follow the message to load three sheets of A4 or Letter-sized plain paper in the paper source you selected in (3) of step 4.
	- **(2)** Confirm the displayed message, and click OK. The printer starts cleaning.

The cleaning will be completed after the paper is ejected.

Do not perform any other operations until the printer completes the cleaning of the Paper Feed Roller.

**(3)** When the completion message appears, click OK.

 **Note**

- If the problem is not resolved after cleaning the Paper Feed Roller in the Rear Tray, follow the procedure below.
	- 1. Turn off the power, and unplug the power cord.
	- 2. Rotate and clean the Paper Feed Roller (A) located in the center inside the Rear Tray with the moistened cotton swab or the like, in the direction of the arrow (B). \* Do not touch the Paper Feed Roller with your fingers. Be sure to use the cotton swab or the like, to rotate the roller.

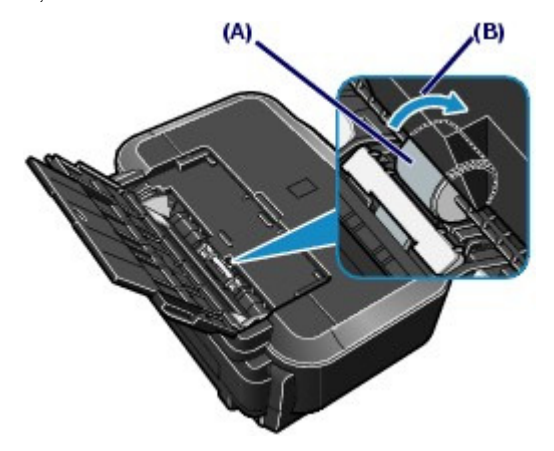

If the problem is still not resolved after cleaning the Paper Feed Roller as described above, contact the service center.

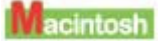

- **1.** Make sure that the power is turned on.
- **2.** Open the Paper Output Tray gently, and extend the Output Tray Extension to open.

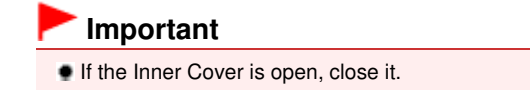

- **3.** Open the Canon IJ Printer Utility. See Opening the Canon IJ Printer Utility (Macintosh).
- **4.** Select Roller Cleaning.
	- **(1)** Make sure that Cleaning is selected in the pop-up menu.
	- **(2)** Click Roller Cleaning.

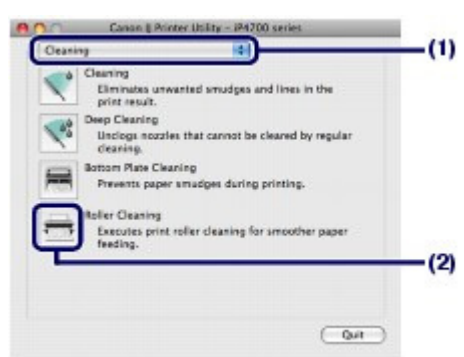

- **(3)** Select the paper source to clean (Rear Tray or Cassette).
- **(4)** Click OK.

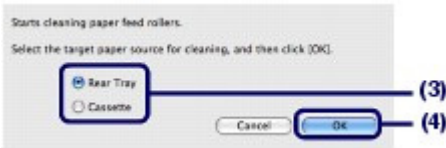

- **5.** Clean the Paper Feed Roller without paper.
	- **(1)** Follow the message to remove paper in the paper source you selected in (3) of step 4.
	- **(2)** Click OK. The Paper Feed Roller will rotate as it is cleaned.
- **6.** Clean the Paper Feed Roller with paper.
	- **(1)** Make sure that the Paper Feed Roller has stopped rotating, then follow the message to load three sheets of A4 or Letter-sized plain paper in the paper source you selected in (3) of step 4.
	- **(2)** Confirm the displayed message, and click OK. The printer starts cleaning.

The cleaning will be completed after the paper is ejected.

Do not perform any other operations until the printer completes the cleaning of the Paper Feed Roller.

# **Note**

- If the problem is not resolved after cleaning the Paper Feed Roller in the Rear Tray, follow the procedure below.
	- 1. Turn off the power, and unplug the power cord.
	- 2. Rotate and clean the Paper Feed Roller (A) located in the center inside the Rear Tray with the moistened cotton swab or the like, in the direction of the arrow (B). \* Do not touch the Paper Feed Roller with your fingers. Be sure to use the cotton swab or the like, to rotate the roller.
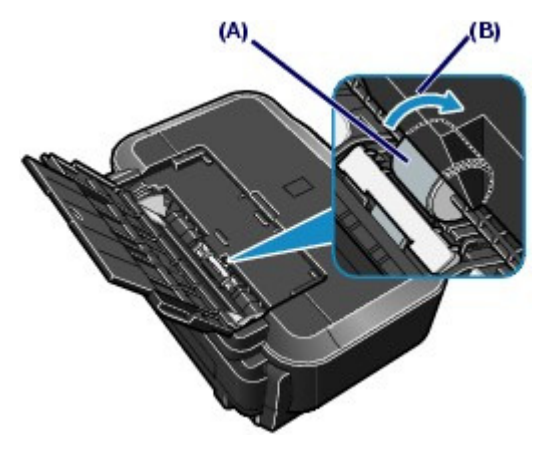

If the problem is still not resolved after cleaning the Paper Feed Roller as described above, contact the service center.

O O

**Advanced Guide Troubleshooting**

#### **Basic Guide**

Contents > Routine Maintenance > Cleaning the Pad in the Cassette

### **Cleaning the Pad in the Cassette**

If the Pad in the Cassette is smeared with paper powder or dirt, two or more sheets of paper may be ejected. Follow the procedure below to clean the Pad in the Cassette.

#### **You need to prepare: cotton swab**

- **1.** Pull out the Cassette from the printer, and remove all the papers.
- **2.** Clean the Pad (A) sideways with a moistened cotton swab.

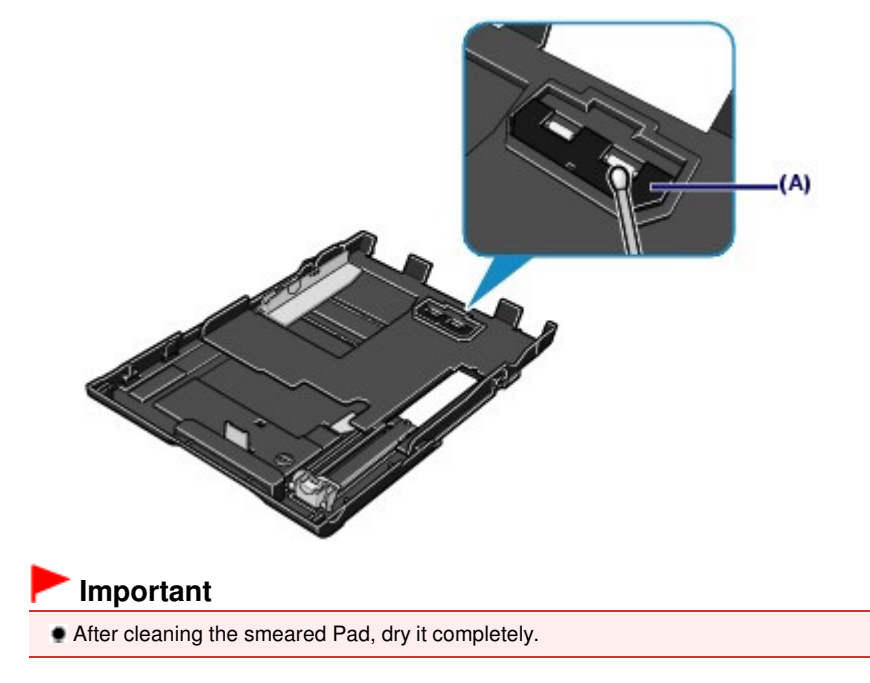

If the problem is not resolved, contact the service center.

**Advanced Guide Troubleshooting**

#### **Basic Guide**

Contents > Routine Maintenance > Opening the Maintenance Screens

### **Opening the Maintenance Screens**

You can perform maintenance operations from the printer driver setup window (Windows) or the Canon IJ Printer Utility (Macintosh).

■ Opening the Printer Driver Setup Window (Windows)

**1.** Make sure that the power is turned on.

**2.** Click Control Panel, and Printer under Hardware and Sound. **When you are using Windows XP:** Click Control Panel, Printers and Other Hardware, then Printers and Faxes.

**When you are using Windows 2000:**

Click Control Panel, and Printers.

**3.** Right-click the Canon XXX icon (where "**XXX**" is your printer's name), and select Printing Preferences.

The printer driver setup window will appear.

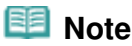

 You can also open the printer driver setup window from your software application or My Printer on the desktop.

For details, refer to the on-screen manual: Advanced Guide .

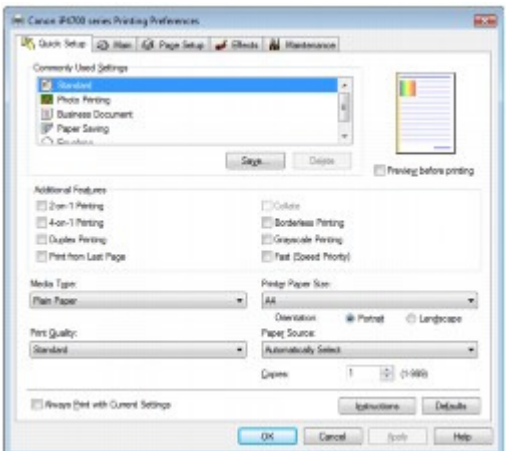

- Opening the Canon IJ Printer Utility (Macintosh)
- **1.** Make sure that the power is turned on.
- **2.** Open System Preferences, and click Print & Fax.
- **3.** Select your printer's name in Printers, and click Open Print Queue. The list of printer jobs appears.
- **4.** Click Utility.

The Printer List dialog box appears.

**5.** Select your printer's name in the Product list, and click Maintenance.

The Canon IJ Printer Utility starts up.

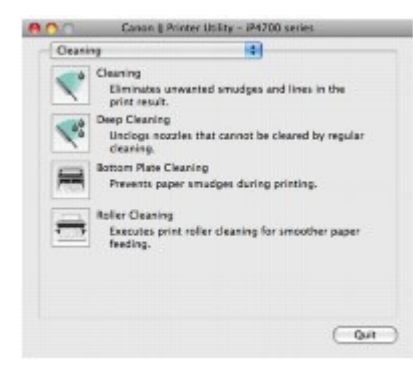

193  **Note**

**When you are using Mac OS X v.10.4.x or Mac OS X v.10.3.9**

- Follow the procedure below to open the Canon IJ Printer Utility.
	- 1. Select Applications from the Go menu.
	- 2. Double-click the Utilities folder, and double-click Printer Setup Utility to open the Printer List dialog box.
	- 3. Select your printer's name in the Name list, and click Utility.
	- 4. Select your printer's name in the Product list, and click Maintenance. The Canon IJ Printer Utility will start up.

For details, refer to the on-screen manual: Advanced Guide .

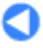

**Basic Guide** 

Contents > Appendix

**Advanced Guide Troubleshooting**

# **Appendix**

**Legal Limitations on Use of Your Product and Use of Images**

**Tips on How to Use Your Printer**

 $\mathbf o$ 

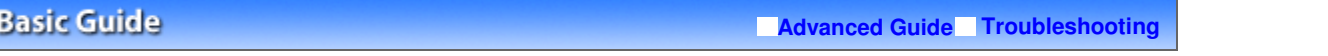

Contents > Appendix > Legal Limitations on Use of Your Product and Use of Images

# **Legal Limitations on Use of Your Product and Use of Images**

It may be unlawful to print the following documents. The list provided is non-exhaustive. When in doubt, check with a legal representative in your jurisdiction.

- **Paper money**
- **Money orders**
- Certificates of deposit
- Postage stamps (canceled or uncanceled)
- Identifying badges or insignias
- Selective service or draft papers
- Checks or drafts issued by governmental agencies
- Motor vehicle licenses and certificates of title
- **Traveler's checks**
- Food stamps
- **Passports**
- **Immigration papers**
- Internal revenue stamps (canceled or uncanceled)
- Bonds or other certificates of indebtedness
- Stock certificates
- Copyrighted works/works of art without permission of copyright owner

8 C

**Advanced Guide Troubleshooting**

#### **Basic Guide**

Contents > Appendix > Tips on How to Use Your Printer

# **Tips on How to Use Your Printer**

This section introduces the tips on how to use your printer and for printing with optimal quality.

 $\blacksquare$  lnk is used for various purposes.

### How is ink used for various purposes other than printing?

Ink may be used for purposes other than printing. Ink is not only used for printing, but also for cleaning the Print Head to maintain the optimal printing quality.

The printer has the function to automatically clean the ink jet nozzles to prevent clogging. In the cleaning procedure, ink is pumped out from the nozzles. Used ink for nozzle cleaning is limited to a small amount.

## Does black-and-white printing use color ink?

Black-and-white printing may use ink other than black ink depending on the type of printing paper or the settings of the printer driver. So, color ink is consumed even when printing in black-and-white.

### Why does the printer have two black ink tanks?

There are two kinds of black ink in the printer: dye ink (BK) and pigment ink (PGBK). The dye ink is used mainly for printing photos, illustration, etc., and the pigment ink is used for textbased documents. Each has different purposes so that even if one runs out, another will not be used instead. If either of them runs out, the ink tank replacement is required. These two inks are automatically used depending on the type of printing paper or the settings of the printer driver. You cannot change the usage of these inks yourself.

### The ink lamp informs you when ink is running low.

The inside of the ink tank consists of (A) the part where ink is preserved and (B) the sponge with absorbed ink.

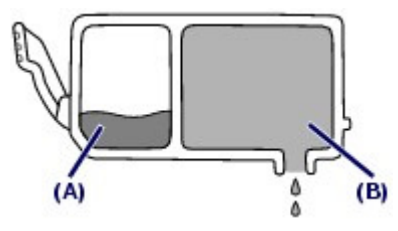

When the ink (A) runs out, the ink lamp flashes slowly to indicate that the ink is running low. Then, when the ink (B) runs out, the ink lamp flashes fast to indicate that the ink needs to be replaced with a new one.

See Replacing an Ink Tank.

### ■ Printing on special paper: How to print with optimal quality!?

### • Tip!: Check the printer status before printing!

### **Is the Print Head ok?**

If print head nozzles are clogged, print will be faint and papers will be wasted. Print the nozzle check pattern to check the Print Head. See When Printing Becomes Faint or Colors Are Incorrect .

### **Is the inside of the printer smeared with ink?**

After printing large quantities of paper or performing borderless printing, the area where papers go through may get smeared with ink. Clean the inside of your printer with Bottom Plate Cleaning. Refer to the on-screen manual: Advanced Guide.

### Tip!: Check how to load the paper correctly!

### **Is the paper loaded in the correct orientation?**

When loading paper in the Rear Tray or Cassette, make sure the orientation of paper.

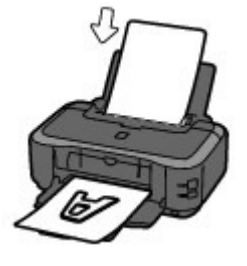

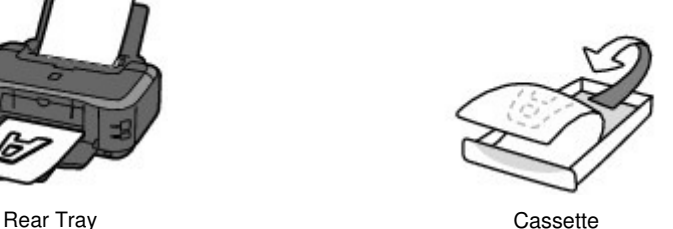

- To load paper in the Rear Tray, load paper with the printing side facing you.
- To load paper in the Cassette, load paper with the printing side facing down.

#### **Is the paper curled?**

The curled paper causes paper jam. Flatten the curled paper, then reload it. Refer to "Troubleshooting" in the on-screen manual: Advanced Guide.

### Tip!: After loading paper, be sure to specify the paper settings!

After loading paper, be sure to select the loaded paper in Media Type of the printer driver. If the type of paper is not selected, you may not be able to get the satisfactory print result.

See Printing and Media Types You Can Use .

There are various types of paper: paper with special coating on the surface for printing photos with optimal quality and paper suitable for documents. Media Type of the printer driver has different settings for each type of paper in advance (such as using ink, ejecting ink, or distance from nozzles) so that you can print on each paper with the optimal image quality. You can print with different settings in Media Type suitable for each type of loaded paper.

### Use the RESUME/CANCEL button to cancel printing!

### **• Tip!: Never press the Power button!**

If you press the **Power** button while printing is in progress, the print data sent from the computer queues in the printer and you may not be able to continue to print. Press the **RESUME/CANCEL** button to cancel printing.

### **Note**

 If you cannot cancel printing by pressing the **RESUME/CANCEL** button while printing from a computer, open the printer driver setup window to delete the unnecessary print jobs from the printer status monitor (Windows).

- Does the printer need to be handled with care when using or transporting?
- Tip!: Do not use or transport the printer vertically or slanted!

If the printer is used or transported vertically or slanted, the printer may become damaged or ink may leak from the printer.

Be sure not to use or transport the printer vertically or slanted.

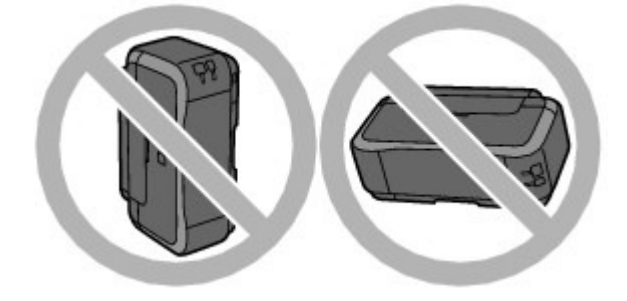

### **Tip!: Do not place any object on the Top Cover!**

Do not place any object on the Top Cover. It will fall into the Rear Tray when the Top Cover is open and cause the printer to malfunction.

Also, place the printer where objects will not fall on it.

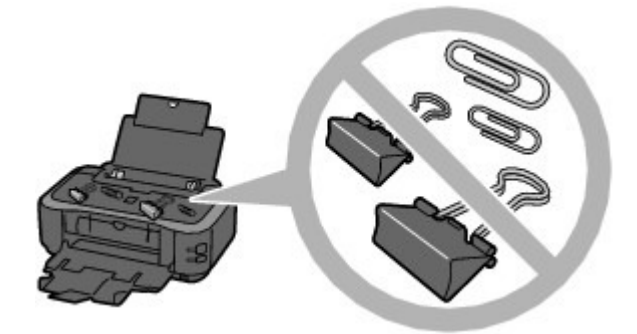

### Tip!: Carefully choose the area to place the printer!

Place the printer at least 5.91 inches / 15 cm away from other electrical appliances such as fluorescent lamps. If the printer is placed closer to those, it may not be able to work properly due to fluorescent noises.

### $\blacksquare$  How to maintain the optimal printing quality?

The key to printing with the optimal printing quality is to prevent the Print Head from drying or clogging. Always follow the following steps for optimal printing quality.

#### **Follow the procedure below to disconnect the power plug.**

- 1. Press the **Power** button on the printer to turn it off.
- 2. Make sure that the **Power** lamp is not lit.
- 3. Disconnect the power plug from the wall outlet, or turn off the extender cable connector.

If you press the **Power** button to turn off the power, the printer caps the Print Head (nozzles) automatically to prevent from drying. If you disconnect the power plug from the wall outlet or turn off the extender cable connector before the **Power** lamp is turned off, the Print Head will not be capped properly and this will cause drying or clogging.

To unplug the power cord, be sure to follow this procedure.

#### **Print periodically!**

Just as the tip of a felt pen becomes dry and unusable if it has not been used for a long time, even if it is capped, the Print Head too, may become dried or clogged if the printer has not been used for a long time.

We recommend the printer to be used at least once a month.

 Depending on the type of paper, ink may blur if you trace the printed area with a highlight pen or paint-stick, or bleed if water or sweat comes in contact with the printed area.

■ Lamp on the printer is flashing: What can I do?

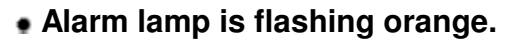

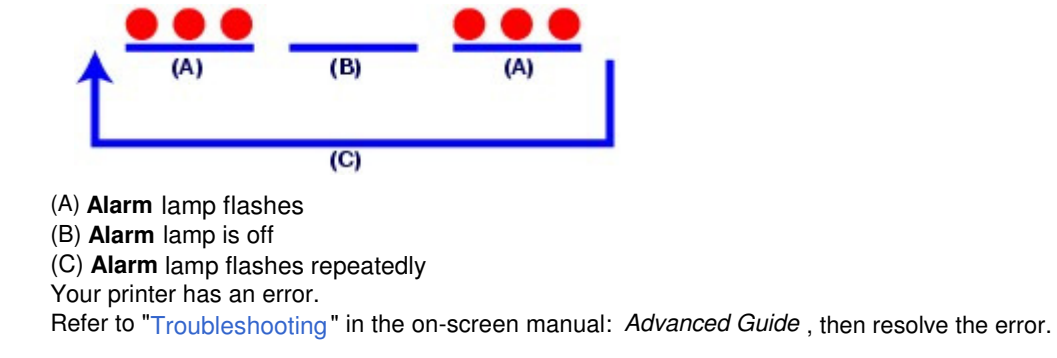

#### **Power lamp flashes green and Alarm lamp flashes orange alternately.**

An error that requires repair has occurred. Contact the service center.

Colors are uneven, and print results are blurred.

### Tip!: Print the nozzle check pattern to check if the nozzles are clogged.

If the print head nozzles are clogged, colors may become uneven or the print results may be blurred.

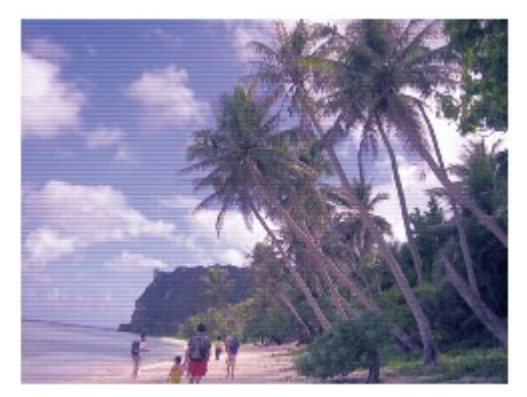

#### **In this case**

п

#### **Print the nozzle check pattern**

Check the printed check pattern to see if the nozzles are clogged. See When Printing Becomes Faint or Colors Are Incorrect .

CI

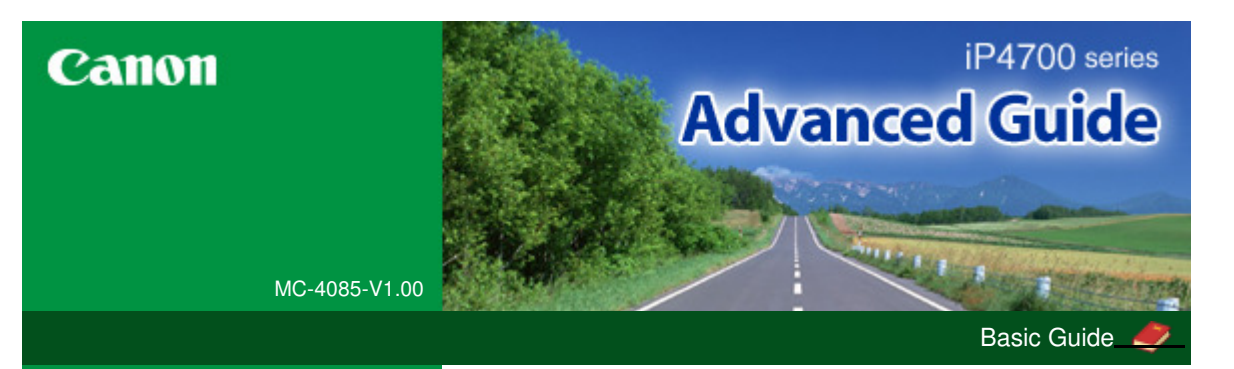

**Printing from a Computer**

#### **Printing**

#### **Printing**

#### **Troubleshooting**

- **How to Use This Manual**
- **Printing This Manual**
- Printing on DVD/CDs
- **Maintenance**
- **Changing the Machine Settings**

#### **Appendix**

When you display this on-screen manual in a language environment other than English, some English descriptions may be displayed.

Printing with the Bundled Application Software What Is Easy-PhotoPrint EX? Printing Photos Starting Easy-PhotoPrint EX Selecting a Photo Selecting the Paper Printing Creating an Album Starting Easy-PhotoPrint EX Selecting the Paper and Layout Selecting a Photo **Editing** Printing Printing a DVD/CD Printing Calendars Starting Easy-PhotoPrint EX Selecting the Paper and Layout Selecting a Photo Editing Printing Printing Stickers Starting Easy-PhotoPrint EX Selecting the Paper and Layout Selecting a Photo Editing **Printing** Printing Layout Starting Easy-PhotoPrint EX Selecting the Paper and Layout Selecting a Photo Editing Printing Correcting and Enhancing Photos

- Using the Auto Photo Fix Function
- Using the Red-Eye Correction Function

Using the Face Brightener Function Using the Face Sharpener Function Using the Digital Face Smoothing Function Using the Blemish Remover Function Adjusting Images Correct/Enhance Images Window Questions and Answers How Can I Move (or Copy) the Saved File? Which Side of the Displayed Image Does the Printing Start from? How Do I Print with Even Margins? What Is "C1" or "C4"? Photo Print Settings Printing on a DVD/CD Printing Vivid Photos Reducing Photo Noise Cropping Photos (Photo Print) Printing Dates on Photos (Photo Print) Printing Multiple Photos on One Page Printing an Index Printing ID Photos (ID Photo Print) Printing Photo Information Saving Photos Opening Saved Files Other Settings Changing Layout Changing Background Adding Photos Swapping Positions of Photos Replacing Photos Changing Position, Angle and Size of Photos Cropping Photos Framing Photos Printing Dates on Photos Attaching Comments to Photos Adding Text to Photos Saving Setting Holidays Setting Calendar Display Opening Saved Files Printing with Other Application Software Various Printing Methods Printing with Easy Setup Setting a Page Size and Orientation Setting the Number of Copies and Printing Order Setting the Stapling Margin Borderless Printing

Fit-to-Page Printing Scaled Printing Page Layout Printing Poster Printing Booklet Printing Duplex Printing Stamp/Background Printing Registering a Stamp Registering Image Data to be Used as a Background Printing an Envelope Switching the Paper Source to Match the Purpose Displaying the Print Results before Printing Setting Paper Dimensions (Custom Size) Changing the Print Quality and Correcting Image Data Selecting a Combination of the Print Quality Level and a Halftoning Method Printing a Color Document in Monochrome Specifying Color Correction Optimal Photo Printing of Image Data Adjusting Colors with the Printer Driver Printing with ICC Profiles Adjusting Color Balance Adjusting Brightness Adjusting Intensity Adjusting Contrast Simulating an Illustration Representing Image Data with a Single Color Presenting Image Data with Vivid Colors Smoothing Jagged Outlines Changing Color Properties to Improve Coloration Reducing Photo Noise Overview of the Printer Driver Printer Driver Operations Canon IJ Printer Driver How to Open the Printer Driver Setup Window Maintenance Tab Canon IJ Status Monitor Canon IJ Preview **Printing Photographs Directly from a Compliant Device** Printing Photographs Directly from a Compliant Device

Printing Photographs Directly from a Compliant Device About PictBridge Print Settings Settings on a PictBridge Compliant Device

#### **Troubleshooting**

#### **Troubleshooting**

If an Error Occurs

The Printer Cannot Be Powered On

Alarm Lamp Flashes Orange

Power Lamp Flashes Green and Alarm Lamp Flashes Orange Alternately

Cannot Install the Printer Driver

Cannot Connect to Computer Properly

Printing Speed Is Slow/Hi-Speed USB Connection Does Not Work/"This device can perform faster" Message Is Displayed

Print Results Not Satisfactory

Cannot Print to End of Job

Part of the Page Is Not Printed

No Printing Results/Printing Is Blurred/Colors Are Wrong/ White Streaks

Lines Are Misaligned

Printed Paper Curls or Has Ink Blots

Paper Is Smudged/Printed Surface Is Scratched

Back of the Paper Is Smudged

Vertical Lines Are Printed on the Sides of the Printout

Colors Are Uneven or Streaked

Printing Does Not Start

Printing Stops Before It Is Completed

Printer Moves But Ink Is Not Ejected

Printing Speed Is Not as Fast as Expected

Print Head Holder Does Not Move to the Position for Replacing

Paper Does Not Feed Properly

Paper Does Not Feed from the Paper Source Specified in the Printer Driver

Paper Jams

Paper Is Jammed in the Paper Output Slot or the Rear Tray

Paper Is Jammed inside the Printer at the Transport Unit

Jammed Paper Is Not Removed out When Automatic Duplex Printing

In Other Cases

Message Appears on the Computer Screen

Error Number: B200 A printer error has occurred. Turn the printer off and unplug the power cord of the printer from the power supply. Then contact the service center. Is Displayed

Error Number: \*\*\*\* A printer error has occurred. Turn the printer off and then on again. If this doesn't clear the error, see the user's guide for more detail. Is Displayed

Error Regarding Automatic Duplex Printing Is Displayed

Error Regarding Automatic Print Head Alignment Is Displayed

Writing Error/Output Error/Communication Error

Error Number: 300 Is Displayed

Error Number: 1700 Is Displayed

Ink Info Number: 1600 Is Displayed Ink Info Number: 1683 Is Displayed

Ink Info Number: 1688 Is Displayed

Error Number: 1851 Is Displayed

Error Number: 1856 Is Displayed

Error Number: 2001 Is Displayed

Error Number: 2002 Is Displayed

Error Number: 2500 Is Displayed

Other Error Messages

The Inkjet Printer/Scanner/Fax Extended Survey Program Screen Is Displayed

The Inkjet Printer/Scanner/Fax Extended Survey Program Icon Appears

Cannot Print Properly with Automatic Duplex Printing

For Windows Users

Printer Status Monitor Is Not Displayed

Error Message Appears on a PictBridge Compliant Device

FAQs

If You Cannot Resolve the Problem

Instructions for Use (Printer Driver)

**Using Easy-PhotoPrint EX**

**About Solution Menu**

Advanced Guide > How to Use This Manual

### **How to Use This Manual**

- **Operating the Contents Pane**
- **▶** Operating the Explanation Window
- Printing This Manual
- Using Keywords to Find a Document
- Registering Documents to My Manual
- Symbols Used in This Document
- **Trademarks**

Advanced Guide > How to Use This Manual > Operating the Contents Pane

## **Operating the Contents Pane**

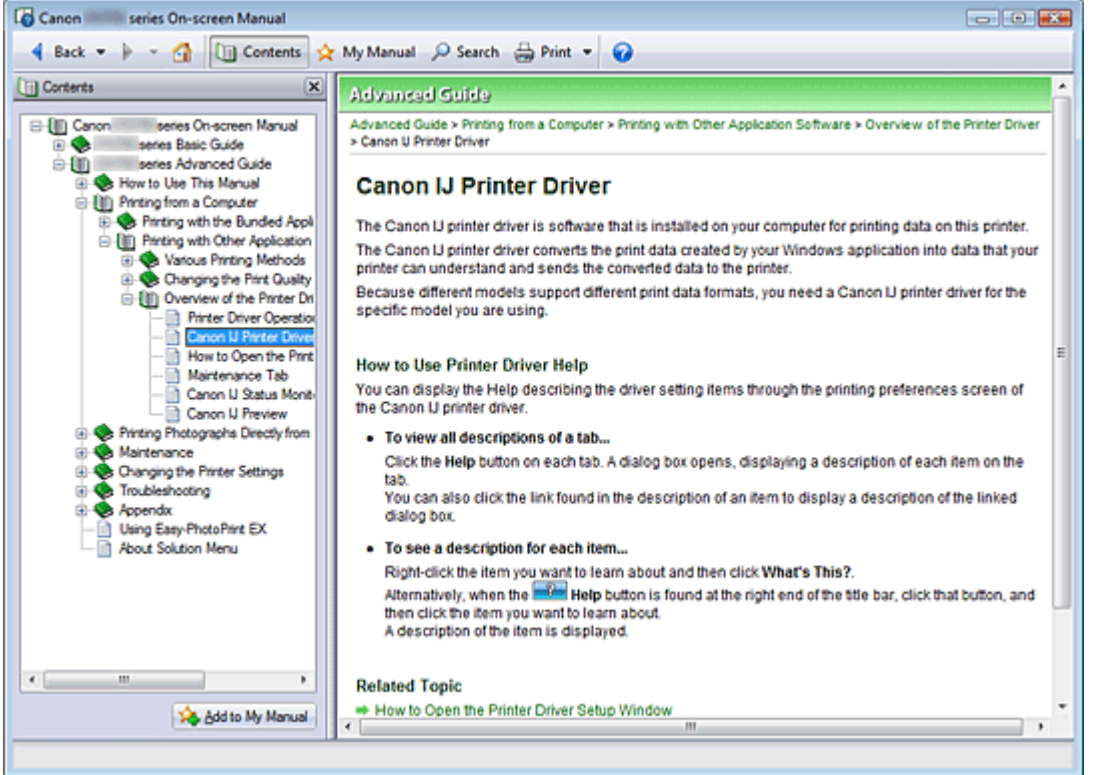

When you click a document title displayed in the contents pane found to the left of the on-screen manual, the documents of that title are displayed in the explanation window on the right side.

When you click  $\text{I}$  found to the left of  $\blacktriangleright$ , the document titles found in the lower hierarchies are displayed.

### **E**Note

 $\blacksquare$  Click  $\Box$  Contents to close or display the contents pane.

Advanced Guide > How to Use This Manual > Operating the Explanation Window

### **Operating the Explanation Window**

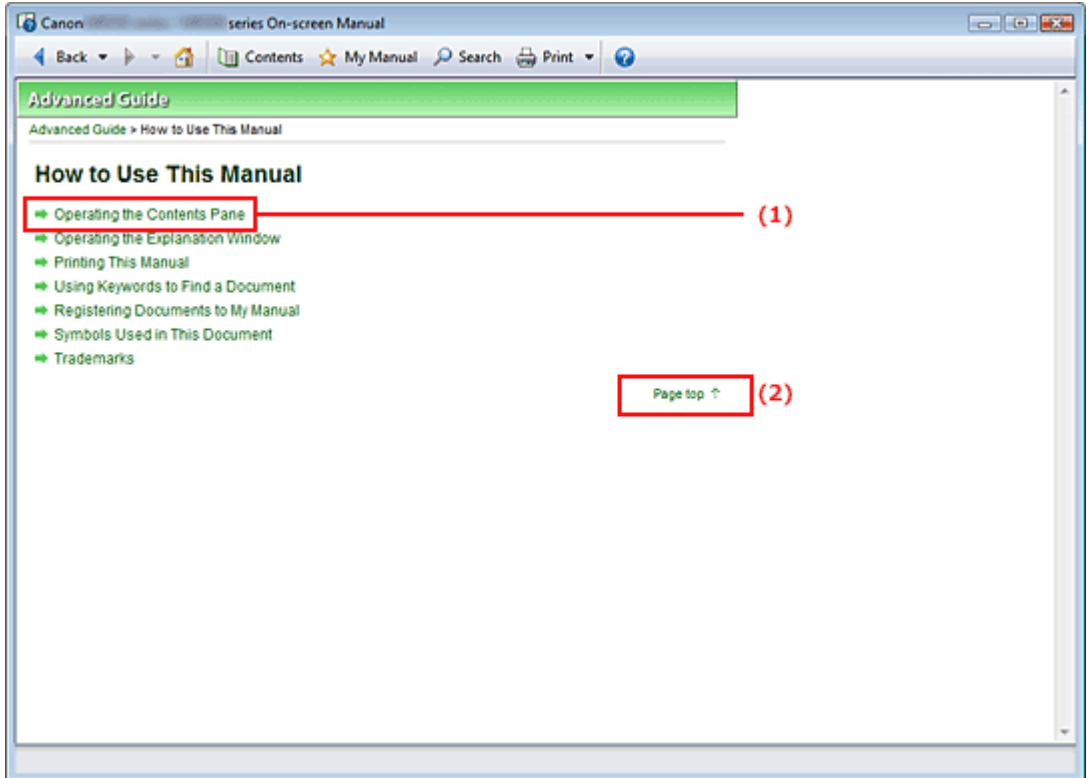

- (1) Click the green characters to jump to the corresponding document.
- (2) The cursor jumps to the top of this document.

Advanced Guide > How to Use This Manual > Printing This Manual

# **Printing This Manual**

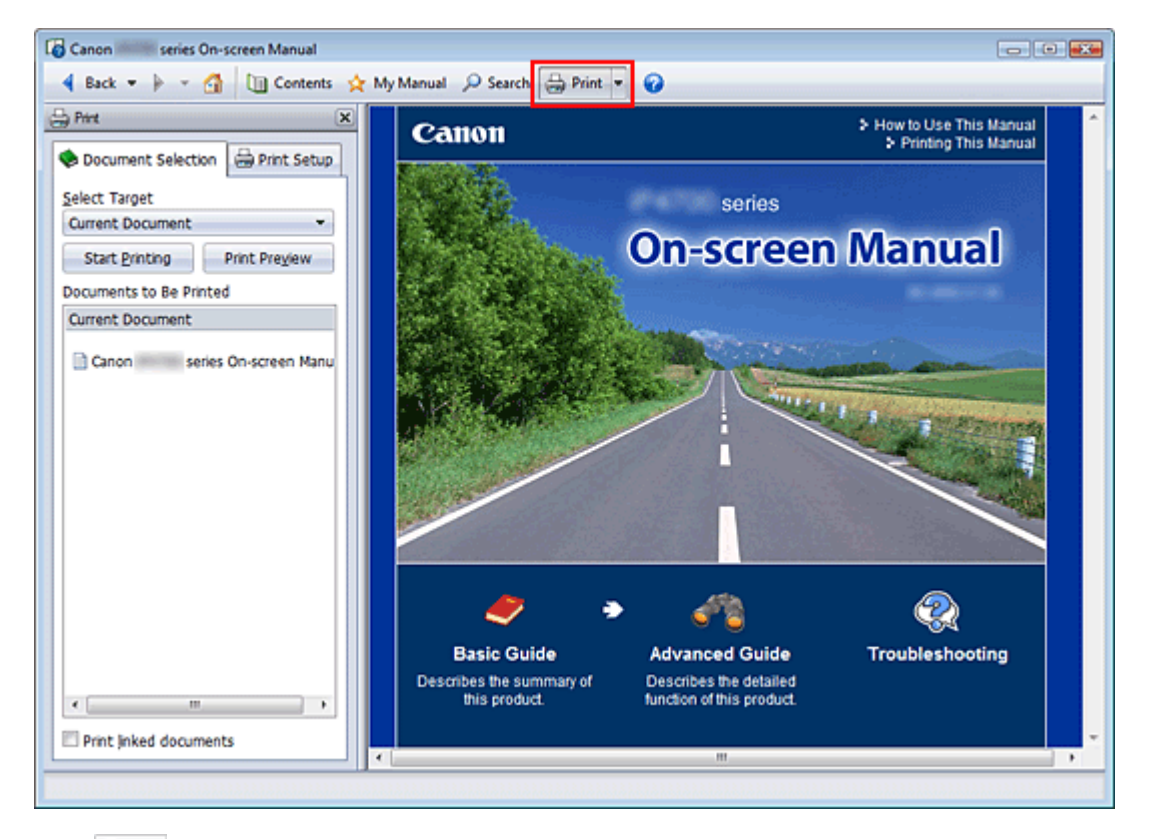

Click  $\triangleq$  Print to display the print pane to the left of the on-screen manual.

#### 旧目 **Note**

- Click  $\triangleq$  Print to close or display the print pane.
- $\blacksquare$  When you click  $\blacksquare$  and then click Page Setup, the Page Setup dialog box appears. You can then easily set up the paper to be used for printing.
- $\blacksquare$  Click  $\blacksquare$ , and then click Print Settings to display the Print dialog box. When the dialog box is displayed, select the printer to be used for printing. The Print Setup tab also allows you to select the printer to be used.

After selecting the printer to be used, click Properties... to specify the print settings.

- Click <sub>1</sub>, and then click Option Settings to display the Option Settings dialog box. You can then set up the printing operation.
	- Print document title and page number When this check box is checked, the manual name and the page number are printed in the header (top of the document).
	- Print background color and images When this check box is checked, the background color and the image are printed. Some images are printed regardless of whether this check box is checked or not.
	- Check number of pages to be printed before printing When this check box is checked, the Print Page Count Confirmation dialog box is displayed before printing starts. This dialog box allows you to check how many pages will be printed.

On the Document Selection tab, select the method for printing the document. The following four methods of printing are available:

- Print Current Document
- Print Selected Documents
- Print My Manual

#### • Print All Documents

#### 昛 **Note**

You can select the type to be printed, and then easily specify print settings on the Print Setup tab.

#### **Print Current Document**

You can print the currently displayed document.

**1.** From Select Target, select Current Document

The title of the currently displayed document is displayed in the Documents to Be Printed list.

#### **EE** Note

- By selecting Print linked documents, you can also print documents that are linked to the current document. The linked documents are added to the Documents to Be Printed list.
- Click Print Preview to display and check what the print results will look like before you actually print the document.

#### **2.** Click Print Setup tab

On the Page Setup tab, select the printer to be used and specify simple print settings, as necessary.

#### **3.** Click Start Printing

A message confirming the number of print pages is displayed.

**4.** Execute print

Confirm the number of pages to be printed, and then click Yes. The documents that are currently displayed are printed.

#### **Print Selected Documents**

You can select and print the documents that you want printed.

#### **1.** From Select Target, select Selected Documents

The titles of all documents are displayed in the Documents to Be Printed list.

#### **2.** Select the documents to be printed

From the Documents to Be Printed list, select the title check boxes of the documents to be printed.

### **EE** Note

- When you select the Automatically select documents in lower hierarchies check box, the check boxes of all document titles found in the lower hierarchies are selected.
- Click Select All to select the check boxes of all document titles. Click Clear All to clear the check boxes of all document titles.
- Click Print Preview to display and check what the print results will look like before you actually print the document.

#### **3.** Click Print Setup tab

On the Page Setup tab, select the printer to be used and specify simple print settings, as necessary.

#### **4.** Click Start Printing

A message confirming the number of print pages is displayed.

**5.** Execute print

Confirm the number of pages to be printed, and then click Yes. All documents with selected check boxes are printed.

#### **Print My Manual**

You can select and print documents registered in My Manual. For details about My Manual, see " Registering Documents to My Manual ."

**1.** From Select Target, select My Manual

The titles of the documents that have been registered to My Manual are displayed in the Documents to Be Printed list.

#### **2.** Select the documents to be printed

From the Documents to Be Printed list, select the title check boxes of the documents to be printed.

### **EE** Note

- Click Select All to select the check boxes of all document titles. Click Clear All to clear the check boxes of all document titles.
- Click Print Preview to display and check what the print results will look like before you actually print the document.

#### **3.** Click Print Setup tab

On the Page Setup tab, select the printer to be used and specify simple print settings, as necessary.

**4.** Click Start Printing

A message confirming the number of print pages is displayed.

**5.** Execute print

Confirm the number of pages to be printed, and then click Yes. All documents with selected check boxes are printed.

#### **Print All Documents**

You can print all documents of the on-screen manual.

#### **1.** From Select Target, select All Documents

The titles of all documents are displayed in the Documents to Be Printed list, and the check boxes are automatically selected.

### **EE** Note

- When you uncheck the check box of a document title, that document is not printed.
- Click Select All to select the check boxes of all document titles. Click Clear All to clear the check boxes of all document titles.
- Click Print Preview to display and check what the print results will look like before you actually print the document.

#### **2.** Click Print Setup tab

On the Page Setup tab, select the printer to be used and specify simple print settings, as necessary.

#### **3.** Click Start Printing

A message confirming the number of print pages is displayed.

**4.** Execute print

Confirm the number of pages to be printed, and then click Yes.

All documents are printed.

### **Important**

- A large amount of paper is necessary to print all documents. Before printing, be sure to check the number of print pages displayed in the Print Page Count Confirmation dialog box.
- The Print Preview dialog box allows you to scale the printing to the paper width or to set the zoom rate. However, if the print data extends outside the paper because of the new zoom rate, that portion of the document will not be printed on the paper.

Advanced Guide > How to Use This Manual > Using Keywords to Find a Document

### **Using Keywords to Find a Document**

You can enter a keyword to search for a target document.

All documents in the currently displayed on-screen manual are searched.

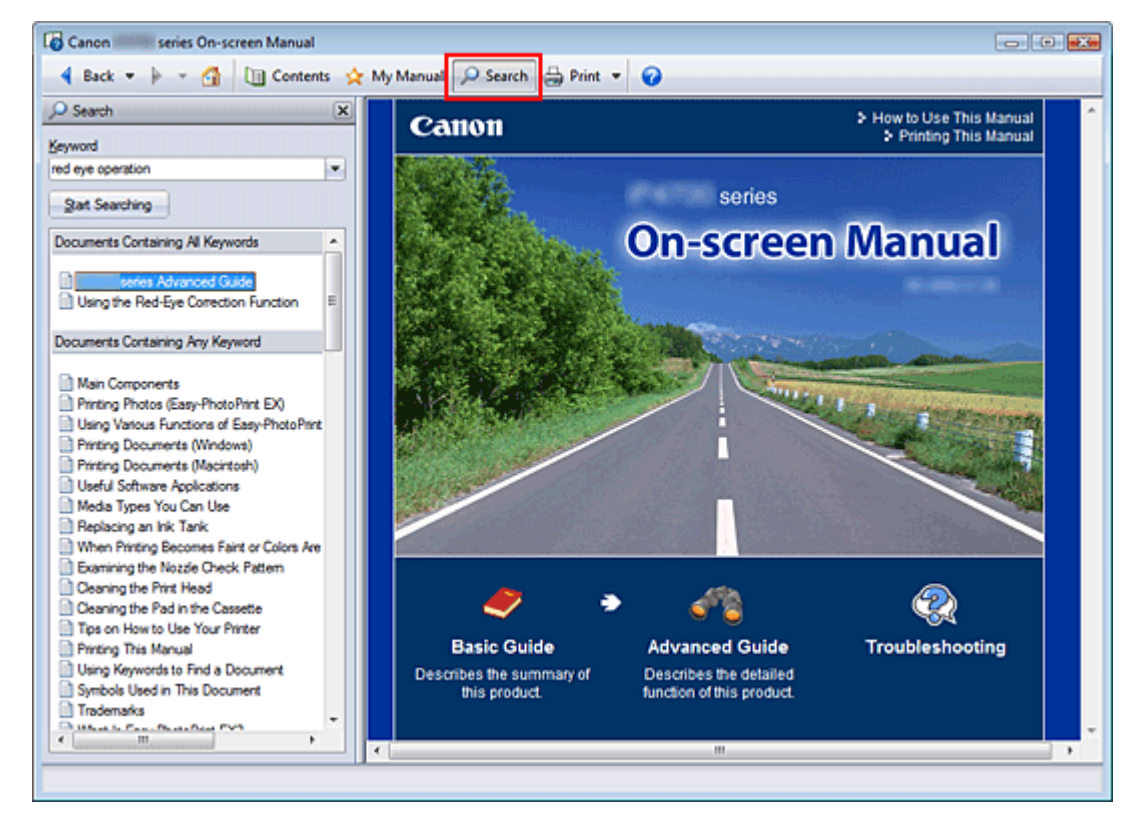

### **1.** Click P Search

The search pane is displayed to the left of the on-screen manual.

#### **EE** Note

 $\Box$  Click  $\Box$  Stearch to close or display the search pane.

#### **2.** Enter a keyword

In Keyword, enter a keyword for the item to be checked.

When you want to enter multiple keywords, insert a space between the keywords.

#### **EE** Note

- You can enter up to 10 search keywords or up to 255 characters.
- Uppercase and lowercase are not discriminated.
- The program can also search for keywords that contain spaces.
- A convenient way of quickly finding a document to be read is to enter keywords as described below.
	- $\blacksquare$  To learn how to operate a function you are using: Enter the menu name displayed on the operation panel of this machine or on the computer (for example, frame erase copy).
	- To find an explanation of the operation for a specific purpose: Enter function  $+$  item to be printed (for example, print calendar).

#### **3.** Click Start Searching

### Using Keywords to Find a Document **Page 96 of 437 pages** Page 96 of 437 pages

The search is started, and the titles of documents containing the keyword are displayed in the search results list.

When you execute a search by entering multiple keywords, the search results are displayed as shown below.

#### **[Documents Containing Perfect Match]**

Documents containing the entire search character string (including spaces) exactly as entered (perfect match)

#### **[Documents Containing All Keywords]**

Documents containing all keywords that were entered

#### **[Documents Containing Any Keyword]**

Documents containing at least one of the keywords that were entered

#### **4.** Display the document that you want to read

From the search results list, double-click (or select and press Enter) the title of the document you want to read.

When the documents of that title are displayed, the keywords found on those documents are highlighted.

### **EE** Note

If you modify the keyword entry and perform multiple searches, a search history remains. To delete the search history, click  $\blacktriangleright$  located to the right of Keyword, and select Clear History, which is displayed.

Advanced Guide > How to Use This Manual > Registering Documents to My Manual

# **Registering Documents to My Manual**

Register frequently read documents as My Manual documents so that you can refer to those documents easily at any time.

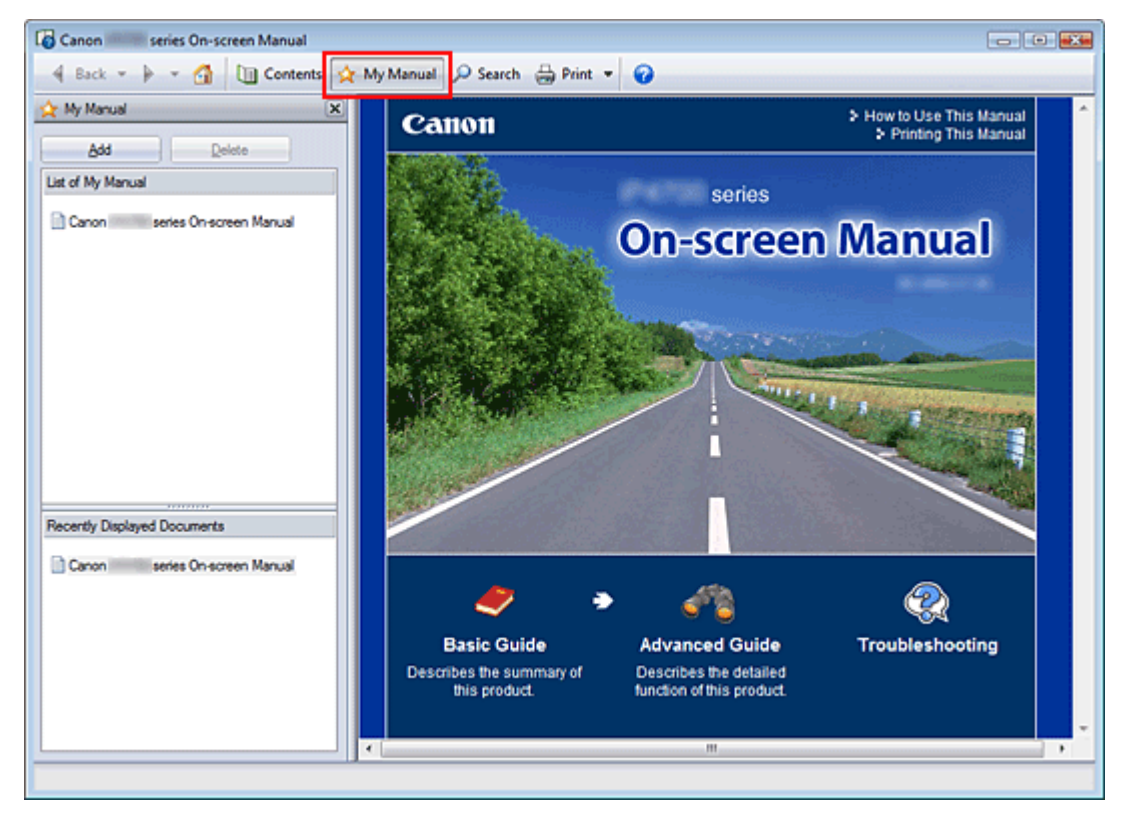

#### **1.** Display the document

Display the document to be added to My Manual.

2. Click  $\mathbf{\hat{x}}$  My Manual

The My Manual pane is displayed to the left of the on-screen manual.

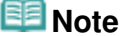

 $\blacksquare$  Click  $\mathbf{\hat{x}}$  My Manual to close or display the My Manual pane.

#### **3.** Register the document to My Manual

Click Add.

The title of the currently displayed document is added to List of My Manual.

#### **EE** Note

- You can also add documents to My Manual by the following methods. If you add a document to My Manual, a  $\star$  mark is displayed in the document icons in the contents pane.
	- From the Recently Displayed Documents list, double-click the document title that you want to add to My Manual (or select the document and press Enter key) to display the title, and then click Add.
	- Right-click the document title displayed in the contents pane or right-click the explanation window, and then select Add to My Manual from the right-click menu.
	- In the contents pane, select the document title that you want to add to My Manual, and then click Add to My Manual at the bottom right of the pane.

#### **4.** Display My Manual

When you double-click (or select and press Enter) a document title displayed in List of My Manual, that document is displayed in the explanation window.

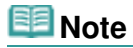

■ To delete a document from List of My Manual, select that document title from the list, and then click Delete (or press Delete).

Advanced Guide > How to Use This Manual > Symbols Used in This Document

## **Symbols Used in This Document**

#### **Warning**

Instructions that, if ignored, could result in death or serious personal injury caused by incorrect operation of the equipment. These must be observed for safe operation.

### **△** Caution

Instructions that, if ignored, could result in personal injury or material damage caused by incorrect operation of the equipment. These must be observed for safe operation.

### **Important**

Instructions including important information. Be sure to read these indications.

### **Note**

Instructions as notes for operation or additional explanations.

#### **Windows**

Indicates operations in Windows.

**Macintosh** 

Indicates operations in Macintosh.

Advanced Guide > How to Use This Manual > Trademarks

# **Trademarks**

- Microsoft is a registered trademark of Microsoft Corporation.
- Windows is a trademark or registered trademark of Microsoft Corporation in the U.S. and/or other countries.
- Windows Vista is a trademark or registered trademark of Microsoft Corporation in the U.S. and/or  $\bullet$ other countries.
- Internet Explorer is a trademark or registered trademark of Microsoft Corporation in the U.S. and/or other countries.
- Macintosh and Mac are trademarks of Apple Inc., registered in the U.S. and other countries.
- Bonjour is a trademark of Apple Inc., registered in the U.S. and other countries.
- Adobe, Adobe Photoshop, Adobe RGB and Adobe RGB (1998) are either registered trademarks or trademarks of Adobe Systems Incorporated in the United States and/or other countries.

#### **Exif Print**

This printer supports Exif Print.

Exif Print is a standard for enhancing the communication between digital cameras and printers. By connecting to an Exif Print-compliant digital camera, the camera's image data at the time of shooting is used and optimized, yielding extremely high quality prints.

Advanced Guide > Printing from a Computer

# **Printing from a Computer**

- Printing with the Bundled Application Software
- Printing with Other Application Software

Advanced Guide > Printing from a Computer > Printing with the Bundled Application Software

### **Printing with the Bundled Application Software**

- What Is Easy-PhotoPrint EX?
- Printing Photos
- Creating an Album
- Printing a DVD/CD
- Printing Calendars
- **Printing Stickers**
- Printing Layout
- Correcting and Enhancing Photos
- Questions and Answers
- Photo Print Settings
- **Other Settings**

What Is Easy-PhotoPrint EX? **Page 103 of 437 pages** Page 103 of 437 pages

#### **Advanced Guide**

Advanced Guide > Printing from a Computer > Printing with the Bundled Application Software > What Is Easy-PhotoPrint EX?

**Easy-PhotoPrint EX** 

### **What Is Easy-PhotoPrint EX?**

Easy-PhotoPrint EX allows you to create albums, calendars and stickers easily using photos taken with digital cameras.

You can also print borderless photos easily.

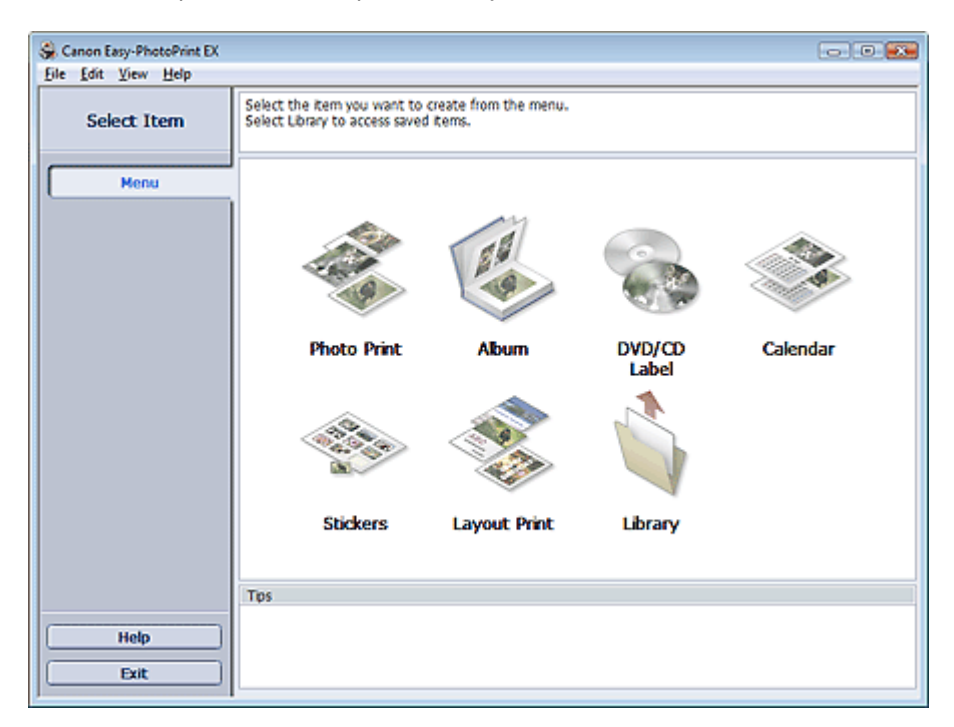

#### **Important**

- Easy-PhotoPrint EX does not support Windows 95, Windows 98, Windows Me, or Windows NT4.
- Easy-PhotoPrint EX can only be used with Canon inkjet printers. It does not support some printers, including Canon compact printers (SELPHY CP series).
- If a printer that supports Easy-PhotoPrint EX is not installed, you cannot print items you create.
- If Easy-PhotoPrint EX is installed on a computer that already has Easy-LayoutPrint installed, Easy-LayoutPrint will be replaced by Easy-PhotoPrint EX.

### **RE**Note

- Printing on paper larger than A4 is available with supported printers only. See your printer manual for details.
- See Help of Easy-PhotoPrint EX for descriptions of Easy-PhotoPrint EX screens.  $\mathbb{R}^d$ Click Help in a screen or dialog box, or select Easy-PhotoPrint EX Help... from the Help menu. Help appears.

#### **About Exif Print**

Easy-PhotoPrint EX supports "Exif Print." Exif Print is a standard for enhancing the communication between digital cameras and printers.

By connecting to an Exif Print-compliant digital camera, the image data at the time of shooting is used and optimized, yielding extremely high quality prints.

#### **Starting Easy-PhotoPrint EX from Other Applications**

#### What Is Easy-PhotoPrint EX? **Page 104 of 437 pages** Page 104 of 437 pages

Easy-PhotoPrint EX can be started from other applications. See the application's manual for details on the procedure for starting. The Photo Print function is available with the following applications:

- MP Navigator EX Ver.1.00 or later
- ZoomBrowser EX Ver.6.0 or later
- Digital Photo Professional Ver.3.2 or later

#### **Important**

- Easy-PhotoPrint EX is subject to the following restrictions when started from Digital Photo Professional:
	- Menu does not appear in the step button area on the left side of the screen.
	- Images cannot be corrected/enhanced.
	- Image display order cannot be changed.
	- Edited images cannot be saved.

- Options other than Enable ICC Profile cannot be selected for Color correction for printing on the Advanced tab of the Preferences dialog box. Therefore, you cannot use the Vivid Photo and Photo Noise Reduction functions.

The Album function is available with the following applications:

- MP Navigator EX Ver.1.00 or later
- ZoomBrowser EX Ver.5.8 or later

#### **Supported Image File Formats (Extensions)**

- BMP (.bmp)
- JPEG (.jpg, .jpeg)
- TIFF (.tif, .tiff)
- PICT (.pict, .pct)
- Easy-PhotoPrint image files (.epp)

#### **Important**

When selecting an image, if there is a TIFF file in the selected folder, the image may not be displayed correctly or Easy-PhotoPrint EX may shut down depending on the TIFF format. In such cases, move the TIFF file to another folder or recreate the file in a different file format, and then select the folder again.

#### **Note**

- The thumbnails of files in unsupported formats are displayed as  $\Box$  The  $\Box$  (Question Mark).
	- When Easy-PhotoPrint EX is started from Digital Photo Professional, all image files supported by Digital Photo Professional will be displayed.

#### **File Formats (Extensions) Supported by Easy-PhotoPrint EX**

- Easy-PhotoPrint EX Photo Print file (.el6)
- Easy-PhotoPrint EX Album file (.el1)
- Easy-PhotoPrint EX Stickers file (.el2)
- Easy-PhotoPrint EX Calendar file (.el4)
- Easy-PhotoPrint EX Layout file (.el5)
- CD-LabelPrint data (.cld)

Ş

Page top

Advanced Guide > Printing from a Computer > Printing with the Bundled Application Software > Printing Photos

**Easy-PhotoPrint EX** 

## **Printing Photos**

Easy-PhotoPrint EX allows you to print your favorite photos in a variety of layouts.

You can also create borderless photos easily.

Corrections suitable for photos will be applied automatically when printing.

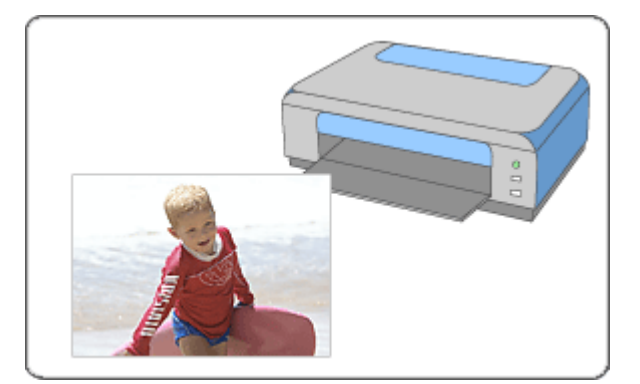

#### **Steps**

- **1.** Starting Easy-PhotoPrint EX
- **2.** Selecting a Photo
- **3.** Selecting the Paper
- **4.** Printing

#### **Try This**

- Correcting and Enhancing Photos
- Printing on a DVD/CD
- Printing Vivid Photos
- Reducing Photo Noise
- Cropping Photos (Photo Print)
- Printing Dates on Photos (Photo Print)
- Printing Multiple Photos on One Page
- **→ Printing an Index**
- Printing ID Photos (ID Photo Print)
- Printing Photo Information
- **Saving Photos**
- Opening Saved Files

#### **Questions and Answers**

- How Can I Move (or Copy) the Saved File?
- Which Side of the Displayed Image Does the Printing Start from?

How Do I Print with Even Margins?

Page top<sup>\*</sup>

Advanced Guide > Printing from a Computer > Printing with the Bundled Application Software > Printing Photos > Starting Easy-PhotoPrint EX

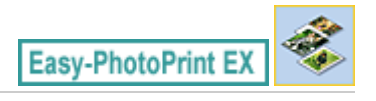

### **Starting Easy-PhotoPrint EX**

**1.** From the Start menu, select (All) Programs > Canon Utilities > Easy-PhotoPrint EX > Easy-PhotoPrint EX.

Easy-PhotoPrint EX starts and Menu appears.

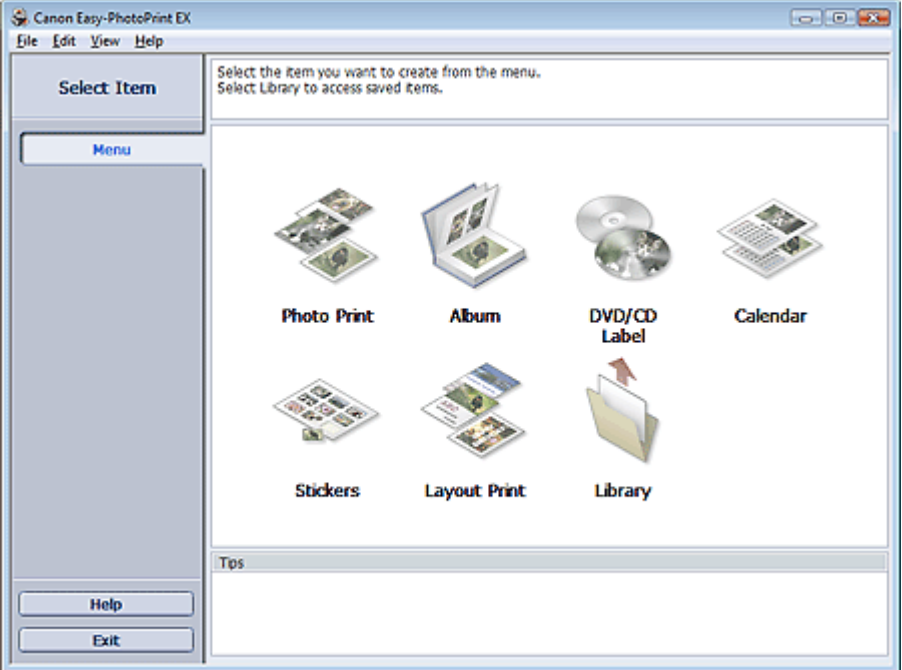

C

Page top
Advanced Guide > Printing from a Computer > Printing with the Bundled Application Software > Printing Photos > Selecting a Photo

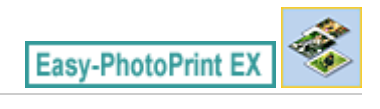

# **Selecting a Photo**

**1.** Click Photo Print from Menu.

The Select Images screen appears.

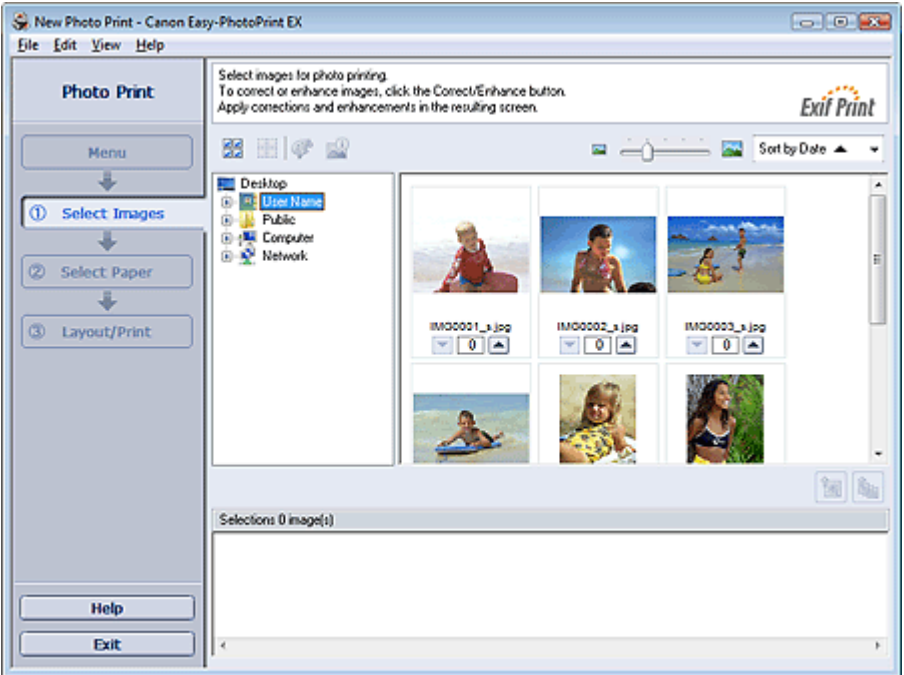

#### **Important**

- The thumbnails (reduced images) displayed in the screen may appear as follows:
	- A black line appears along an edge of the image.
	- An edge of the image appears cropped.

However, such images will be displayed normally when enlarged or previewed, and print results will not be affected.

**2.** Select the folder that contains the image you want to print from the folder tree area.

The images in the folder will be displayed as thumbnails (miniatures).

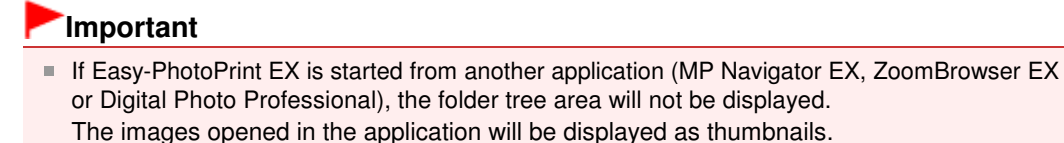

**3.** Click the image you want to print.

The number of copies appears as "1" below the clicked image, while the selected image itself will appear in the selected image area.

#### **EE** Note

To delete an image in the selected image area, select the image you want to delete and click

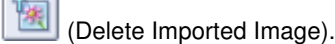

To delete all images from the selected image area, click (Delete All Imported Images).

To print two or more copies of an image, click  $\Box$  (Up arrow) until the number of copies you

- want is reached. To reduce the number of copies shown in the box, click  $\Box$  (Down arrow).
- You can change the order of photos using the list located at the top right corner of the screen. You can select the printing order from Sort by Date and Sort by Name.

## **Note**

■ You can correct or enhance the selected image before printing. Correcting and Enhancing Photos

■ See Help for details on the Select Images screen.

Advanced Guide > Printing from a Computer > Printing with the Bundled Application Software > Printing Photos > Selecting the Paper

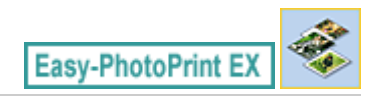

# **Selecting the Paper**

**1.** Click Select Paper.

The Select Paper screen appears.

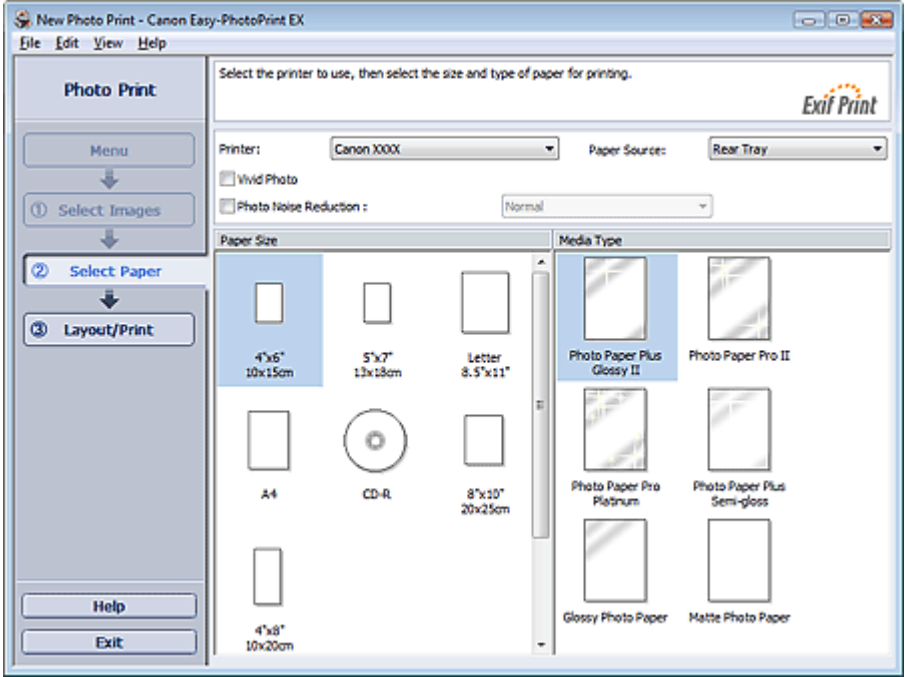

**2.** Set the following items according to the printer and paper to be used:

Printer

Paper Source

Paper Size

Media Type

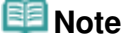

The paper sizes and media types may vary depending on the printer. See Help for details.

œ

The paper sources may vary depending on the printer and the media type.

#### 88 **Note**

■ You can print directly on the DVD/CD surface by selecting CD-R for Paper Size. Printing on a DVD/CD

- You can print photos with more vivid colors or you can reduce the photo noise. Printing Vivid Photos
	- Reducing Photo Noise
- See Help for details on the Select Paper screen.

Advanced Guide > Printing from a Computer > Printing with the Bundled Application Software > Printing Photos > Printing

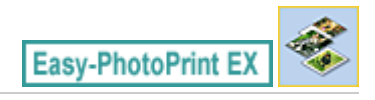

## **Printing**

**1.** Click Layout/Print.

The Layout/Print screen appears.

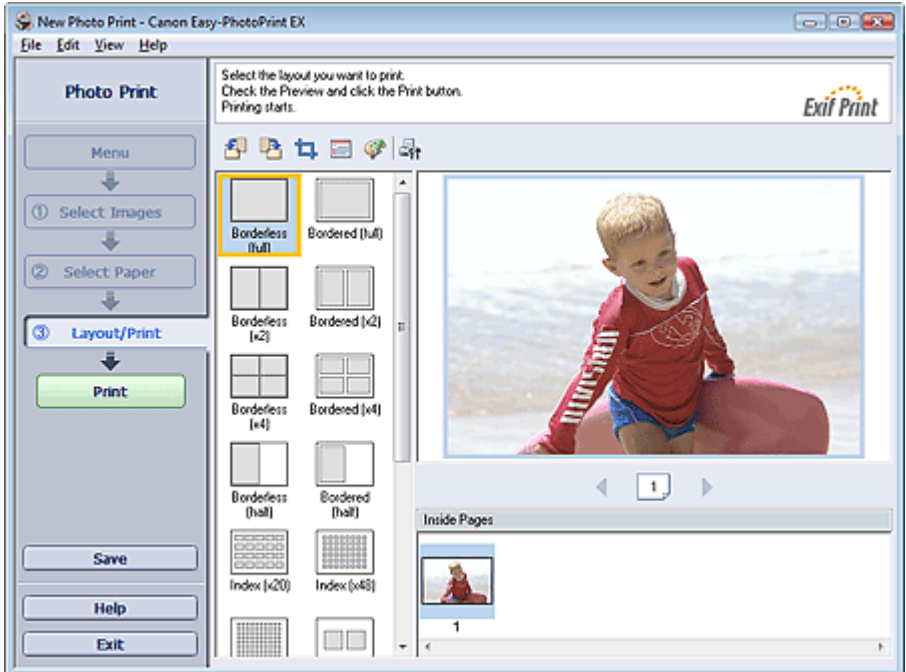

#### **Important**

■ The thumbnails (reduced images) displayed in the screen may appear as follows: - A black line appears along an edge of the image.

- An edge of the image appears cropped.

However, such images will be displayed normally when enlarged or previewed, and print results will not be affected.

#### **2.** Select a layout you want to use.

Click a borderless layout to print borderless photos.

#### **Note**

The layouts that can be selected may vary depending on the printer, paper size, and media type.

#### **3.** Click Print.

#### **Important**

- When you print on large size paper such as A3/A3+, some computers cannot print properly if you print more than one page or copy at a time. It is recommended that you print page by page when you print on such paper.
- While printing on paper larger than A4 or printing high-resolution images, data may be printed only to the middle if many images are printed at one time. In such cases, select the Spool print job page by page checkbox in the Preferences dialog box, and then print again.

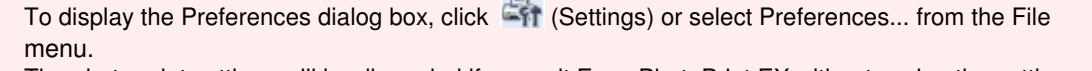

- The photo print settings will be discarded if you exit Easy-PhotoPrint EX without saving the settings. It is recommended that you save the printed image if you want to print it again. **Saving Photos**
- When you print on a bordered layout, the margins on the left and right or the top and bottom may become wider than the other.
- How Do I Print with Even Margins?

# **Note**

- You can crop images or print dates on photos. Cropping Photos (Photo Print) Printing Dates on Photos (Photo Print)
- You can correct or enhance the selected image before printing.
- Correcting and Enhancing Photos
- You can specify advanced Photo Print settings (number of copies, print quality, etc.) in the Preferences dialog box.

To display the Preferences dialog box, click Fit (Settings) or select Preferences... from the File menu.

■ See Help for details on the Layout/Print screen.

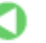

Advanced Guide > Printing from a Computer > Printing with the Bundled Application Software > Creating an Album

**Easy-PhotoPrint EX** 

# **Creating an Album**

Easy-PhotoPrint EX allows you to create your own personalized photo album.

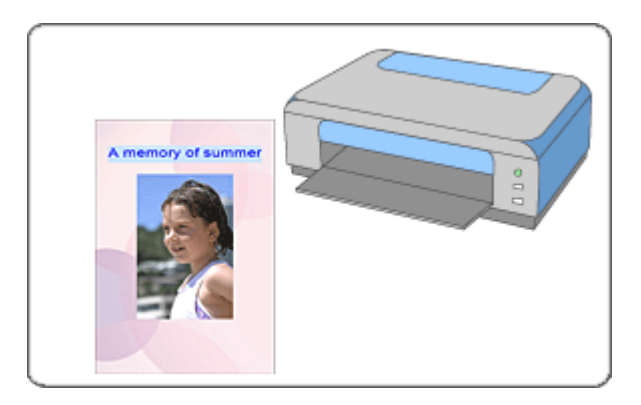

#### **Steps**

- **1.** Starting Easy-PhotoPrint EX
- **2.** Selecting the Paper and Layout
- **3.** Selecting a Photo
- **4.** Editing
- **5.** Printing

#### **Try This**

- Correcting and Enhancing Photos
- Changing Layout
- Changing Background
- Adding Photos
- **Swapping Positions of Photos**
- Replacing Photos
- Changing Position, Angle and Size of Photos
- **E** Cropping Photos
- **► Framing Photos**
- Printing Dates on Photos
- Attaching Comments to Photos
- Adding Text to Photos
- **■Saving**
- **▶** Opening Saved Files

**Questions and Answers**

- How Can I Move (or Copy) the Saved File?
- What Is "C1" or "C4"?

Advanced Guide > Printing from a Computer > Printing with the Bundled Application Software > Creating an Album > Starting Easy-PhotoPrint EX

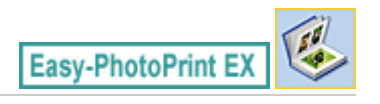

# **Starting Easy-PhotoPrint EX**

**1.** From the Start menu, select (All) Programs > Canon Utilities > Easy-PhotoPrint EX > Easy-PhotoPrint EX.

Easy-PhotoPrint EX starts and Menu appears.

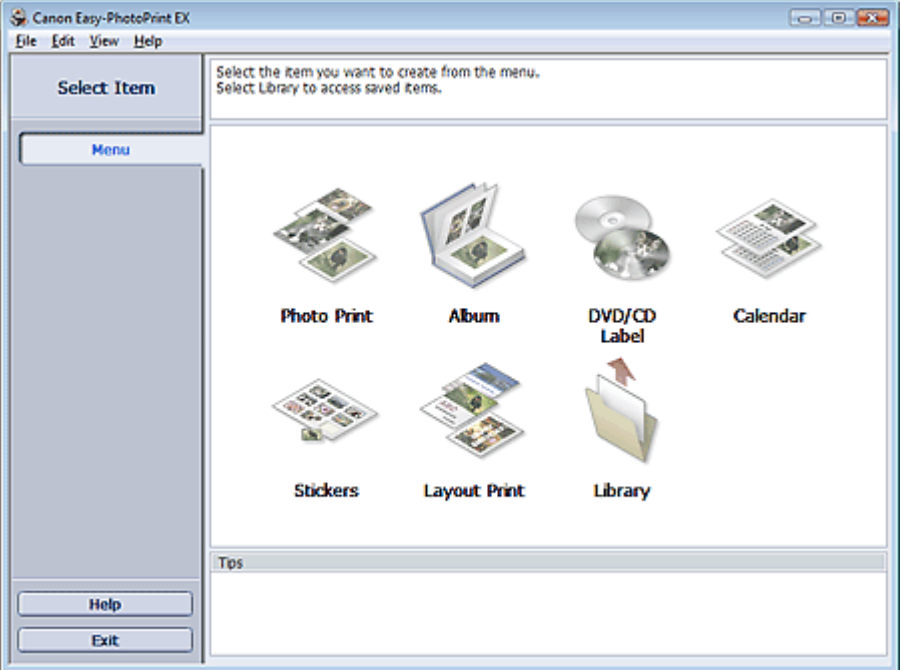

C

Selecting the Paper and Layout **Page 117 of 437 pages** 

## **Advanced Guide**

Advanced Guide > Printing from a Computer > Printing with the Bundled Application Software > Creating an Album > Selecting the Paper and Layout

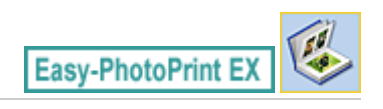

## **Selecting the Paper and Layout**

**1.** Click Album from Menu.

The Page Setup screen appears.

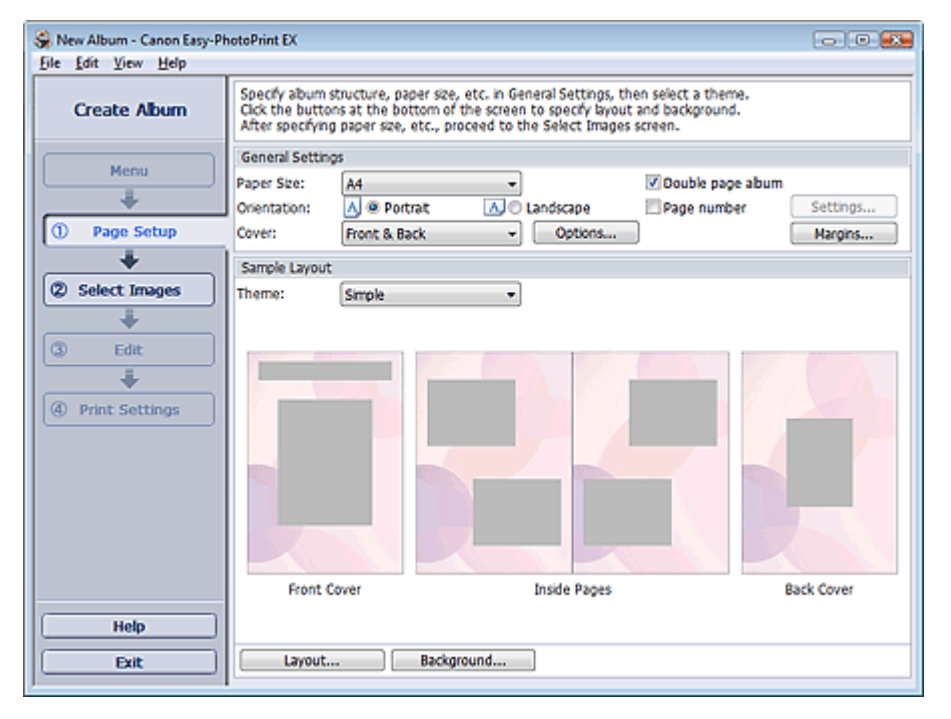

**2.** Set the following items in the General Settings section:

Paper Size

**Orientation** 

Cover

Double page album

Page number

#### **EE** Note

- See Help on the paper size that can be selected.
- You can select whether to display images on the inside of the front and back covers in the Cover Options dialog box. To display the Cover Options dialog box, select Front or Front & Back for Cover and click Options....
- Select the Double page album checkbox to enable the spread page layout (consisting of twopage master). In a double-page album, you can arrange an image across the left and right pages.
- You can customize the page numbers (position, font size, etc.) in the Page Number Settings dialog box. To display the Page Number Settings dialog box, select the Page number checkbox and click Settings....
- You can customize the margins of the front cover, inside pages and back cover in the Margin Settings dialog box. To display the Margin Settings dialog box, click Margins....

**3.** Select the theme you want to use from Theme in Sample Layout.

**4.** If you want to change the layout, click Layout....

The Change Layout dialog box appears.

In the Change Layout dialog box, you can change the layout or select whether to print the date (on which the picture was taken) on the photo.

# **Note**

- The layouts that can be selected may vary depending on the Paper Size, Orientation, Double page album, or the type of page selected (front cover, inside pages or back cover).
- You can customize the date (position, size, color, etc.) in the Date Settings dialog box. To display the Date Settings dialog box, select the Print date checkbox in the Change Layout dialog box and click Date Settings....
- **5.** If you want to change the background, click Background....

The Change Background dialog box appears.

In the Change Background dialog box, you can paint the background in a single color or paste an image file to it.

## **Note**

■ See Help for details on the Page Setup screen.

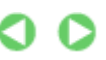

Page top<sup>\*</sup>

Advanced Guide > Printing from a Computer > Printing with the Bundled Application Software > Creating an Album > Selecting a Photo

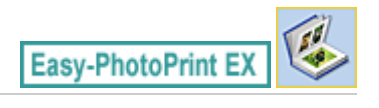

# **Selecting a Photo**

**1.** Click Select Images.

The Select Images screen appears.

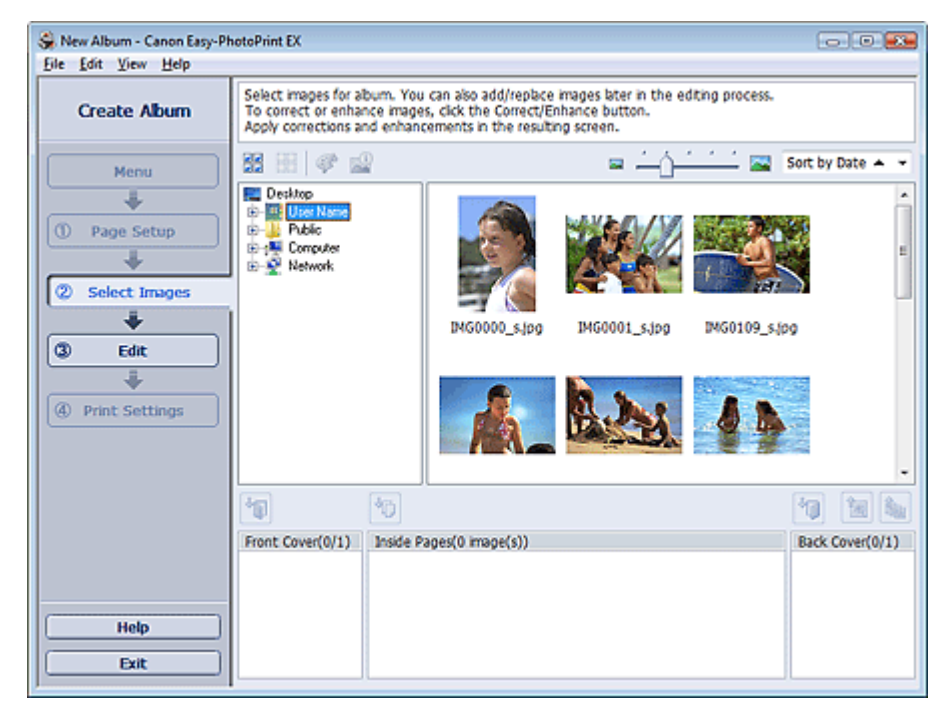

**2.** Select the folder that contains the image you want to print from the folder tree area. The images in the folder will be displayed as thumbnails (miniatures).

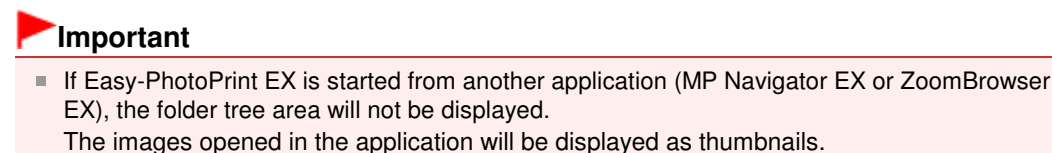

**3.** Select the image(s) you want to print, and click one of the buttons below.

To print on the front cover, click (IMP) (Import to Front Cover).

To print on the inside pages, click (Import to Inside Pages).

To print on the back cover, click **IV** (Import to Back Cover).

The selected image(s) are displayed in the selected image area.

You can also select the image(s) you want to print by dragging them into the selected image area.

## **EE** Note

To delete an image in the selected image area, select the image you want to delete and click

(Delete Imported Image).

To delete all images from the selected image area, click (Delete All Imported Images). **EE** Note ■ See Help for details on the Select Images screen.

> $\bullet$ O

Advanced Guide > Printing from a Computer > Printing with the Bundled Application Software > Creating an Album > Editing

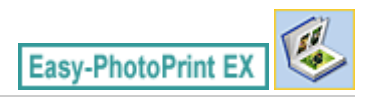

# **Editing**

**1.** Click Edit.

The Edit screen appears.

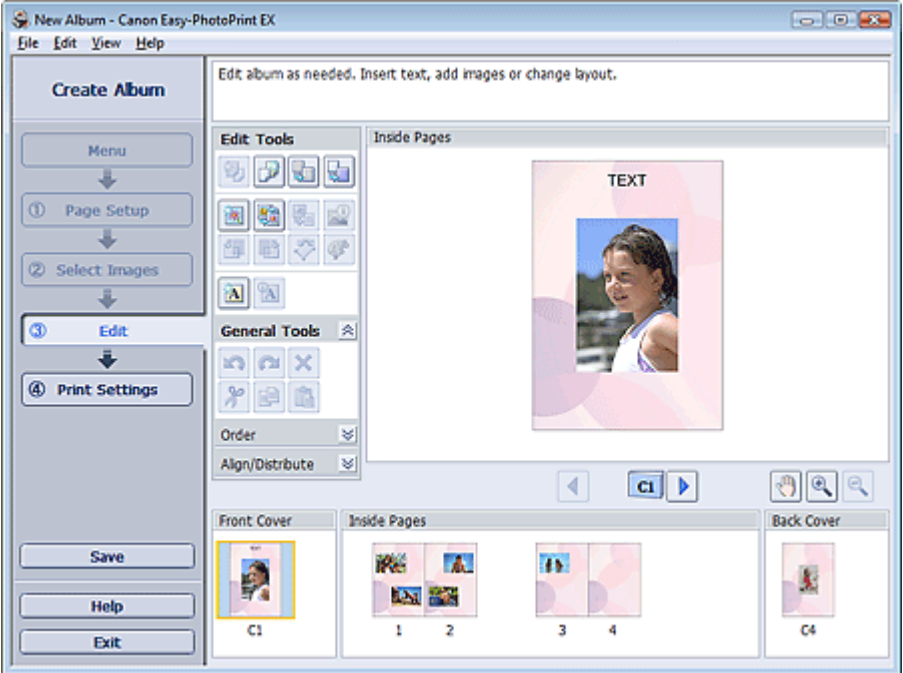

#### **2.** Edit your album if necessary.

- Changing Layout
- Changing Background
- Adding Photos
- **Swapping Positions of Photos**
- Replacing Photos
- Changing Position, Angle and Size of Photos
- Cropping Photos
- **Framing Photos**
- Printing Dates on Photos
- Attaching Comments to Photos
- **★ Adding Text to Photos**

#### **Important**

The edit information will be discarded if you exit Easy-PhotoPrint EX without saving the edited album. It is recommended that you save the item if you want to edit it again. The page numbers on the front and back covers of the album are displayed as follows:

C1: Front cover

C2: Inside the front cover

C3: Inside the back cover

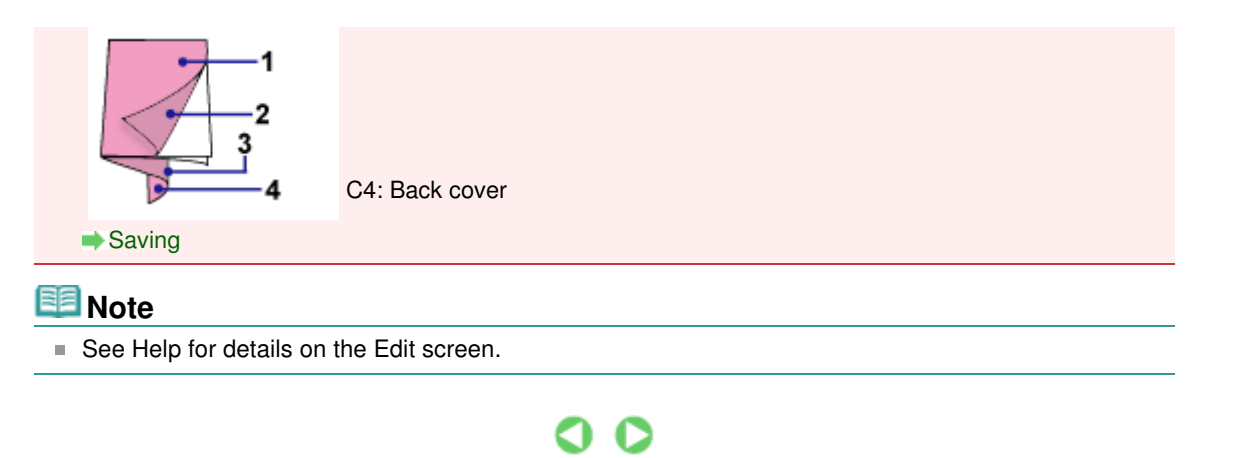

Advanced Guide > Printing from a Computer > Printing with the Bundled Application Software > Creating an Album > Printing

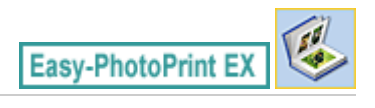

# **Printing**

**1.** Click Print Settings.

The Print Settings screen appears.

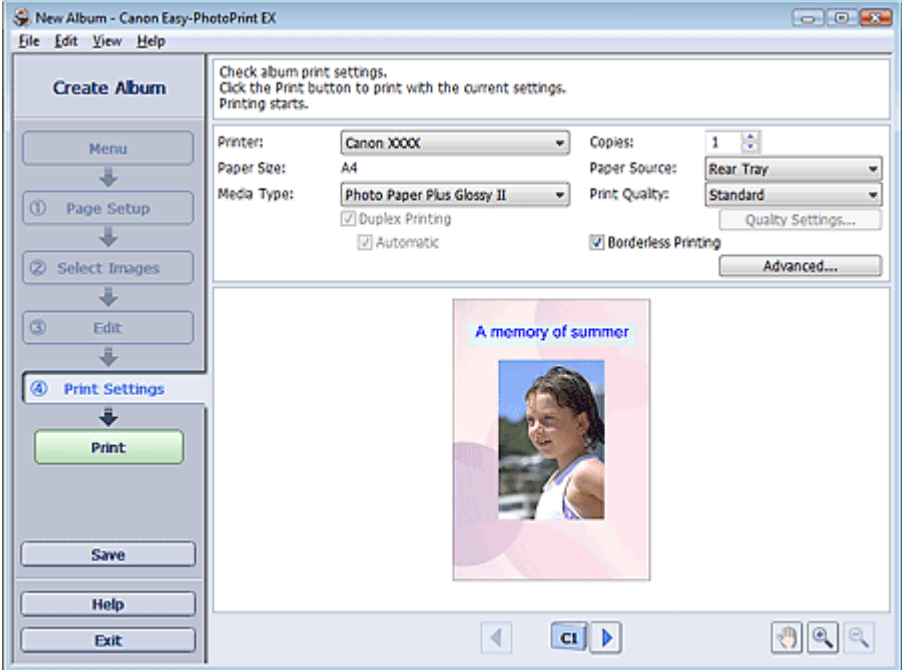

**2.** Set the following items according to the printer and paper to be used:

Printer Media Type Copies Paper Source Print Quality Borderless Printing

## **Note**

- The media types may vary depending on the printer and the paper size.
- **Duplex Printing appears if the selected printer and media type support duplex printing. Select** this checkbox to print on both sides of the paper.
- **EXT** Automatic appears if you select the Duplex Printing checkbox after selecting a printer that supports automatic duplex printing and media type that supports duplex printing. Select this checkbox to print on both sides of the paper automatically.
- The paper sources may vary depending on the printer and the media type.
- You can set a custom print quality level in the Print Quality Settings dialog box. To display the Print Quality Settings dialog box, select Custom for Print Quality and click Quality Settings....
- Select the Borderless Printing checkbox to print borderless photos.
- You can specify the print range and the amount of extension for borderless printing in the Print Settings dialog box. To display the Print Settings dialog box, click Advanced....

**3.** Click Print.

# **Note**

■ See Help for details on the Print Settings screen.

 $\bullet$ 

Advanced Guide > Printing from a Computer > Printing with the Bundled Application Software > Printing a DVD/CD

**Easy-PhotoPrint EX** 

## **Printing a DVD/CD**

Start Easy-PhotoPrint EX and select DVD/CD Label in Menu to start CD-LabelPrint. CD-LabelPrint allows you to print DVD/CD labels easily.

For details on how to use CD-LabelPrint, install CD-LabelPrint and refer to the application's manual as follows. From the Start menu, select (All) Programs > CD-LabelPrint > Manual.

#### **Important** DVD/CD Label is not displayed in Menu if CD-LabelPrint is not installed on your computer. CD-LabelPrint - New  $\begin{array}{|c|c|}\hline \textbf{c} & \textbf{c} & \textbf{c} \\\hline \end{array}$ Ele Edit Text Figure Image Position Settings View Help ♦  $\rightarrow$ ❤ r S  $\boldsymbol{A}$ ക  $\bullet$ o O.  $\sim$   $\alpha$  $4.2.2.2$ Arial  $\boldsymbol{I}$  $\underline{\mathtt{u}}$  $\pmb{\ast}$  $\overline{\mathbf{a}}$  $QQ$ ■■ ш  $10, 20, 30, 40, 50, 60$  $\overline{p}$  $100 - 110$  $^{80}$  $90$ Canon XXXX ᅱ **S** Pint 110 120 90 90 70 60 50 40 30 20 10 CD-LabelPrint **By Preview** 働 Paper Image 図 Exit Adjust Circle Size... Baskgound Tim. New Sheet 1

Advanced Guide > Printing from a Computer > Printing with the Bundled Application Software > Printing Calendars

**Easy-PhotoPrint EX** 

# **Printing Calendars**

Easy-PhotoPrint EX allows you to create your own calendar using your favorite photos.

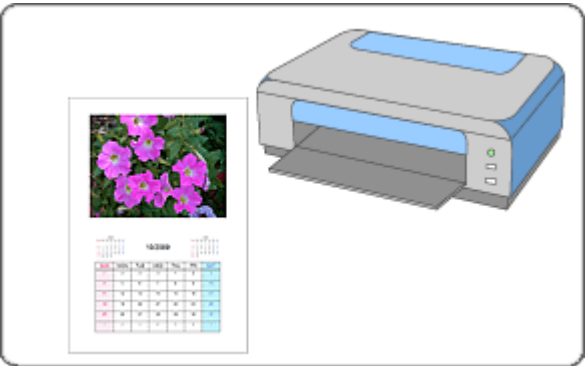

#### **Steps**

- **1.** Starting Easy-PhotoPrint EX
- **2.** Selecting the Paper and Layout
- **3.** Selecting a Photo
- **4.** Editing
- **5.** Printing

#### **Try This**

- Correcting and Enhancing Photos
- Changing Layout
- Changing Background
- Adding Photos
- **Swapping Positions of Photos**
- Replacing Photos
- Changing Position, Angle and Size of Photos
- **E** Cropping Photos
- **► Framing Photos**
- Printing Dates on Photos
- **★ Adding Text to Photos**
- Setting Calendar Display
- **B** Setting Holidays
- **■Saving**
- **▶** Opening Saved Files

#### **Questions and Answers**

How Can I Move (or Copy) the Saved File?

Advanced Guide > Printing from a Computer > Printing with the Bundled Application Software > Printing Calendars > Starting Easy-PhotoPrint EX

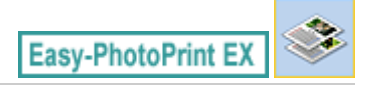

# **Starting Easy-PhotoPrint EX**

**1.** From the Start menu, select (All) Programs > Canon Utilities > Easy-PhotoPrint EX > Easy-PhotoPrint EX.

Easy-PhotoPrint EX starts and Menu appears.

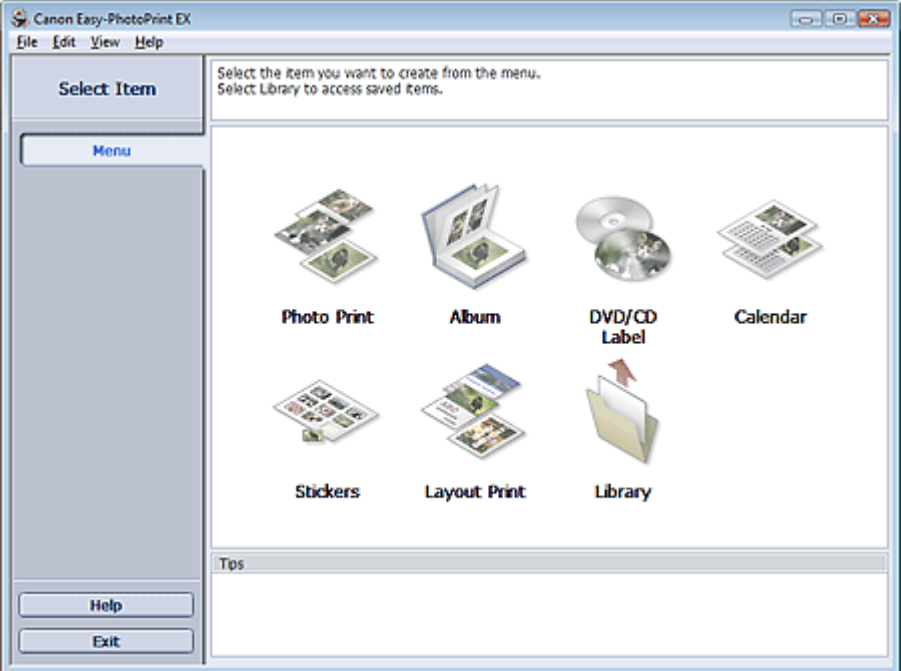

C

Selecting the Paper and Layout **Page 129 of 437 pages** 

#### **Advanced Guide**

Advanced Guide > Printing from a Computer > Printing with the Bundled Application Software > Printing Calendars > Selecting the Paper and Layout

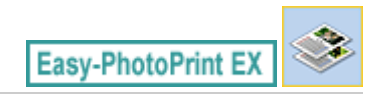

## **Selecting the Paper and Layout**

**1.** Click Calendar from Menu.

The Page Setup screen appears.

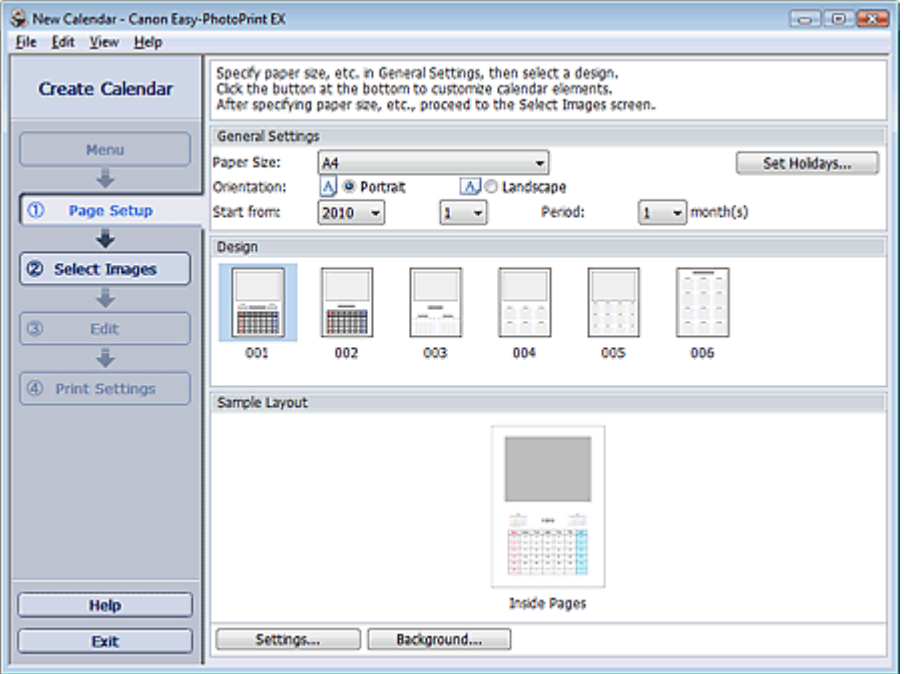

**2.** Set the following items in the General Settings section:

Paper Size

**Orientation** 

Start from

Period

#### **EE** Note

- See Help on the paper size that can be selected.
- You can add holidays to your calendar.
	- **Setting Holidays**

#### **3.** Select a layout for Design.

If necessary, make advanced settings on the calendar and set the background.

## **EE** Note

- You can customize the calendar display (font colors of the dates and days of the week, position and size of the calendar, etc.).
	- **Setting Calendar Display**
- You can paint the background in a single color or paste an image file to it in the Change Background dialog box. To display the Change Background dialog box, click Background....

**Note**

■ See Help for details on the Page Setup screen.

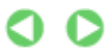

Advanced Guide > Printing from a Computer > Printing with the Bundled Application Software > Printing Calendars > Selecting a Photo

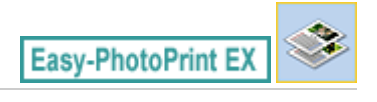

# **Selecting a Photo**

**1.** Click Select Images.

The Select Images screen appears.

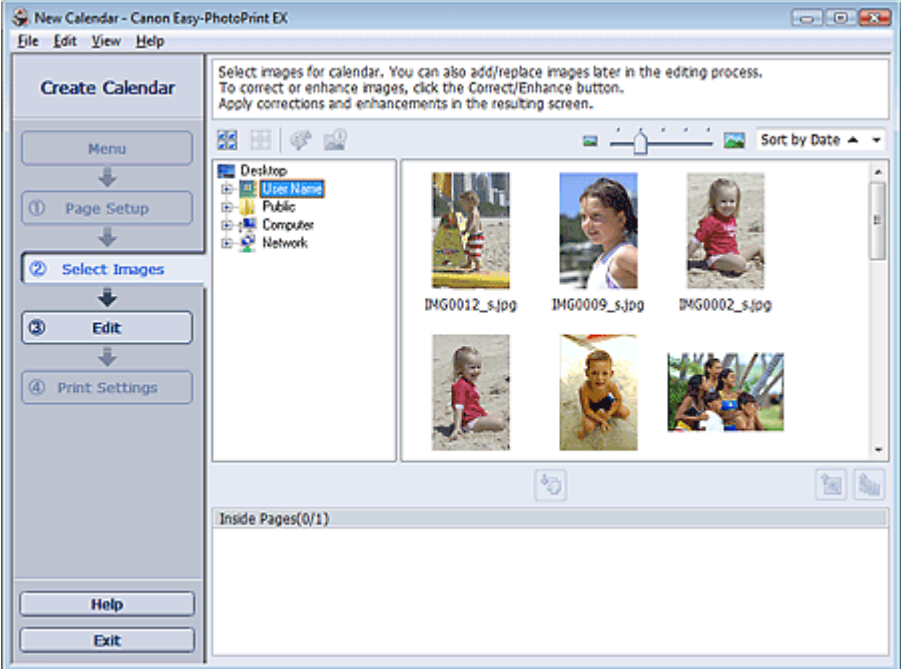

- **2.** Select the folder that contains the image you want to print from the folder tree area. The images in the folder will be displayed as thumbnails (miniatures).
- **3.** Select the image(s) you want to print and click (Import to Inside Pages). The selected image(s) are displayed in the selected image area. You can also select the image(s) you want to print by dragging them into the selected image area. **Note** ■ To delete an image in the selected image area, select the image you want to delete and click (Delete Imported Image). To delete all images from the selected image area, click (Delete All Imported Images). **Note** ■ See Help for details on the Select Images screen.

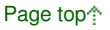

Advanced Guide > Printing from a Computer > Printing with the Bundled Application Software > Printing Calendars > Editing

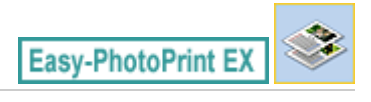

# **Editing**

**1.** Click Edit.

The Edit screen appears.

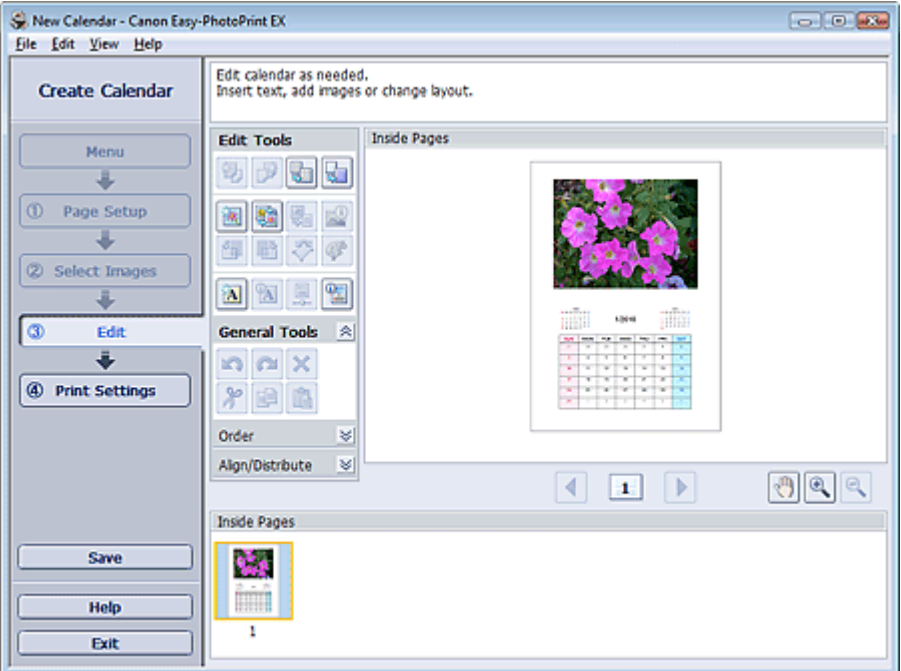

#### **2.** Edit the calendar if necessary.

- Changing Layout
- Changing Background
- Adding Photos
- Swapping Positions of Photos
- Replacing Photos
- Changing Position, Angle and Size of Photos
- **■Cropping Photos**
- **Framing Photos**
- Printing Dates on Photos
- Adding Text to Photos
- **B** Setting Calendar Display
- Setting Holidays

#### **Important**

■ The edit information will be discarded if you exit Easy-PhotoPrint EX without saving the edited calendar. It is recommended that you save the item if you want to edit it again. **■Saving** 

**Note**

■ See Help for details on the Edit screen.

 $\bullet$ 

Advanced Guide > Printing from a Computer > Printing with the Bundled Application Software > Printing Calendars > Printing

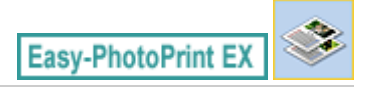

# **Printing**

**1.** Click Print Settings.

The Print Settings screen appears.

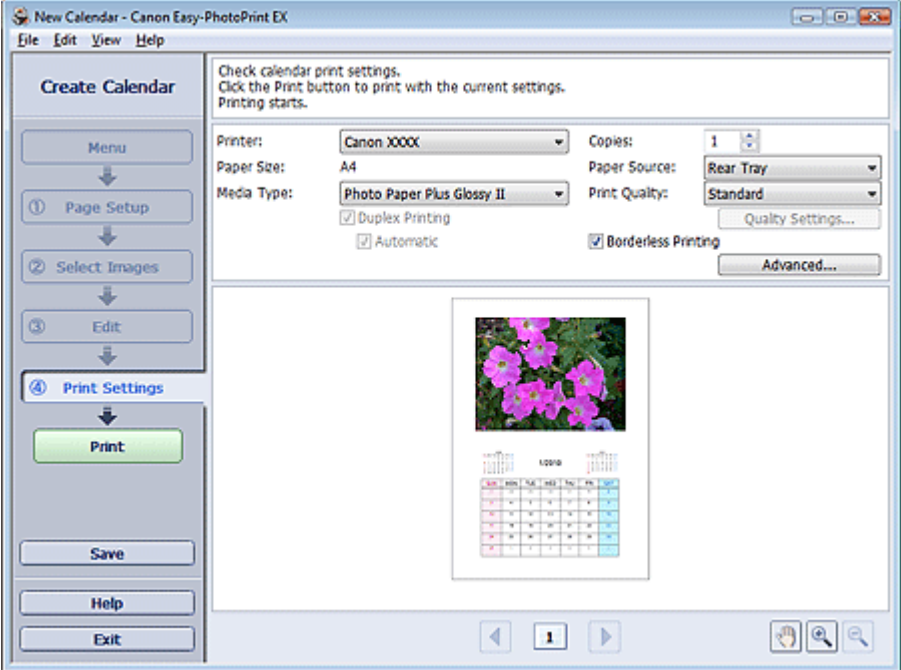

**2.** Set the following items according to the printer and paper to be used:

Printer Media Type Copies Paper Source Print Quality Borderless Printing

## **Note**

- The media types may vary depending on the printer and the paper size.
- **Duplex Printing appears if the selected printer and media type support duplex printing. Select** this checkbox to print on both sides of the paper.
- **EXT** Automatic appears if you select the Duplex Printing checkbox after selecting a printer that supports automatic duplex printing and media type that supports duplex printing. Select this checkbox to print on both sides of the paper automatically.
- The paper sources may vary depending on the printer and the media type.
- You can set a custom print quality level in the Print Quality Settings dialog box. To display the Print Quality Settings dialog box, select Custom for Print Quality and click Quality Settings....
- You can specify the print range and the amount of extension for borderless printing in the Print Settings dialog box. To display the Print Settings dialog box, click Advanced....

**3.** Click Print.

# **Note**

■ See Help for details on the Print Settings screen.

 $\bullet$ 

Advanced Guide > Printing from a Computer > Printing with the Bundled Application Software > Printing Stickers

**Easy-PhotoPrint EX** 

# **Printing Stickers**

You can print your favorite photos on compatible sticker sheets.

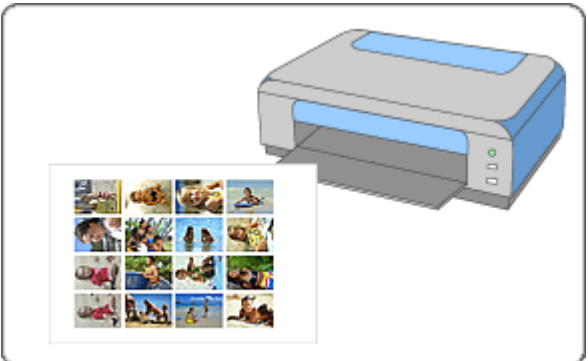

#### **Steps**

- **1.** Starting Easy-PhotoPrint EX
- **2.** Selecting the Paper and Layout
- **3.** Selecting a Photo
- **4.** Editing
- **5.** Printing

#### **Try This**

- Correcting and Enhancing Photos
- Adding Photos
- **Swapping Positions of Photos**
- Replacing Photos
- Changing Position, Angle and Size of Photos
- **E** Cropping Photos
- **■Framing Photos**
- **★ Adding Text to Photos**
- **Saving**
- **▶** Opening Saved Files

#### **Questions and Answers**

How Can I Move (or Copy) the Saved File?

Advanced Guide > Printing from a Computer > Printing with the Bundled Application Software > Printing Stickers > Starting Easy-PhotoPrint EX

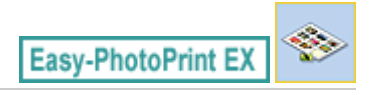

# **Starting Easy-PhotoPrint EX**

**1.** From the Start menu, select (All) Programs > Canon Utilities > Easy-PhotoPrint EX > Easy-PhotoPrint EX.

Easy-PhotoPrint EX starts and Menu appears.

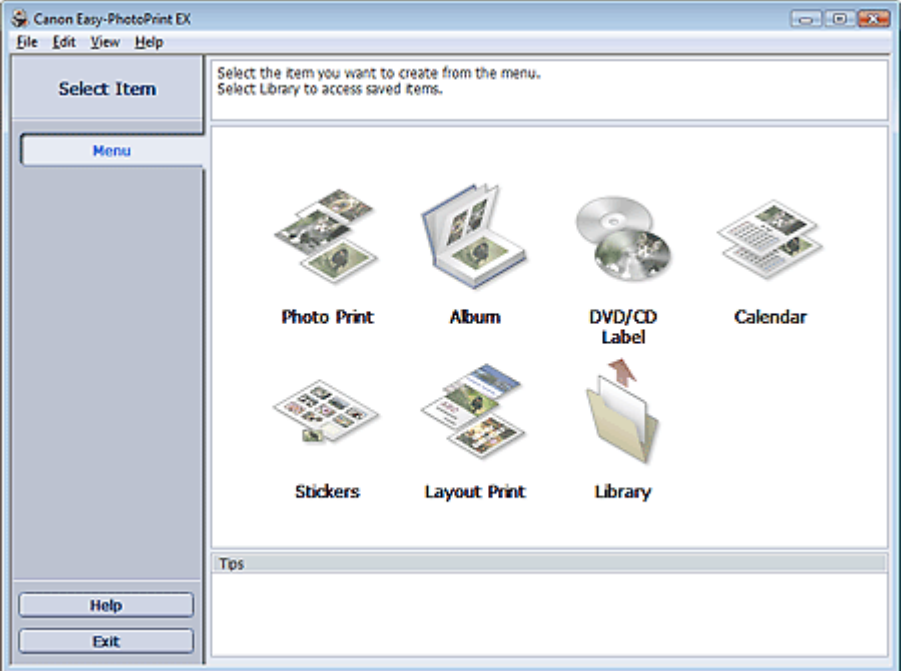

C

Selecting the Paper and Layout **Page 138 of 437 pages** 

#### **Advanced Guide**

Advanced Guide > Printing from a Computer > Printing with the Bundled Application Software > Printing Stickers > Selecting the Paper and Layout

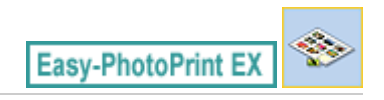

## **Selecting the Paper and Layout**

**1.** Click Stickers from Menu.

The Page Setup screen appears.

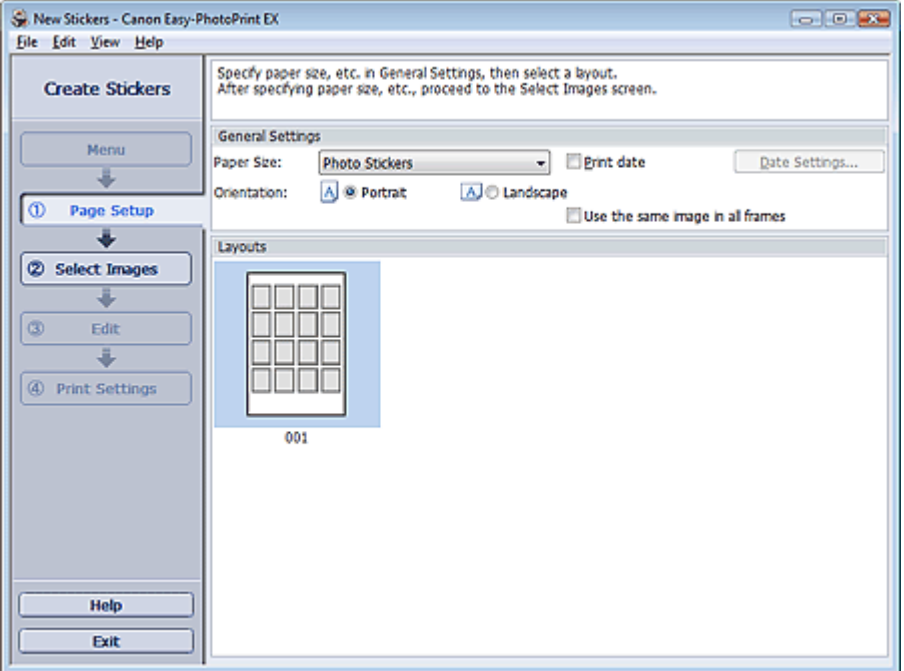

**2.** Set the following items in the General Settings section:

Paper Size

Orientation

Print date

Use the same image in all frames

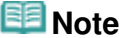

- Paper sizes other than Photo Stickers cannot be selected.
- Select the Use the same image in all frames checkbox to use the same image in all the frames on the page.
- You can customize the date (position, size, color, etc.) in the Date Settings dialog box. To display the Date Settings dialog box, select the Print date checkbox and click Date Settings....

#### **Note**

■ See Help for details on the Page Setup screen.

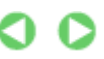

Advanced Guide > Printing from a Computer > Printing with the Bundled Application Software > Printing Stickers > Selecting a Photo

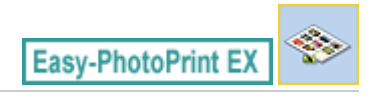

# **Selecting a Photo**

**1.** Click Select Images.

The Select Images screen appears.

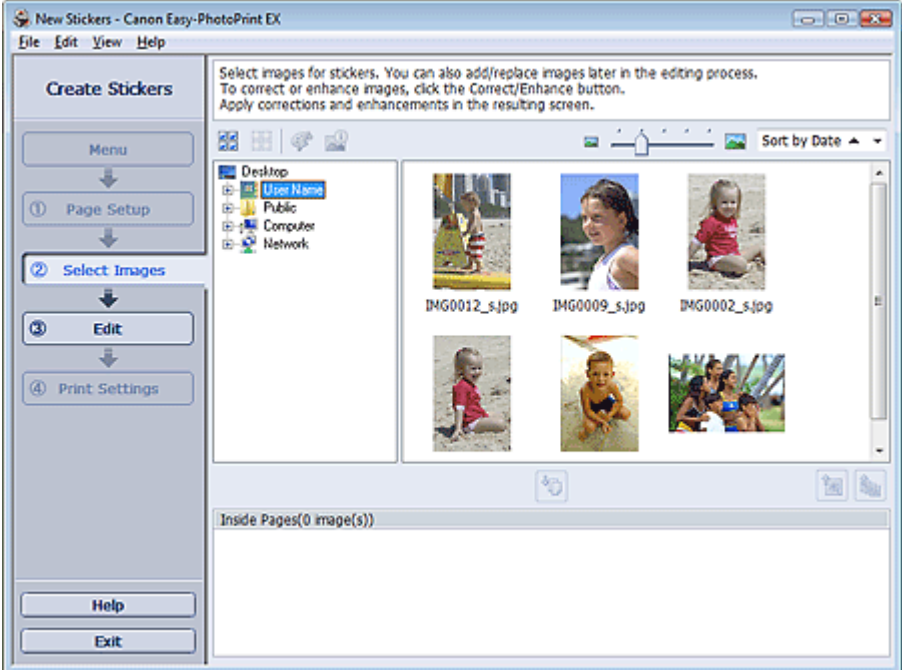

- **2.** Select the folder that contains the image you want to print from the folder tree area. The images in the folder will be displayed as thumbnails (miniatures).
- **3.** Select the image(s) you want to print and click (Import to Inside Pages). The selected image(s) are displayed in the selected image area. You can also select the image(s) you want to print by dragging them into the selected image area. **Note** ■ To delete an image in the selected image area, select the image you want to delete and click (Delete Imported Image). To delete all images from the selected image area, click (Delete All Imported Images). **Note** ■ See Help for details on the Select Images screen.

Advanced Guide > Printing from a Computer > Printing with the Bundled Application Software > Printing Stickers > Editing

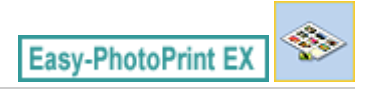

## **Editing**

**1.** Click Edit.

The Edit screen appears.

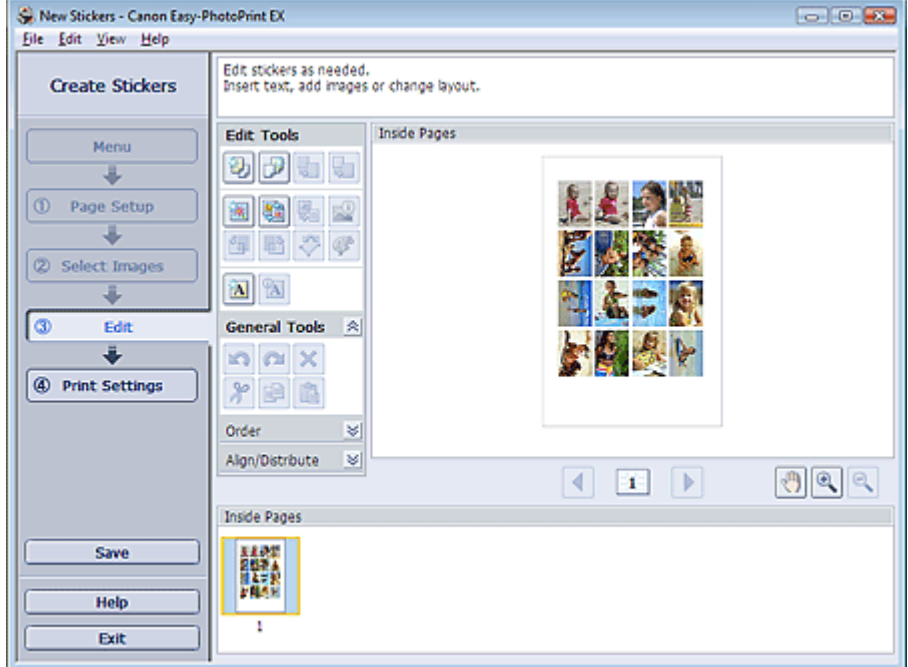

- **2.** Edit the stickers if necessary.
	- Adding Photos
	- **Swapping Positions of Photos**
	- Replacing Photos
	- Changing Position, Angle and Size of Photos
	- Cropping Photos
	- Printing Dates on Photos
	- **★ Adding Text to Photos**

#### **Important**

The edit information will be discarded if you exit Easy-PhotoPrint EX without saving the edited stickers. It is recommended that you save the item if you want to edit it again. **■Saving** 

## **EE** Note

■ See Help for details on the Edit screen.

O C

Advanced Guide > Printing from a Computer > Printing with the Bundled Application Software > Printing Stickers > Printing

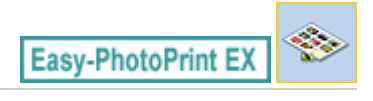

# **Printing**

**1.** Click Print Settings.

The Print Settings screen appears.

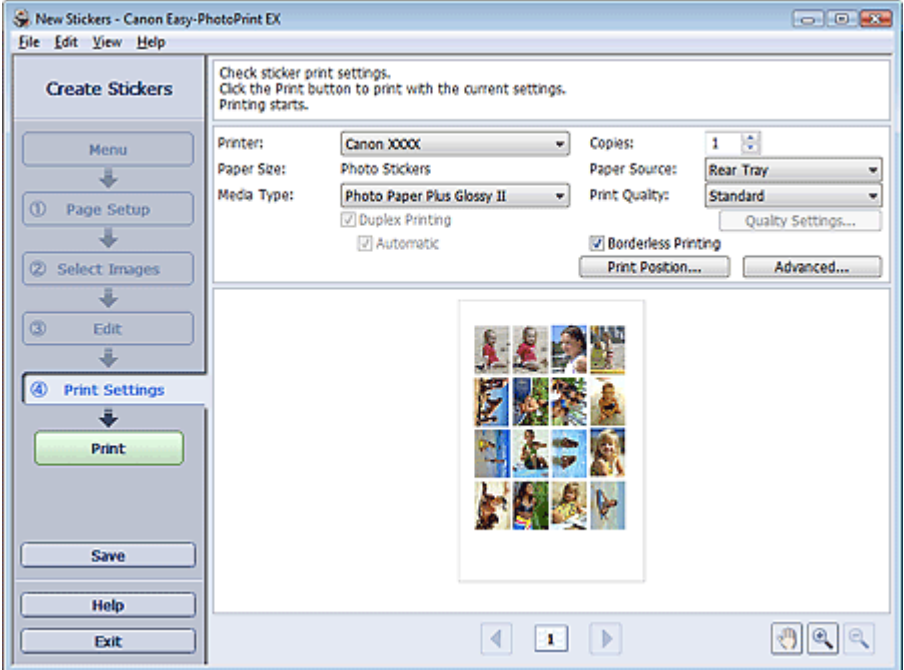

**2.** Set the following items according to the printer and paper to be used:

Printer Media Type Copies Paper Source Print Quality Borderless Printing

# **Note**

- The media types may vary depending on the printer and the paper size.
- The paper sources may vary depending on the printer and the media type.
- You can set a custom print quality level in the Print Quality Settings dialog box. To display the Print Quality Settings dialog box, select Custom for Print Quality and click Quality Settings....
- You can adjust the printing position in the Adjust Print Position dialog box. To display the Adjust Print Position dialog box, click Print Position....
- You can specify the print range and the amount of extension for borderless printing in the Print Settings dialog box. To display the Print Settings dialog box, click Advanced....

#### **3.** Click Print.

**Note** 

■ See Help for details on the Print Settings screen.

Page top

O

Advanced Guide > Printing from a Computer > Printing with the Bundled Application Software > Printing Layout

**Easy-PhotoPrint EX** 

# **Printing Layout**

You can add text to your favorite photos and print them in a variety of layouts.

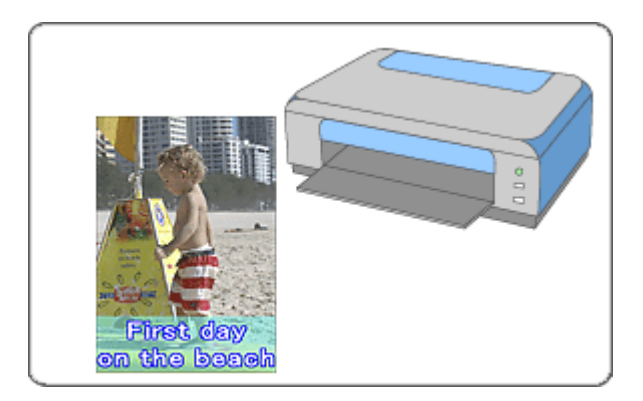

#### **Steps**

- **1.** Starting Easy-PhotoPrint EX
- **2.** Selecting the Paper and Layout
- **3.** Selecting a Photo
- **4.** Editing
- **5.** Printing

#### **Try This**

- Correcting and Enhancing Photos
- Changing Layout
- Adding Photos
- **Swapping Positions of Photos**
- Replacing Photos
- Changing Position, Angle and Size of Photos
- **E** Cropping Photos
- Printing Dates on Photos
- Adding Text to Photos
- **■Saving**
- **▶** Opening Saved Files

#### **Questions and Answers**

How Can I Move (or Copy) the Saved File?

Starting Easy-PhotoPrint EX extends the extendion of the Page 144 of 437 pages

### **Advanced Guide**

Advanced Guide > Printing from a Computer > Printing with the Bundled Application Software > Printing Layout > Starting Easy-PhotoPrint EX

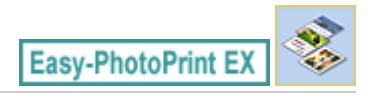

# **Starting Easy-PhotoPrint EX**

**1.** From the Start menu, select (All) Programs > Canon Utilities > Easy-PhotoPrint EX > Easy-PhotoPrint EX.

Easy-PhotoPrint EX starts and Menu appears.

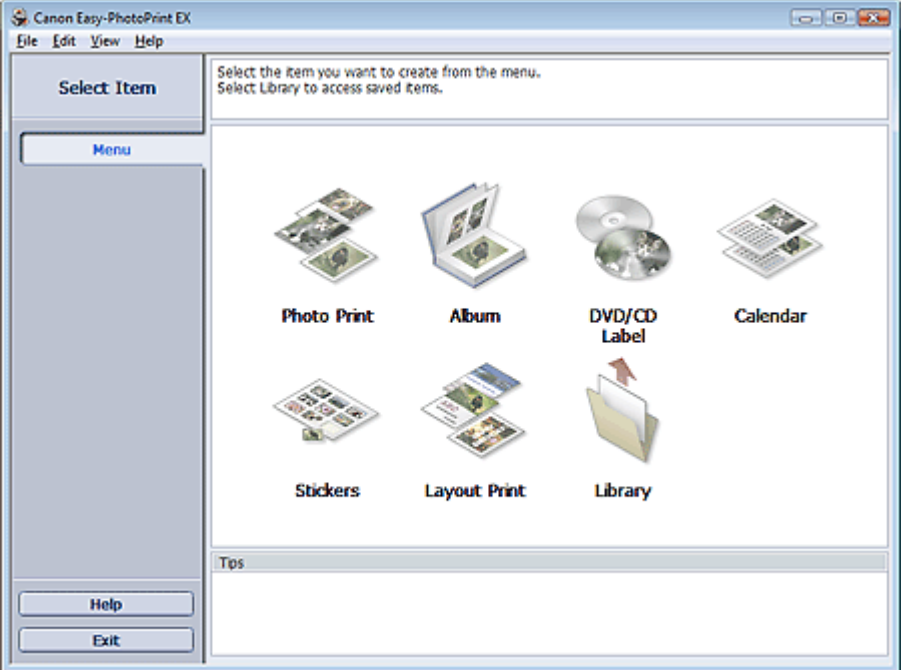

C
Selecting the Paper and Layout **Page 145 of 437 pages** 

# **Advanced Guide**

Advanced Guide > Printing from a Computer > Printing with the Bundled Application Software > Printing Layout > Selecting the Paper and Layout

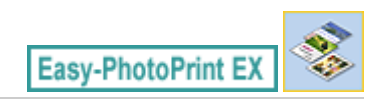

# **Selecting the Paper and Layout**

**1.** Click Layout Print from Menu.

The Page Setup screen appears.

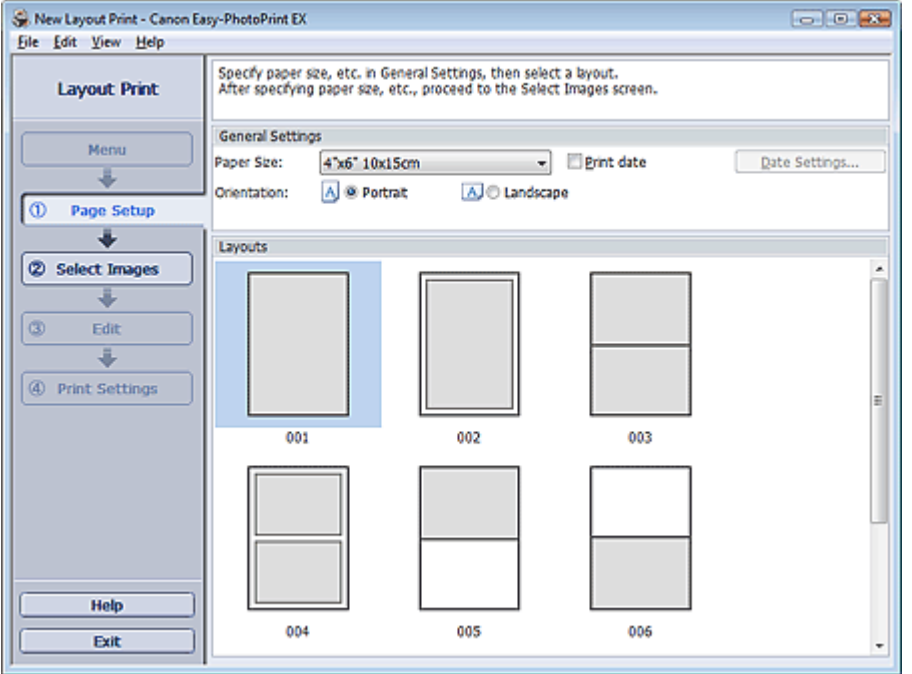

- **2.** Set the following items in the General Settings section:
	- Paper Size

**Orientation** 

Print date

# **Note**

- See Help on the paper size that can be selected.
- You can customize the date (position, size, color, etc.) in the Date Settings dialog box. To display the Date Settings dialog box, select the Print date checkbox and click Date Settings....

#### **3.** Select a layout from Layouts.

# **EE** Note

■ The layouts may vary depending on the Orientation.

#### **Note**

■ See Help for details on the Page Setup screen.

Advanced Guide > Printing from a Computer > Printing with the Bundled Application Software > Printing Layout > Selecting a Photo

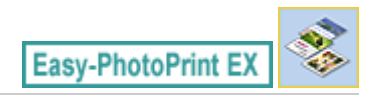

# **Selecting a Photo**

**1.** Click Select Images.

The Select Images screen appears.

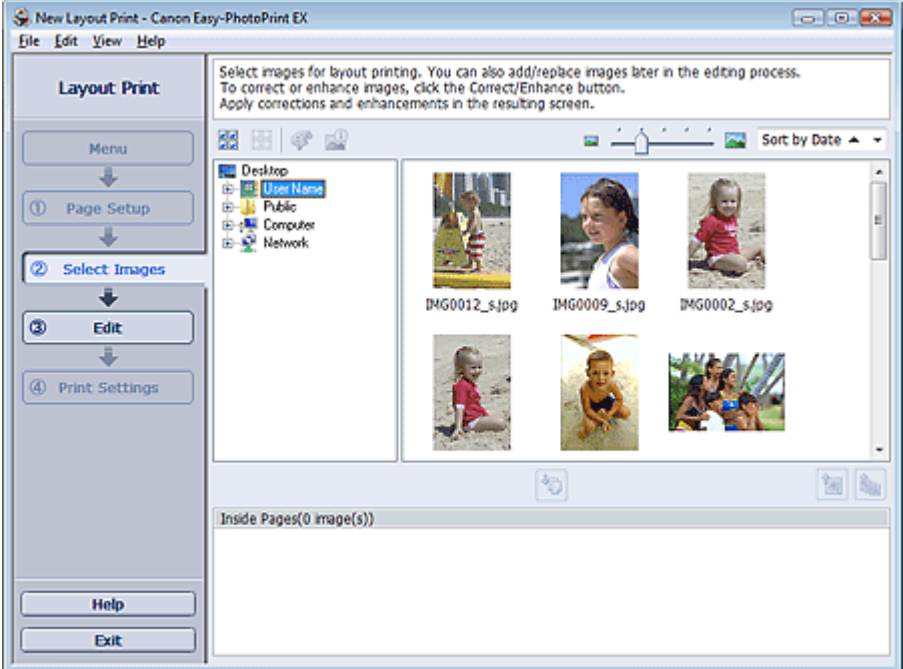

- **2.** Select the folder that contains the image you want to print from the folder tree area. The images in the folder will be displayed as thumbnails (miniatures).
- **3.** Select the image(s) you want to print and click (Import to Inside Pages). The selected image(s) are displayed in the selected image area. You can also select the image(s) you want to print by dragging them into the selected image area. **Note** ■ To delete an image in the selected image area, select the image you want to delete and click (Delete Imported Image). To delete all images from the selected image area, click (Delete All Imported Images). **Note** ■ See Help for details on the Select Images screen.

Advanced Guide > Printing from a Computer > Printing with the Bundled Application Software > Printing Layout > Editing

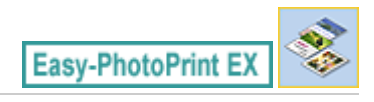

# **Editing**

**1.** Click Edit.

The Edit screen appears.

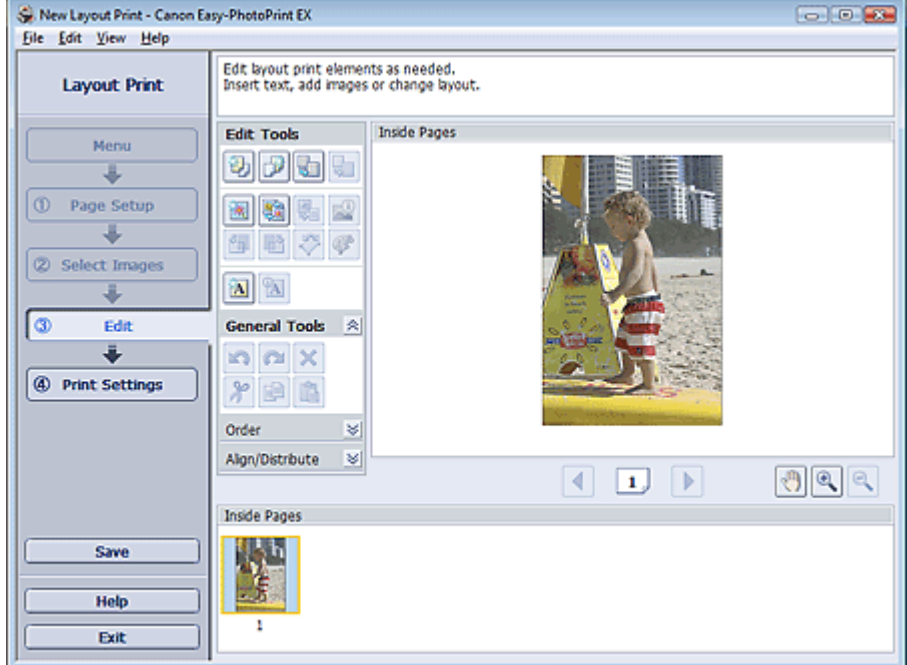

### **2.** Edit the layout if necessary.

- Changing Layout
- Adding Photos
- Swapping Positions of Photos
- Replacing Photos
- Changing Position, Angle and Size of Photos
- Cropping Photos
- **Printing Dates on Photos**
- Adding Text to Photos

### **Important**

The edit information will be discarded if you exit Easy-PhotoPrint EX without saving the edited layout. It is recommended that you save the item if you want to edit it again. **Saving** 

# **Note**

See Help for details on the Edit screen.

Advanced Guide > Printing from a Computer > Printing with the Bundled Application Software > Printing Layout > Printing

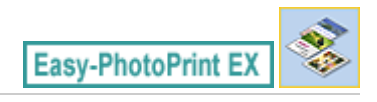

# **Printing**

**1.** Click Print Settings.

The Print Settings screen appears.

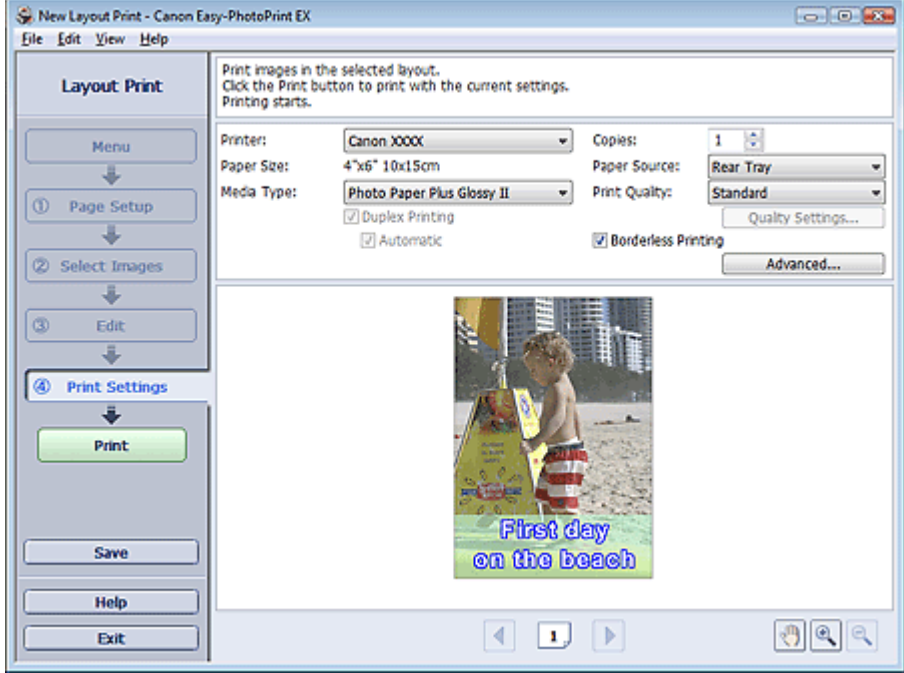

**2.** Set the following items according to the printer and paper to be used:

Printer

Media Type

Copies

Paper Source

Print Quality

Borderless Printing

# **EE** Note

- The media types may vary depending on the printer and the paper size.
- Duplex Printing appears if the selected printer and media type support duplex printing. Select this checkbox to print on both sides of the paper.
- Automatic appears if you select the Duplex Printing checkbox after selecting a printer that supports automatic duplex printing and media type that supports duplex printing. Select this checkbox to print on both sides of the paper automatically.
- The paper sources may vary depending on the printer and the media type.
- You can set a custom print quality level in the Print Quality Settings dialog box. To display the Print Quality Settings dialog box, select Custom for Print Quality and click Quality Settings....
- Select the Borderless Printing checkbox to print borderless photos.
- You can specify the print range and the amount of extension for borderless printing in the Print Settings dialog box. To display the Print Settings dialog box, click Advanced....

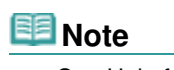

■ See Help for details on the Print Settings screen.

 $\bullet$ 

Advanced Guide > Printing from a Computer > Printing with the Bundled Application Software > Correcting and Enhancing Photos

**Easy-PhotoPrint EX** 

# **Correcting and Enhancing Photos**

You can correct and enhance images.

Click (Correct/Enhance Images) in the Select Images or Edit screen, or in the Layout/Print screen of Photo Print. You can make the following corrections and enhancements in the Correct/Enhance Images window.

#### **Important**

■ For Photo Print, if you select Enable ICC Profile in the Advanced tab of the Preferences dialog box, you cannot correct/enhance images.

### **E**Note

■ See "Correct/Enhance Images Window " for details on the Correct/Enhance Images window.

#### **Auto Photo Fix**

This function will automatically analyze the captured scene and apply suitable corrections. **■ Using the Auto Photo Fix Function** 

#### **Red-Eye Correction Function**

You can correct red eyes caused by a camera flash. Using the Red-Eye Correction Function

#### **Face Brightener Function**

You can brighten dark faces caused by bright background. Using the Face Brightener Function

#### **Face Sharpener Function**

You can sharpen out-of-focus faces in a photo. **■ Using the Face Sharpener Function** 

#### **Digital Face Smoothing Function**

You can enhance skin beautifully by removing blemishes and wrinkles. Using the Digital Face Smoothing Function

#### **Blemish Remover Function**

You can remove moles.

**■ Using the Blemish Remover Function** 

#### **Image Adjustment**

You can adjust brightness and contrast or sharpen the entire image. You can also blur the outline of the subjects or remove the base color. Adjusting Images

Advanced Guide > Printing from a Computer > Printing with the Bundled Application Software > Correcting and Enhancing Photos > Using the Auto Photo Fix Function

**Easy-PhotoPrint EX** 

# **Using the Auto Photo Fix Function**

Apply optimum corrections automatically to the photos used for an album, calendar, etc.

#### **Important**

- The Auto Photo Fix function is not available for Photo Print. Photo Print allows you to automatically apply suitable corrections to all photos when printing, by selecting Auto Photo Fix in Color correction for printing on the Advanced tab of the Preferences dialog box. To display the Preferences dialog
- box, click  $\Xi_{\text{II}}^{+}$  (Settings) in the Layout/Print screen or select Preferences... from the File menu. Once image is corrected with Auto Photo Fix and saved, it cannot be corrected again with Auto Photo Fix.

Also, Auto Photo Fix may not be available for images edited using an application, digital camera, etc. manufactured by other companies.

**1.** Select photos in the Select Images screen, then click  $\mathcal{F}$  (Correct/Enhance Images).

The Correct/Enhance Images window appears.

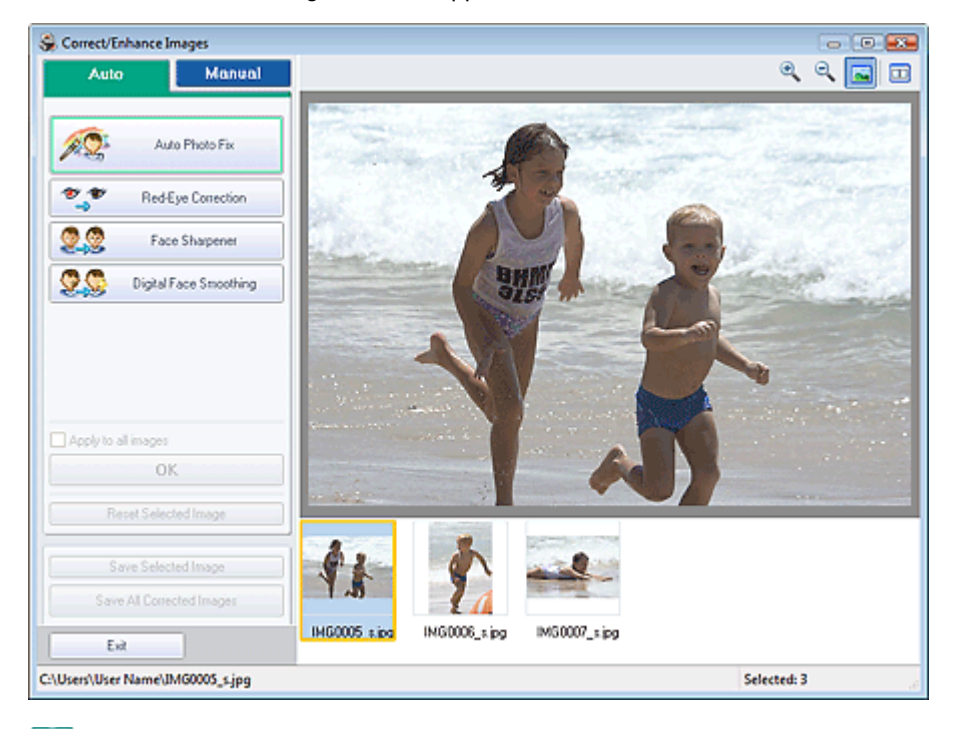

### **Note**

- You can also display the Correct/Enhance Images window by clicking (Correct/Enhance Images) in the Layout/Print or Edit screen. In that case, only the image displayed in Preview can be corrected/enhanced.
- See "Correct/Enhance Images Window " for details on the Correct/Enhance Images window.
- **2.** Select the image you want to correct from the list displayed in the lower part of the Correct/Enhance Images window.

The image appears in Preview.

# **EE** Note

- If only one image is selected, the thumbnail does not appear below Preview.
- **3.** Make sure that Auto is selected.
- **4.** Click Auto Photo Fix, then click OK.

The entire photo is corrected automatically and the  $\blacklozenge$  (Correction/Enhancement) mark appears on the upper left of the image.

## **EE** Note

- Click  $\Box$  (Compare) to display the images before and after the correction side by side so that you can compare and check the result.
- Click Reset Selected Image to undo the correction operation.
- If you want to apply the correction to all the selected images at once, select the Apply to all images checkbox.
- Select the Prioritize Exif Info checkbox to apply corrections primarily based on the settings made at the time of shooting. Deselect this checkbox to apply corrections based on the image analysis results. It is recommended that you normally select this setting.
- **5.** Click Save Selected Image or Save All Corrected Images.

You can save corrected images as new files.

# **Note**

- To save only the image you like, click Save Selected Image. To save all images, click Save All Corrected Images.
- Only JPEG/Exif file format is available for corrected images.

### **6.** Click Exit.

# **Important**

The corrections will be lost if you exit before saving corrected images.

Advanced Guide > Printing from a Computer > Printing with the Bundled Application Software > Correcting and Enhancing Photos > Using the Red-Eye Correction Function

**Easy-PhotoPrint EX** 

# **Using the Red-Eye Correction Function**

You can correct red eyes caused by a camera flash.

You can perform the Red-Eye Correction function either automatically or manually.

#### EF **Note**

- **Photo Print allows you to automatically correct red eyes when printing. To correct automatically,** select Enable Auto Photo Fix in Color correction for printing on the Advanced tab of the Preferences dialog box and select the Enable Red-Eye Correction checkbox.
- **1.** Select photos in the Select Images screen, then click **(Correct/Enhance**) Images).

The Correct/Enhance Images window appears.

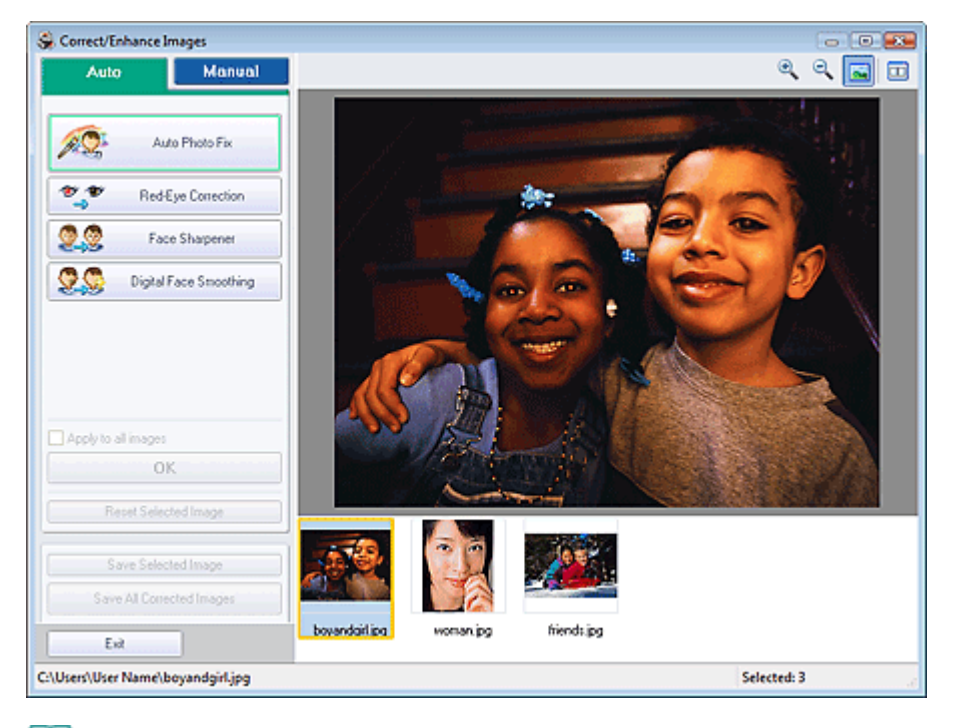

### **图**Note

- You can also display the Correct/Enhance Images window by clicking (Correct/Enhance Images) in the Layout/Print or Edit screen. In that case, only the image displayed in Preview can be corrected/enhanced.
- See "Correct/Enhance Images Window " for details on the Correct/Enhance Images window.
- **2.** Select the image you want to correct from the list displayed in the lower part of the Correct/Enhance Images window.

The image appears in Preview.

# **EE** Note

If only one image is selected, the thumbnail does not appear below Preview.

#### **Auto Correction**

- **3.** Make sure that Auto is selected.
- **4.** Click Red-Eye Correction.
- **5.** Click OK.

Red eyes are corrected and the  $\blacktriangledown$  (Correction/Enhancement) mark appears on the upper left of the image.

# **Important**

Areas other than the eyes may be corrected depending on the image.

# **EE** Note

- Click  $\square$  (Compare) to display the images before and after the correction side by side so that you can compare and check the result.
- Click Reset Selected Image to undo the correction operation.
- If you want to apply the correction to all the selected images at once, select the Apply to all images checkbox.

### **Manual Correction**

- **3.** Click Manual, then click Correct/Enhance.
- **4.** Click Red-Eye Correction.

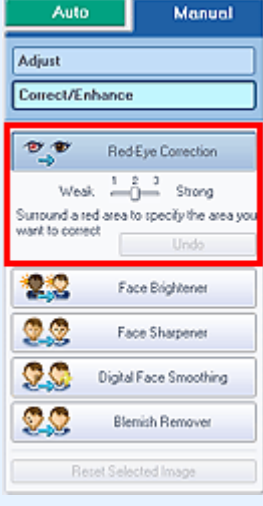

### **EE** Note

- Effect levels can be changed using the slider below Red-Eye Correction.
- $\blacksquare$  Move the cursor over the image. The shape of the cursor changes to  $\blacklozenge$  (Paintbrush).
- **5.** Drag to select the red area you want to correct, then click OK that appears over the image.

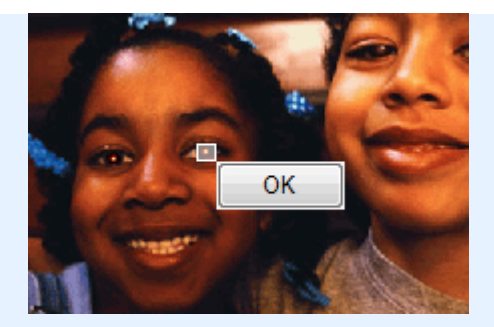

Red eye is corrected and the  $\blacklozenge$  (Correction/Enhancement) mark appears on the upper left of the image.

# **EE** Note

- Click Undo to undo the preceding correction operation.
- **6.** Click Save Selected Image or Save All Corrected Images.

You can save corrected images as new files.

# **EE** Note

- To save only the image you like, click Save Selected Image. To save all images, click Save All Corrected Images.
- Only JPEG/Exif file format is available for corrected images.

### **7.** Click Exit.

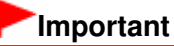

■ The corrections will be lost if you exit before saving corrected images.

Advanced Guide > Printing from a Computer > Printing with the Bundled Application Software > Correcting and Enhancing Photos > Using the Face Brightener Function

**Easy-PhotoPrint EX** 

# **Using the Face Brightener Function**

You can brighten dark faces caused by bright background.

### **Note**

You can brighten dark photos caused by bright background automatically by selecting Auto Photo Fix.

If the correction had not been made sufficiently, applying Face Brightener function is recommended. Using the Auto Photo Fix Function

**1.** Select photos in the Select Images screen, then click Correct/Enhance Images).

The Correct/Enhance Images window appears.

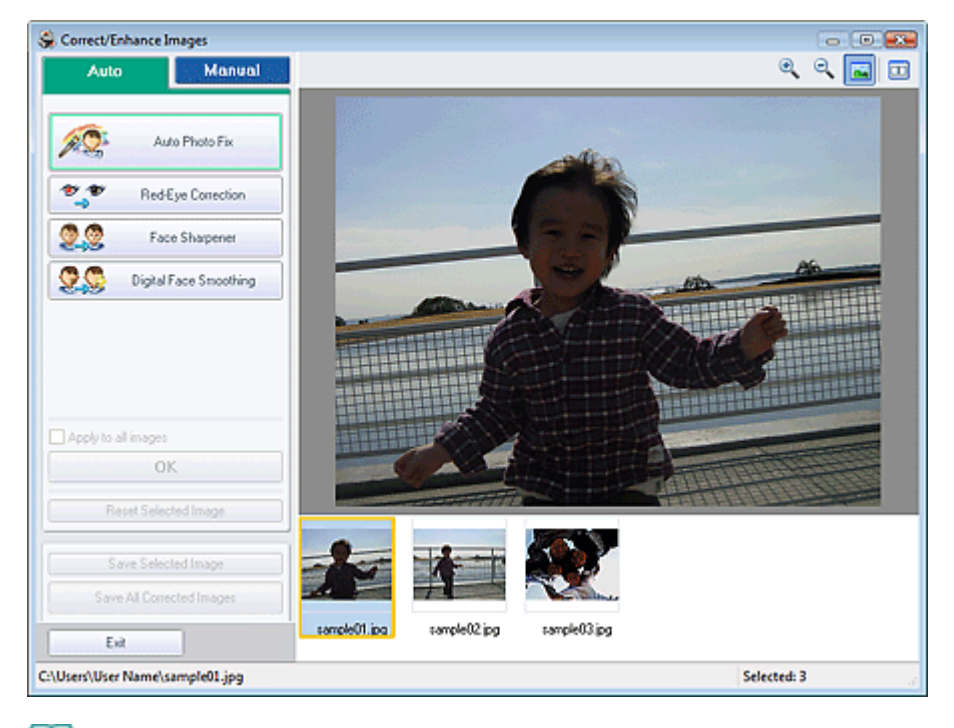

#### **Note**

- You can also display the Correct/Enhance Images window by clicking (Correct/Enhance Images) in the Layout/Print or Edit screen. In that case, only the image displayed in Preview can be corrected/enhanced.
- See "Correct/Enhance Images Window " for details on the Correct/Enhance Images window.
- **2.** Select the image you want to correct from the list displayed in the lower part of the Correct/Enhance Images window.

The image appears in Preview.

# **EE** Note

If only one image is selected, the thumbnail does not appear below Preview.

**3.** Click Manual, then click Correct/Enhance.

**4.** Click Face Brightener.

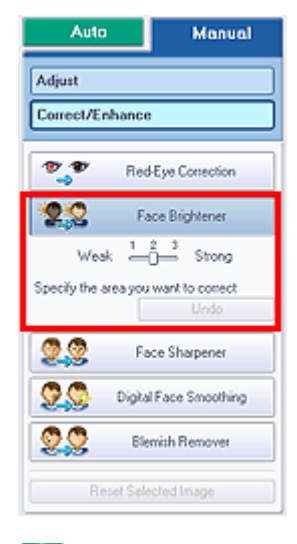

### **Note**

- Effect levels can be changed using the slider below Face Brightener.
- $\blacksquare$  Move the cursor over the image. The shape of the cursor changes to  $\boldsymbol{+}$  (Cross).
- **5.** Drag to select the area you want to correct, then click OK that appears over the image.

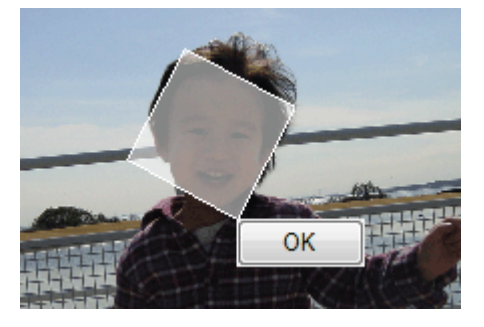

The entire image is corrected so that the selected area containing the face becomes brighter, and the Correction/Enhancement) mark appears on the upper left of the image.

#### 目目 **Note**

- You can also drag to rotate the selected area.
- Click Undo to undo the preceding correction operation.

**6.** Click Save Selected Image or Save All Corrected Images.

You can save corrected images as new files.

# **EE** Note

- To save only the image you like, click Save Selected Image. To save all images, click Save All Corrected Images.
- Only JPEG/Exif file format is available for corrected images.

### **7.** Click Exit.

#### **Important**

The corrections will be lost if you exit before saving corrected images.

Advanced Guide > Printing from a Computer > Printing with the Bundled Application Software > Correcting and Enhancing Photos > Using the Face Sharpener Function

**Easy-PhotoPrint EX** 

# **Using the Face Sharpener Function**

You can sharpen out-of-focus faces in a photo.

You can perform the Face Sharpener function either automatically or manually.

**1.** Select photos in the Select Images screen, then click  $\mathcal{P}$  (Correct/Enhance Images).

The Correct/Enhance Images window appears.

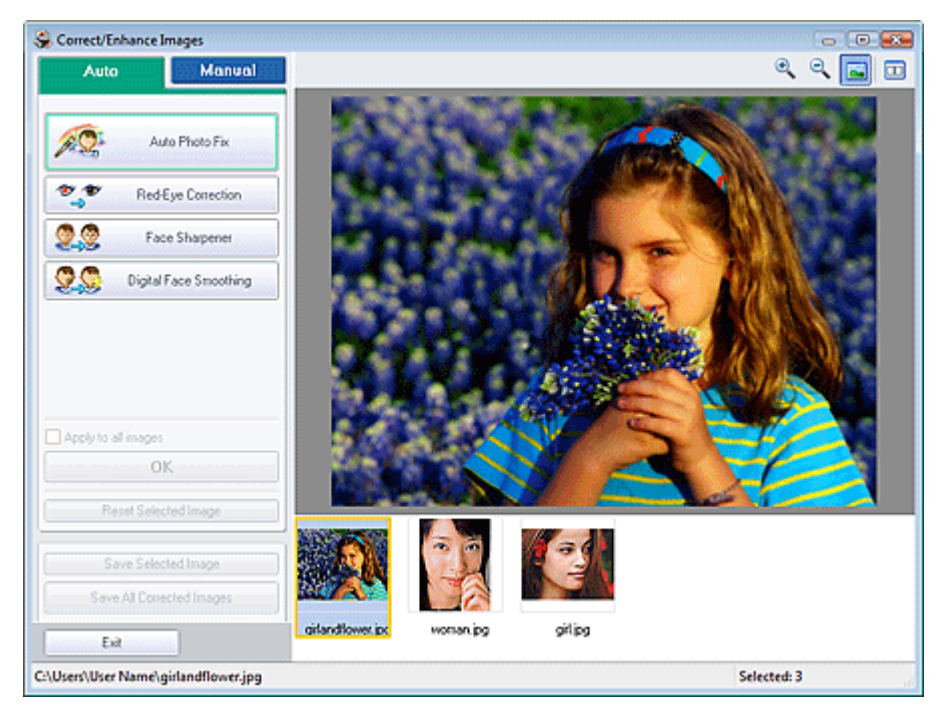

### **E**Note

- You can also display the Correct/Enhance Images window by clicking (Correct/Enhance Images) in the Layout/Print or Edit screen. In that case, only the image displayed in Preview can be corrected/enhanced.
- See "Correct/Enhance Images Window " for details on the Correct/Enhance Images window.
- **2.** Select the image you want to correct from the list displayed in the lower part of the Correct/Enhance Images window.

The image appears in Preview.

# **EE** Note

If only one image is selected, the thumbnail does not appear below Preview.

#### **Auto Correction**

**3.** Make sure that Auto is selected.

Using the Face Sharpener Function **Page 160 of 437 pages** Page 160 of 437 pages

**4.** Click Face Sharpener.

# **EE** Note

Effect levels can be changed using the slider below Face Sharpener.

**5.** Click OK.

The face is sharpened and the  $\bullet$  (Correction/Enhancement) mark appears on the upper left of the image.

# **Note**

- Click  $\Box$  (Compare) to display the images before and after the correction side by side so that you can compare and check the result.
- Click Reset Selected Image to undo the correction operation.
- If you want to apply the correction to all the selected images at once, select the Apply to all images checkbox.

#### **Manual Correction**

- **3.** Click Manual, then click Correct/Enhance.
- **4.** Click Face Sharpener.

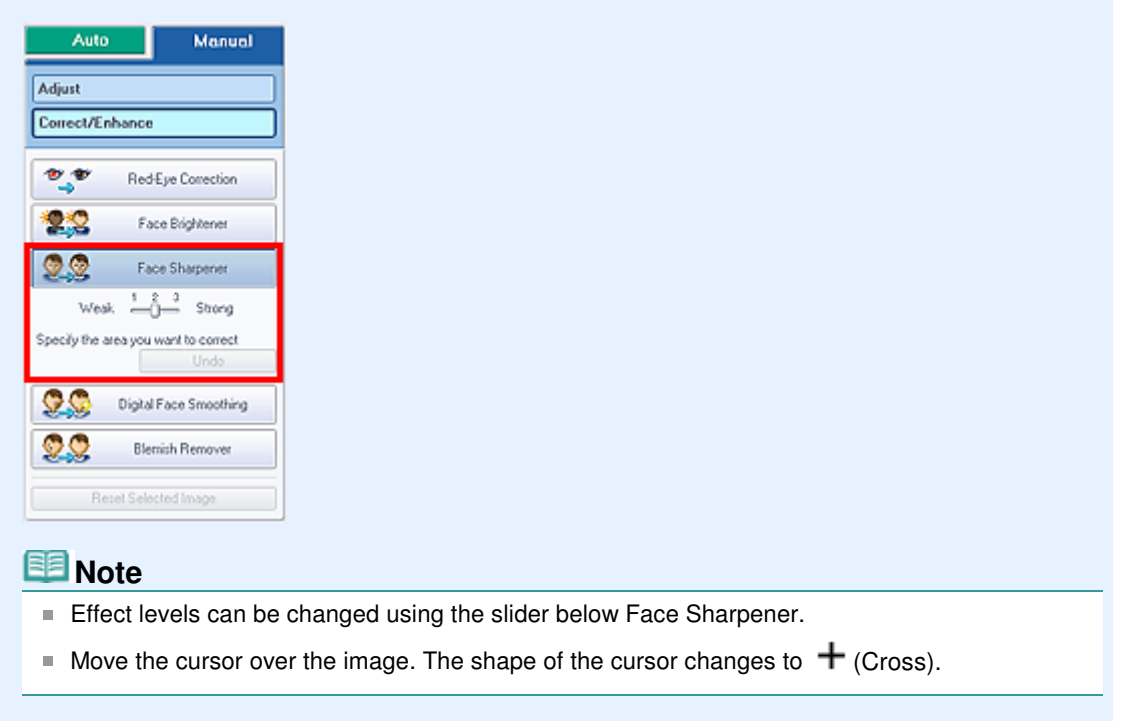

**5.** Drag to select the area you want to correct, then click OK that appears over the image.

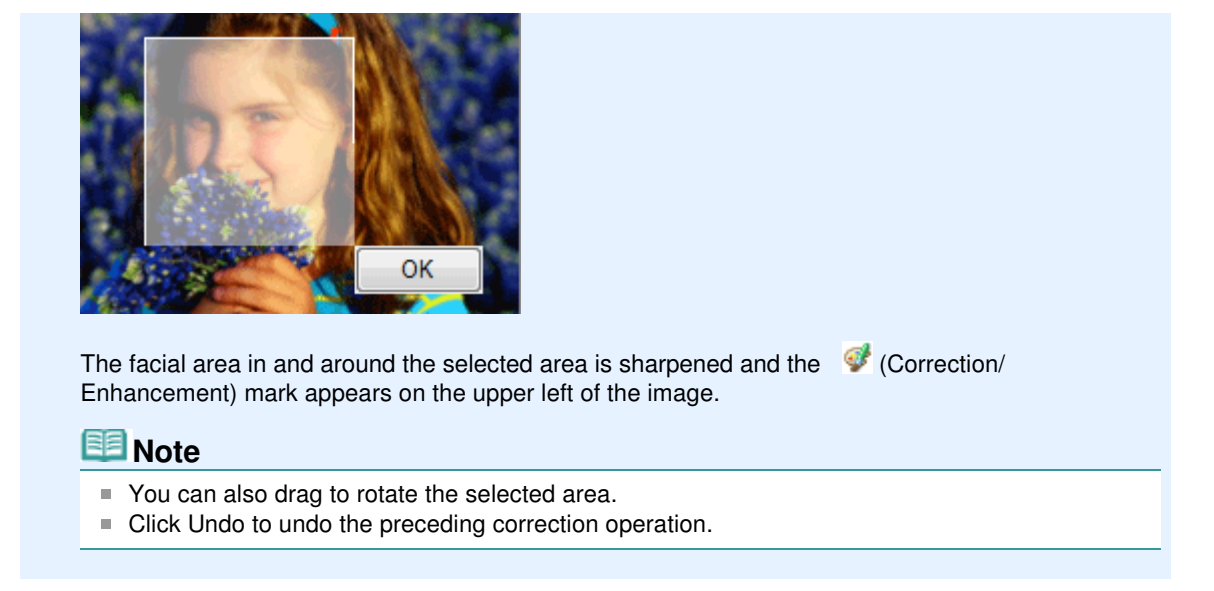

### **6.** Click Save Selected Image or Save All Corrected Images.

You can save corrected images as new files.

### **EE** Note

- To save only the image you like, click Save Selected Image. To save all images, click Save All Corrected Images.
- Only JPEG/Exif file format is available for corrected images.

### **7.** Click Exit.

#### **Important**

The corrections will be lost if you exit before saving corrected images.

Advanced Guide > Printing from a Computer > Printing with the Bundled Application Software > Correcting and Enhancing Photos > Using the Digital Face Smoothing Function

**Easy-PhotoPrint EX** 

# **Using the Digital Face Smoothing Function**

You can enhance skin beautifully by removing blemishes and wrinkles. You can perform the Digital Face Smoothing function either automatically or manually.

**1.** Select photos in the Select Images screen, then click Correct/Enhance Images).

The Correct/Enhance Images window appears.

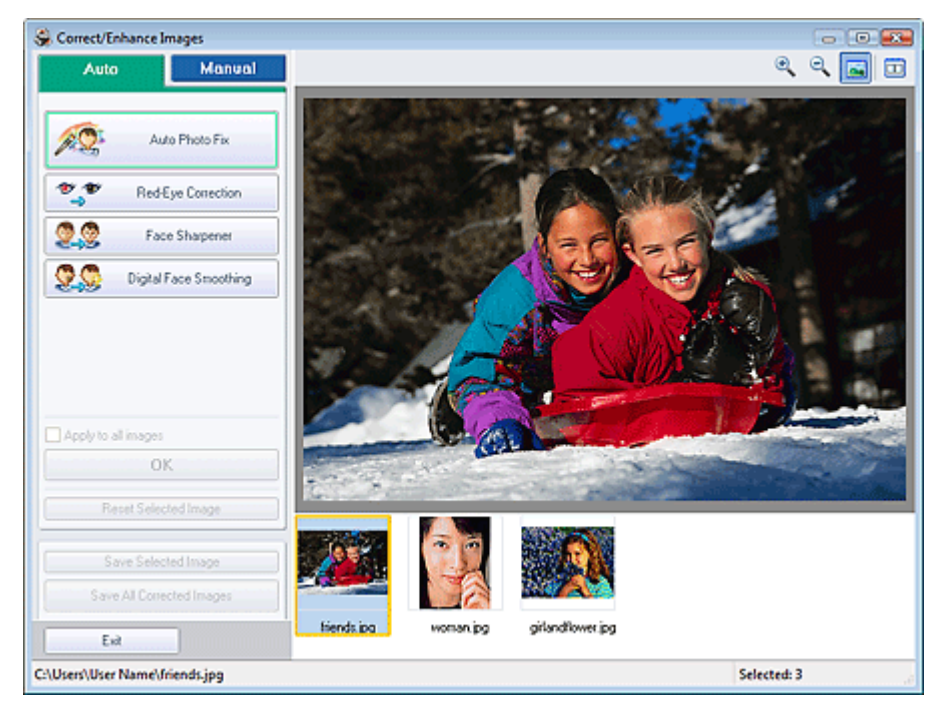

### **Note**

- You can also display the Correct/Enhance Images window by clicking (Correct/Enhance Images) in the Layout/Print or Edit screen. In that case, only the image displayed in Preview can be corrected/enhanced.
- See "Correct/Enhance Images Window " for details on the Correct/Enhance Images window.
- **2.** Select the image you want to enhance from the list displayed in the lower part of the Correct/Enhance Images window.

The image appears in Preview.

# **EE** Note

If only one image is selected, the thumbnail does not appear below Preview.

#### **Auto Enhancement**

**3.** Make sure that Auto is selected.

Using the Digital Face Smoothing Function **Page 163 of 437 pages** Page 163 of 437 pages

**4.** Click Digital Face Smoothing.

# **EE** Note

Effect levels can be changed using the slider below Digital Face Smoothing.

**5.** Click OK.

Skin is enhanced beautifully and the  $\blacklozenge$  (Correction/Enhancement) mark appears on the upper left of the image.

### **EE** Note

- Click  $\Box$  (Compare) to display the images before and after the enhancement side by side so that you can compare and check the result.
- Click Reset Selected Image to undo the enhancement operation.
- If you want to apply the enhancement to all the selected images at once, select the Apply to all images checkbox.

#### **Manual Enhancement**

- **3.** Click Manual, then click Correct/Enhance.
- **4.** Click Digital Face Smoothing.

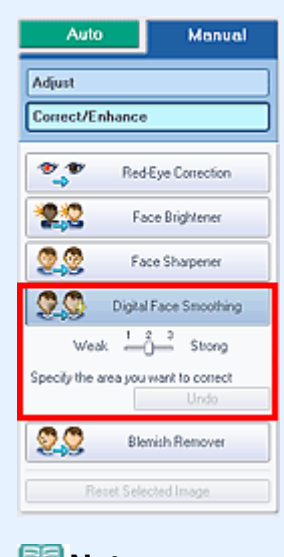

- **EE** Note
- Effect levels can be changed using the slider below Digital Face Smoothing.
- $\blacksquare$  Move the cursor over the image. The shape of the cursor changes to  $\boldsymbol{+}$  (Cross).
- **5.** Drag to select the area you want to enhance, then click OK that appears over the image.

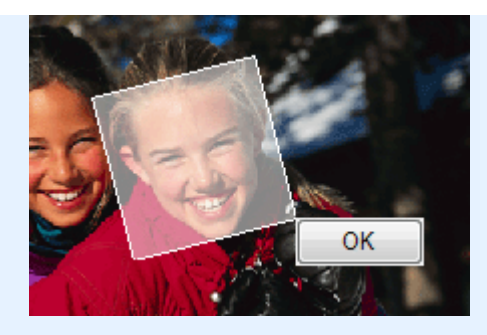

Skin in and around the selected area is enhanced beautifully and the (Correction/Enhancement) mark appears on the upper left of the image.

# **EE** Note

- You can also drag to rotate the selected area.
- Click Undo to undo the preceding enhancement operation.

### **6.** Click Save Selected Image or Save All Corrected Images.

You can save enhanced images as new files.

### **Note**

- To save only the image you like, click Save Selected Image. To save all images, click Save All Corrected Images.
- Only JPEG/Exif file format is available for enhanced images.

### **7.** Click Exit.

### **Important**

The enhancements will be lost if you exit before saving enhanced images.

Using the Blemish Remover Function **Page 165 of 437 pages** Page 165 of 437 pages

# **Advanced Guide** Advanced Guide > Printing from a Computer > Printing with the Bundled Application Software > Correcting and Enhancing Photos > Using the Blemish Remover Function **Easy-PhotoPrint EX**

# **Using the Blemish Remover Function**

You can remove moles.

**1.** Select photos in the Select Images screen, then click **(Correct/Enhance**) Images).

The Correct/Enhance Images window appears.

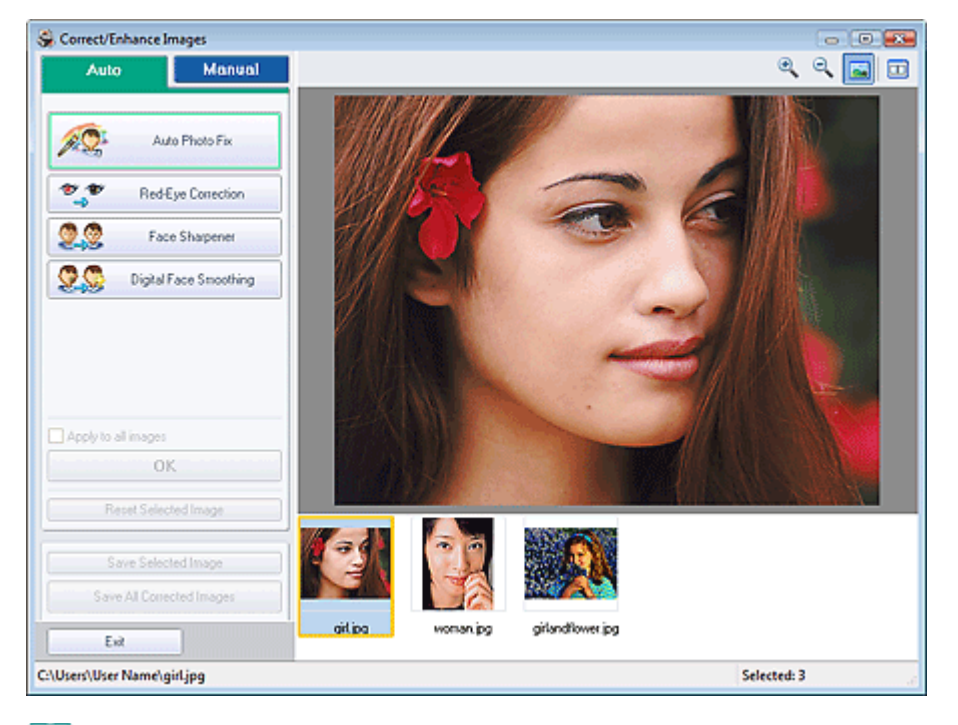

### **E** Note

- You can also display the Correct/Enhance Images window by clicking (Correct/Enhance Images) in the Layout/Print or Edit screen. In that case, only the image displayed in Preview can be corrected/enhanced.
- See "Correct/Enhance Images Window " for details on the Correct/Enhance Images window.
- **2.** Select the image you want to enhance from the list displayed in the lower part of the Correct/Enhance Images window.

The image appears in Preview.

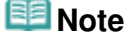

- If only one image is selected, the thumbnail does not appear below Preview.
- **3.** Click Manual, then click Correct/Enhance.
- **4.** Click Blemish Remover.

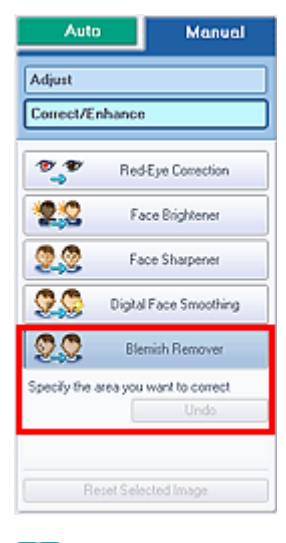

### **Note**

- $\blacksquare$  Move the cursor over the image. The shape of the cursor changes to  $\boldsymbol{\pm}$  (Cross).
- **5.** Drag to select the area you want to enhance, then click OK that appears over the image.

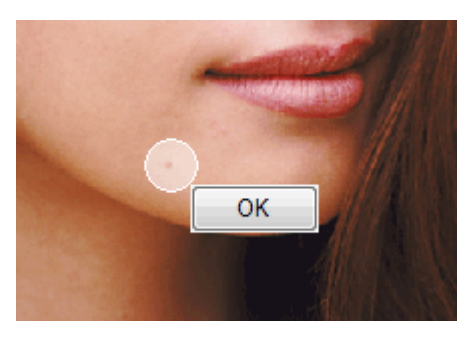

Moles in and around the selected area are removed and the  $\bullet$  (Correction/Enhancement) mark appears on the upper left of the image.

### **EE** Note

- Click Undo to undo the preceding enhancement operation.
- **6.** Click Save Selected Image or Save All Corrected Images.

You can save enhanced images as new files.

### **EE** Note

- To save only the image you like, click Save Selected Image. To save all images, click Save All Corrected Images.
- Only JPEG/Exif file format is available for enhanced images.
- **7.** Click Exit.

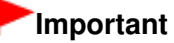

The enhancements will be lost if you exit before saving enhanced images.

Page top<sup>\*</sup>

Advanced Guide > Printing from a Computer > Printing with the Bundled Application Software > Correcting and Enhancing Photos > Adjusting Images

**Easy-PhotoPrint EX** 

# **Adjusting Images**

You can make fine adjustments to the overall brightness, contrast, etc. of images.

**1.** Select photos in the Select Images screen, then click (Correct/Enhance) Images).

The Correct/Enhance Images window appears.

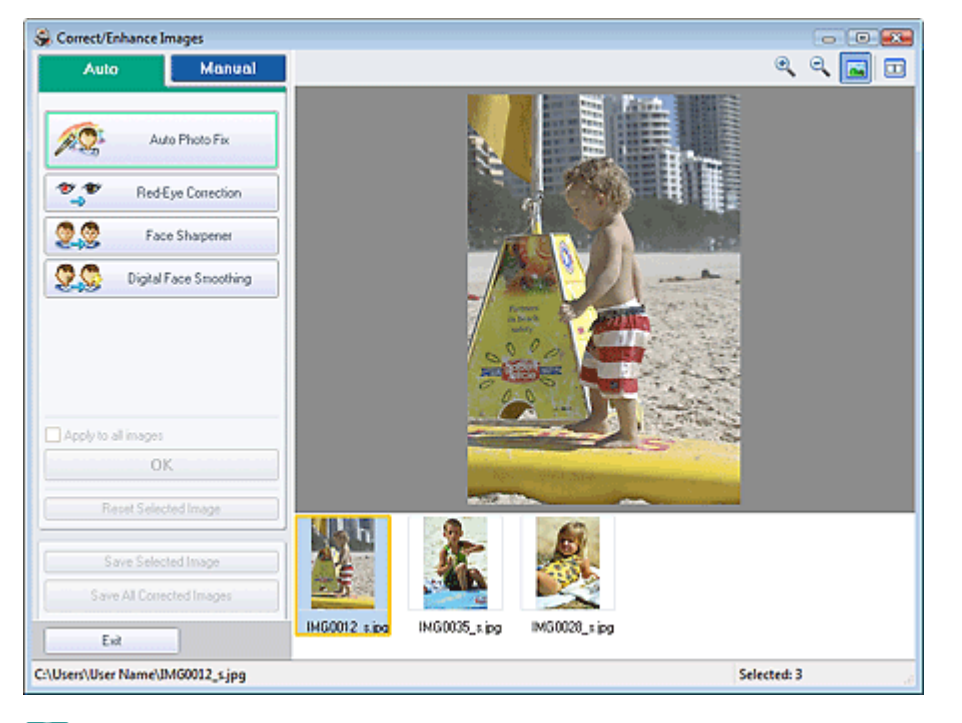

### **Note**

- You can also display the Correct/Enhance Images window by clicking (Correct/Enhance Images) in the Layout/Print or Edit screen. In that case, only the image displayed in Preview can be corrected/enhanced.
- See "Correct/Enhance Images Window " for details on the Correct/Enhance Images window.
- **2.** Select the image you want to adjust from the list displayed in the lower part of the Correct/Enhance Images window.

The image appears in Preview.

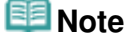

If only one image is selected, the thumbnail does not appear below Preview.

- **3.** Click Manual, then click Adjust.
- **4.** Move the slider of the item you want to adjust and set the effect level.

The following adjustments are available: **Brightness Contrast** 

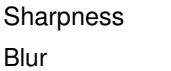

Show-through Removal

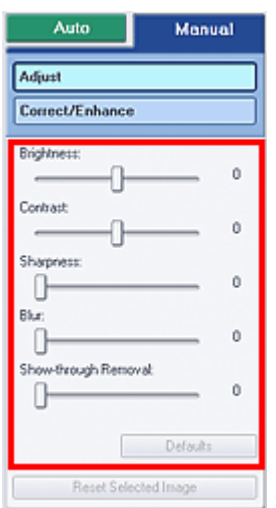

### **EE** Note

Click Defaults to reset all adjustments.

**5.** Click Save Selected Image or Save All Corrected Images.

You can save adjusted images as new files.

# **EE** Note

- To save only the image you like, click Save Selected Image. To save all images, click Save All Corrected Images.
- Only JPEG/Exif file format is available for adjusted images.

**6.** Click Exit.

# **Important**

■ The adjustments will be lost if you exit before saving adjusted images.

Correct/Enhance Images Window **Page 169 of 437 pages** 

# **Advanced Guide**

Advanced Guide > Printing from a Computer > Printing with the Bundled Application Software > Correcting and Enhancing Photos > Correct/Enhance Images Window

**Easy-PhotoPrint EX** 

# **Correct/Enhance Images Window**

You can correct/enhance images in this window.

To display the Correct/Enhance Images window, click (Correct/Enhance Images) in the Select Images or Edit screen, or in the Layout/Print screen of Photo Print.

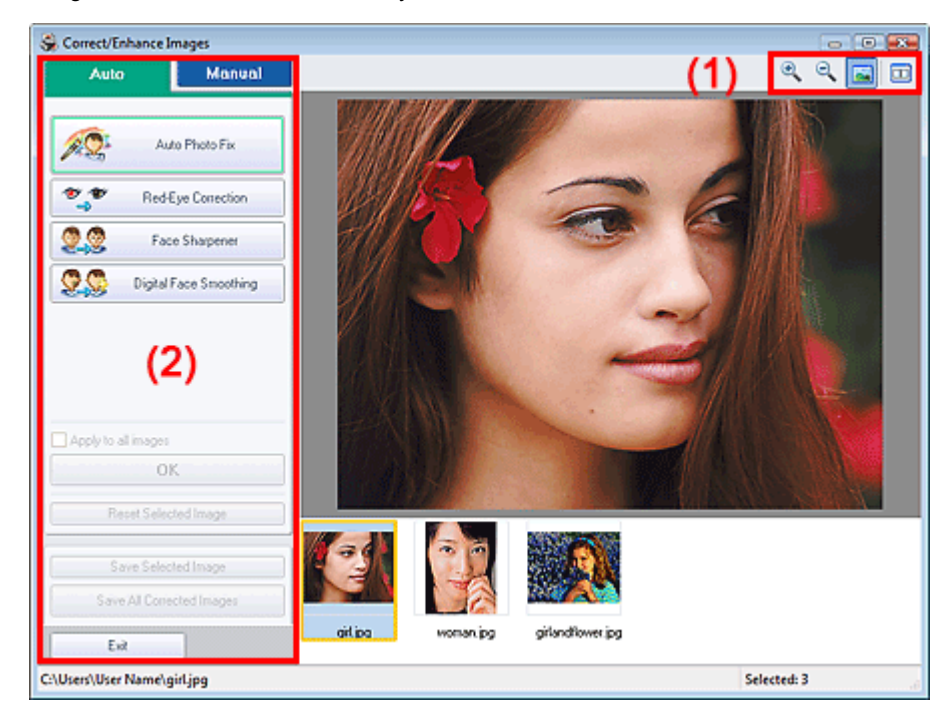

#### **(1)Toolbar**

#### **Toolbar**

# **(Zoom In/Zoom Out)**

Displays the enlarged or reduced preview of the page.

#### **(Full Screen)**

Displays the entire image in Preview.

#### **(Compare)**

Displays the Compare Images window. You can compare the images before and after the correction/ enhancement side by side.

The image before the correction/enhancement is displayed on the left, and the image after the correction/enhancement is displayed on the right.

### Correct/Enhance Images Window **Page 170 of 437 pages**

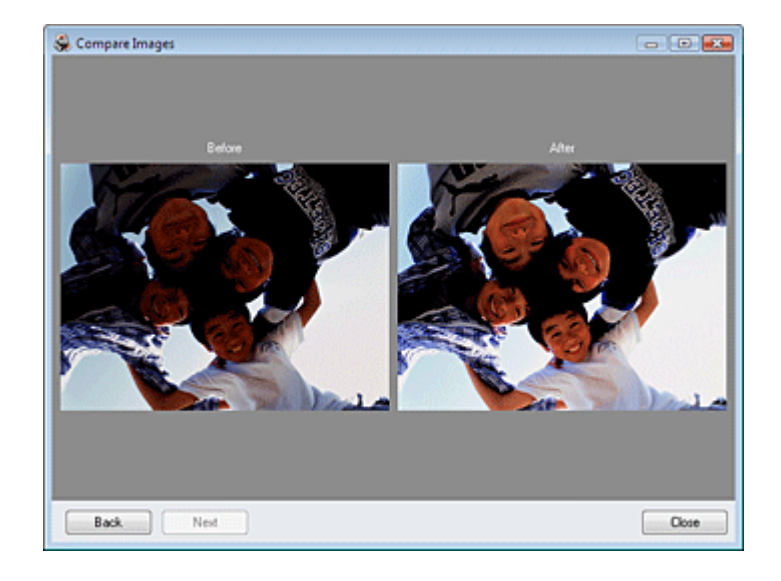

#### **(2)Task Area**

Available tasks and settings may vary between the Auto and Manual tabs. Click Auto or Manual to display the corresponding tab.

### **Auto Tab**

Select to correct automatically.

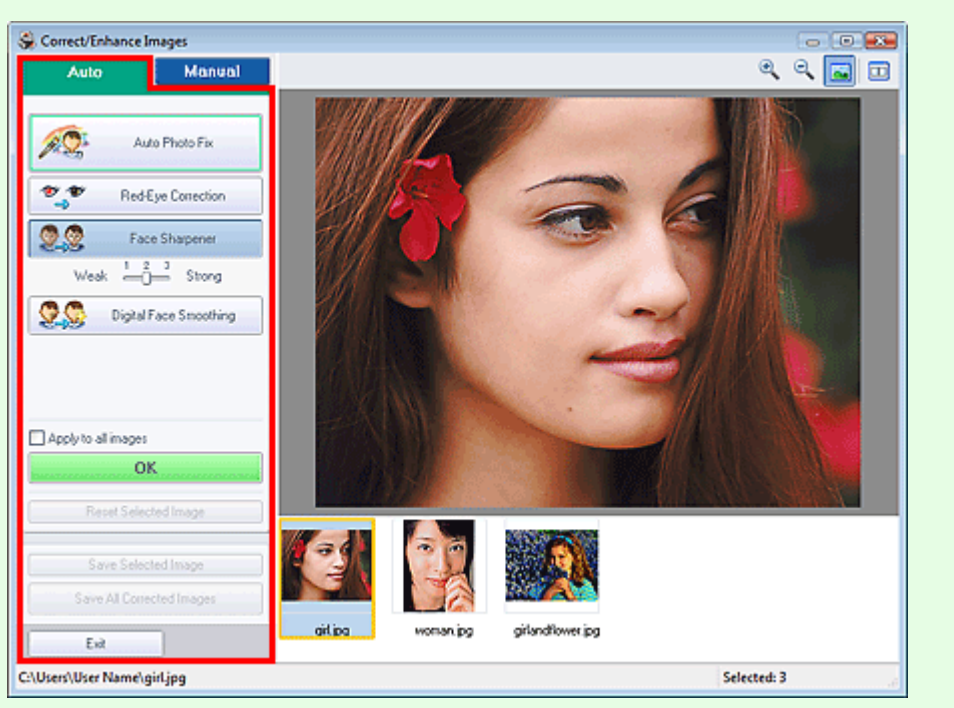

#### **Auto Photo Fix**

Applies automatic corrections suitable for photos.

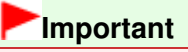

■ The Auto Photo Fix function is not available for Photo Print. Photo Print allows you to automatically apply suitable corrections to all photos when printing. Select this option in Color correction for printing on the Advanced tab of the Preferences dialog box. To display the

Preferences dialog box, click <sup>Ef</sup>f (Settings) in the Layout/Print screen or select Preferences... from the File menu.

#### **Prioritize Exif Info**

Select this checkbox to apply corrections primarily based on the settings made at the time of

#### shooting.

Deselect this checkbox to apply corrections based on the image analysis results. It is recommended that you normally select this setting.

# **Note**

- Exif is a standard format for embedding various shooting data in digital camera images (JPEG).
- For Photo Print, you can apply suitable corrections based on Exif information automatically by selecting Enable Auto Photo Fix in Color correction for printing on the Advanced tab of the Preferences dialog box and selecting the Prioritize Exif Info checkbox.

#### **Red-Eye Correction**

Corrects red eyes.

# **Note**

■ For Photo Print, you can also correct red eyes by selecting Enable Auto Photo Fix in Color correction for printing on the Advanced tab of the Preferences dialog box and selecting the Enable Red-Eye Correction checkbox.

#### **Face Sharpener**

Sharpens out-of-focus faces. You can adjust the effect level using the slider.

#### **Digital Face Smoothing**

Enhances skin beautifully by removing blemishes and wrinkles. You can adjust the effect level using the slider.

#### **Apply to all images**

Automatically corrects all the images displayed in the list.

#### **OK**

Applies the selected effect to the selected image or all images.

#### **Reset Selected Image**

Cancels all corrections and enhancements applied to the selected image.

#### **Save Selected Image**

Saves the selected image in the list that applied corrections and enhancements.

#### **Save All Corrected Images**

Saves all the images that applied corrections and enhancements displayed in the list.

#### **Exit**

Click to close the Correct/Enhance Images window.

#### **Manual Tab**

Select to correct manually.

Use Adjust to adjust brightness and contrast, or to sharpen the entire image.

Use Correct/Enhance to correct/enhance specific areas.

#### **Adjust**

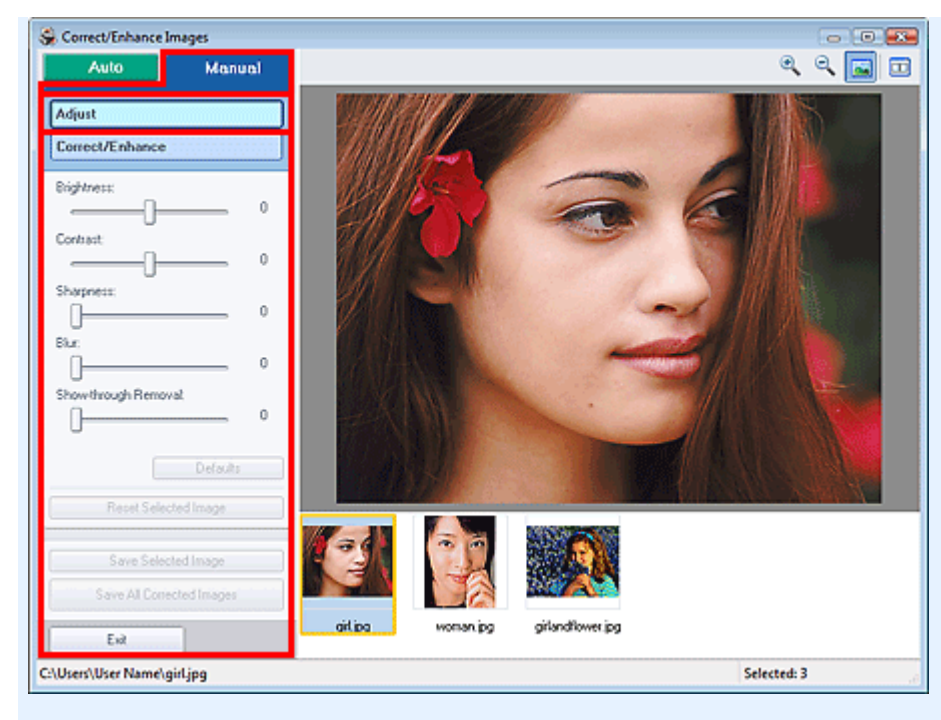

#### **Brightness**

Adjusts the overall image brightness.

Move the slider to the left to darken and right to brighten the image.

#### **Contrast**

Adjusts the contrast of the image. Adjust the contrast when the image is flat due to lack of contrast. Move the slider to the left to decrease and right to increase the contrast of the image.

#### **Sharpness**

Emphasizes the outline of the subjects to sharpen the image. Adjust the sharpness when the photo is out of focus or text is blurred.

Move the slider to the right to sharpen the image.

#### **Blur**

Blurs the outline of the subjects to soften the image. Move the slider to the right to soften the image.

#### **Show-through Removal**

Removes show-through of text from the reverse side or removes the base color. Adjust the showthrough level to prevent text on the reverse side of thin document or the base color of the document from appearing on the image.

Move the slider to the right to increase the show-through removal effect.

#### **Defaults**

Resets each adjustment (brightness, contrast, sharpness, blur, and show-through removal).

#### **Reset Selected Image**

Cancels all adjustments applied to the selected image.

#### **Save Selected Image**

Saves the selected image in the list that applied adjustments.

#### **Save All Corrected Images**

Saves all the images that applied adjustments displayed in the list.

#### **Exit**

Click to close the Correct/Enhance Images window.

#### **Correct/Enhance**

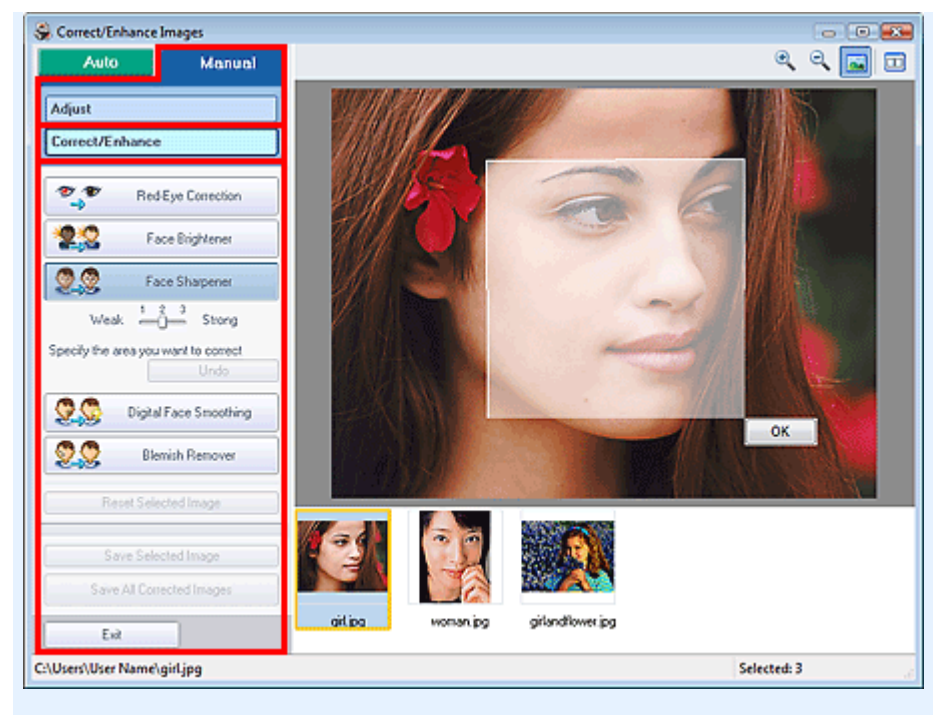

#### **Red-Eye Correction**

#### Corrects red eyes.

You can specify the area you want to apply the effect to. You can adjust the effect level using the slider.

# **Note**

For Photo Print, red eyes are automatically corrected when Enable Auto Photo Fix is selected in Color correction for printing on the Advanced tab of the Preferences dialog box and the Enable Red-Eye Correction checkbox is selected. To disable the automatic correction, deselect the checkbox.

#### **Face Brightener**

Corrects the entire image so that the selected facial area is brightened. You can adjust the effect level using the slider.

#### **Face Sharpener**

Sharpens out-of-focus faces.

You can specify the area you want to apply the effect to. You can adjust the effect level using the slider.

#### **Digital Face Smoothing**

Enhances skin beautifully by removing blemishes and wrinkles. You can specify the area you want to apply the effect to. You can adjust the effect level using the slider.

#### **Blemish Remover**

Removes moles.

You can specify the area you want to apply the effect to.

#### **OK**

Applies the selected effect to the specified area.

#### **Undo**

Cancels the latest correction/enhancement.

#### **Reset Selected Image**

Cancels all corrections and enhancements applied to the selected image.

#### **Save Selected Image**

Saves the selected image in the list that applied corrections and enhancements.

#### **Save All Corrected Images**

Saves all the images that applied corrections and enhancements displayed in the list.

### **Exit**

Click to close the Correct/Enhance Images window.

Page top<sup>\*</sup>

Advanced Guide > Printing from a Computer > Printing with the Bundled Application Software > Questions and Answers

**Easy-PhotoPrint EX** 

# **Questions and Answers**

- How Can I Move (or Copy) the Saved File?
- Which Side of the Displayed Image Does the Printing Start from?
- How Do I Print with Even Margins?
- What Is "C1" or "C4"?

How Can I Move (or Copy) the Saved File? Page 176 of 437 pages

#### **Advanced Guide**

Advanced Guide > Printing from a Computer > Printing with the Bundled Application Software > Questions and Answers > How Can I Move (or Copy) the Saved File?

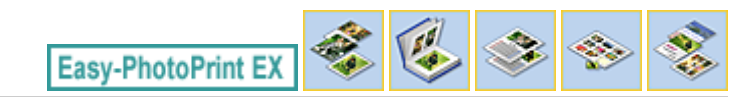

# **How Can I Move (or Copy) the Saved File?**

If you want to move (or copy) a file created and saved with Easy-PhotoPrint EX from one folder to another, you need to move (or copy) the folder that was automatically created when originally saving that file as well.

For example, when you save a file named "MyAlbum.el1," a folder named "MyAlbum.el1.Data" is automatically created in the same folder that contains the "MyAlbum.el1" file. If you want to move (or copy) the "MyAlbum.el1" file to another folder, move (or copy) the "MyAlbum.el1.Data" folder as well. The "MyAlbum.el1.Data" folder contains the photos used in the album.

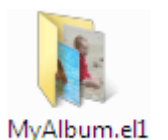

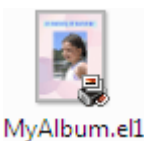

.Data

#### **Note**

■ The icons may vary depending on the items.

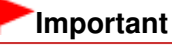

Do not change the Data folder name; otherwise you will not be able to display the photos you edited with Easy-PhotoPrint EX.

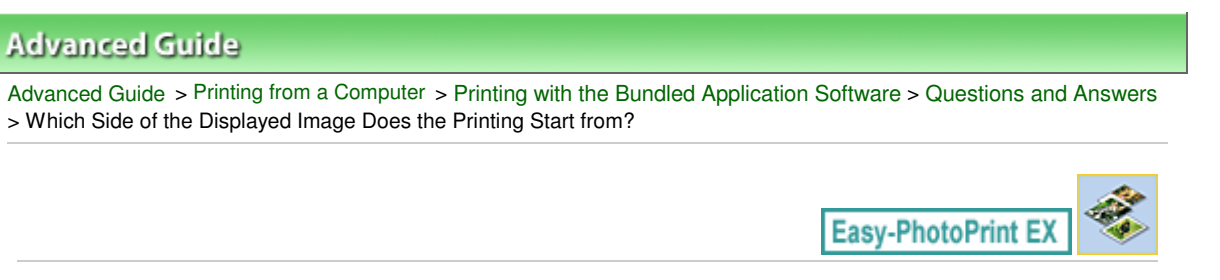

# **Which Side of the Displayed Image Does the Printing Start from?**

As shown below, printing starts from the left side of the image displayed in the Layout/Print screen.

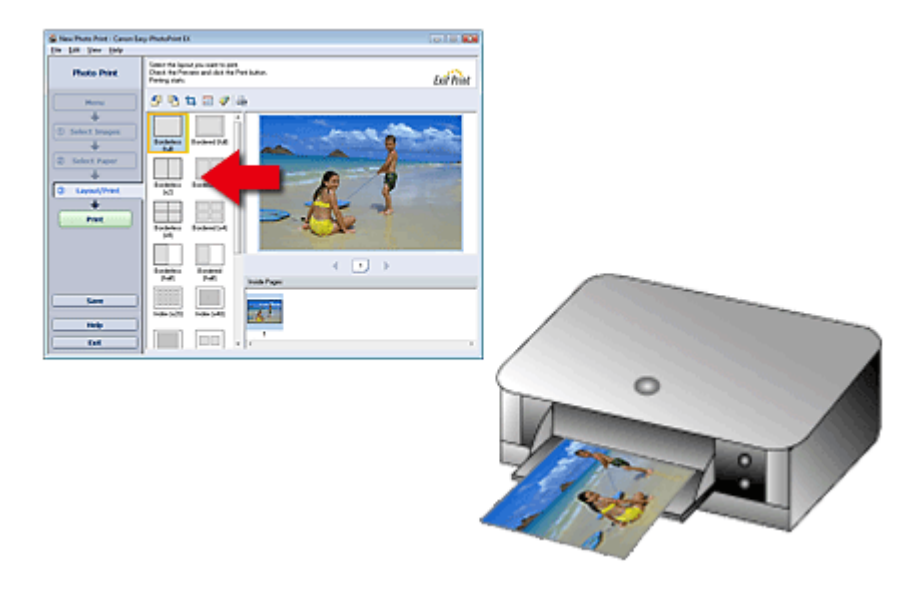

Outputs the paper in the direction as the arrow indicates.

See your printer manual for details on how to load paper (to print on the front/back, etc.).

How Do I Print with Even Margins? Page 178 of 437 pages

## **Advanced Guide**

Advanced Guide > Printing from a Computer > Printing with the Bundled Application Software > Questions and Answers > How Do I Print with Even Margins?

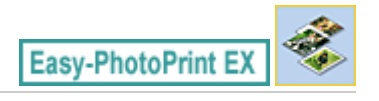

# **How Do I Print with Even Margins?**

When you print on a bordered layout, the margins on the left and right or the top and bottom may become wider than the other, depending on the image and printer.

To always print with even margins, select the Always crop images when selecting a layout with margins checkbox on the Advanced tab of the Preferences dialog box.

To display the Preferences dialog box, click **Fit** (Settings) in the Layout/Print screen or select Preferences... from the File menu.

Crop the photo to apply even margins individually.

Cropping Photos (Photo Print)

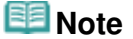

■ This setting is available for Photo Print only.

Advanced Guide > Printing from a Computer > Printing with the Bundled Application Software > Questions and Answers > What Is "C1" or "C4"?

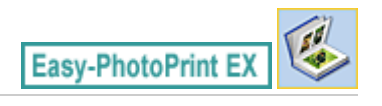

# **What Is "C1" or "C4"?**

When an album is printed, labels such as "C1" and "C4" are printed as page numbers. The "C1" and "C4" represent the front cover and back cover, respectively.

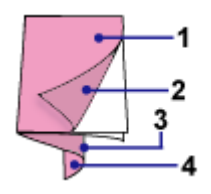

C1: Front cover

C2: Inside the front cover

C3: Inside the back cover

C4: Back cover

Advanced Guide > Printing from a Computer > Printing with the Bundled Application Software > Photo Print Settings

**Easy-PhotoPrint EX** 

# **Photo Print Settings**

- Printing on a DVD/CD
- Printing Vivid Photos
- Reducing Photo Noise
- Cropping Photos (Photo Print)
- Printing Dates on Photos (Photo Print)
- Printing Multiple Photos on One Page
- Printing an Index
- Printing ID Photos (ID Photo Print)
- Printing Photo Information
- Saving Photos
- $\rightarrow$  Opening Saved Files
Advanced Guide > Printing from a Computer > Printing with the Bundled Application Software > Photo Print Settings > Printing on a DVD/CD

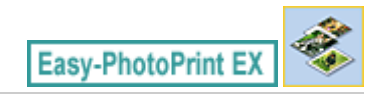

## **Printing on a DVD/CD**

You can print on a DVD/CD using Photo Print.

Select CD-R for Paper Size in the Select Paper screen, then select a layout and enter the title.

If you want to edit the details, return to Menu and select DVD/CD Label and edit/print using CD-LabelPrint.

Follow the steps for other items to complete image selection in the Select Images screen.

Selecting a Photo

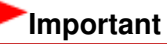

■ Do not attach the CD-R Tray until the message asking you to load the DVD/CD is displayed. Doing so can damage the printer.

#### **1.** Select CD-R for Paper Size in the Select Paper screen.

Set the Printer and Media Type according to the printer and DVD/CD to be used.

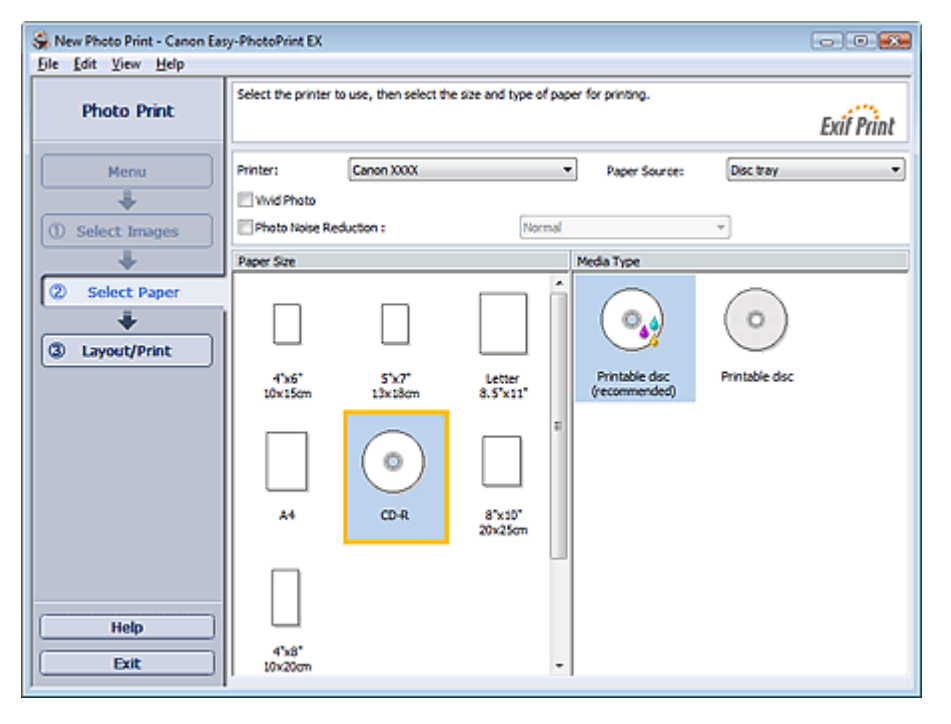

# **Note**

■ When CD-R is selected, only Disc tray will be selectable for Paper Source.

#### **2.** Click Layout/Print.

The Layout/Print screen appears.

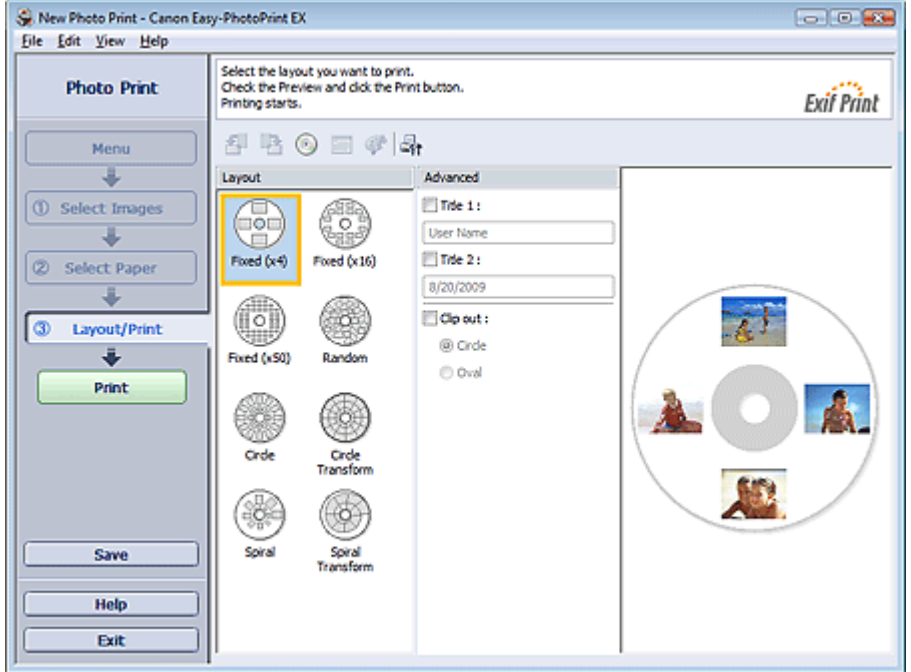

- **3.** Select a layout you want to use.
- **4.** Enter the title(s) and specify the details of the layout in Advanced.

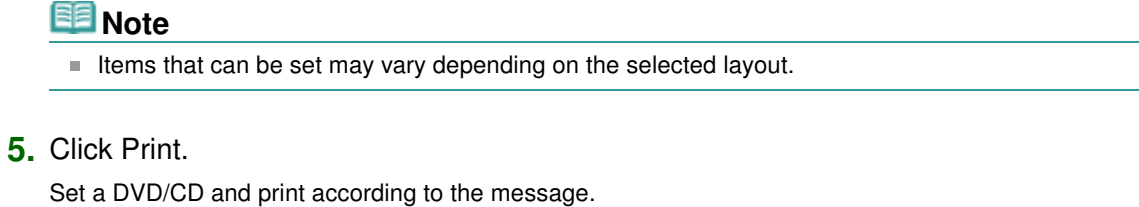

Printing starts from the top of the image displayed in Preview.

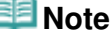

- You can adjust the printing position on the DVD/CD in the Adjust dialog box. To display the Adjust
- dialog box, click (Adjust Print Area/Print Position). You can specify advanced Photo Print settings (number of copies, print quality, etc.) in the

Preferences dialog box. To display the Preferences dialog box, click <sup>(Et</sup>t (Settings) or select Preferences... from the File menu.

Advanced Guide > Printing from a Computer > Printing with the Bundled Application Software > Photo Print Settings > Printing Vivid Photos

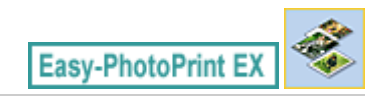

## **Printing Vivid Photos**

Select the Vivid Photo checkbox in the Select Paper screen to boost the colors in a photo before printing.

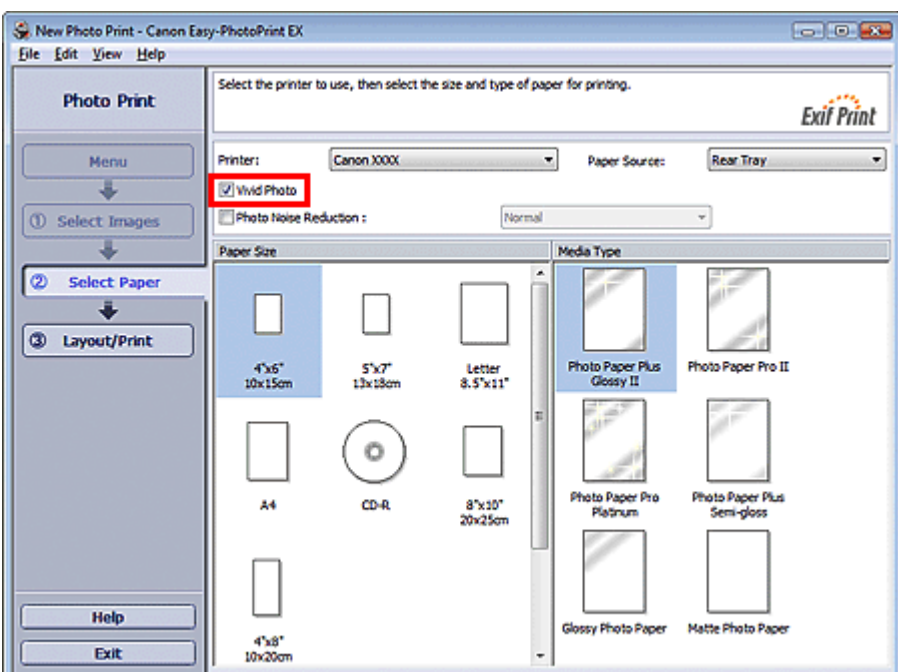

#### **Important**

- This function is available only with a printer that supports Vivid Photo.
- $\bar{\phantom{a}}$ This function is not available when Enable ICC Profile is selected on the Advanced tab of the Preferences dialog box.

# **EE** Note

Even if you select the Vivid Photo checkbox, this effect applies only to the print result. The original image or preview image will not be affected.

Advanced Guide > Printing from a Computer > Printing with the Bundled Application Software > Photo Print Settings > Reducing Photo Noise

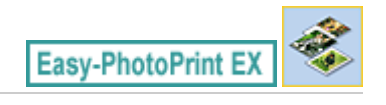

## **Reducing Photo Noise**

When a photo is taken in a dark location such as night scene using digital camera, noise may appear in the image.

Select the Photo Noise Reduction checkbox in the Select Paper screen to reduce noise in the image and make the printed photos more vivid.

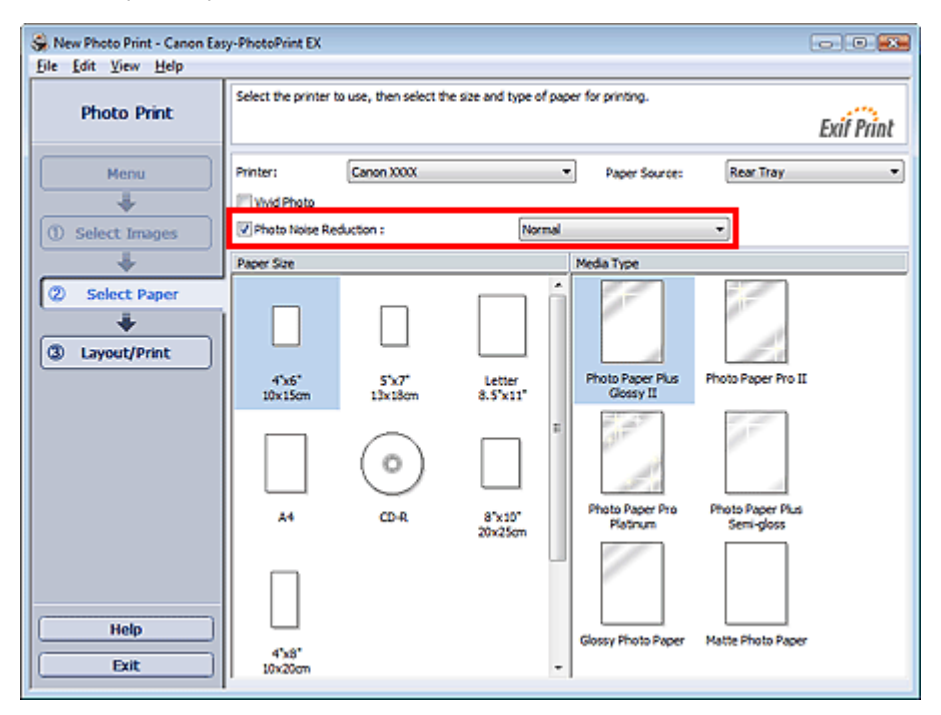

#### **Important**

 $\mathbb{R}^d$ This function is not available when Enable ICC Profile is selected on the Advanced tab of the Preferences dialog box.

#### 睊 **Note**

 $\blacksquare$ When the noise is severe, change Normal to Strong.

The noise reduction effect applies only to the print result. The original image or preview image will  $\overline{\phantom{a}}$ not be affected.

Page top<sup>\*</sup>

Cropping Photos (Photo Print) **Page 185 of 437 pages** Cropping Photos (Photo Print)

#### **Advanced Guide**

Advanced Guide > Printing from a Computer > Printing with the Bundled Application Software > Photo Print Settings > Cropping Photos (Photo Print)

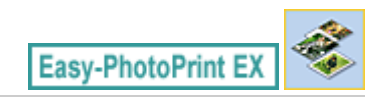

# **Cropping Photos (Photo Print)**

Cropping a photo is the act of removing the unnecessary portions of the photo by selecting the necessary portions.

Click  $\Box$  (Crop Image) in the Layout/Print screen or double-click the preview image.

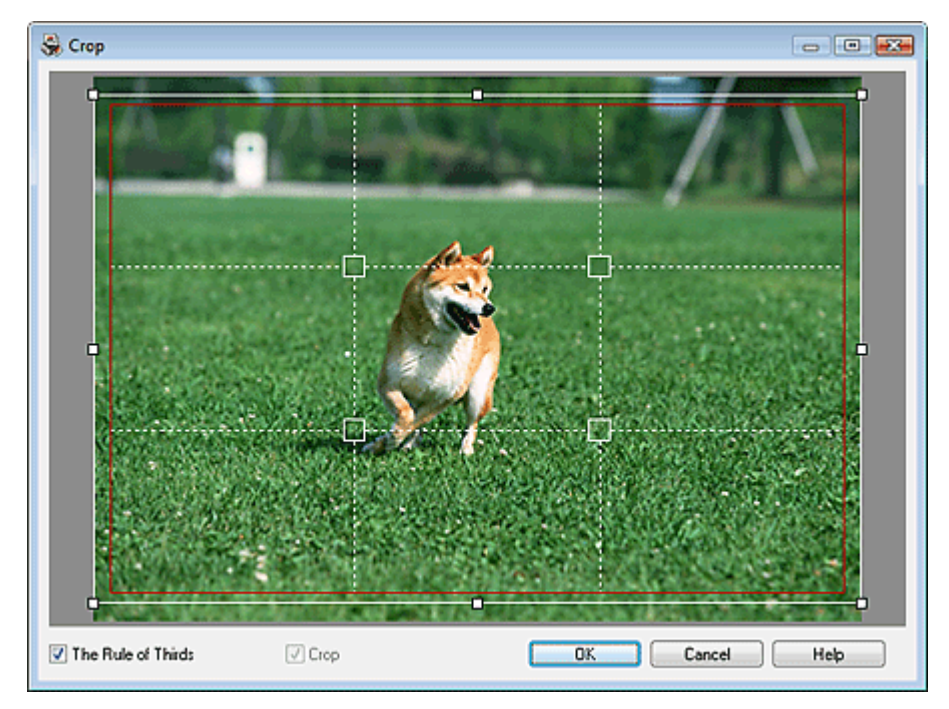

Move the white frame to the portion to print and click OK.

#### **EE** Note

- To move the cropping area, place the cursor within the white frame and drag it. Drag the white lines  $\blacksquare$ to enlarge/reduce the cropping area.
- Select the The Rule of Thirds checkbox to display white broken lines. To create a balanced composition, drag any of the intersecting points (white squares) or white broken lines over the main subject of the photo.

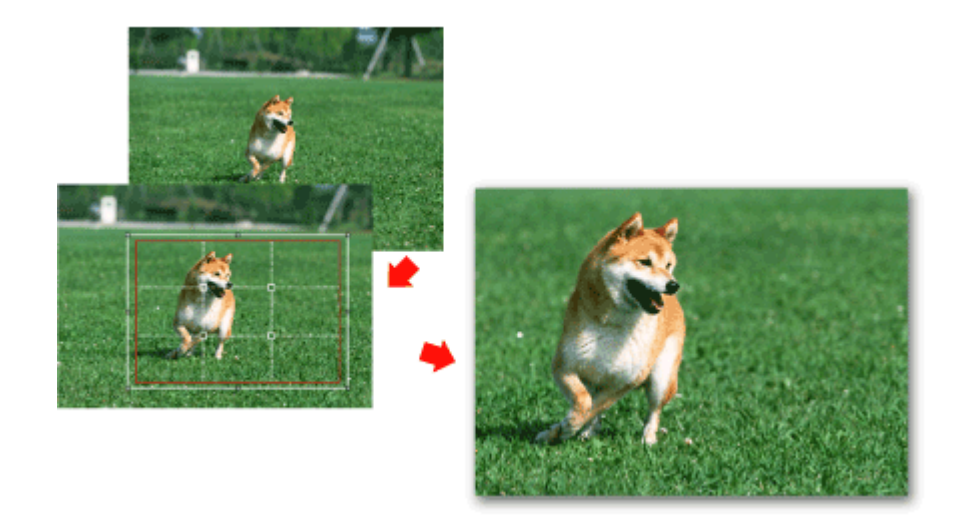

The cropping effect applies only to the print result. The original image will not be cropped. ■ See Help for details on the Crop window.

Printing Dates on Photos (Photo Print) Printing Dates on Photos (Photo Print)

#### **Advanced Guide**

Advanced Guide > Printing from a Computer > Printing with the Bundled Application Software > Photo Print Settings > Printing Dates on Photos (Photo Print)

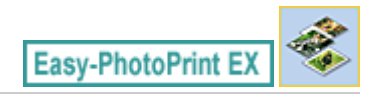

## **Printing Dates on Photos (Photo Print)**

To print the date the photo was taken on the photo, click (Date Settings) in the Layout/Print screen, then select the Print date checkbox in the Date Settings dialog box.

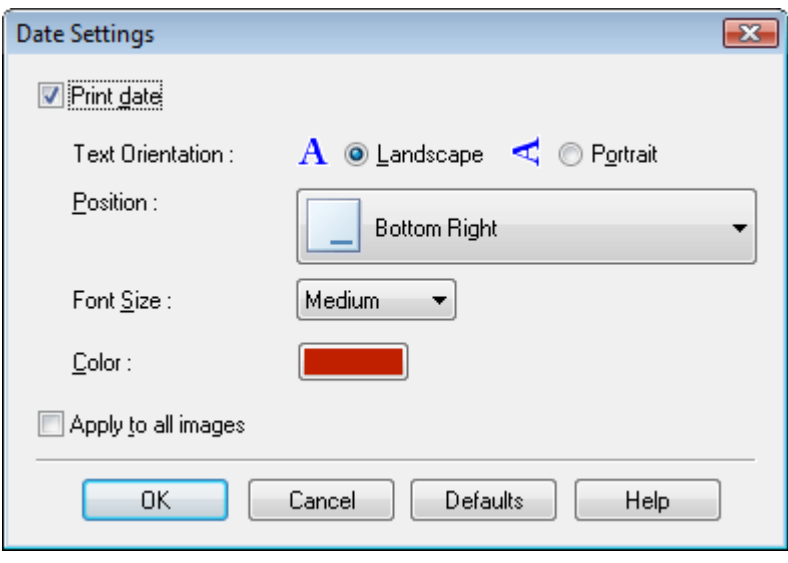

#### **Note**

The date is displayed in the short date format (mm/dd/yyyy, etc.) specified in your operating system.

■ See Help for details on setting dates.

Advanced Guide > Printing from a Computer > Printing with the Bundled Application Software > Photo Print Settings > Printing Multiple Photos on One Page

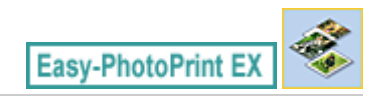

## **Printing Multiple Photos on One Page**

You can print multiple photos on one page by selecting a multiple-photo layout in the Layout/Print screen.

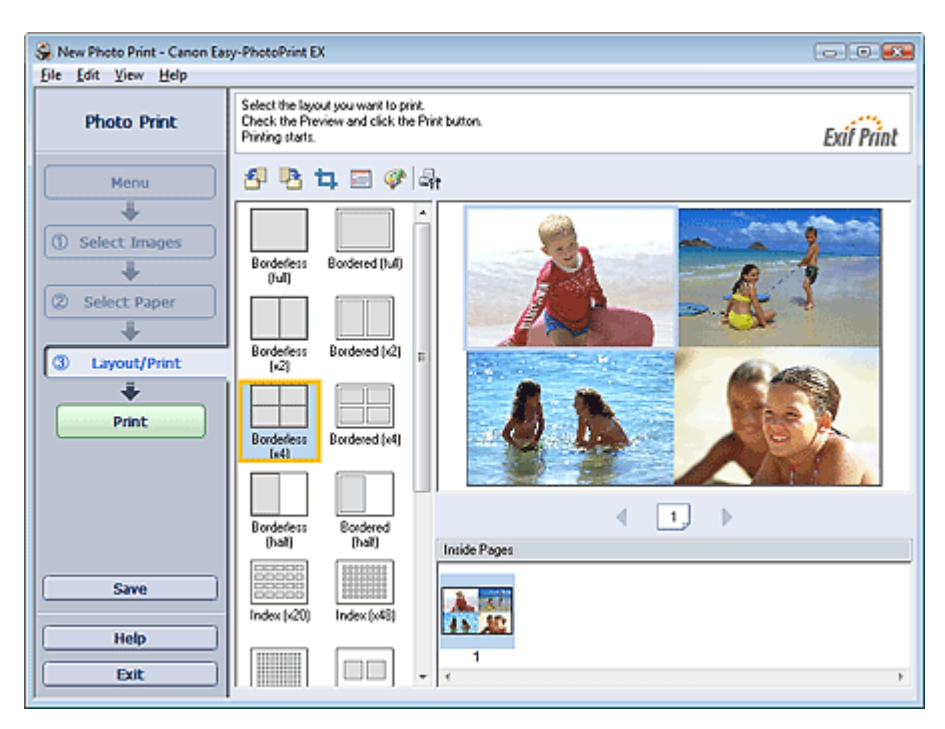

#### **EE** Note

- See the following section for details on how to select photos. m. **Selecting a Photo**
- The available number of photos and layout may vary depending on the media type.
- $\mathbf{u}$ Photos are arranged in the following order.

Example: Borderless (x4)

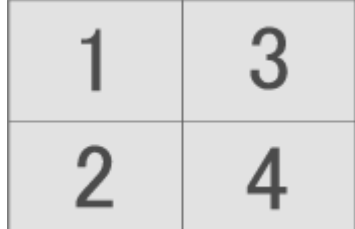

You can change the printing order in Printing Order on the Print tab of the Preferences dialog box. You can select the printing order from By Date, By Name and By Selection.

To display the Preferences dialog box, click Fit (Settings) or select Preferences... from the File menu.

Advanced Guide > Printing from a Computer > Printing with the Bundled Application Software > Photo Print Settings > Printing an Index

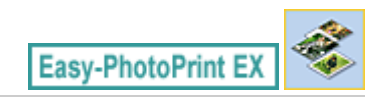

## **Printing an Index**

You can print an index of selected photos. An index print shows the thumbnails of the photos in one page. It is convenient for managing your photos.

To print an index, select Index from the layouts in the Layout/Print screen.

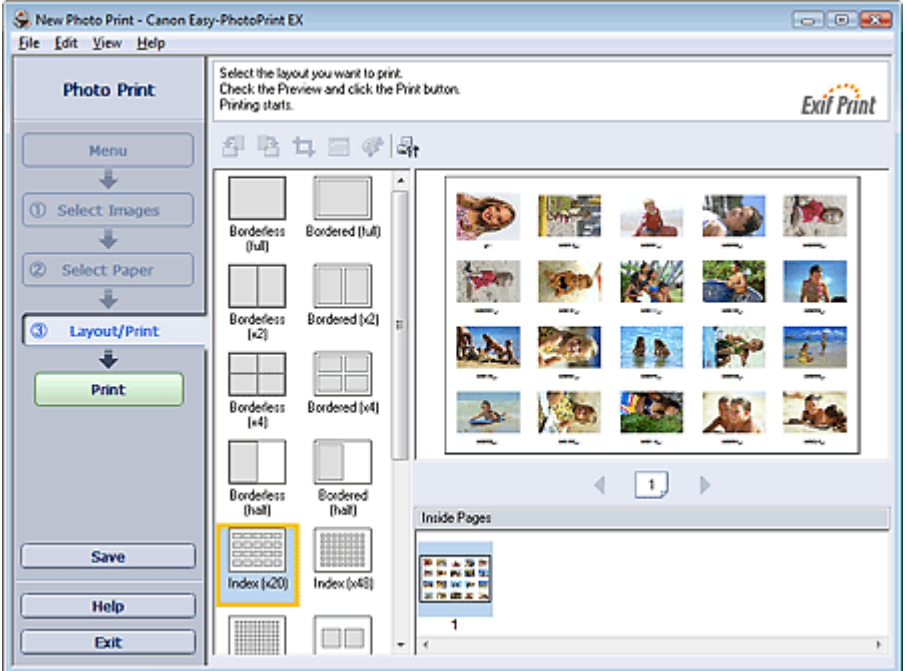

#### **Important**

- $\blacksquare$  Index print will be disabled if you select any of the following paper sizes.
	- Credit Card
	- CD-R
- You can print up to 80 images on one page.

#### EE **Note**

- See the following section for details on how to select photos. **■ Selecting a Photo**
- Photos are arranged in the following order. Example: Index (x20)

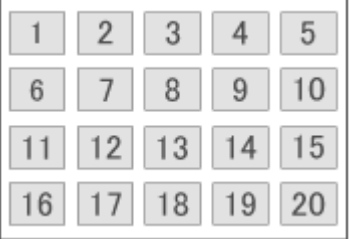

Vou can change the printing order in Printing Order on the Print tab of the Preferences dialog box. You can select the printing order from By Date, By Name, and By Selection.

To display the Preferences dialog box, click <sup>1</sup>1 (Settings) or select Preferences... from the File menu.

Advanced Guide > Printing from a Computer > Printing with the Bundled Application Software > Photo Print Settings > Printing ID Photos (ID Photo Print)

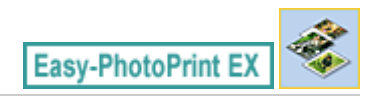

# **Printing ID Photos (ID Photo Print)**

You can print a variety of ID photos.

#### **Important**

■ The photo may not qualify as an official ID photo depending on its use. For details, contact the party to whom you will be submitting the photo.

To print ID photos, select 4"x6" 10x15cm for Paper Size in the Select Paper screen, and select a layout of the ID photo from the layouts in the Layout/Print screen.

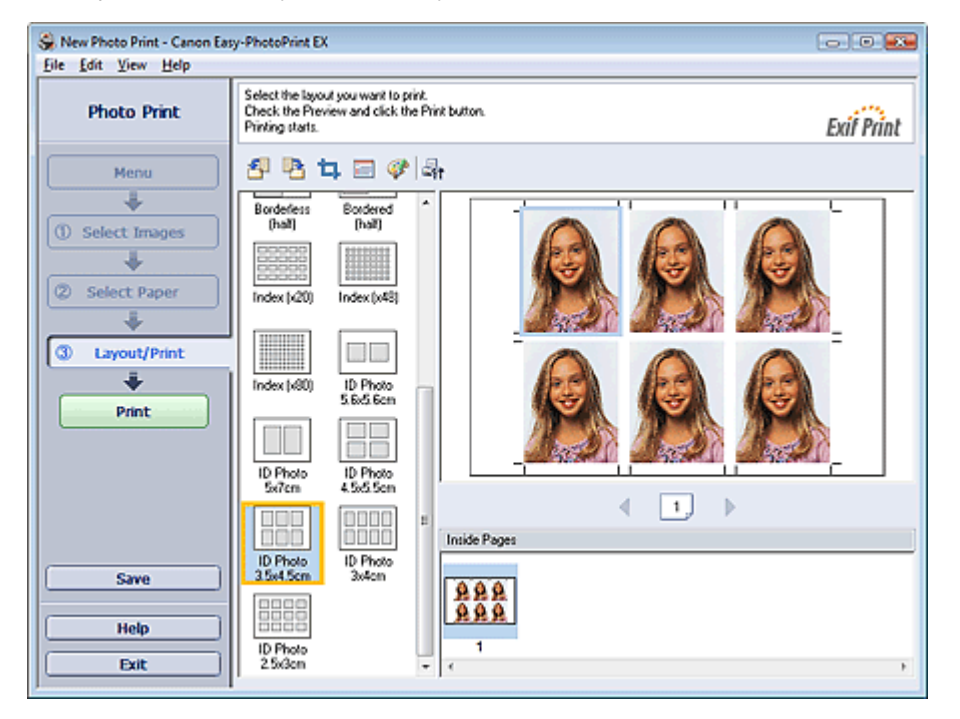

## **Note**

- See the following section for details on how to select photos. ш **Selecting a Photo**
- Photos are arranged in the following order.

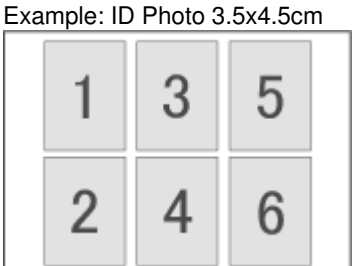

You can change the printing order in Printing Order on the Print tab of the Preferences dialog box.  $\overline{\phantom{a}}$ You can select the printing order from By Date, By Name, and By Selection.

To display the Preferences dialog box, click Fit (Settings) or select Preferences... from the File menu.

■ ID photos can only be printed on 4"x6" 10x15cm paper.

Printing Photo Information **Principal Control of the Control Control Control Control Page 193 of 437 pages** 

#### **Advanced Guide**

Advanced Guide > Printing from a Computer > Printing with the Bundled Application Software > Photo Print Settings > Printing Photo Information

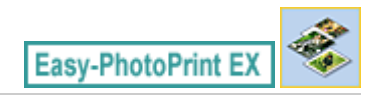

## **Printing Photo Information**

You can print the photo and the Exif information side by side.

To print them, select Letter 8.5"x11" or A4 for Paper Size in the Select Paper screen, and select Captured Info from the layouts in the Layout/Print screen.

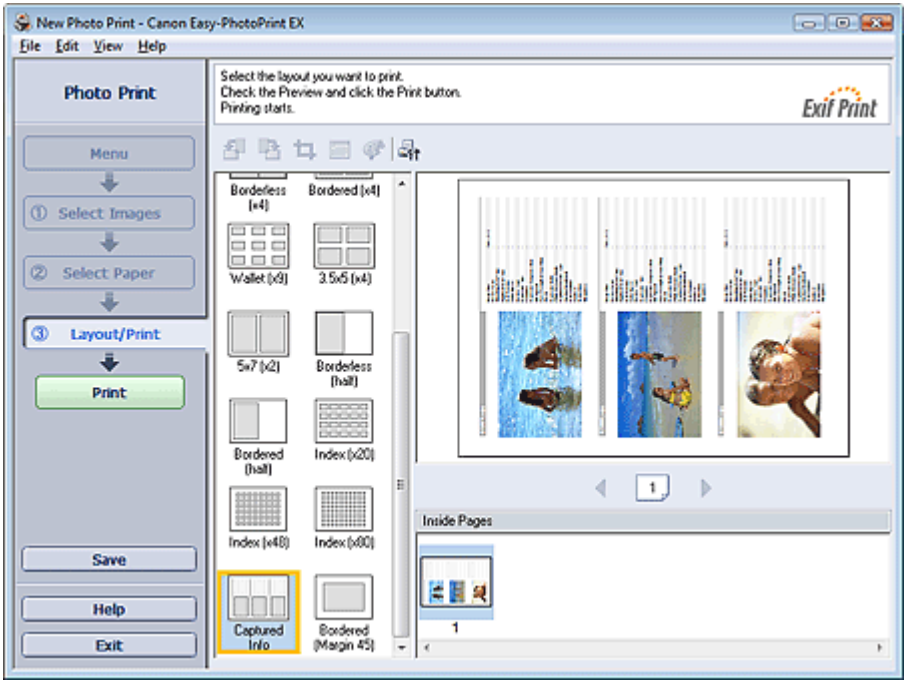

## **EE** Note

- See the following section for details on how to select photos. **■ Selecting a Photo**
- This function is available only on paper sizes Letter 8.5"x11" and A4.

Advanced Guide > Printing from a Computer > Printing with the Bundled Application Software > Photo Print Settings > Saving Photos

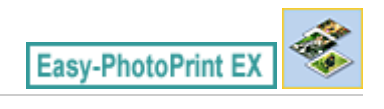

## **Saving Photos**

You can save edited photos. The information of cropping and layout can be saved.

Click Save in the Layout/Print screen.

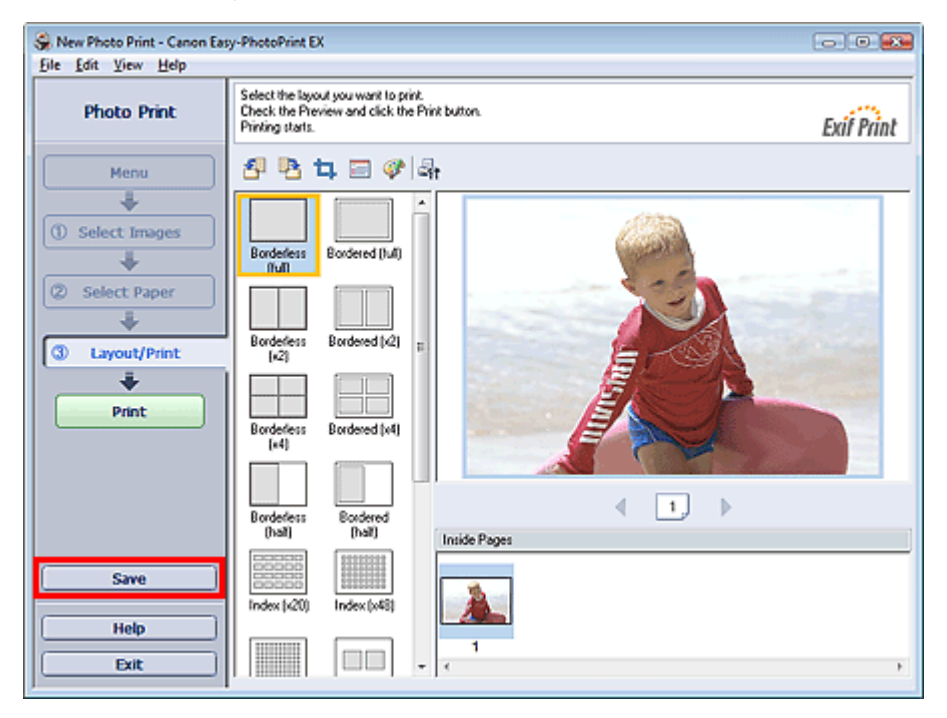

When the Save As dialog box appears, specify the save location and file name, then click Save.

## **Important**

 $\blacksquare$  If you edit a saved file and save it again, the file will be overwritten. To save a file again with a new name or to a different location, select Save As... from the File menu and save.

#### **E**Note

■ Save will not be displayed in the Select Images or Select Paper screen.

Advanced Guide > Printing from a Computer > Printing with the Bundled Application Software > Photo Print Settings > Opening Saved Files

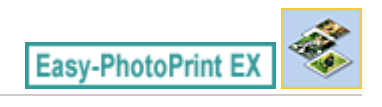

## **Opening Saved Files**

You can open files created with Easy-PhotoPrint EX.

**1.** Click Library from Menu.

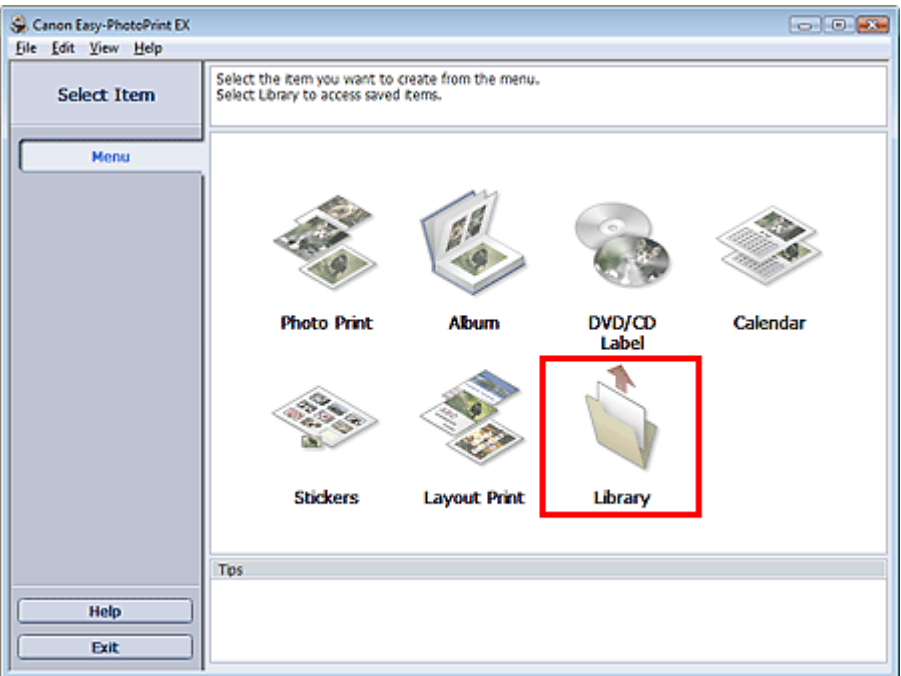

The Open dialog box appears.

You can check files created and saved with Easy-PhotoPrint EX by icon view (only for Windows Vista) or thumbnail view.

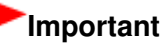

- $\blacksquare$ When using 64bit Edition of Windows Vista or Windows XP, the contents of files cannot be displayed on Explorer.
- **2.** Select the file you want to open and click Open.

The Layout/Print screen appears.

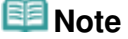

- Easy-PhotoPrint EX supports the following file format (extension). - Easy-PhotoPrint EX Photo Print file (.el6)
- **3.** Edit the file if necessary.

# **RE**Note

- You can open files created with Easy-PhotoPrint EX with the following methods, besides from Library in Menu.
	- Double-click or click the file.
	- From the File menu, click Open..., then select the file you want to edit.

■ You can also open a recently used file by clicking the file name shown in the File menu.

Advanced Guide > Printing from a Computer > Printing with the Bundled Application Software > Other Settings

**Easy-PhotoPrint EX** 

## **Other Settings**

- Changing Layout
- Changing Background
- Adding Photos
- **Swapping Positions of Photos**
- Replacing Photos
- Changing Position, Angle and Size of Photos
- Cropping Photos
- Framing Photos
- Printing Dates on Photos
- Attaching Comments to Photos
- Adding Text to Photos
- **■Saving**
- **Setting Holidays**
- Setting Calendar Display
- **▶** Opening Saved Files

Advanced Guide > Printing from a Computer > Printing with the Bundled Application Software > Other Settings > Changing Layout

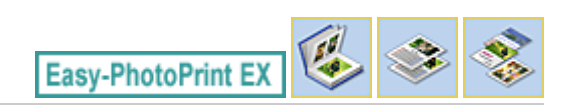

## **Changing Layout**

You can change the layout of each page separately.

Select the page you want to change the layout of in the Edit screen, then click (Change Layout). Select the layout you want to use in the Change Layout dialog box and click OK.

#### **Album**

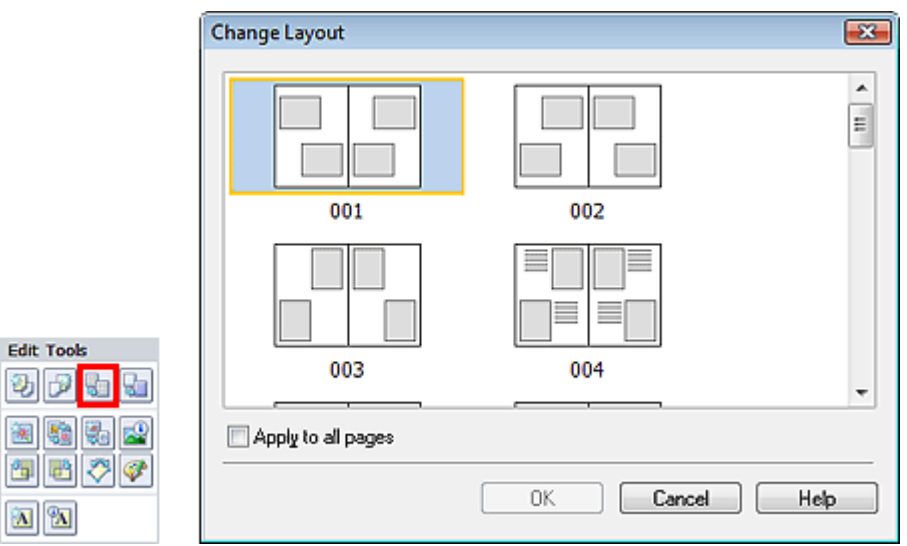

#### **Important**

If the new layout has a different number of frames per page from the current layout, the following will happen:

If the number of layout frames is increased If the number of layout frames is decreased

- : Images will move from the subsequent pages to fill all the frames in the new layout.
- : Pages with the new layout will be added until all the images on the pages with the current layout can be fitted.
- If you change the current layout for the front or back cover to one that has fewer layout frames, any image that does not fit in the new layout will be deleted, starting with the last image that was added to the former layout page.

### 图 Note

- $\blacksquare$ The layouts that can be selected may vary depending on the Paper Size, Orientation, or the type of page selected (front cover, inside pages or back cover).
- Select the Apply to all pages checkbox to change the layouts of all pages to the one you newly ш selected.

#### **Calendar**

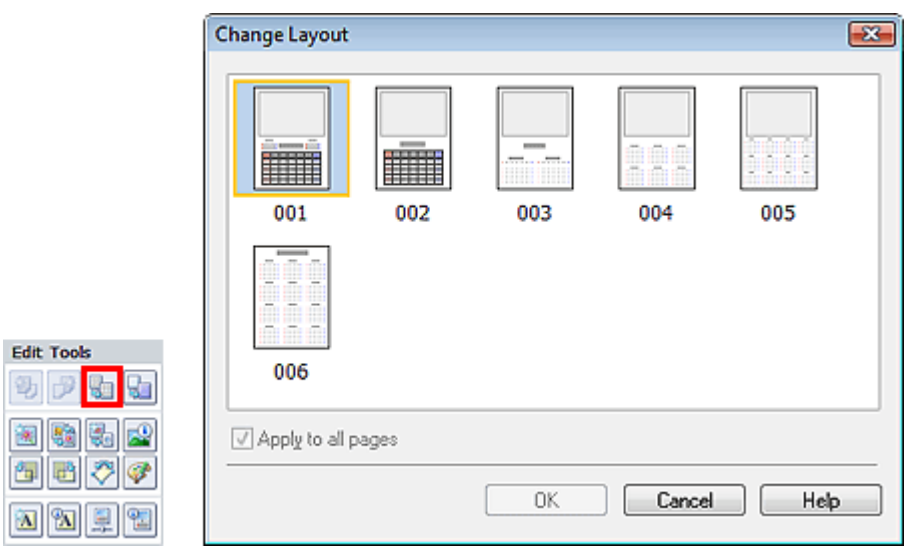

#### **Important**

- The layouts of all pages are changed to the selected layout.
- All images that do not fit in the new layout will be collected on the last page.

#### **E**Note

The layouts that can be selected may vary depending on the Paper Size and Orientation.

#### **Layout Print**

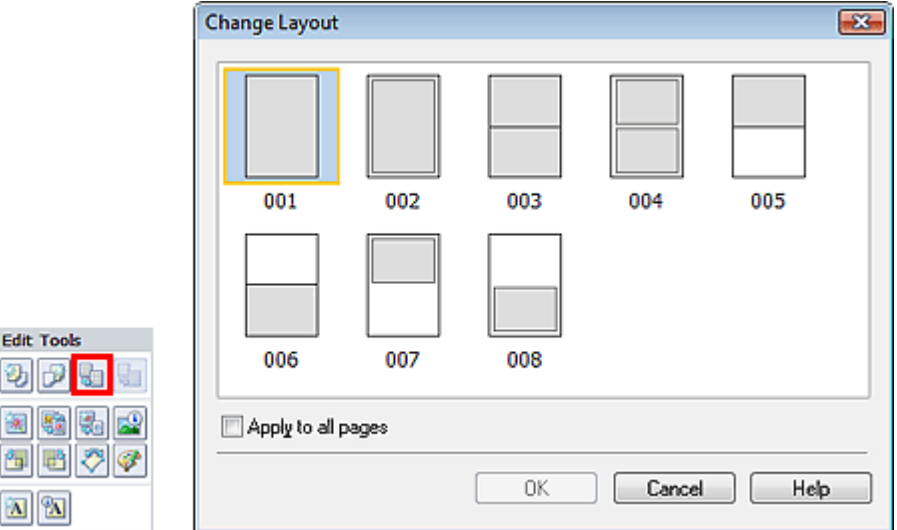

#### **Important**

- If the new layout has a different number of frames per page from the current layout, the following will happen:
	- If the number of layout frames is increased If the number of layout frames is decreased
- : Images will move from the subsequent pages to fill all the frames in the new layout.
- : Pages with the new layout will be added until all the images on the pages with the current layout can be fitted.

#### **EE** Note

- The layouts that can be selected may vary depending on the Paper Size and Orientation.  $\blacksquare$
- Select the Apply to all pages checkbox to change the layouts of all pages to the one you newly  $\mathbf{u}$ selected.

Advanced Guide > Printing from a Computer > Printing with the Bundled Application Software > Other Settings > Changing Background

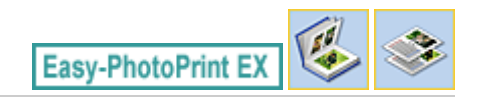

## **Changing Background**

You can change the background of each page.

#### **Important**

■ You cannot change the background of the Photo Print, Stickers, and Layout Print.

Click Background... in the Page Setup screen or select the page you want to change the background of in

the Edit screen, then click **(FLI)** (Change Background).

#### **Note**

The screens for Album printing are used as examples in the following descriptions. The screens may vary depending on what you create.

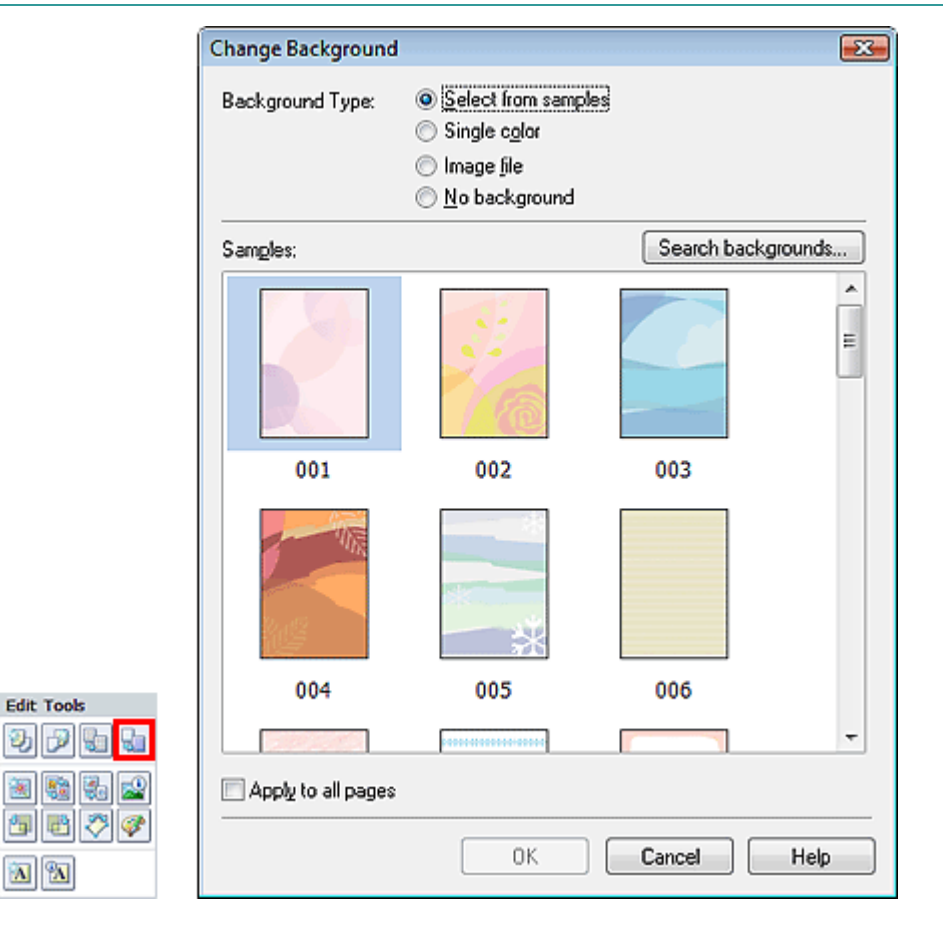

Select the type of background you want to use in the Change Background dialog box.

#### **When Select from samples is Selected**

Select the image you want to use from Samples and click OK.

## **Note**

- Select from samples will be displayed only if Album has been selected.
- $\overline{\phantom{a}}$ Various backgrounds are available on our website besides those saved in the application.

#### Changing Background **Page 201 of 437 pages**

Click Search backgrounds... to access the Canon website from which you can download additional materials for free.

- Internet connection is required to access the website. Internet connection fees apply.
- This function may not be available in some regions.
- Exit Easy-PhotoPrint EX before installing backgrounds.

#### **When Single color is Selected**

Select the color you want to use from Standard color or Custom color and click OK.

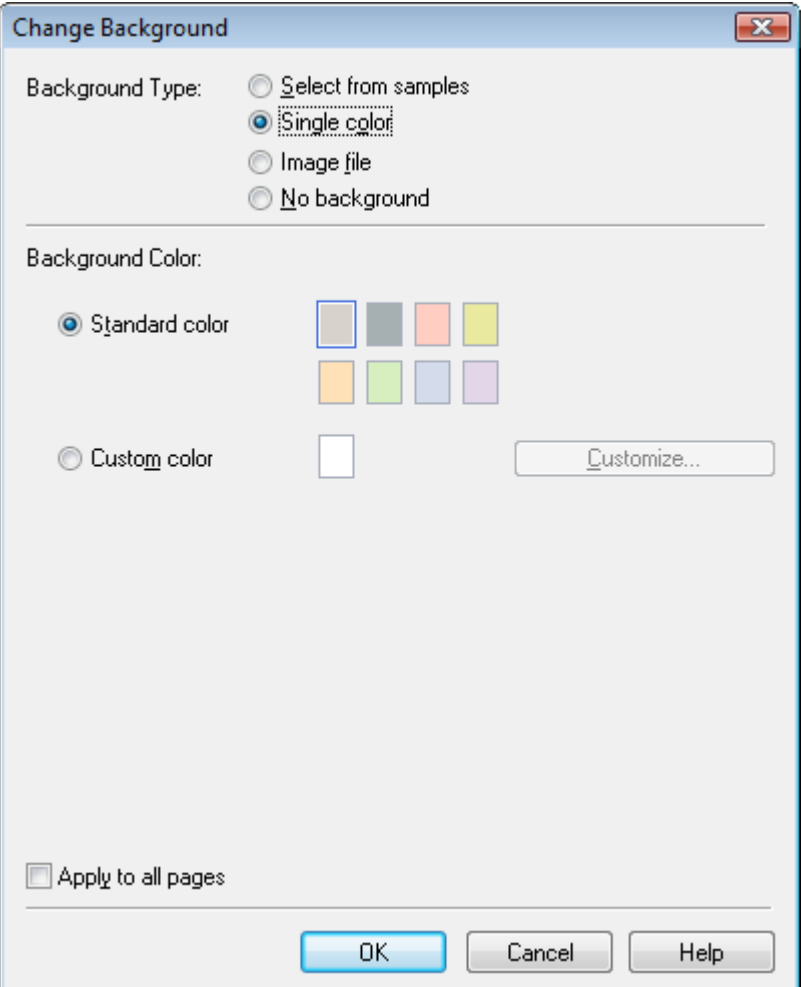

#### **When Image file is Selected**

Set Image File Path and Image Layout, then click OK.

Changing Background **Page 202 of 437 pages** 

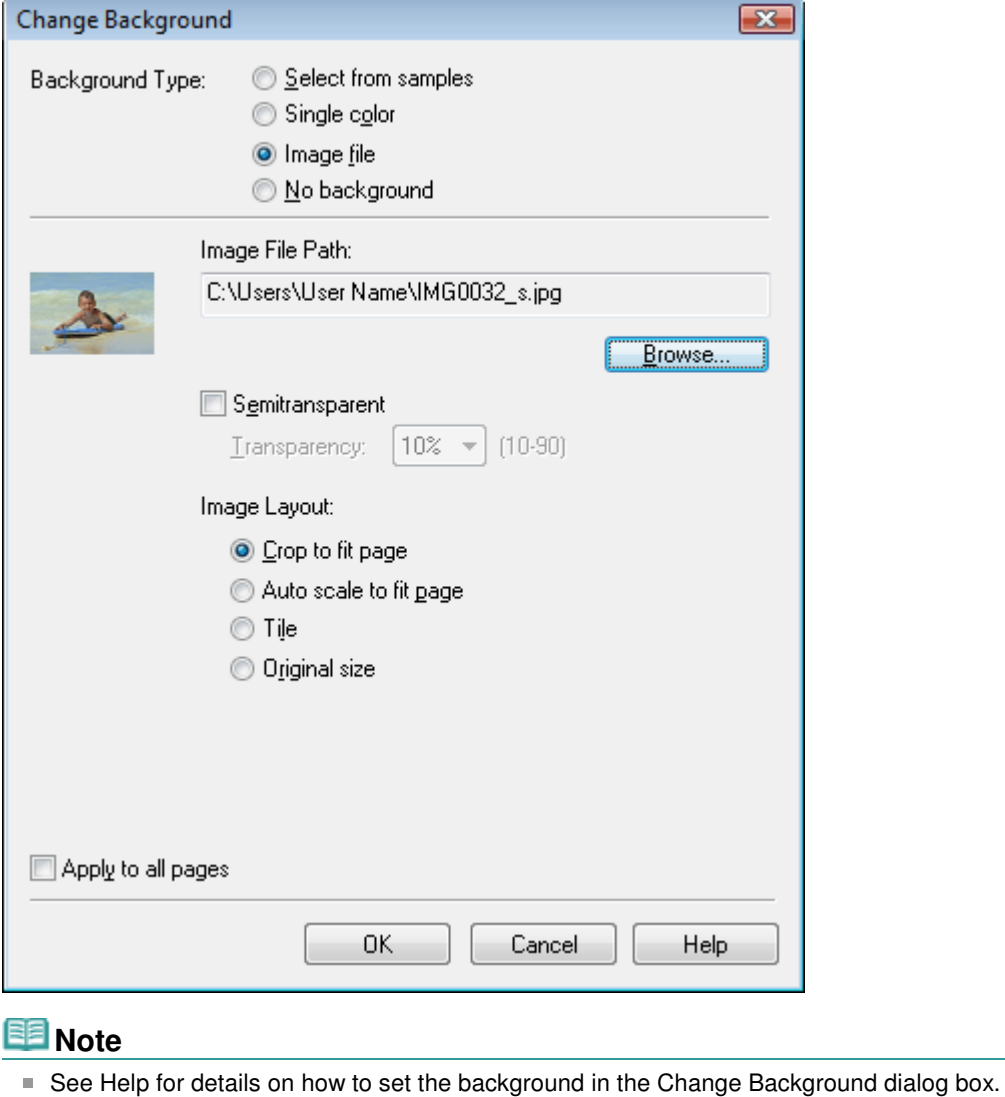

Page top<sup>\*</sup>

#### **Advanced Guide** Advanced Guide > Printing from a Computer > Printing with the Bundled Application Software > Other Settings > Adding Photos

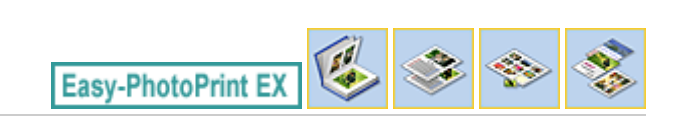

# **Adding Photos**

You can add images to pages.

Select the page you want to add photos in the Edit screen, then click  $\Box$  (Add Image).

#### **Note**

The screens for Album printing are used as examples in the following descriptions. The screens may vary depending on what you create.

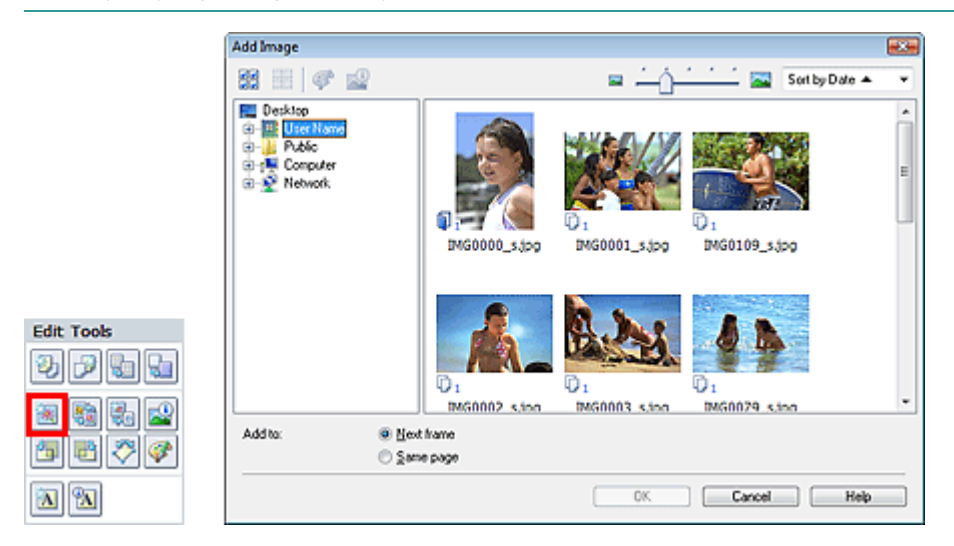

Select the folder containing the image you want to add from the folder tree area on the left of the Add Image dialog box, and select the image you want to add from the thumbnail window on the right.

#### **Note**

Click an image to select it (background turns blue) or deselect it (background turns white). You can also select multiple images.

Select an option for Add to and click OK.

#### **Important**

- You can add up to 20 images at one time to a single page.
- Up to 99 of the same images can be added to all pages combined.
- $\equiv$ You cannot add two or more of the same image at one time. Add it one at a time.
- When the number of pages increases due to added images, you cannot add images beyond page  $\blacksquare$ 400.

#### **Note**

In the Add Image dialog box, you can select all images at one time or change the display size and order of the thumbnails. See Help for details.

Swapping Positions of Photos **Page 204 of 437 pages** Page 204 of 437 pages

#### **Advanced Guide**

Advanced Guide > Printing from a Computer > Printing with the Bundled Application Software > Other Settings > Swapping Positions of Photos

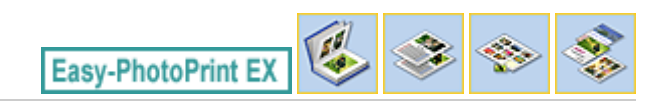

## **Swapping Positions of Photos**

You can swap the positions of images.

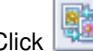

Click  $\boxed{\boxplus}$  (Swap Image Positions) in the Edit screen.

## **EE** Note

The screens for Album printing are used as examples in the following descriptions. The screens may vary depending on what you create.

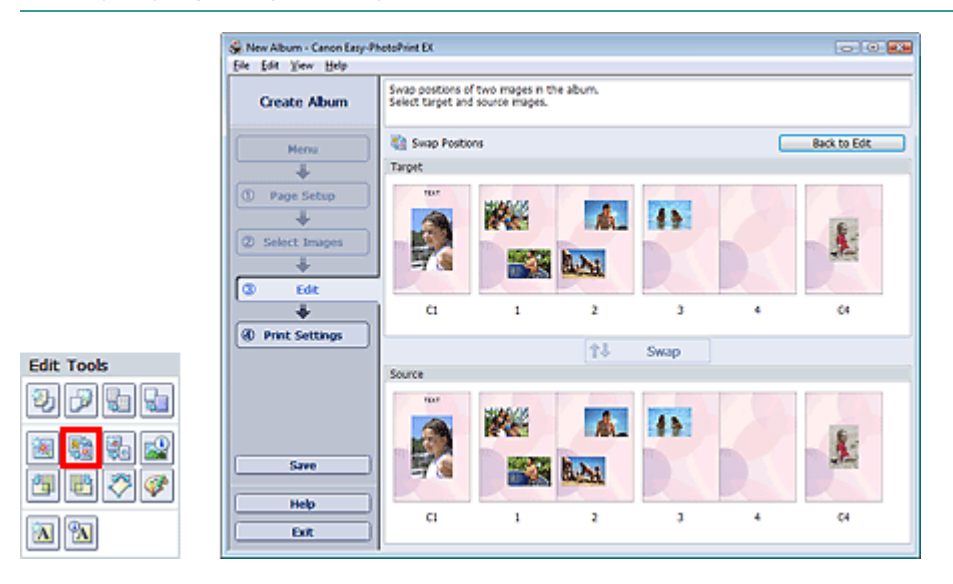

Select the target and source images you want to swap, then click Swap. When you finish swapping all images you want to swap, click Back to Edit.

Page top<sup>\*</sup>

Advanced Guide > Printing from a Computer > Printing with the Bundled Application Software > Other Settings > Replacing Photos

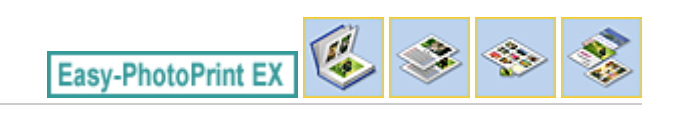

## **Replacing Photos**

You can replace an image with another image.

Select the image you want to replace in the Edit screen, then click (Replace Selected Image).

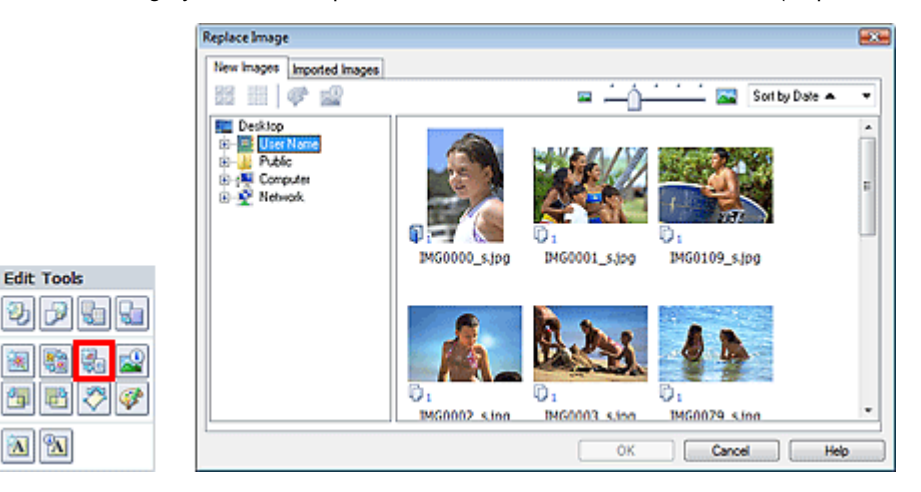

Select the folder containing the image you want to replace with from the folder tree area on the left of the Replace Image dialog box.

Select the image you want to replace with from the thumbnail window on the right of the screen and click OK.

If you want to select from the images already imported, click the Imported Images tab and select the image you want to replace with from the thumbnail window and click OK.

#### **Important**

You cannot select multiple images in the Replace Image dialog box.  $\mathbb{R}^+$ 

#### **Note**

■ If you select multiple images in the Edit screen and use the replacement function, all the images selected in the Edit screen will be replaced with the image selected in the Replace Image dialog box.

When images are replaced, the following settings of the old image are inherited to the new image.

- Position
- Size
- Frame
- Position and size of the date

The cropping information and image orientation are not inherited.

In the Replace Image dialog box, you can change the display size and order of the thumbnails. See Help for details.

Changing Position, Angle and Size of Photos entity and the Changing Position, Angle and Size of Photos entity and Page 206 of 437 pages

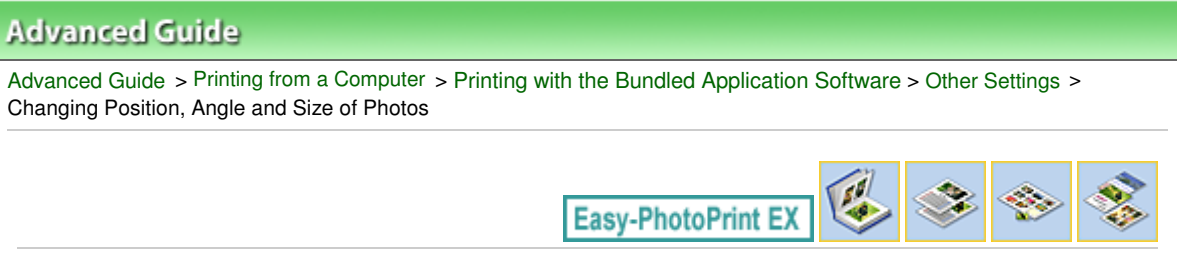

## **Changing Position, Angle and Size of Photos**

You can adjust the position, angle and size of images.

Select the image of which you want to change the position or size in the Edit screen and click (Edit Image) or double-click the image.

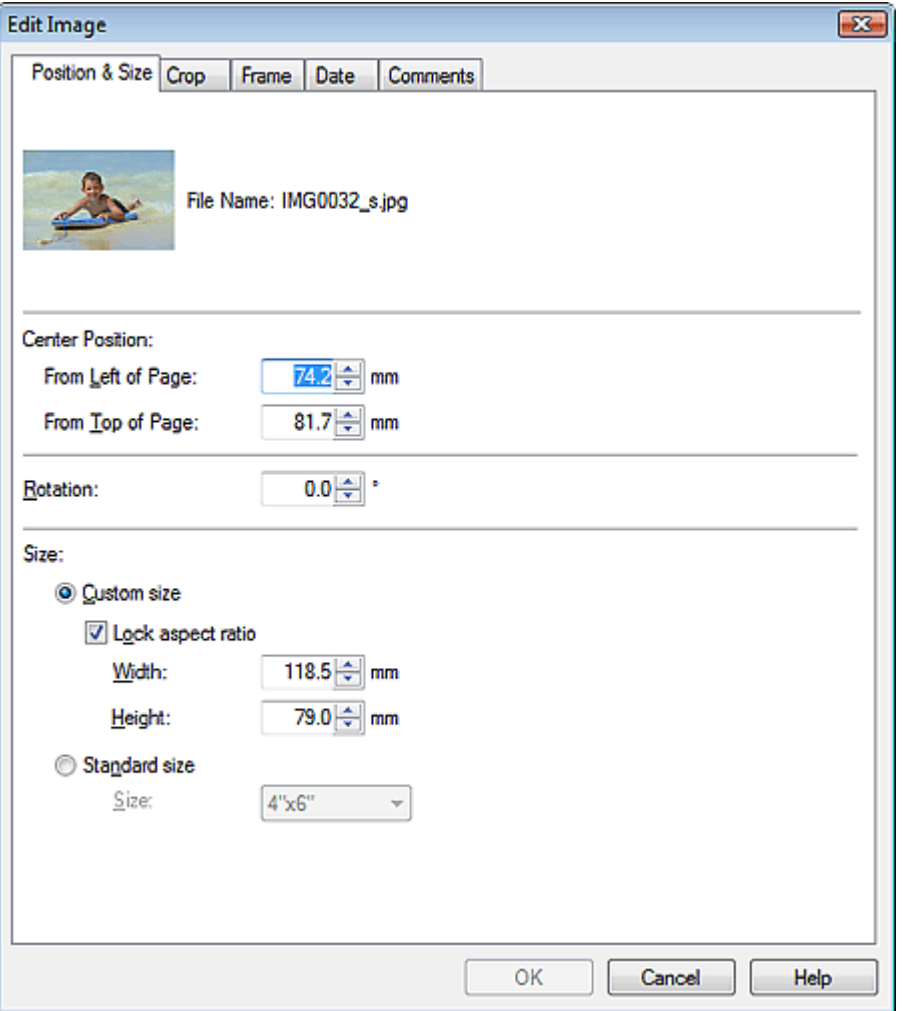

Set the Center Position, Rotation and Size, then click OK.

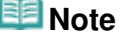

- You can also change the position and size of an image by dragging it in the Edit screen.
- Select an image in the Edit screen, then click (Free Rotate) and drag a corner of the image to  $\overline{\phantom{a}}$ rotate it.
- See Help for details on the position and size of images.

Advanced Guide > Printing from a Computer > Printing with the Bundled Application Software > Other Settings > Cropping Photos

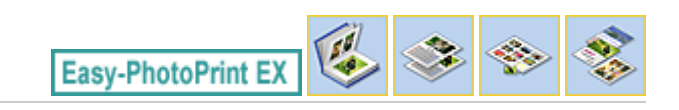

## **Cropping Photos**

Cropping an image is the act of removing the unnecessary portions of the image by selecting the necessary portions.

Select the image you want to crop in the Edit screen and click (Edit Image) or double-click the image.

Click the Crop tab in the Edit Image dialog box.

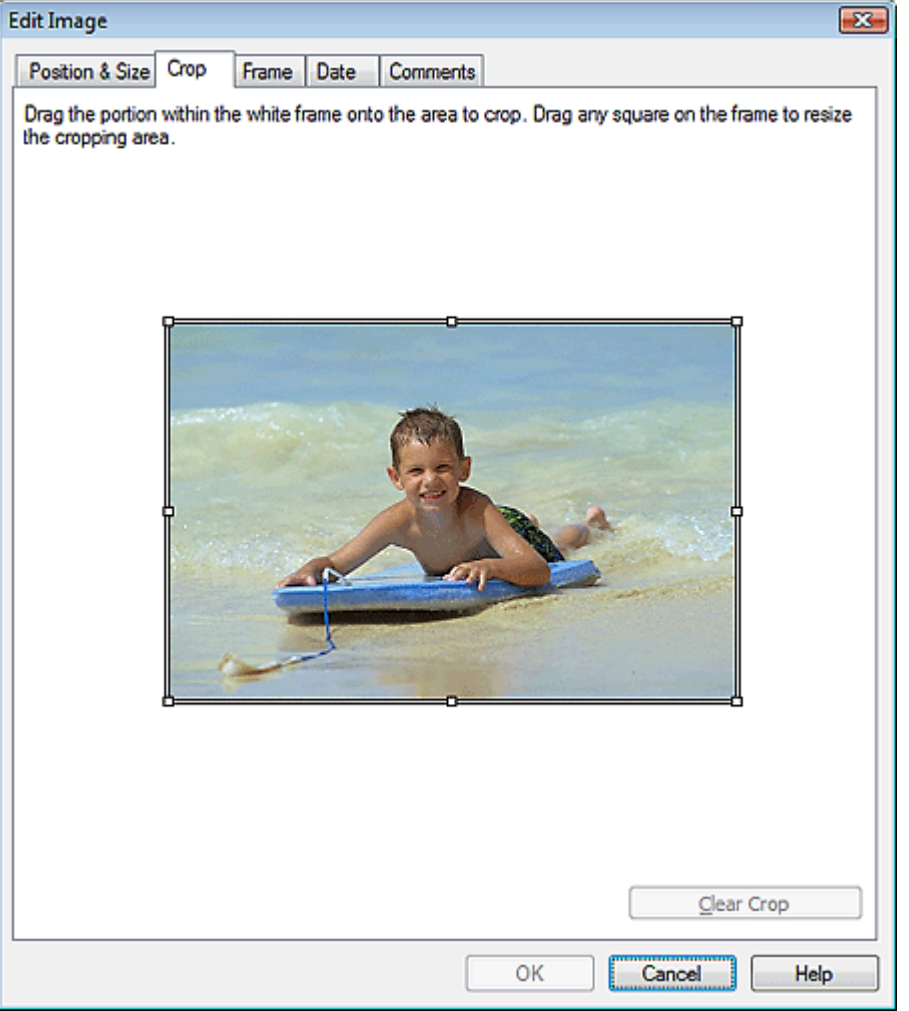

Drag the white squares on the image to change the area to be cropped and click OK.

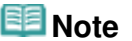

■ See Help for details on cropping.

Advanced Guide > Printing from a Computer > Printing with the Bundled Application Software > Other Settings > Framing Photos

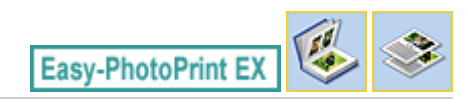

## **Framing Photos**

You can add frames to images.

#### **Important**

■ You cannot add frames to images in Photo Print, Stickers, and Layout Print.

Select the image you want to frame in the Edit screen and click (Edit Image) or double-click the image.

Click the Frame tab in the Edit Image dialog box.

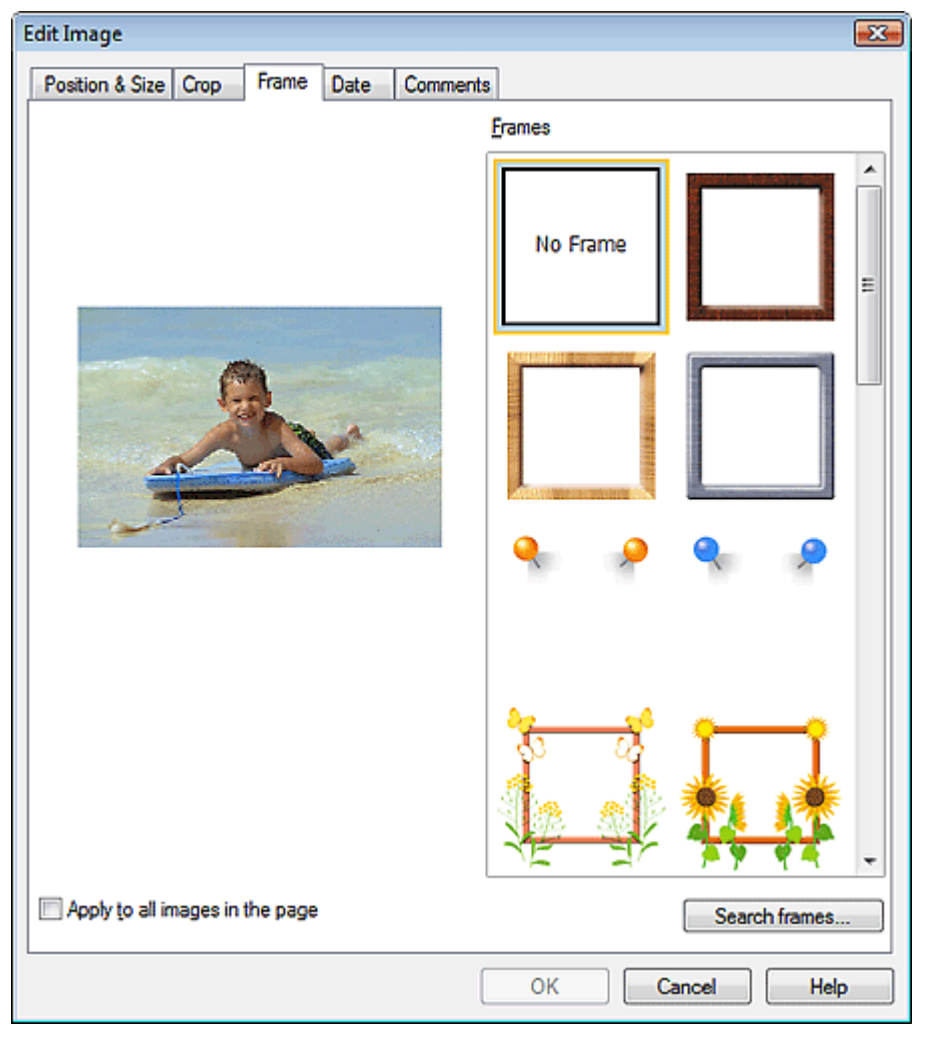

Select the frame you want to use from Frames and click OK.

#### **Important**

■ You cannot print dates on framed photos.

#### **Note**

Select the Apply to all images in the page checkbox to add the same frame to all the images on a

selected page at one time.

Various frames are available on our website besides those saved in the application.

Click Search frames... to access the Canon website from which you can download additional materials for free.

- Internet connection is required to access the website. Internet connection fees apply.
- This function may not be available in some regions.
- Exit Easy-PhotoPrint EX before installing frames.
- Search frames... will be displayed only if Album has been selected.
- See Help for details on frames.

Advanced Guide > Printing from a Computer > Printing with the Bundled Application Software > Other Settings > Printing Dates on Photos

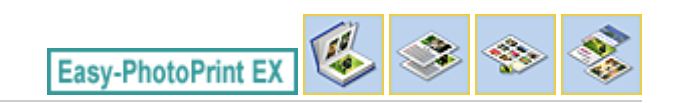

## **Printing Dates on Photos**

You can print dates on images.

Select the image you want to print the date in the Edit screen and click (Edit Image) or double-click the image.

Click the Date tab in the Edit Image dialog box.

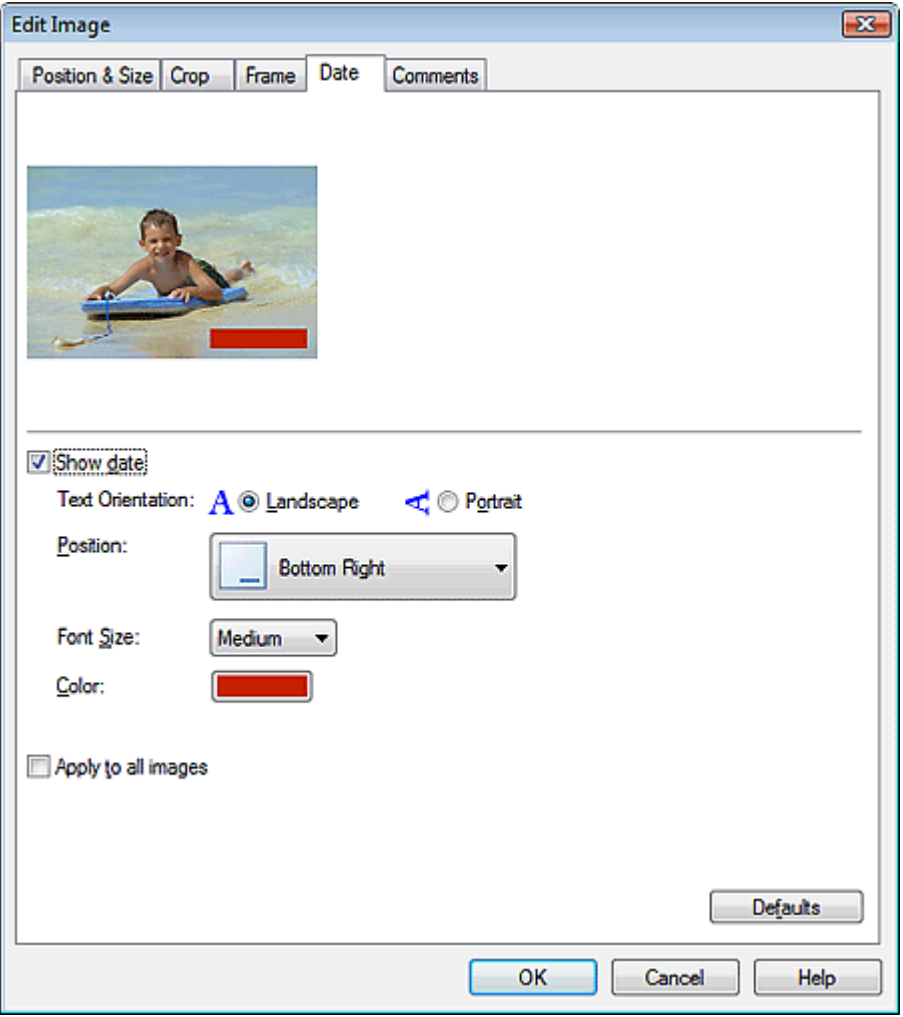

Select the Show date checkbox.

Set the Text Orientation, Position, Font Size and Color, then click OK.

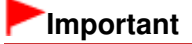

■ You cannot print dates on framed images.

#### **E** Note

The date is displayed in the short date format (mm/dd/yyyy, etc.) specified in your operating system.

■ See Help for details on setting dates.

Attaching Comments to Photos **Page 212 of 437 pages** Page 212 of 437 pages

## **Advanced Guide**

Advanced Guide > Printing from a Computer > Printing with the Bundled Application Software > Other Settings > Attaching Comments to Photos

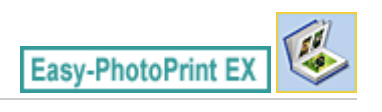

## **Attaching Comments to Photos**

You can attach comments to images and display them in your album. The photo name, shooting date and comments are displayed (from top to bottom) in a comment box.

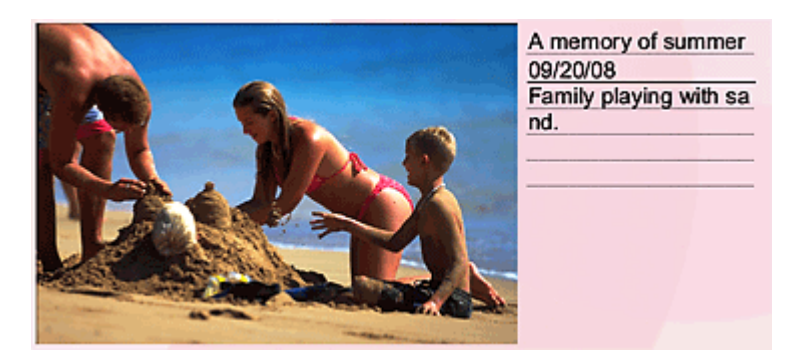

#### **Important**

You cannot attach comments to Photo Print, Calendar, Stickers, and Layout Print.

Select the image you want to attach comments to in the Edit screen and click (Edit Image) or double-click the image.

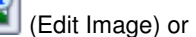

Click the Comments tab in the Edit Image dialog box.

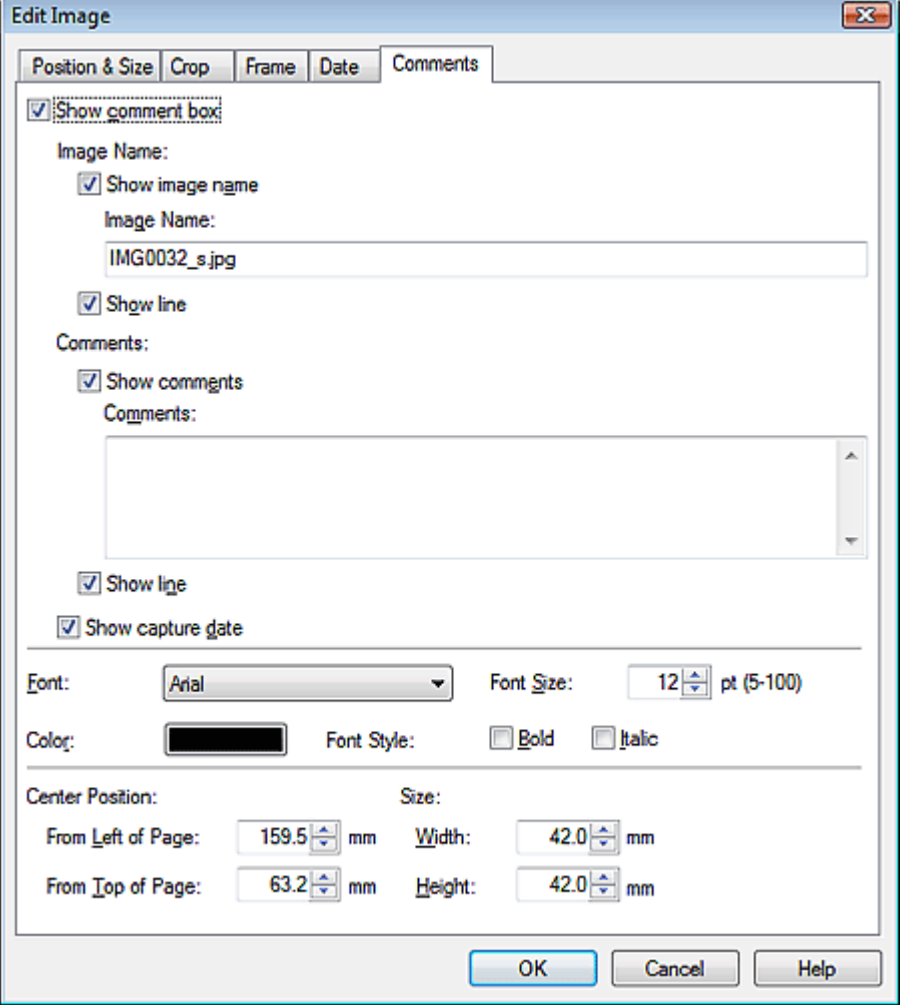

Select the Show comment box checkbox.

Select the checkboxes of the items you want to display, and enter comments.

Set the size and color of font, and position of the comments, etc., then click OK.

# **Note**

■ See Help for details on comments.

Advanced Guide > Printing from a Computer > Printing with the Bundled Application Software > Other Settings > Adding Text to Photos

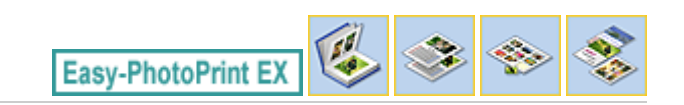

## **Adding Text to Photos**

You can add text to photos.

Click  $\left[\frac{A}{A}\right]$  (Add Text) in the Edit screen and drag the mouse over the area in which you want to add text.

#### **EE** Note

The screens for Album printing are used as examples in the following descriptions. The screens may vary depending on what you create.

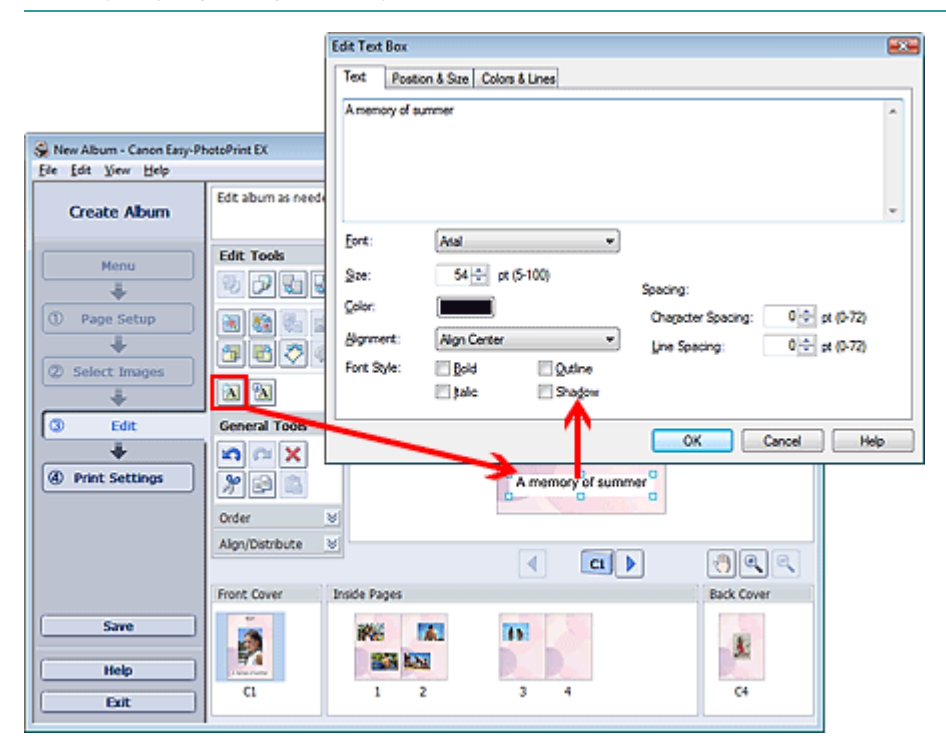

Select the Text tab in the Edit Text Box dialog box and enter text.

#### 旧目 **Note**

- In the Edit Text Box dialog box, you can change the position, angle and size of the text. You can also set the color and line of the text box. See Help for details.
- To change the entered text, select it and click (Edit Text Box). The Edit Text Box dialog box appears. You can change the text.

Advanced Guide > Printing from a Computer > Printing with the Bundled Application Software > Other Settings > Saving

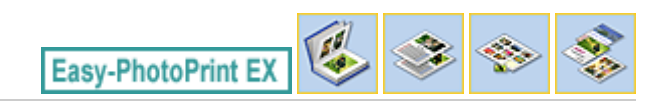

## **Saving**

You can save edited items.

Click Save in the Edit or Print Settings screen.

## **EE** Note

The screens for Album printing are used as examples in the following descriptions. The screens may vary depending on what you create.

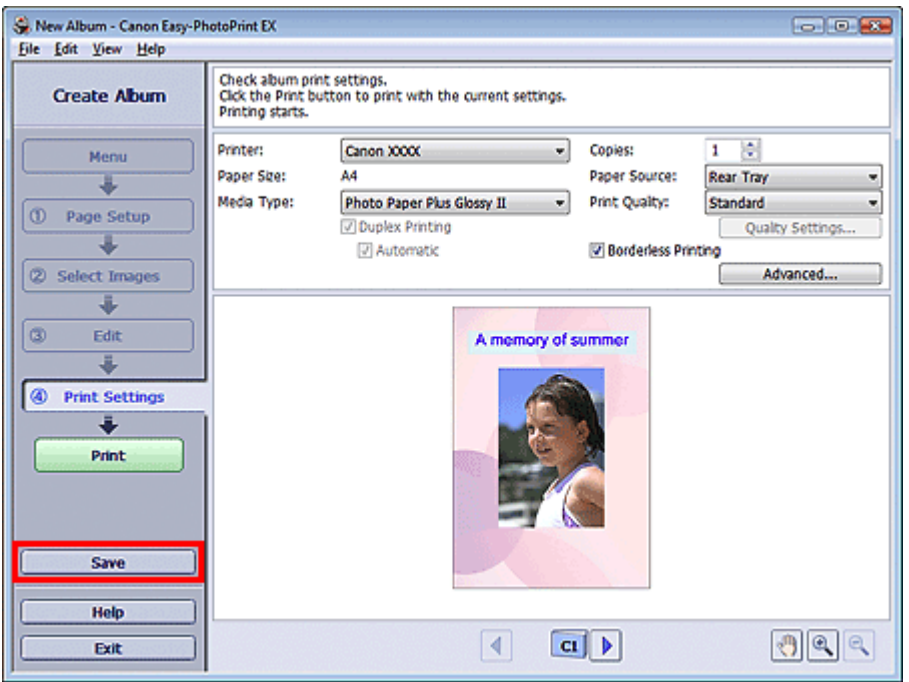

When the Save As dialog box appears, specify the save location and file name, then click Save.

#### **Important**

 $\blacksquare$  If you edit a saved file and save it again, the file will be overwritten. To save a file again with a new name or to a different location, select Save As... from the File menu and save.

#### **E**Note

■ Save will not be displayed in the Page Setup or Select Images screen.

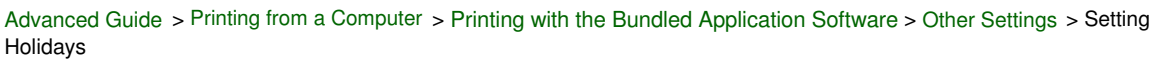

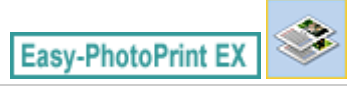

## **Setting Holidays**

You can add holidays to your calendar.

Click Set Holidays... in the Page Setup screen of Calendar, or click (Setup Period/Holiday) in the<br>Calendar Canaral Settings dialog hav to display the Holiday Edit screen and click Set Holidays... in the Calendar General Settings dialog box to display the Holiday Settings dialog box.

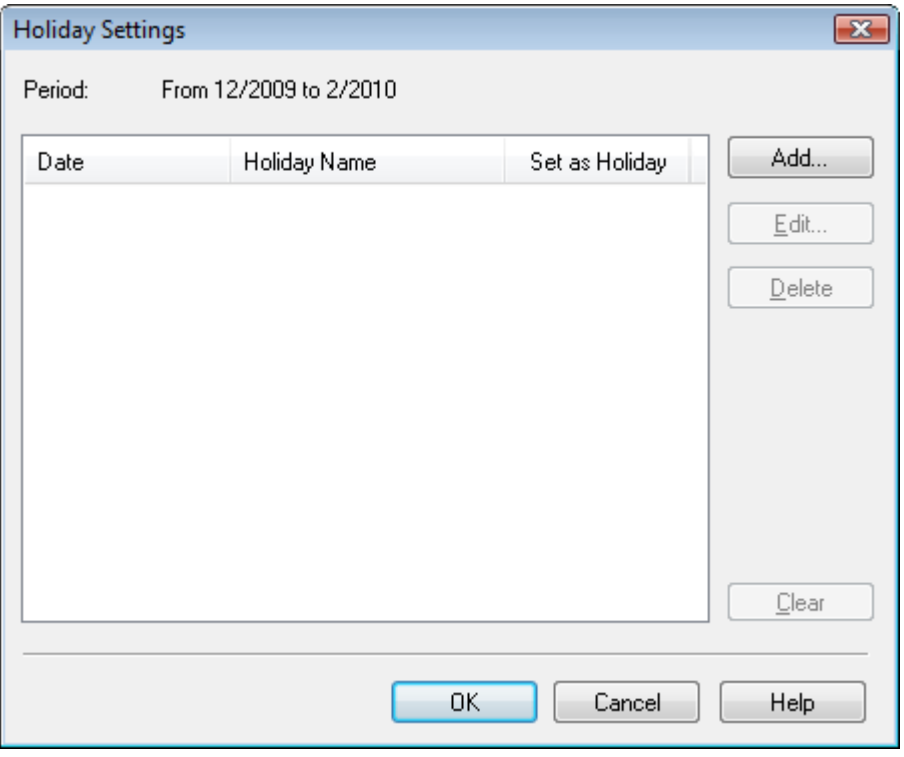

To add a holiday, click Add.... The Add/Edit Holiday dialog box appears. To edit a saved holiday, select it and click Edit....

To delete a holiday, select it and click Delete. To delete all the saved holidays within your calendar period, click Clear.
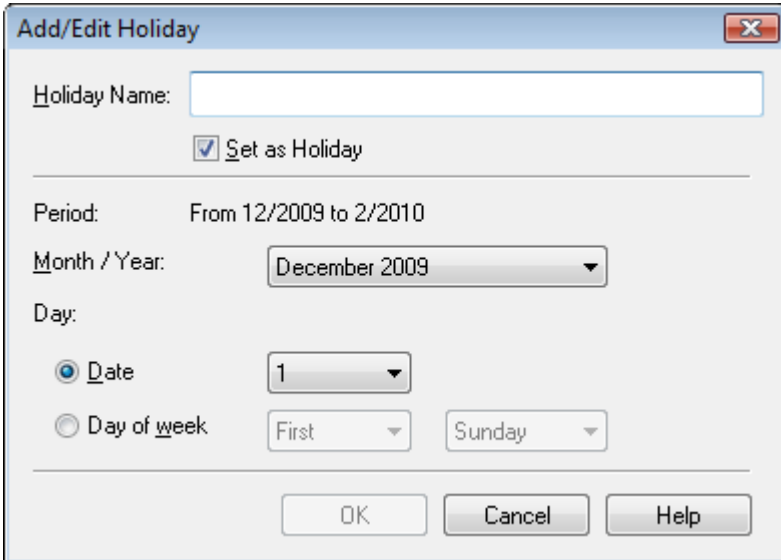

Enter the name in Holiday Name and specify the date.

Select the Set as Holiday checkbox to display that day as a holiday in your calendar.

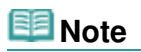

■ See Help for details on each dialog box.

Page top

Advanced Guide > Printing from a Computer > Printing with the Bundled Application Software > Other Settings > Setting Calendar Display

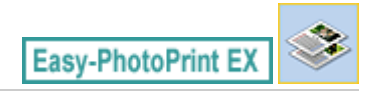

# **Setting Calendar Display**

You can customize the calendar display (fonts, lines, colors, position, size, etc.).

Click Settings... in the Page Setup screen of Calendar, or select a calendar in the Edit screen and click

(Setup Calendar) to display the Calendar Settings dialog box.

#### **Important**

틎

■ The Position & Size tab is displayed only when the Calendar Settings dialog box is displayed from the Edit screen.

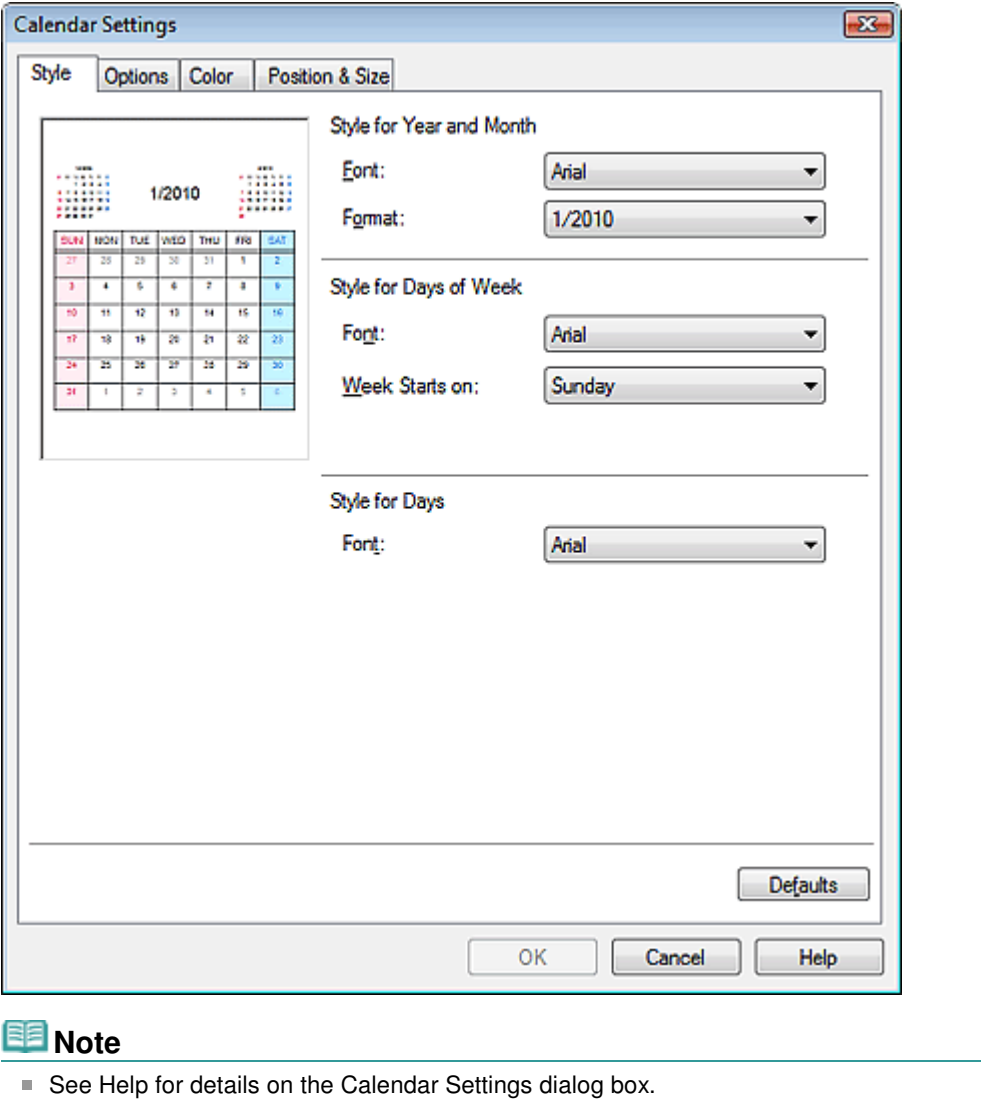

Page top

Advanced Guide > Printing from a Computer > Printing with the Bundled Application Software > Other Settings > Opening Saved Files

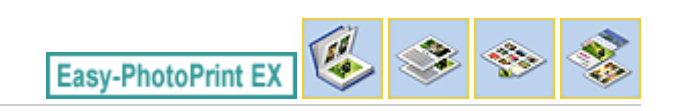

# **Opening Saved Files**

You can open files created with Easy-PhotoPrint EX.

**1.** Click Library from Menu.

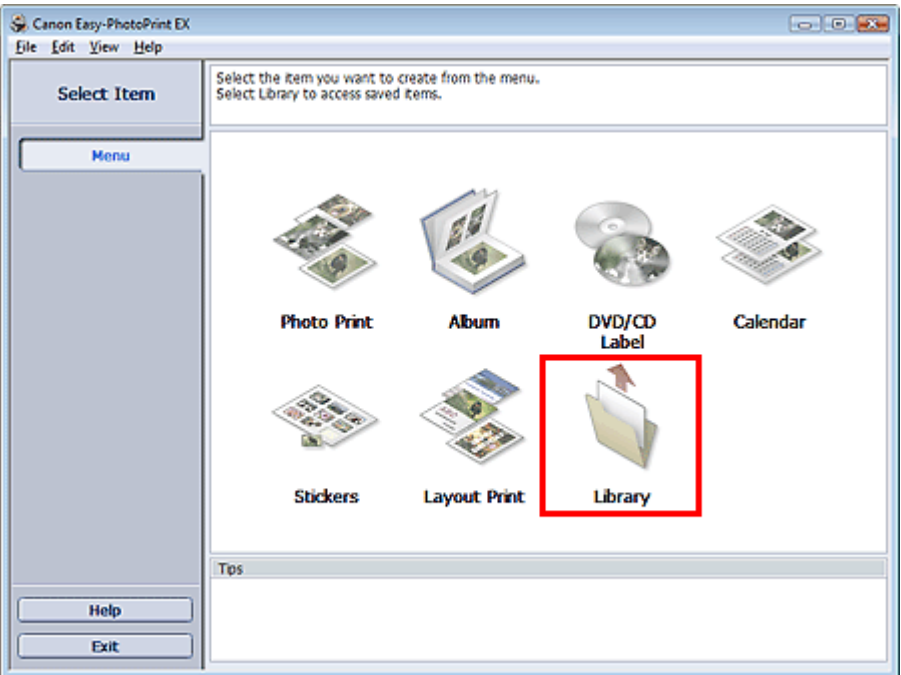

The Open dialog box appears.

You can check files created and saved with Easy-PhotoPrint EX by icon view (only for Windows Vista) or thumbnail view.

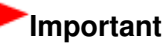

- When using 64bit Edition of Windows Vista or Windows XP, the contents of files cannot be displayed on Explorer.
- **2.** Select the file you want to open and click Open.

The Edit screen appears.

# **EE** Note

- Easy-PhotoPrint EX supports the following file formats (extensions).
	- Easy-PhotoPrint EX Album file (.el1)
	- Easy-PhotoPrint EX Stickers file (.el2)
	- Easy-PhotoPrint EX Calendar file (.el4)
	- Easy-PhotoPrint EX Layout file (.el5)
	- CD-LabelPrint data (.cld)

**3.** Edit the file if necessary.

**EE** Note

- See the following sections for details on the editing procedures.
	- **Editing Album**
	- **Editing Calendar**
	- Editing Stickers **Editing Layout Print**

# **Note**

- You can open files created with Easy-PhotoPrint EX with the following methods, besides from Library in Menu.
	- Double-click or click the file.
	- From the File menu, click Open..., then select the file you want to edit.
- You can also open a recently used file by clicking the file name shown in the File menu.

Page top

Advanced Guide > Printing from a Computer > Printing with Other Application Software

# **Printing with Other Application Software**

- Various Printing Methods
- Changing the Print Quality and Correcting Image Data
- Overview of the Printer Driver

Advanced Guide > Printing from a Computer > Printing with Other Application Software > Various Printing Methods

# **Various Printing Methods**

- **Printing with Easy Setup**
- Setting a Page Size and Orientation
- Setting the Number of Copies and Printing Order
- Setting the Stapling Margin
- **Borderless Printing**
- Fit-to-Page Printing
- Scaled Printing
- **▶ Page Layout Printing**
- **► Poster Printing**
- Booklet Printing
- Duplex Printing
- Stamp/Background Printing
- Registering a Stamp
- Registering Image Data to be Used as a Background
- **Printing an Envelope**
- Switching the Paper Source to Match the Purpose
- Displaying the Print Results before Printing
- **E**Setting Paper Dimensions (Custom Size)

Advanced Guide > Printing from a Computer > Printing with Other Application Software > Various Printing Methods > Printing with Easy Setup

# **Printing with Easy Setup**

The simple setup procedure for carrying out appropriate printing on this printer, is as follows:

- **1.** Open the printer driver setup window
- **2.** Select a frequently used profile

In Commonly Used Settings on the Quick Setup tab, select a printing profile suited for the purpose. When you select a printing profile, the Additional Features, Media Type, and Printer Paper Size settings are automatically switched to the values that were preset.

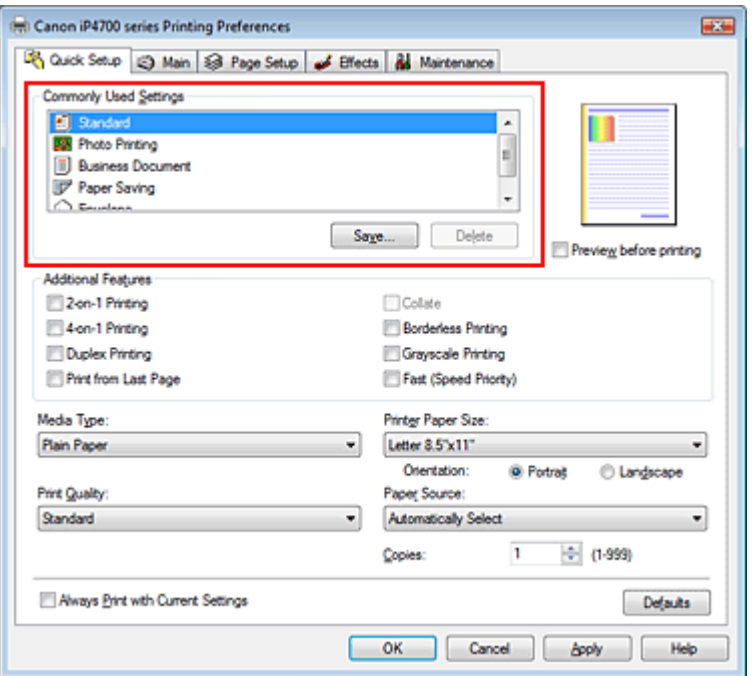

#### **3.** Select the print quality

Select High, Standard, or Fast that matches your purpose for Print Quality.

#### **4.** Select the paper source

Select Automatically Select, Rear Tray, Cassette, Continuous Autofeed, or Paper Allocation that matches your purpose for Paper Source.

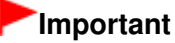

The paper source settings that can be selected may differ depending on the paper type and size.

#### **5.** Complete the setup

Click OK.

When you execute print, the document is printed with settings that matches your purpose.

#### **Important**

When you check the Always Print with Current Settings check box, all settings on the Quick Setup, Main, Page Setup, and Effects tabs are saved, and you can print with the same settings from the next time as well.

Click Save... to register the specified settings. For instructions on registering settings, see " Registering a Frequently Used Printing Profile."

Advanced Guide > Printing from a Computer > Printing with Other Application Software > Various Printing Methods > Setting a Page Size and Orientation

# **Setting a Page Size and Orientation**

The paper size and orientation are essentially determined by the application. When the page size and orientation set for Page Size and Orientation on the Page Setup tab are same as those set with the application, you do not need to select them on the Page Setup tab.

When you are not able to specify them with the application, the procedure for selecting a page size and orientation is as follows:

You can also set page size and Orientation on the Quick Setup tab.

# **1.** Open the printer driver setup window

# **2.** Select the paper size

Select a page size from the Page Size list on the Page Setup tab.

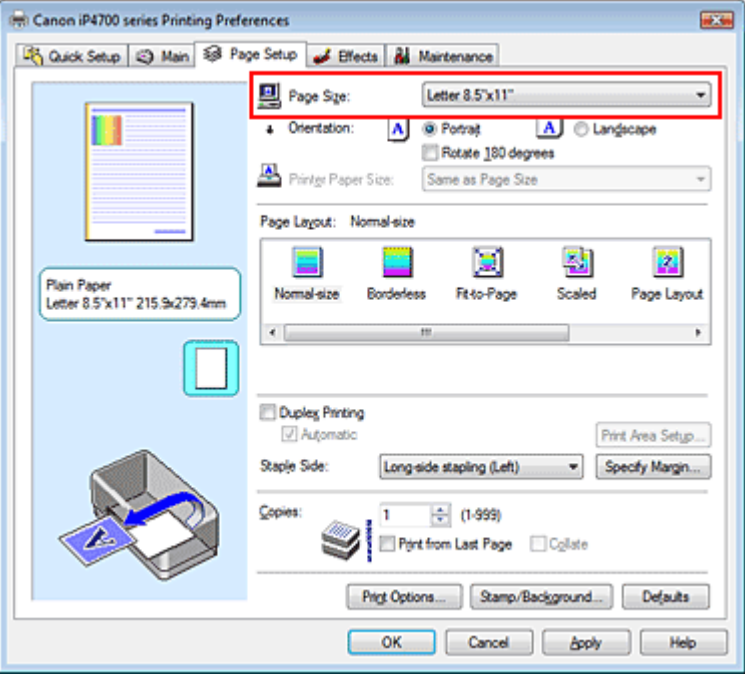

# **3.** Set Orientation

Select Portrait or Landscape for Orientation. Check Rotate 180 degrees check box when you want to perform printing with the original being rotated 180 degrees.

# **4.** Complete the setup

Click OK.

When you execute print, the document will be printed with the selected page size and the orientation.

Page top  $\dagger$ 

Advanced Guide > Printing from a Computer > Printing with Other Application Software > Various Printing Methods > Setting the Number of Copies and Printing Order

# **Setting the Number of Copies and Printing Order**

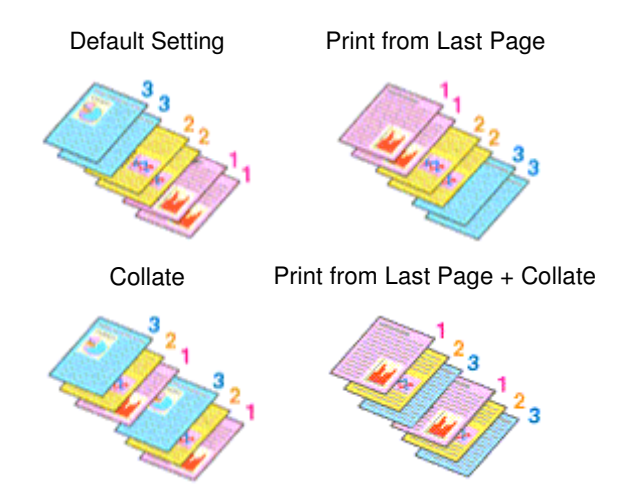

The procedure for specifying the number of copies and printing order is as follows: You can also set the number of copies on the Quick Setup tab.

## **1.** Open the printer driver setup window

#### **2.** Specify the number of copies to be printed

For Copies on the Page Setup tab, specify the number of copies to be printed.

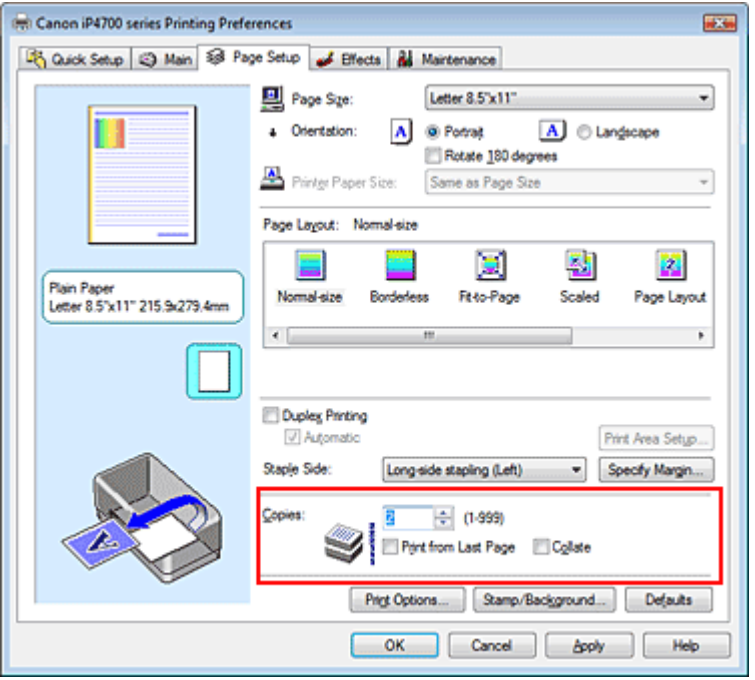

**3.** Specify the print order

Check the Print from Last Page check box when you want to print from the last page in order. When you do this, you do not need to sort pages into their correct order after printing.

**4.** Set up collated printing when you specify multiple copies in the Copies box Check the Collate check box when you are specifying multiple copy together.

Uncheck this check box to print all pages with the same page number together.

## **5.** Complete the setup

Click OK.

The specified number of copies will be printed with the specified printing order.

## **Important**

- $\blacksquare$  When the application software that you used to create the document has the same function, give priority to the printer driver settings. However, if the print results are not acceptable, specify the function settings on the application software. When you specify the number of copies and the printing order with both the application and this printer driver, the number of copies may be multiplied numbers of the two settings or the specified printing order may not be enabled.
- Print from Last Page and Collate appear grayed out and are unavailable when Booklet is selected for Page Layout.
- Print from Last Page appears grayed out and is unavailable when Poster is selected for Page Layout.

# **EE** Note

By setting both Print from Last Page and Collate, you can perform printing so that papers are collated one by one starting from the last page.

These settings can be used in combination with Borderless, Normal-size, Fit-to-Page, Scaled, Page Layout, and Duplex Printing.

Advanced Guide > Printing from a Computer > Printing with Other Application Software > Various Printing Methods > Setting the Stapling Margin

# **Setting the Stapling Margin**

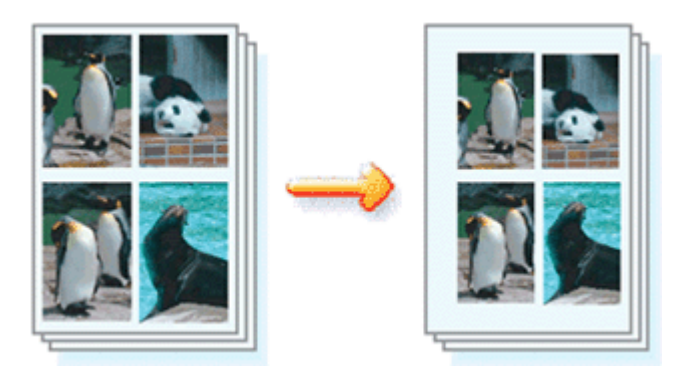

The procedure for setting the staple side and the margin width is as follows:

# **1.** Open the printer driver setup window

# **2.** Specify the side to be stapled

Check the position of the stapling margin from Staple Side on the Page Setup tab. The printer analyzes the Orientation and Page Layout settings, and automatically selects the best staple position. When you want to change the setting, select from the list.

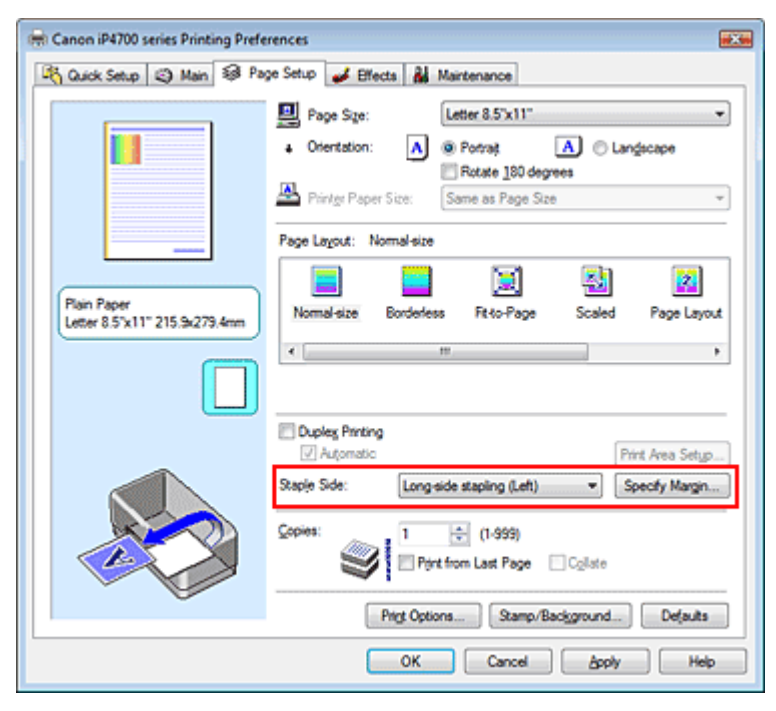

# **3.** Set the margin width

If necessary, click Specify Margin... and set the margin width, and then click OK.

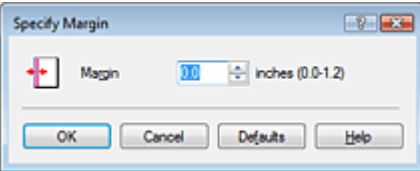

# Setting the Stapling Margin **Page 229 of 437 pages** Setting the Stapling Margin Page 229 of 437 pages

# **4.** Complete the setup

Click OK on the Page Setup tab. When you execute print, the data is printed with the specified staple side and margin width.

# **Important**

- Staple Side and Specify Margin... appear grayed out and are unavailable when:
	- Borderless, Poster, or Booklet is selected for Page Layout.
	- Scaled is selected for Page Layout (When Duplex Printing is also selected, only Staple Side can be specified).

Advanced Guide > Printing from a Computer > Printing with Other Application Software > Various Printing Methods > Borderless Printing

# **Borderless Printing**

The borderless printing function allows you to print data without any margin by enlarging the data so that it extends slightly off the paper. Without the borderless printing function, a margin is provided around the printed data. When you want to print data such as a photo without providing any margin around it, select borderless printing.

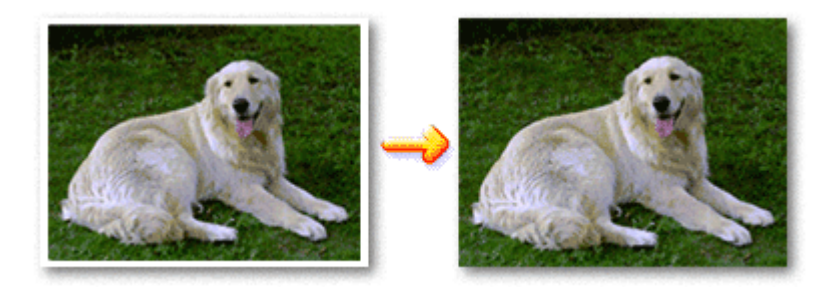

The procedure for performing borderless printing is as follows: You can also set borderless printing in Additional Features on the Quick Setup tab.

## **Setting Borderless Printing**

- **1.** Open the printer driver setup window
- **2.** Set borderless printing

Select Borderless from the Page Layout list on the Page Setup tab.

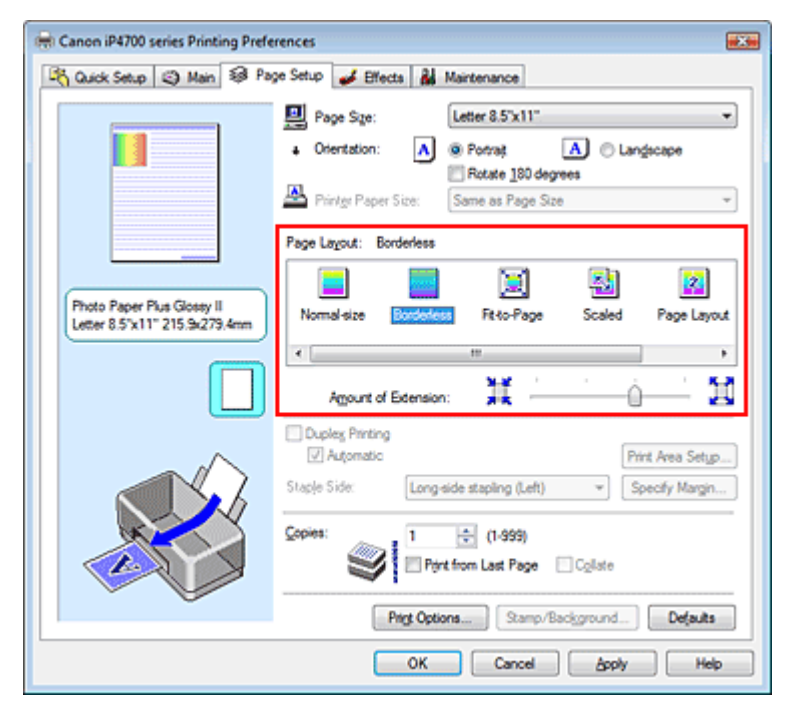

Click OK when the confirmation message appears.

When a message prompting you to change the media type appears, select a media type from the list and click OK.

**3.** Check the paper size

Check the Page Size list. When you want to change, select another page size from the list. The list displays only sizes that can be used for borderless printing.

#### **4.** Adjust the amount of extension from the paper

If necessary, adjust the amount of extension using the Amount of Extension slider. Moving the slider to the right makes the amount larger and moving the slider to the left makes the amount smaller.

It is recommended to set the slider at the second position from the right for most cases.

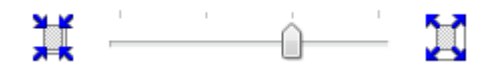

## **Important**

When you set the slider at the rightmost position, the back side of the paper may become smudged.

#### **5.** Complete the setup

Click OK.

The data will be printed without any margins on the paper.

## **Important**

- When a page size that cannot be used for borderless printing is selected, the size is automatically changed to the valid page sizes for borderless printing.
- When High Resolution Paper, T-Shirt Transfers, or Envelope is selected from the Media Type list on the Main tab, you cannot perform borderless printing.
- When Borderless is selected, the Printer Paper Size, Staple Side (when Duplex Printing is not selected) settings, and the Stamp/Background... button on the Page Setup tab appear grayed out and are unavailable.
- Print quality may deteriorate or the sheet may be stained at the top and bottom depending on the type of the media used.
- When the ratio of the height to the width differs from the image data, a portion of the image may not be printed depending on the size of the media used.

In this case, crop the image data with an application software according to the paper size.

# **Note**

When Plain Paper is selected for Media Type on the Main tab, borderless printing is not recommended, and therefore the dialog box for media selection appears. When you are using plain paper for test printing, select Plain Paper, and click OK.

#### **Expanding the Range of the Document to Print**

Specifying a large amount of extension allows you to perform borderless printing with no problems. However, the portion of the document that extends off the paper range will not be printed. Subjects around the perimeter of a photo may not be printed.

Try borderless printing once. When you are not satisfied with the result of borderless printing, reduce the amount of extension. The extension amount becomes shorter as the Amount of Extension slider is moved to the left.

## **Important**

When the amount of extension is shortened, an unexpected margin may be produced on the print, depending on the size of the paper.

## 图 Note

- When the Amount of Extension slider is set to the leftmost position, image data will be printed in the full size.
- When Preview before printing is checked on the Main tab, you can confirm before printing whether there will be no border.

Advanced Guide > Printing from a Computer > Printing with Other Application Software > Various Printing Methods > Fitto-Page Printing

# **Fit-to-Page Printing**

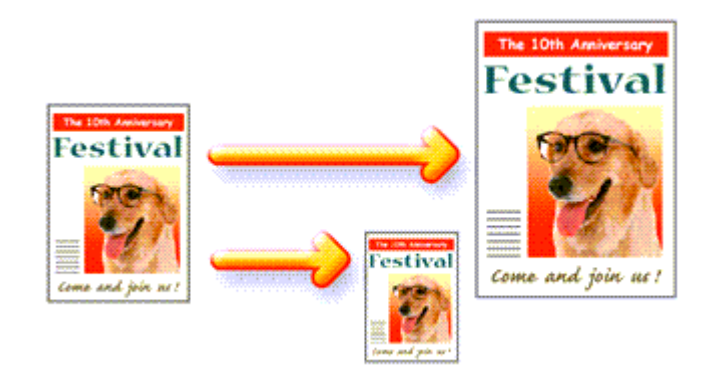

The procedure for printing a document that is automatically enlarged or reduced to fit the page size to be used is as follows:

## **1.** Open the printer driver setup window

## **2.** Set fit-to-page printing

Select Fit-to-Page from the Page Layout list on the Page Setup tab.

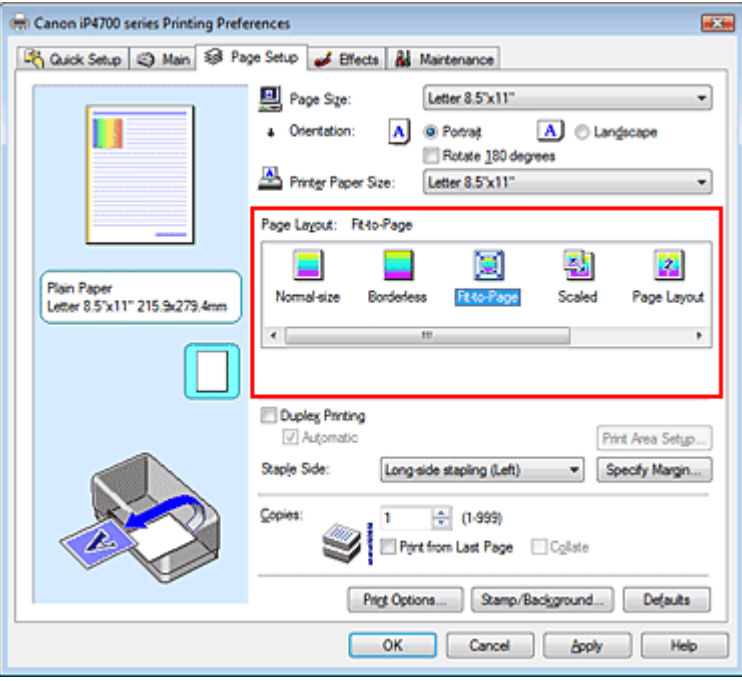

## **3.** Select the paper size for the data

Using Page Size, select the page size that is set with your application.

#### **4.** Select the print paper size

Select the size of the paper loaded in the printer from the Printer Paper Size list. When the Printer Paper Size is smaller than the Page Size, the page image will be reduced. When the Printer Paper Size is larger than the Page Size, the page image will be enlarged.

The current settings are displayed in the settings preview on the left side of the printer driver.

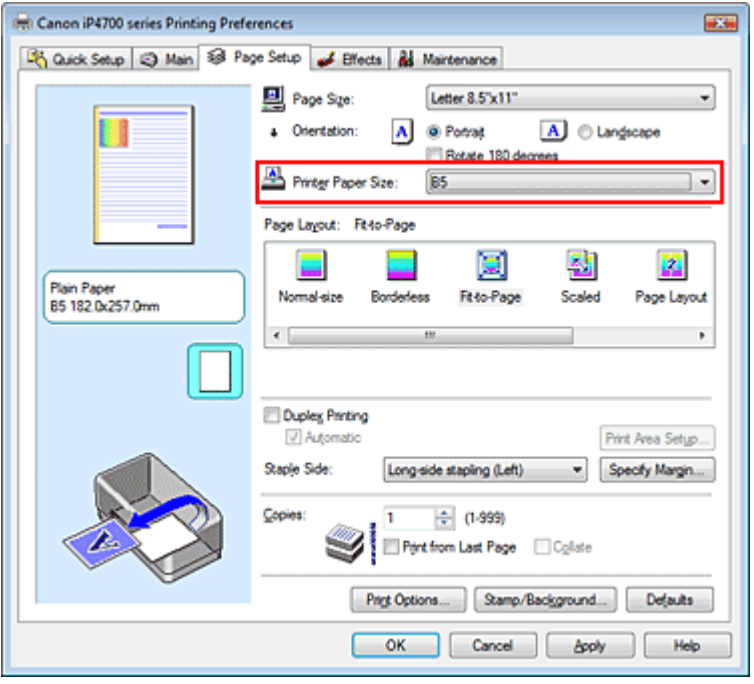

# **5.** Complete the setup

Click OK.

When you execute print, the document will be enlarged or reduced to fit to the page size.

Advanced Guide > Printing from a Computer > Printing with Other Application Software > Various Printing Methods > Scaled Printing

# **Scaled Printing**

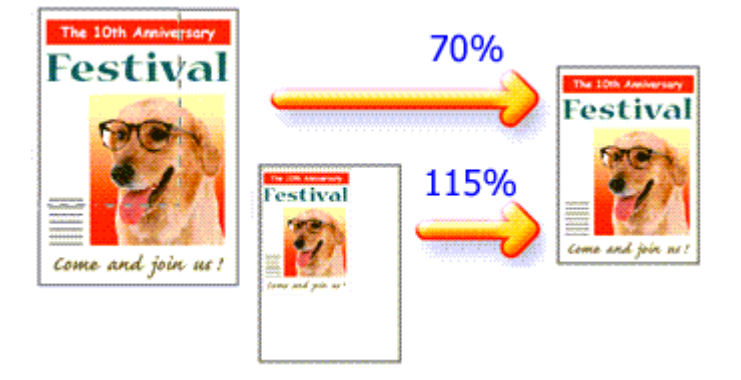

The procedure for printing a document with pages enlarged or reduced is as follows:

## **1.** Open the printer driver setup window

## **2.** Set scaled printing

Select Scaled from the Page Layout list on the Page Setup tab.

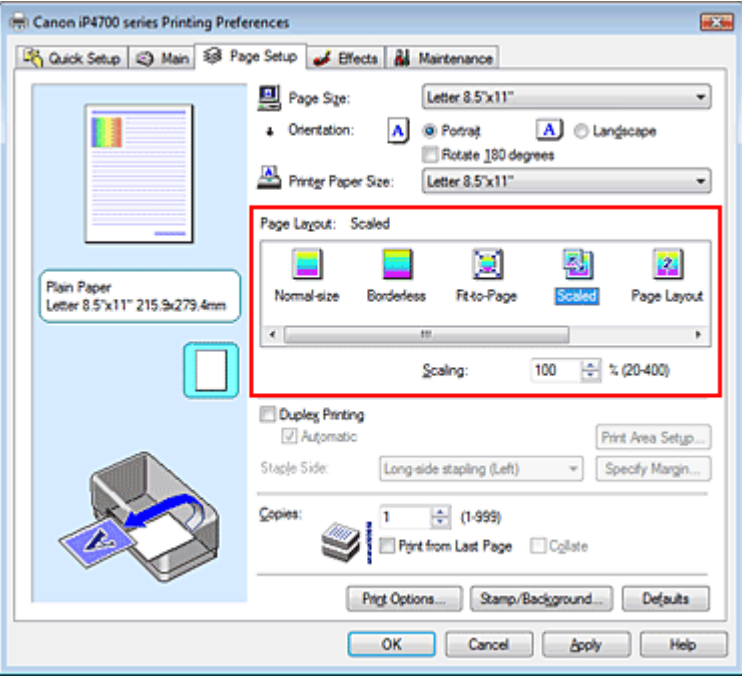

#### **3.** Select the paper size for the data

Using Page Size, select the page size that is set with your application.

**4.** Set the scaling rate by using one of the following methods:

#### **Select a Printer Paper Size**

When the printer paper size is smaller than the Page Size, the page image will be reduced. When the printer paper size is larger than the Page Size, the page image will be enlarged.

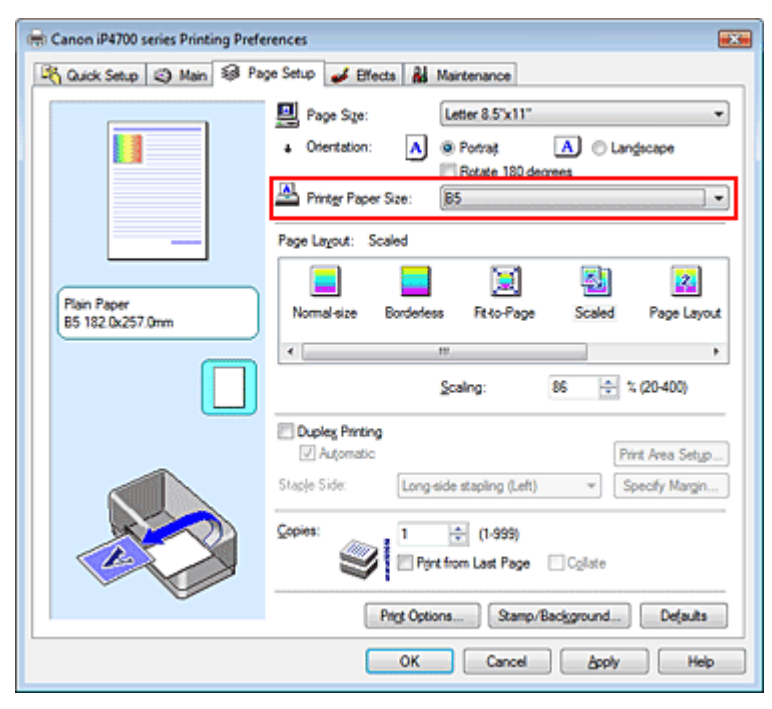

#### **Specify a scaling factor**

Directly type in a value into the Scaling box.

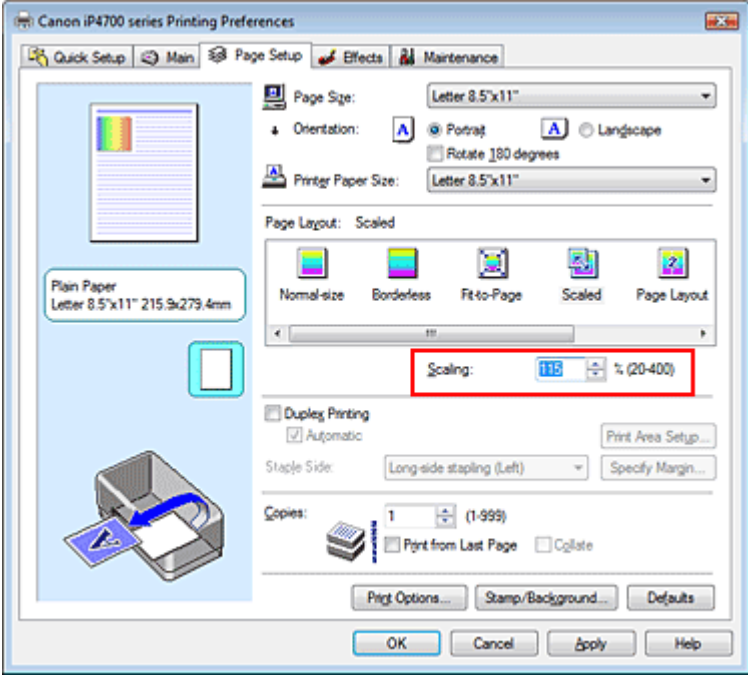

The current settings are displayed in the settings preview on the left side of the printer driver.

## **5.** Complete the setup

Click OK.

When you execute print, the document will be printed with the specified scale.

# **Important**

- When the application software with which you created the original has the scaled printing function, configure the settings on your application software. You do not need to configure the same setting in the printer driver.
- When Scaled is selected, the Staple Side list box appears grayed out and is unavailable (when Duplex Printing is not selected).

# **EE** Note

■ Selecting Scaled changes the printable area of the document.

Advanced Guide > Printing from a Computer > Printing with Other Application Software > Various Printing Methods > Page Layout Printing

# **Page Layout Printing**

The page layout printing function allows you to print more than one page image on a single sheet of paper.

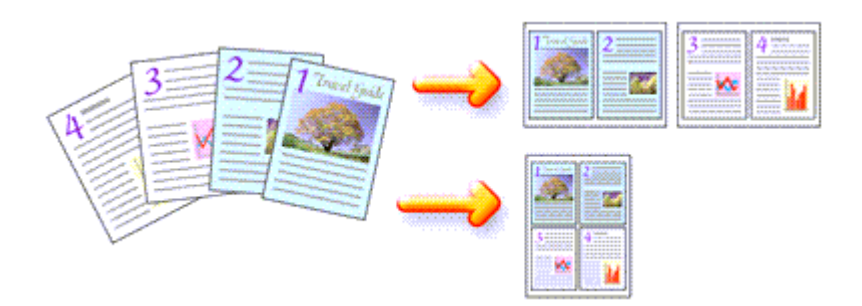

The procedure for performing page layout printing is as follows:

## **1.** Open the printer driver setup window

#### **2.** Set page layout printing

Select Page Layout from the Page Layout list on the Page Setup tab. The current settings are displayed in the settings preview on the left side of the printer driver.

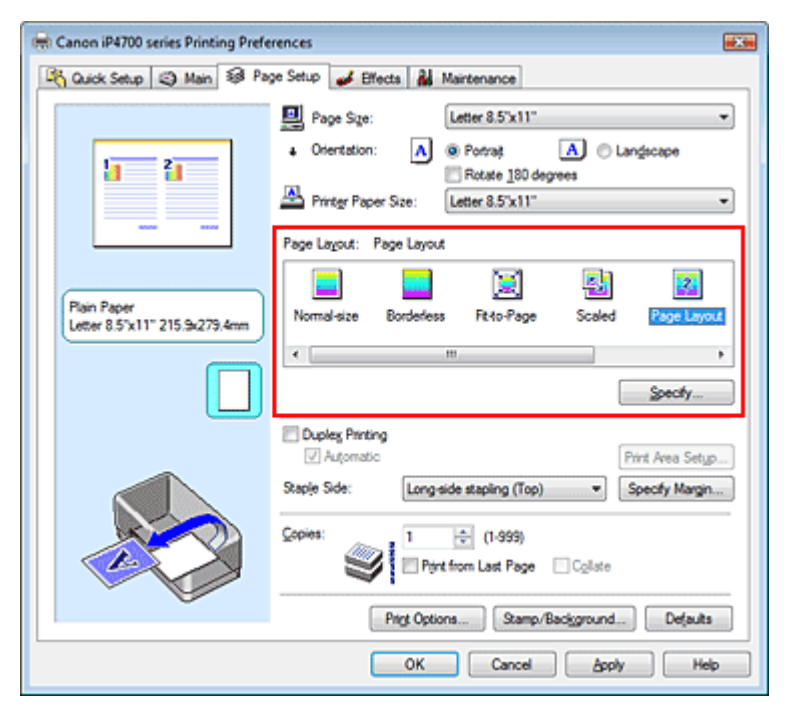

## **3.** Select the print paper size

Select the size of the paper loaded in the printer from the Printer Paper Size list. Setting the layout of two pages of the document from left to right is complete.

**4.** Set the number of pages to be printed on one sheet and the page order

If necessary, click Specify..., specify the following settings in the Page Layout Printing dialog box, and click OK.

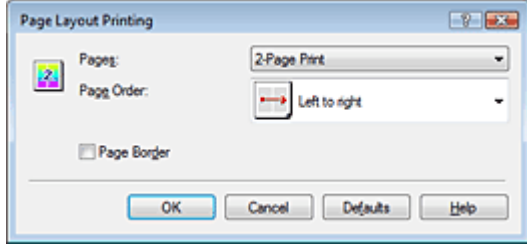

## **Pages**

To increase the number of pages to be included on a single sheet of paper, select a desired number of pages from the list.

You can also set 2-Page Print or 4-Page Print on the Quick Setup tab.

## **Page Order**

To change the page arrangement order, select an icon from the list to change the page placement order.

## **Page Border**

To print a page border around each document page, check this check box.

# **5.** Complete the setup

Click OK on the Page Setup tab.

When you execute print, the specified number of pages will be arranged on each sheet of paper in the specified order.

Advanced Guide > Printing from a Computer > Printing with Other Application Software > Various Printing Methods > Poster Printing

# **Poster Printing**

The poster printing function allows you to enlarge image data, divide it into several pages, and print these pages on separate sheets of paper. When the pages are pasted together, they form a large print like a poster.

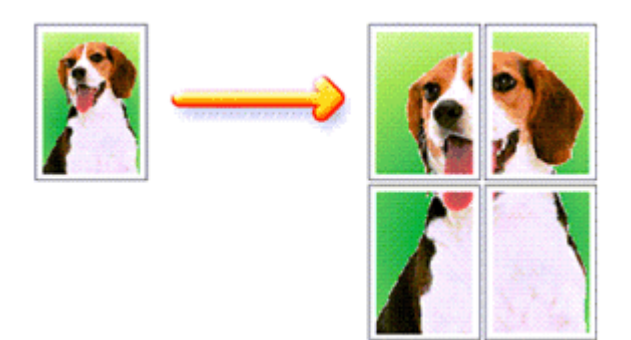

The procedure for performing poster printing is as follows:

#### **Setting Poster Printing**

- **1.** Open the printer driver setup window
- **2.** Set poster printing

Select Poster from the Page Layout list on the Page Setup tab. The current settings are displayed in the settings preview on the left side of the printer driver.

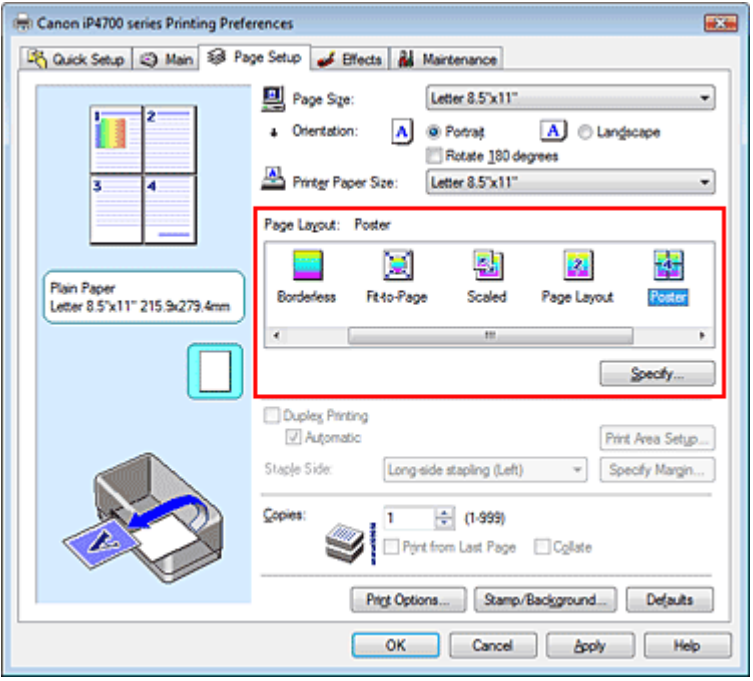

#### **3.** Select the print paper size

Select the size of the paper loaded in the printer from the Printer Paper Size list. Setting 2 by 2-page poster printing is complete.

**4.** Set the number of image divisions and the pages to be printed

If necessary, click Specify..., specify the following settings in the Poster Printing dialog box, and then click OK.

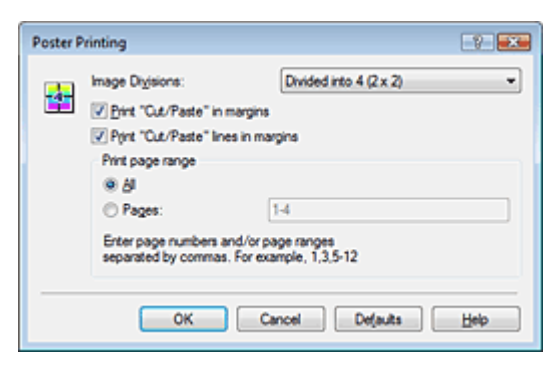

#### **Image Divisions**

Select the number of divisions (vertical x horizontal). As the number of divisions increases, the number of sheets used for printing increases, allowing you to create a larger poster.

#### **Print "Cut/Paste" in margins**

To leave out words "Cut" and "Paste", uncheck this check box.

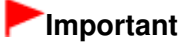

This feature is unavailable when the 64-bit printer driver is used.

#### **Print "Cut/Paste" lines in margins**

To leave out cut lines, uncheck this check box.

#### **Pages**

To reprint only specific pages, enter the page number you want to print. To print multiple pages, specify by separating the pages with commas or entering a hyphen between the page numbers.

# **EE** Note

■ You can also specify the print range by clicking the pages in the settings preview.

#### **5.** Complete the setup

Click OK on the Page Setup tab.

When you execute print, the document will be divided into several pages during printing. After all poster pages have been printed, paste the pages together to create a poster.

#### **Printing Only Specific Pages**

If ink becomes faint or runs out during printing, you can reprint specific pages by following the procedure below:

#### **1.** Set the print range

In the settings preview on the left of the Page Setup tab, click the pages that do not need to be printed.

The pages that were clicked are deleted, and only the pages to be printed are displayed.

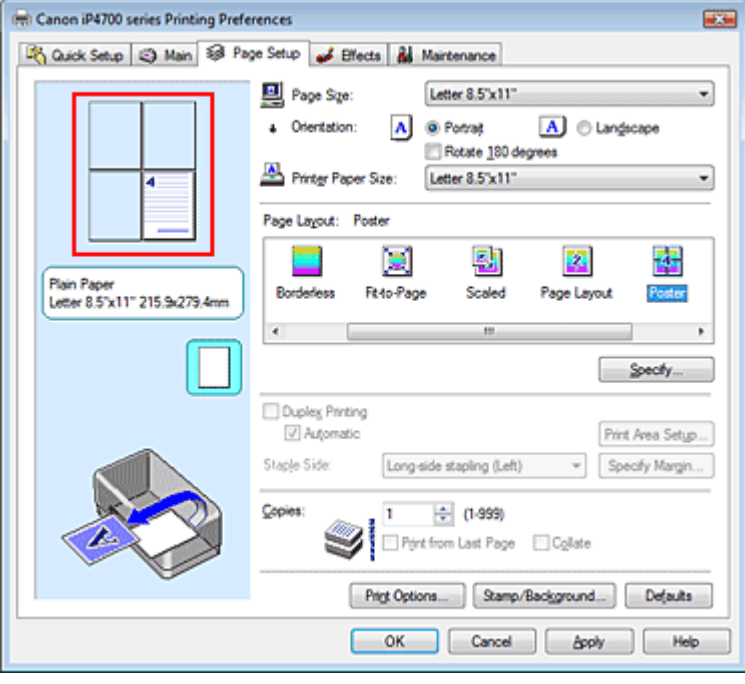

# **EE** Note

- Click the deleted pages to display them again.
- Right-click the settings preview to select Print all pages or Delete all pages.

#### **2.** Complete the setup

After completing the page selection, click OK. When you execute print, only specified pages will be printed.

## **Important**

When Poster is selected, the Duplex Printing, Staple Side and Print from Last Page appear grayed out and are unavailable.

Since poster printing enlarges the document when printing it, the print results may become coarse.

Advanced Guide > Printing from a Computer > Printing with Other Application Software > Various Printing Methods > Booklet Printing

# **Booklet Printing**

The booklet printing function allows you to print data for a booklet. Data is printed on both sides of the paper. This type of printing ensures that pages can be collated properly, in page number order, when the printed sheets are folded and stapled at the center.

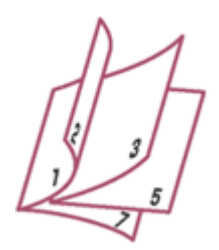

The procedure for performing booklet printing is as follows:

#### **1.** Open the printer driver setup window

#### **2.** Set booklet printing

Select Booklet from the Page Layout list on the Page Setup tab. The current settings are displayed in the settings preview on the left side of the window.

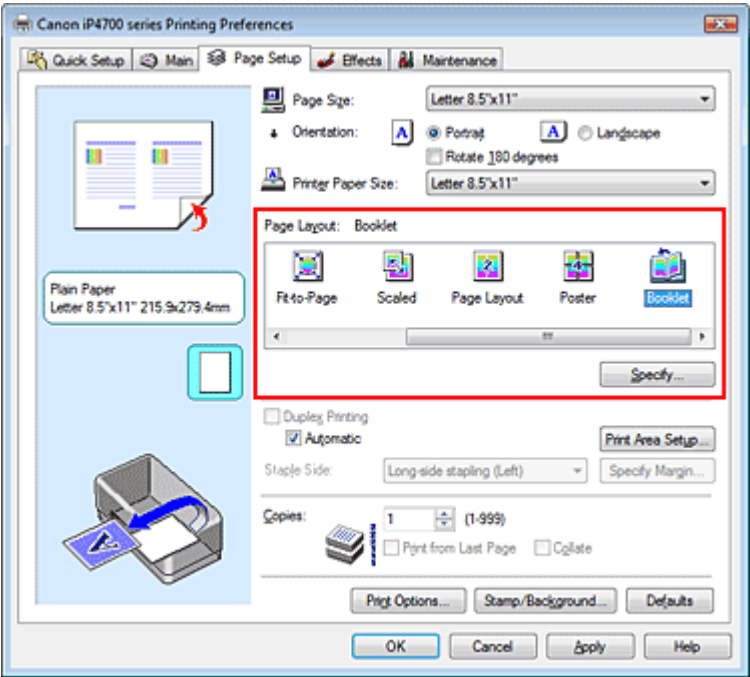

## **3.** Select the print paper size

Select the size of the paper loaded in the printer from the Printer Paper Size list.

#### **4.** Set the margin for stapling and the margin width

Click Specify... and specify the following settings in the Booklet Printing dialog box, and then click OK.

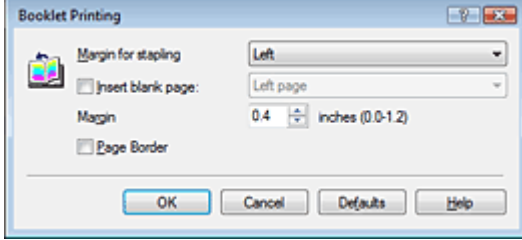

#### **Margin for stapling**

Select which side should the stapling margin be on when the booklet is completed.

#### **Insert blank page**

To leave one side of a sheet blank, check the check box, and select the page to be left blank.

#### **Margin**

Enter the margin width. The specified width from the center of the sheet becomes the margin width for one page.

#### **Page Border**

To print a page border around each document page, check the check box.

#### **5.** Complete the setup

Click OK on the Page Setup tab.

When you execute print, the document is automatically printed first on one side of a sheet of paper and then on the opposite side.

When the printing is complete, fold the paper at the center of the margin and make a booklet.

## **Important**

**Booklet cannot be selected when a media type other than Plain Paper, Hagaki A or Hagaki is** selected for Media Type.

When Booklet is selected, Duplex Printing, Staple Side, Print from Last Page, and Collate appear grayed out and are unavailable.

# **EE** Note

The stamp and background are not printed on blank sheets inserted with the Insert blank page function of booklet printing.

Advanced Guide > Printing from a Computer > Printing with Other Application Software > Various Printing Methods > Duplex Printing

# **Duplex Printing**

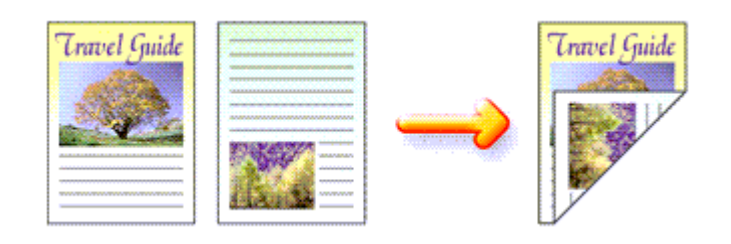

The procedure for printing data on both sides of a sheet of paper is as follows: You can also set duplex printing in Additional Features on the Quick Setup tab.

# **Performing Automatic Duplex Printing**

You can perform the duplex printing without having to turn over the paper.

# **1.** Open the printer driver setup window

# **2.** Set automatic duplex printing

Check the Duplex Printing check box on the Page Setup tab and confirm that Automatic is checked.

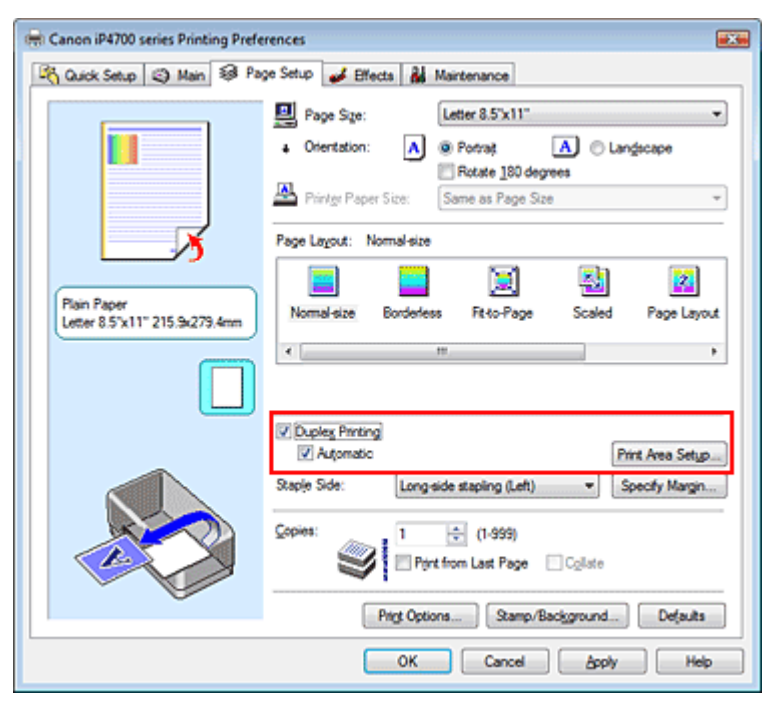

# **3.** Select the layout

Select Normal-size (or Fit-to-Page, Scaled or Page Layout) from the Page Layout list.

# **4.** Set the print area

When you perform duplex printing, the print area of the document becomes slightly narrower than usual and the document may not fit on one page. Click Print Area Setup..., and select one of the following processing methods.

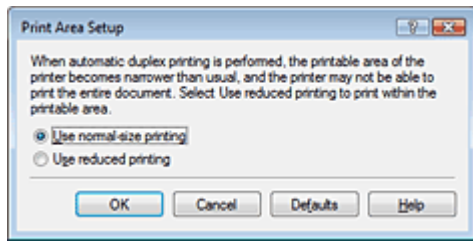

## **Use normal-size printing**

Print without reducing the page.

#### **Use reduced printing**

Reduce the page slightly during printing.

# **5.** Specify the side to be stapled

The printer analyzes the Orientation and Page Layout settings, and automatically selects the best Staple Side. When you want to change the setting, select another value from the list.

## **6.** Set the margin width

If necessary, click Specify Margin... and set the margin width, and then click OK.

# **7.** Complete the setup

Click OK on the Page Setup tab. When you execute print, duplex printing will be started.

# **Performing Duplex Printing Manually**

You can perform the duplex printing manually.

**1.** Open the printer driver setup window

# **2.** Set duplex printing

Check the Duplex Printing check box and uncheck the Automatic check box on the Page Setup tab.

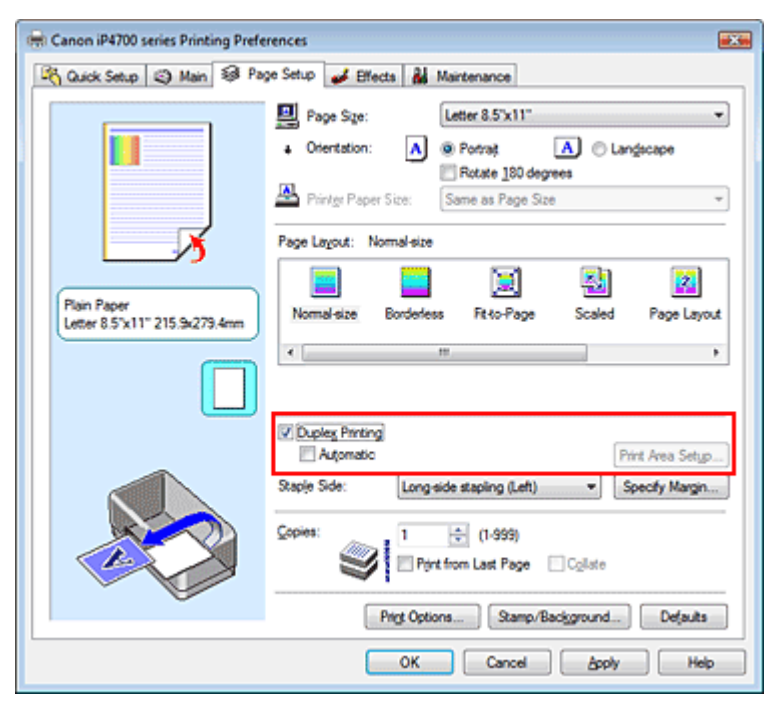

# **3.** Select the layout

Select Normal-size (or Fit-to-Page, Scaled or Page Layout) from the Page Layout list.

#### **4.** Specify the side to be stapled

The printer analyzes the Orientation and Page Layout settings, and automatically selects the best Staple Side. When you want to change the setting, select another value from the list.

**5.** Set the margin width

If necessary, click Specify Margin... and set the margin width, and then click OK.

## **6.** Complete the setup

Click OK on the Page Setup tab.

When you execute print, the document will be printed on one side of a sheet of paper. When the printing of one side is complete, load the paper correctly by following the message and click OK. The document will be printed on the opposite side.

# **Important**

- Duplex Printing appears grayed out and is unavailable when:
	- A media type other than Plain Paper, Hagaki A or Hagaki is selected from the Media Type list.
	- Poster is selected from the Page Layout list.
- When Booklet is selected from the Page Layout list, Duplex Printing and Staple Side appear grayed out and are unavailable.
- After printing the front page, there is an ink drying wait time before starting to print the back page (Operation stops temporarily). Do not touch the paper during the time. You can change the ink drying wait time at Custom Settings on the Maintenance tab.
- When you perform the automatic duplex printing for Hagaki, print an address first and then print your message.

# **EE** Note

- When you select borderless printing during duplex printing, a dialog box for media type selection may appear. If that happens, select Plain Paper.
- $\blacksquare$  When performing the automatic duplex printing, do not use any plain paper smaller than A5. Also, do not select any type of paper other than Plain Paper, Hagaki A or Hagaki at Media Type.
- $\blacksquare$  If the back side of the paper becomes smudged during duplex printing, perform Bottom Plate Cleaning in the Maintenance tab.

## **Related Topic**

Cleaning Inside the Printer

Advanced Guide > Printing from a Computer > Printing with Other Application Software > Various Printing Methods > Stamp/Background Printing

# **Stamp/Background Printing**

This feature is unavailable when the 64-bit printer driver is used.

The Stamp function allows you to print a stamp text or a bitmap over or behind document data. It also allows you to print date, time and user name. The Background function allows you to print a light illustration behind the document data.

The procedure for performing stamp/background printing is as follows:

## **Printing a Stamp**

"CONFIDENTIAL," "IMPORTANT," and other stamps that are used often in companies are pre-registered.

- **1.** Open the printer driver setup window
- **2.** Click Stamp/Background... on the Page Setup tab

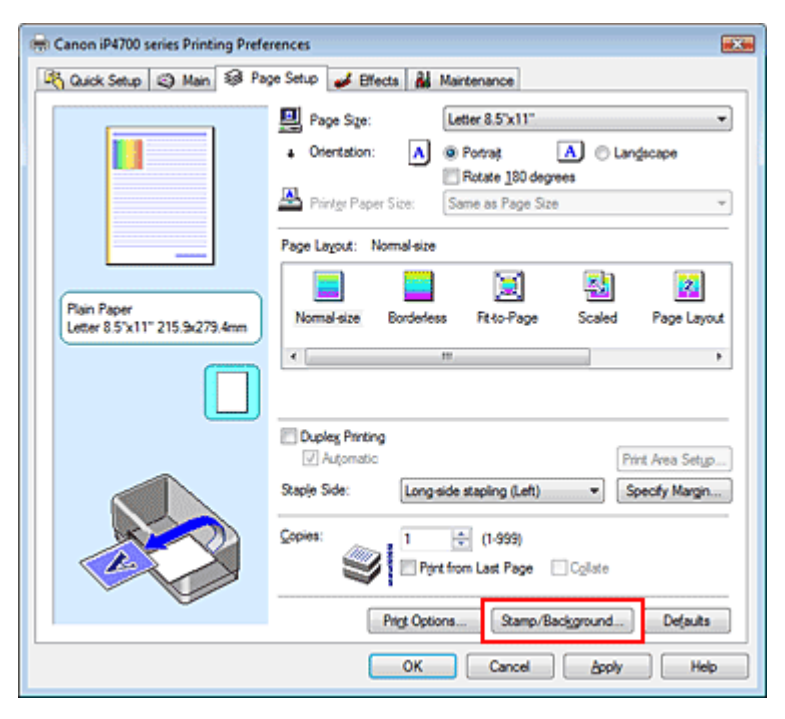

The Stamp/Background dialog box opens.

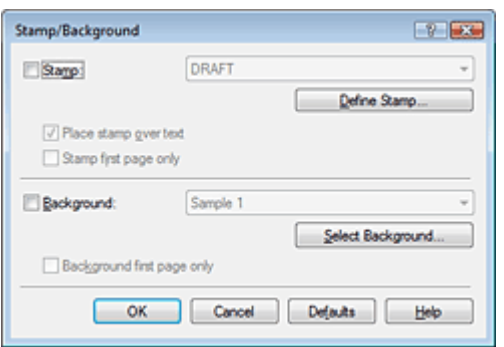

# **3.** Select a stamp

Check the Stamp check box, and select a desired stamp from the list.

The current settings are displayed in the settings preview on the left side of the Page Setup tab.

#### **4.** Set the stamp details

If necessary, specify the following settings, and then click OK.

#### **Place stamp over text**

To print the stamp on the front of the document, check this check box.

# **EE** Note

The stamp is given priority because the stamp is printed over the document data in the sections where the stamp and the document data overlap. When this check box is unchecked, the stamp is printed behind the document data and may be hidden in the overlapping sections depending on the application used.

#### **Stamp first page only**

To print the stamp only on the first page, check this check box.

#### **Define Stamp... button**

To change the stamp text, bitmap, or position, click this (refer to " Registering a Stamp").

#### **5.** Complete the setup

Click OK on the Page Setup tab. When you execute print, the data is printed with the specified stamp.

#### **Printing a Background**

Two bitmap files are pre-registered as samples.

**1.** Open the printer driver setup window

#### **2.** Click Stamp/Background... on the Page Setup tab

The Stamp/Background dialog box opens.

**3.** Select the background

Check the Background check box, and select a desired background from the list. The current settings are displayed in the settings preview on the left side of the Page Setup tab.

#### **4.** Set the background details

If necessary, complete the following settings, and then click OK.

#### **Background first page only**

To print the background only on the first page, check this check box.

#### **Select Background... button**

To use another background or change the layout or density of a background, click this (refer to " Registering Image Data to be Used as a Background ").

#### **5.** Complete the setup

Click OK on the Page Setup tab. When you execute print, the data is printed with the specified background.

## **Important**

 $\mathbb{R}^d$ When Borderless is selected, the Stamp/Background... button appears grayed out and is unavailable.

## **E**Note

The stamp and background are not printed on blank sheets inserted with the Insert blank page

function of booklet printing.

## **Related Topics**

- Registering a Stamp
- Registering Image Data to be Used as a Background

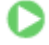

Advanced Guide > Printing from a Computer > Printing with Other Application Software > Various Printing Methods > Stamp/Background Printing > Registering a Stamp

# **Registering a Stamp**

This feature is unavailable when the 64-bit printer driver is used.

You can create and register a new stamp. You can also change and register some of the settings of an existing stamp. Unnecessary stamps can be deleted at any time.

The procedure for registering a new stamp is as follows:

## **Registering a New Stamp**

- **1.** Open the printer driver setup window
- **2.** Click Stamp/Background... on the Page Setup tab

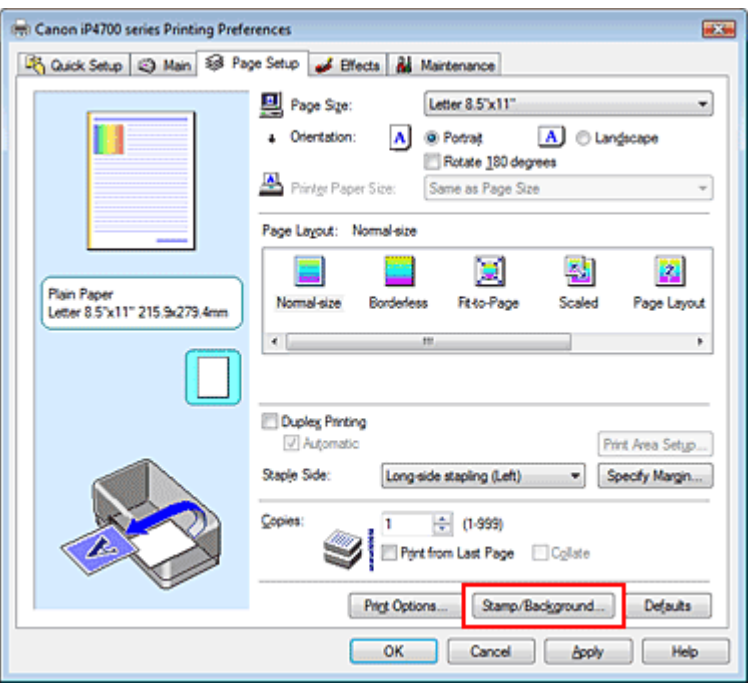

The Stamp/Background dialog box opens.

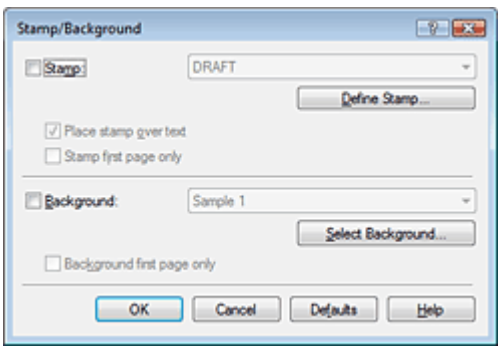

**3.** Click Define Stamp...

The Stamp Settings dialog box opens.

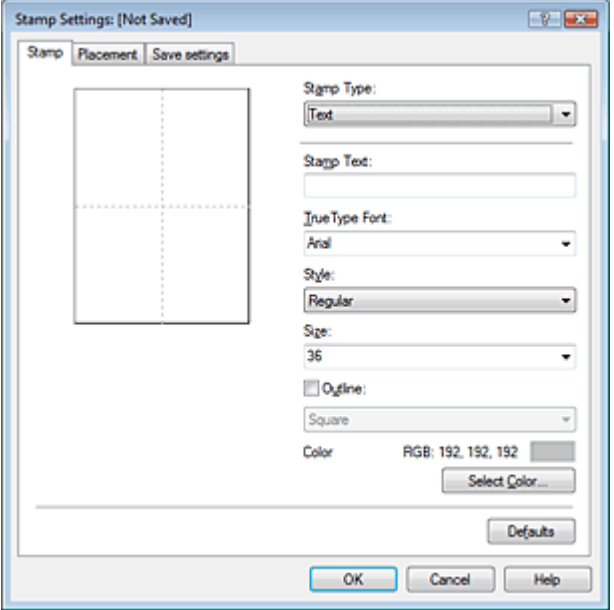

**4.** Configure the stamp while viewing the preview window

#### **Stamp tab**

Select Text, Bitmap, or Date/Time/User Name that matches your purpose for Stamp Type.

- For Text registration, the characters must already be entered in Stamp Text. If necessary, change the TrueType Font, Style, Size, and Outline settings. You can select the color of the stamp by clicking Select Color....
- For Bitmap, click Select File... and select the bitmap file (.bmp) to be used. If necessary, change the settings of the Size and Transparent white area.
- For Date/Time/User Name, the creation date/time and user name of the printed object are displayed in Stamp Text. If necessary, change the settings of TrueType Font, Style, Size, and Outline. You can select the color of the stamp by clicking Select Color....

# **Important**

Stamp Text appears grayed out and is unavailable when Date/Time/User Name is selected.

#### **Placement tab**

Select the stamp position from the Position list. You can also select Custom from the Position list and specify coordinates for X-Position and Y-Position. You can also change the stamp position by dragging the stamp in the preview window. To change the stamp position angle, type a value in the Orientation box directly.

#### **5.** Save the stamp

Click the Save settings tab and enter a title in the Title box, and then click Save. Click OK when the confirmation message appears.

#### **6.** Complete the setup

Click OK. The Stamp/Background dialog box opens again. The registered title appears in the Stamp list.

#### **Changing and Registering Some of Stamp Settings**

**1.** Select the stamp for which the settings are to be changed

Check the Stamp check box in the Stamp/Background dialog box, and then select the title of the stamp to be changed from the Stamp list.
**2.** Click Define Stamp...

The Stamp Settings dialog box opens.

- **3.** Configure the stamp while viewing the preview window
- **4.** Overwrite save the stamp

Click Save overwrite on the Save settings tab. When you want to save the stamp with a different title, type a new title in the Title box and click Save. Click OK when the confirmation message appears.

**5.** Complete the setup

Click OK. The Stamp/Background dialog box opens again. The registered title appears in the Stamp list.

# **Deleting an Unnecessary Stamp**

**1.** Click Define Stamp... in the Stamp/Background dialog box

The Stamp Settings dialog box opens.

**2.** Select the stamp to be deleted

Select the title of the stamp you want to delete from the Stamps list on the Save settings tab. Then click Delete. Click OK when the confirmation message appears.

**3.** Complete the setup

Click OK. The Stamp/Background dialog box opens again.

Registering Image Data to be Used as a Background Page 254 of 437 pages

### **Advanced Guide**

Advanced Guide > Printing from a Computer > Printing with Other Application Software > Various Printing Methods > Stamp/Background Printing > Registering Image Data to be Used as a Background

# **Registering Image Data to be Used as a Background**

This feature is unavailable when the 64-bit printer driver is used.

You can select a bitmap file (.bmp) and register it as a new background. You can also change and register some of the settings of an existing background. An unnecessary background can be deleted at any time.

The procedure for registering image data to be used as a background is as follows:

#### **Registering New Background**

- **1.** Open the printer driver setup window
- **2.** Click Stamp/Background... on the Page Setup tab

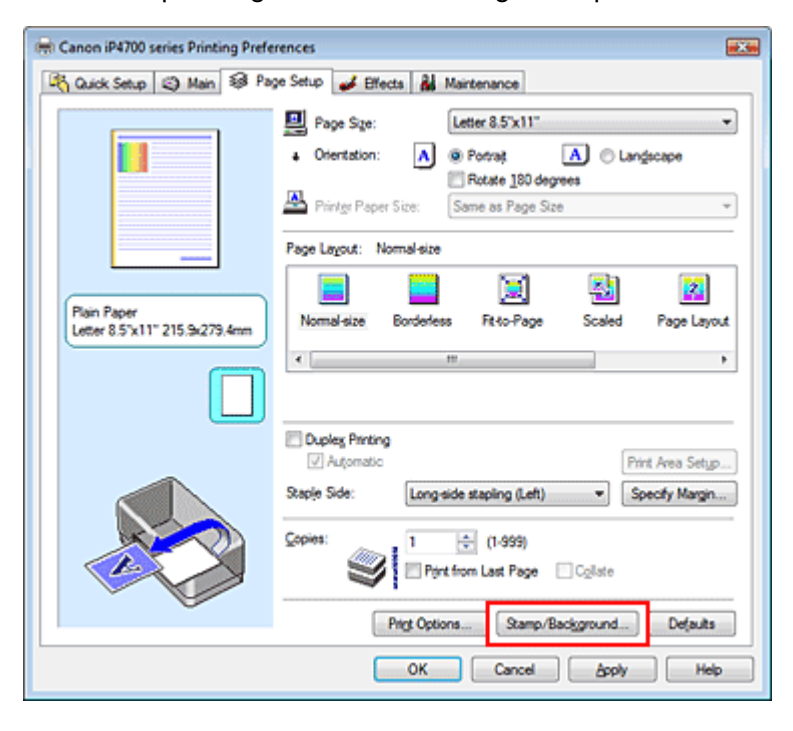

The Stamp/Background dialog box opens.

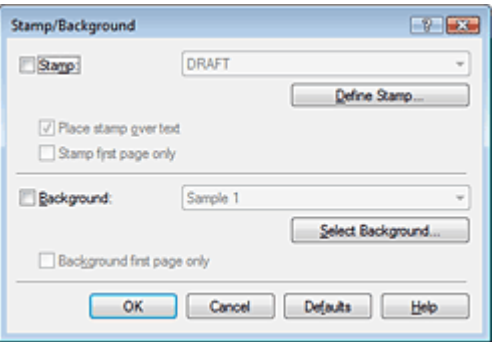

**3.** Click Select Background...

The Background Settings dialog box opens.

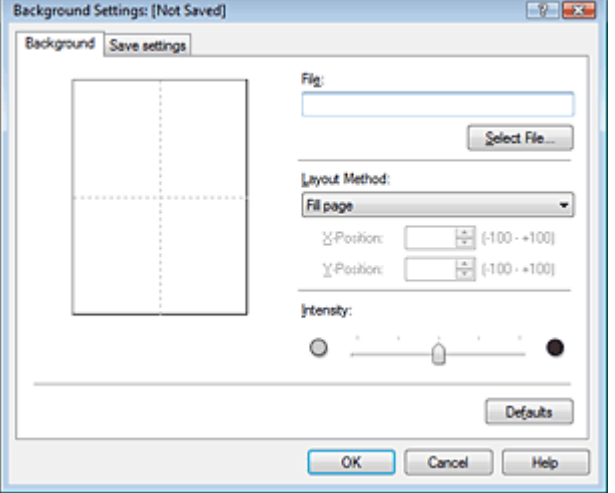

**4.** Select the image data to be registered to the background

Click Select File.... Select the target bitmap file (.bmp), and then click Open.

**5.** Specify the following settings while viewing the preview window

#### **Layout Method**

Select how the background image data is to be placed. When Custom is selected, you can set coordinates for X-Position and Y-Position. You can also change the background position by dragging the image in the preview window.

#### **Intensity**

Set the intensity of the background image data with the Intensity slider. To lighten the background, move the slider to the left. To darken the background, move the slider to the right. To print the background at the original bitmap intensity, move the slider to the rightmost position.

### **6.** Save the background

Click the Save settings tab and enter a title in the Title box, and then click Save. Click OK when the confirmation message appears.

### **7.** Complete the setup

Click OK. The Stamp/Background dialog box opens again. The registered title appears in the Background list.

### **Changing and Registering Some Background Settings**

**1.** Select the background for which the settings are to be changed

Check the Background check box in the Stamp/Background dialog box, and then select the title of the background you want to change from the Background list.

**2.** Click Select Background...

The Background Settings dialog box opens.

**3.** Specify the items on the Background tab while viewing the preview window.

### **4.** Save the background

Click Save overwrite on the Save settings tab. When you want to save the background with a different title, enter a new title in the Title box and click Save. Click OK when the confirmation message appears.

### Registering Image Data to be Used as a Background **Page 256 of 437 pages**

**5.** Complete the setup

Click OK. The Stamp/Background dialog box opens again. The registered title appears in the Background list.

### **Deleting an Unnecessary Background**

**1.** Click Select Background... in the Stamp/Background dialog box

The Background Settings dialog box opens.

**2.** Select the background to be deleted

Select the title of the background you want to delete from the Backgrounds list on the Save settings tab, and then click Delete. Click OK when the confirmation message appears.

O

**3.** Complete the setup

Click OK. The Stamp/Background dialog box opens again.

Advanced Guide > Printing from a Computer > Printing with Other Application Software > Various Printing Methods > Printing an Envelope

# **Printing an Envelope**

For details on how to load an envelope into the printer, refer to "Loading Paper in the Rear Tray" in the manual: Basic Guide.

The procedure for performing envelope printing is as follows:

### **1.** Load an envelope into the printer

Fold down the envelope flap.

Orient the envelope so that the flap is on the left and the folded surface is facing down, and load in the rear tray.

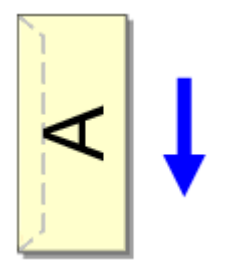

**2.** Open the printer driver setup window

### **3.** Select the media type

Select Envelope from Commonly Used Settings on the Quick Setup tab.

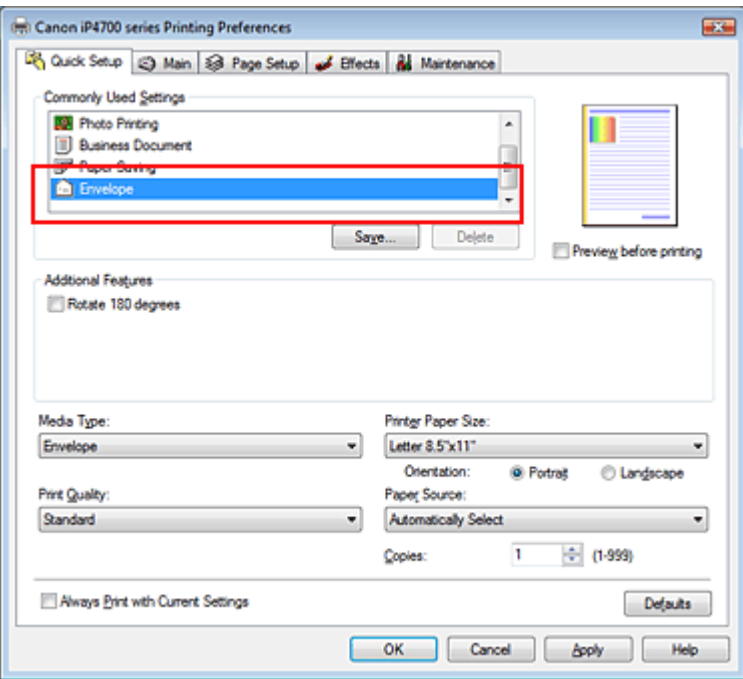

### **4.** Select the paper size

Select Comm.Env. #10, DL Env., Youkei 4 105x235mm, or Youkei 6 98x190mm in the Envelope Size Setting dialog box, and then click OK.

**5.** Set the orientation

To print the addressee horizontally, select Landscape for Orientation.

**6.** Select the print quality

Select High or Standard that matches your purpose for Print Quality.

**7.** Complete the setup

Click OK.

When you execute print, the information is printed on the envelope.

# **Important**

When you execute envelope printing, guide messages are displayed.

To hide the guide messages, check the Do not show this message again. check box.

To show the guide again, click the View Printer Status... button on the Maintenance tab, and start the Canon IJ Status Monitor.

Then click Envelope Printing from Display Guide Message of the Option menu, and change the setting to on.

Advanced Guide > Printing from a Computer > Printing with Other Application Software > Various Printing Methods > Switching the Paper Source to Match the Purpose

# **Switching the Paper Source to Match the Purpose**

In this printer, there are two paper sources, a rear tray and a cassette. You can facilitate printing by selecting a paper source setting that matches your print conditions or purpose.

The procedure for setting paper source is as follows:

You can also set the paper source on the Quick Setup tab.

### **1.** Open the printer driver setup window

### **2.** Select the paper source

From the Paper Source list on the Main tab, select the paper source that matches your purpose.

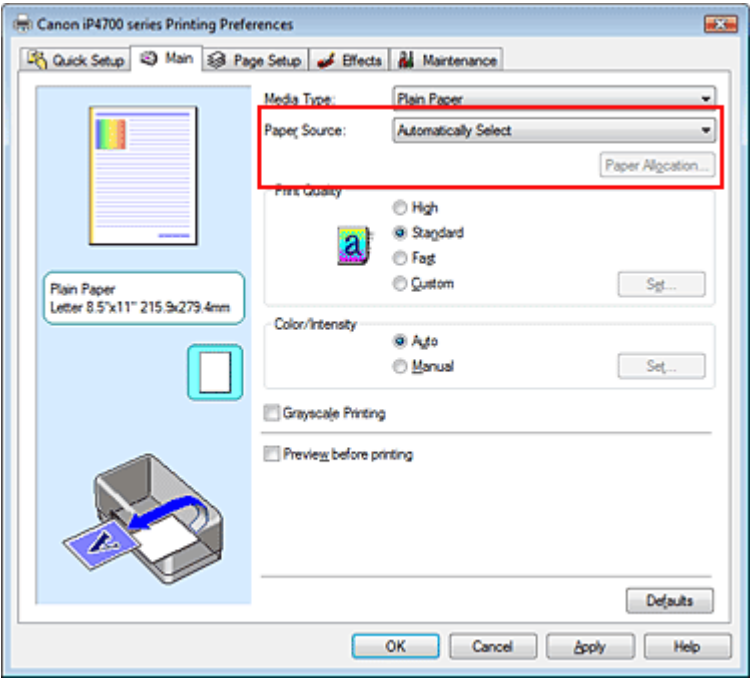

### **Automatically Select**

Plain paper whose Page Size is Letter 8.5"x11", A5, A4, or B5 is fed from the cassette. Other sizes of plain paper and paper types other than plain paper are fed from the rear tray.

### **Rear Tray**

Paper is always fed from the rear tray.

### **Cassette**

Paper is always fed from the cassette.

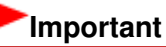

Plain paper that is not Letter 8.5"x11", A5, A4, or B5 and paper types other than plain paper cannot be fed from the cassette.

### **Continuous Autofeed**

When plain paper runs out in the specified paper source, the printer automatically switches the paper source.

When printing a large volume of data, load plain paper of the same size in both paper sources. You can therefore reduce the trouble of having to load paper because the printer automatically switches

### Switching the Paper Source to Match the Purpose example 200 of 437 pages

the paper source when paper runs out in one paper source.

# **Important**

- Continuous Autofeed is unavailable when paper other than Plain Paper is selected for Media Type.
- Since the printer feeds paper from the paper source that was being used the last time Continuous Autofeed was selected and printing ended, load the same paper in both the rear tray and the cassette.

#### **Paper Allocation**

When the media type for the print data is plain paper and the paper size matches the paper allocation setting, the printer automatically feeds paper from the cassette. If not, the printer feeds paper from the rear tray.

To change the paper allocation settings, click Paper Allocation..., specify the Paper Size to be loaded in the cassette, and then click OK.

When you load frequently used plain paper in the cassette, the printer feeds paper from the rear tray when the print data uses a different type of paper. You can therefore reduce the trouble of having to load different paper.

### **3.** Complete the setup

Click OK.

When you execute print, the printer uses the specified paper source to print the data.

Displaying the Print Results before Printing extending the Page 261 of 437 pages

### **Advanced Guide**

Advanced Guide > Printing from a Computer > Printing with Other Application Software > Various Printing Methods > Displaying the Print Results before Printing

# **Displaying the Print Results before Printing**

You can display and check the print result before printing.

The procedure for displaying the print result before printing is as follows: You can also set the print results display on the Quick Setup tab.

### **1.** Open the printer driver setup window

### **2.** Set the preview

Check the Preview before printing check box on the Main tab.

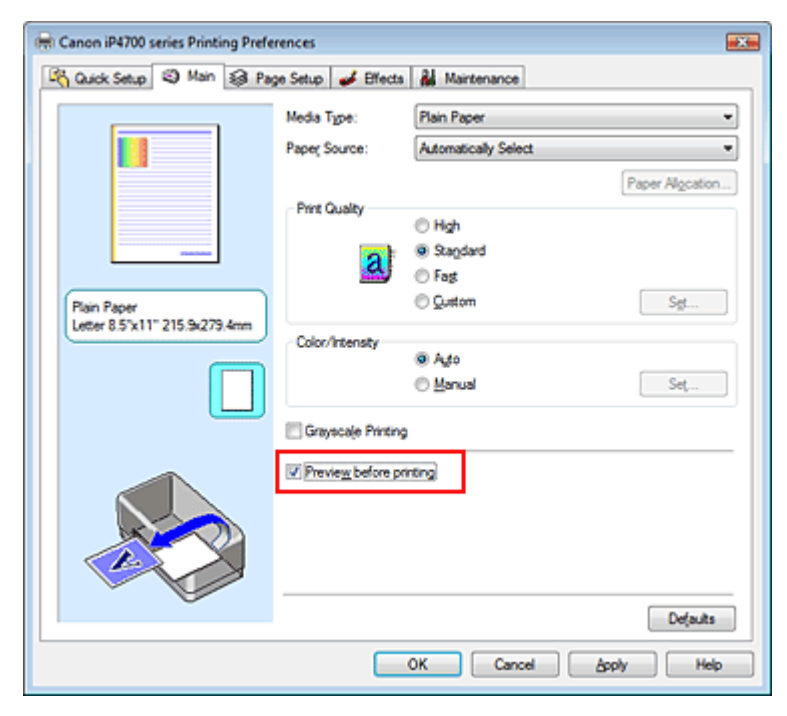

### **3.** Complete the setup

Click OK.

The Canon IJ Preview will start and the print result will be displayed before printing.

### **Related Topic**

Canon IJ Preview

Advanced Guide > Printing from a Computer > Printing with Other Application Software > Various Printing Methods > Setting Paper Dimensions (Custom Size)

# **Setting Paper Dimensions (Custom Size)**

You can specify the height and width of paper when its size cannot be selected from the Page Size. Such a paper size is called a custom size.

The procedure for specifying a custom size is as follows:

You can also set a custom size in Printer Paper Size on the Quick Setup tab.

### **1.** Set the custom size in the application software

On your application's paper size feature, specify the custom size.

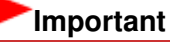

When the application software that created the document has a function for specifying the height and width values, use the application software to set the values. When the application software does not have such a function or if the document does not print correctly, use the printer driver to set the values.

### **2.** Open the printer driver setup window

### **3.** Select the paper size

Select Custom... for Page Size on the Page Setup tab.

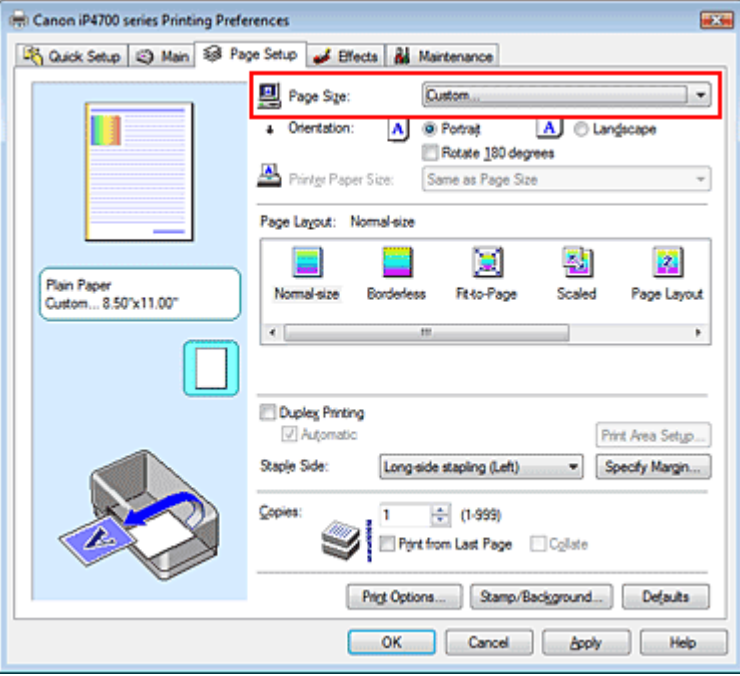

The Custom Paper Size dialog box opens.

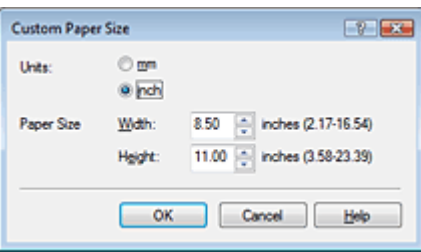

### **4.** Set the custom paper size

Specify Units, and enter the Width and Height of the paper to be used. Then click OK.

# **5.** Complete the setup

Click OK on the Page Setup tab. When you execute print, the data is printed with the specified paper size.

Changing the Print Quality and Correcting Image Data **Page 264 of 437 pages** Page 264 of 437 pages

### **Advanced Guide**

Advanced Guide > Printing from a Computer > Printing with Other Application Software > Changing the Print Quality and Correcting Image Data

# **Changing the Print Quality and Correcting Image Data**

- Selecting a Combination of the Print Quality Level and a Halftoning Method
- Printing a Color Document in Monochrome
- Specifying Color Correction
- Optimal Photo Printing of Image Data
- Adjusting Colors with the Printer Driver
- Printing with ICC Profiles
- Adjusting Color Balance
- Adjusting Brightness
- Adjusting Intensity
- Adjusting Contrast
- Simulating an Illustration
- Representing Image Data with a Single Color
- Presenting Image Data with Vivid Colors
- Smoothing Jagged Outlines
- Changing Color Properties to Improve Coloration
- Reducing Photo Noise

Advanced Guide > Printing from a Computer > Printing with Other Application Software > Changing the Print Quality and Correcting Image Data > Selecting a Combination of the Print Quality Level and a Halftoning Method

# **Selecting a Combination of the Print Quality Level and a Halftoning Method**

You can individually set the combined representation method for the print quality level and the halftoning method.

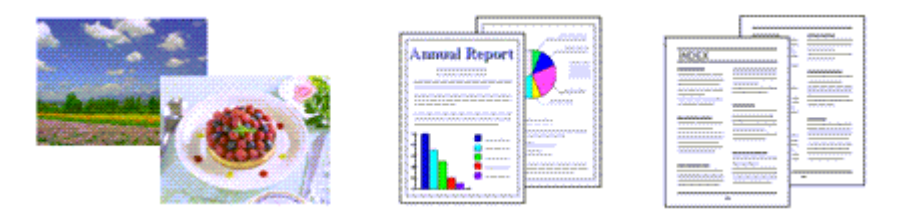

The procedure for setting the print quality level and the halftoning method is as follows:

### **1.** Open the printer driver setup window

### **2.** Select the print quality

Select Custom for Print Quality on the Main tab, and click Set....

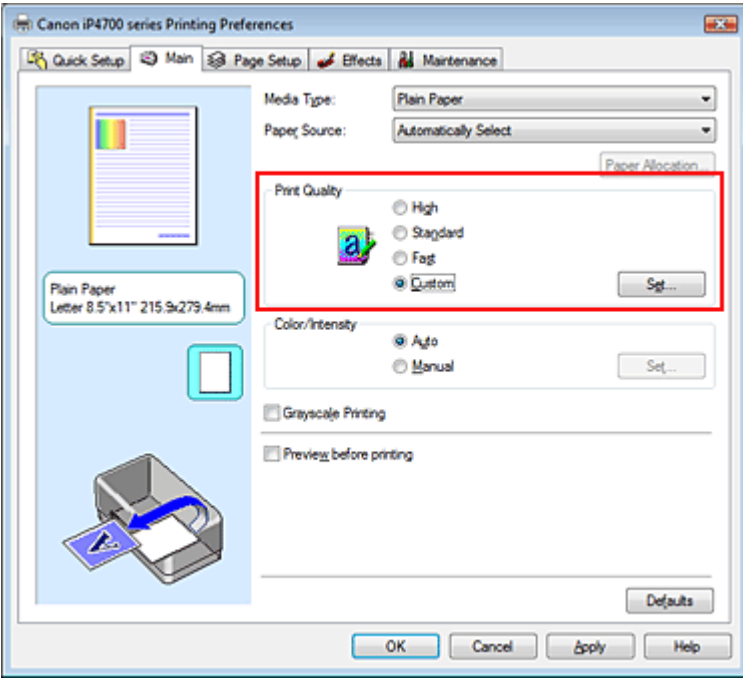

The Custom dialog box opens.

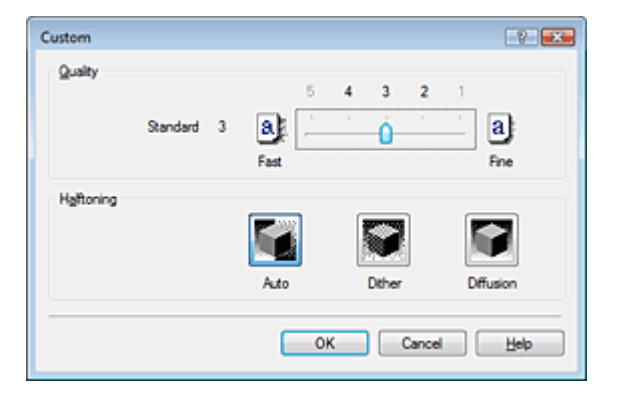

**3.** Setting the print quality and halftone expression method

Move the Quality slider to select the quality level. Select the expression method in Halftoning and click OK.

# **E**Note

Halftones refer to color shades between the darkest color and the brightest color. The printer replaces the color shades with a collection of small dots to express the halftones. Dither arranges the dots according to fixed rules to express the halftones. Diffusion places the dots randomly to express the halftones. When you select Auto, the data is printed with the optimal halftoning method for the selected print quality.

### **4.** Complete the setup

Click OK on the Main tab. When you execute print, the data is printed with the specified quality level and halftoning method.

### **Important**

 $\mathbb{R}^+$ Certain print quality levels and halftoning methods cannot be selected depending on the settings of Media Type.

# **E** Note

When the part of the object is not printed, selecting Diffusion for Halftoning may solve the problem.

### **Related Topics**

- Specifying Color Correction
- Adjusting Color Balance
- Adjusting Brightness
- Adjusting Intensity
- **★ Adjusting Contrast**

Advanced Guide > Printing from a Computer > Printing with Other Application Software > Changing the Print Quality and Correcting Image Data > Printing a Color Document in Monochrome

# **Printing a Color Document in Monochrome**

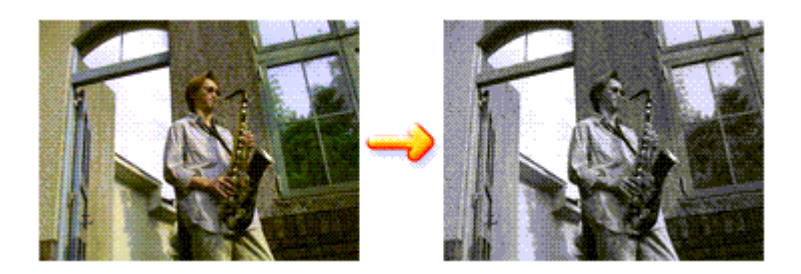

The procedure for printing a color document in monochrome is as follows: You can also set a grayscale printing in Additional Features on the Quick Setup tab.

### **1.** Open the printer driver setup window

### **2.** Set grayscale printing

Check the Grayscale Printing check box on the Main tab.

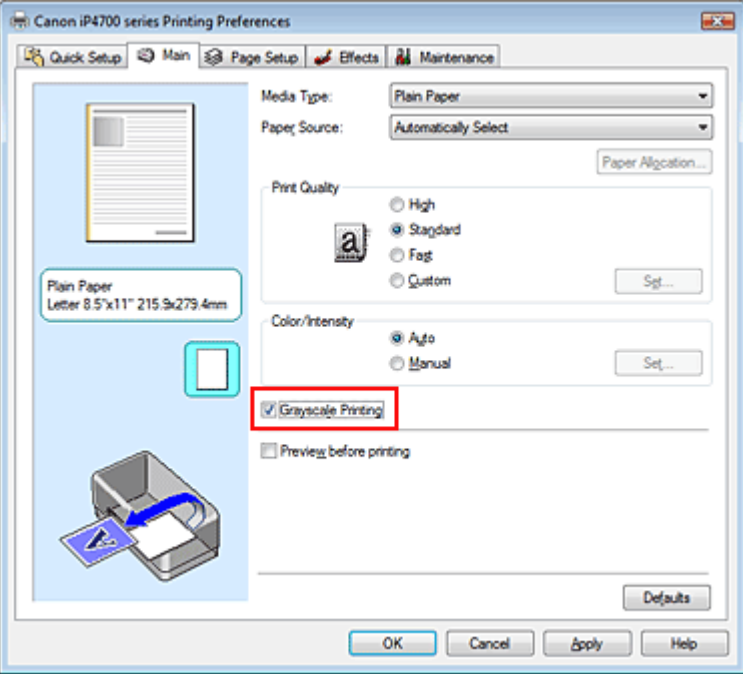

### **3.** Complete the setup

Click OK.

When you execute print, the document is converted to grayscale data. It allows you to print the color document in monochrome.

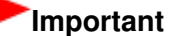

#### When the Grayscale Printing check box is checked, the printer driver processes image data as sRGB data. In this case, actual colors printed may differ from those in the original image data. When using the grayscale printing function to print Adobe RGB data, convert the data to sRGB data using an application software.

**Note** 

During Grayscale Printing, color inks may be used as well as black ink.

Advanced Guide > Printing from a Computer > Printing with Other Application Software > Changing the Print Quality and Correcting Image Data > Specifying Color Correction

# **Specifying Color Correction**

You can specify the color correction method suited to the type of document to be printed. Normally, the printer driver adjusts the colors by using Canon Digital Photo Color so that data is printed with color tints that most people prefer. This method is suitable for printing sRGB data.

When you want to print by using the color space (Adobe RGB or sRGB) of the image data effectively, select ICM. When you want to use an application software to specify a printing ICC profile, select None.

The procedure for specifying color correction is as follows:

You can also set color correction on the Quick Setup tab by choosing Photo Printing under Commonly Used Settings, and then choosing Color/Intensity Manual Adjustment under Additional Features.

# **1.** Open the printer driver setup window

### **2.** Select the manual color adjustment

On the Main tab, select Manual for Color/Intensity, and click Set....

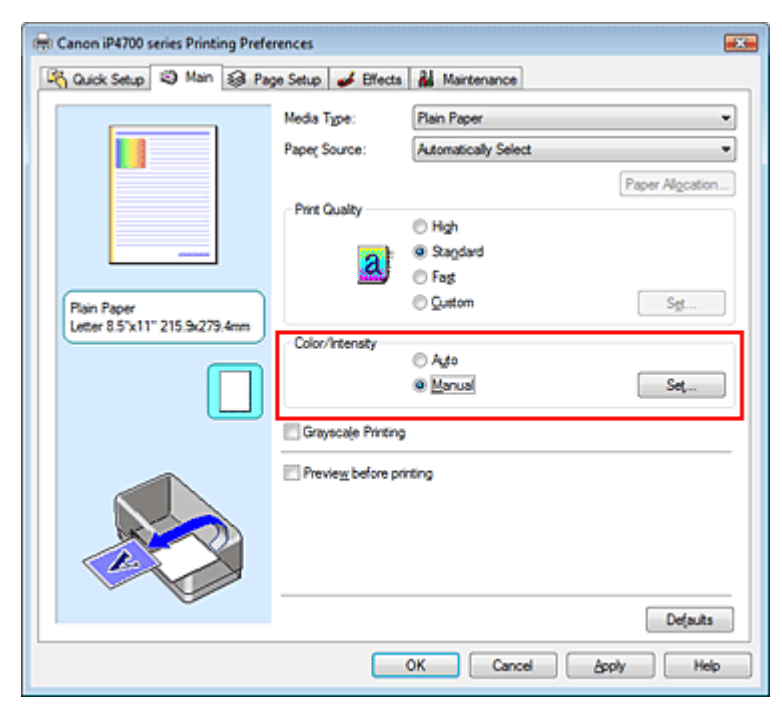

The Manual Color Adjustment dialog box opens.

### **3.** Select color correction

Click Matching tab, select Color Correction setting that matches your purpose from the following, and click OK.

### Specifying Color Correction **Page 270 of 437 pages**

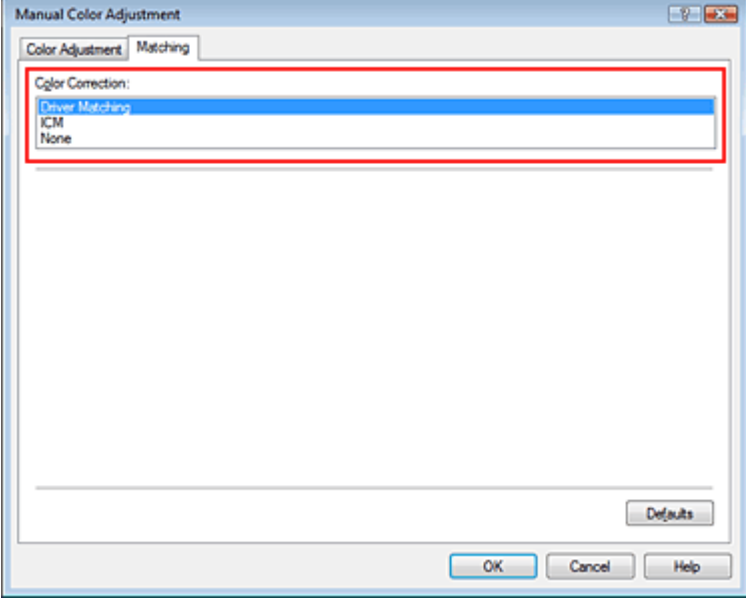

#### **Driver Matching**

By using Canon Digital Photo Color, you can print sRGB data with color tints that most people prefer. Driver Matching is the default setting for color correction.

### **ICM**

You can print by using the color space (Adobe RGB or sRGB) of the image data effectively.

#### **None**

The printer driver does not perform color correction. Select this value when you are specifying an individually created printing ICC profile or a printing ICC profile for special Canon paper in an application software to print data.

### **4.** Complete the setup

Click OK on the Main tab.

When you execute print, the data is printed with the specified color correction method.

### **Important**

- When ICM is disabled in the application software, ICM is unavailable for Color Correction and the printer may not be able to print the image data properly.
- When the Grayscale Printing check box on the Main tab is checked, Color Correction appears grayed out and is unavailable.

### **Related Topics**

- **▶ Optimal Photo Printing of Image Data**
- Adjusting Colors with the Printer Driver
- Printing with ICC Profiles

Advanced Guide > Printing from a Computer > Printing with Other Application Software > Changing the Print Quality and Correcting Image Data > Specifying Color Correction > Optimal Photo Printing of Image Data

# **Optimal Photo Printing of Image Data**

When people print images taken with digital cameras, they sometimes feel that the printed color tones differ from those of actual image or those displayed on the monitor. To get the print results as close as possible to the desired color tones, you must select a printing method that is best suited to the application software used or to your purpose.

#### **Color Management**

Devices such as digital cameras, scanners, monitors, and printers handle color differently. Color management (color matching) is a method that manages device-dependent "colors" as a common color space. For Windows, a color management system called "ICM" is built into the operating system. Adobe RGB and sRGB are popularly used as common color spaces. Adobe RGB has a wider color space than sRGB.

ICC profiles convert device-dependent "colors" into a common color space. By using an ICC profile and carrying out color management, you can draw out the color space of the image data within the color reproduction area that the printer can express.

### **Selecting a Printing Method Suited to the Image Data**

The recommended printing method depends on the color space (Adobe RGB or sRGB) of the image data or the application software to be used. There are two typical printing methods. Check the color space (Adobe RGB or sRGB) of the image data and the application software to be used, and then select the printing method suited to your purpose.

#### **Adjusting Colors with the Printer Driver**

Describes the procedure for printing sRGB data by using the color correction function of the printer driver.

#### **To print using Canon Digital Photo Color**

The printer prints data with color tints that most people prefer, reproducing colors of the original image data and producing three-dimensional effects and high, sharp contrasts.

#### **To print by directly applying editing and touch-up results of an application software**

When printing the data, the printer brings out subtle color difference between dark and light areas, while leaving the darkest and lightest areas intact.

When printing the data, the printer applies fine adjustment results, such as brightness adjustments made with an application software.

#### **Printing with ICC Profiles**

Describes the procedure for printing by using the color space of Adobe RGB or sRGB effectively. You can print with a common color space by setting up the application software and the printer driver so that the color management matches the input ICC profile of the image data. The method for setting up the printer driver differs depending on the application software to be used.

Page top  $\hat{\gamma}$ 

Advanced Guide > Printing from a Computer > Printing with Other Application Software > Changing the Print Quality and Correcting Image Data > Specifying Color Correction > Adjusting Colors with the Printer Driver

# **Adjusting Colors with the Printer Driver**

You can specify the color correction function of the printer driver to print sRGB data with color tints that most people prefer through the use of Canon Digital Photo Color. When printing from an application software that can identify ICC profiles and allows you to specify them, use a printing ICC profile in the application software, and select settings for color management.

The procedure for adjusting colors with the printer driver is as follows:

**1.** Open the printer driver setup window

### **2.** Select the media type

Select the type of paper loaded in the printer from the Media Type list on the Main tab.

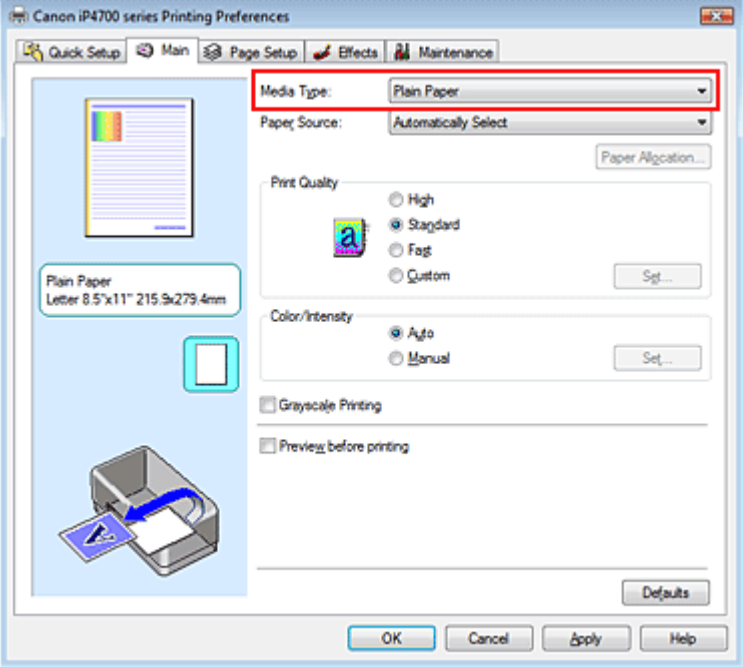

**3.** Select the print quality

Select High, Standard, or Fast that matches your purpose for Print Quality.

### **4.** Select the manual color adjustment

Select Manual for Color/Intensity, and click Set.... The Manual Color Adjustment dialog box opens.

**5.** Select color correction

Click Matching tab, and select Driver Matching for Color Correction.

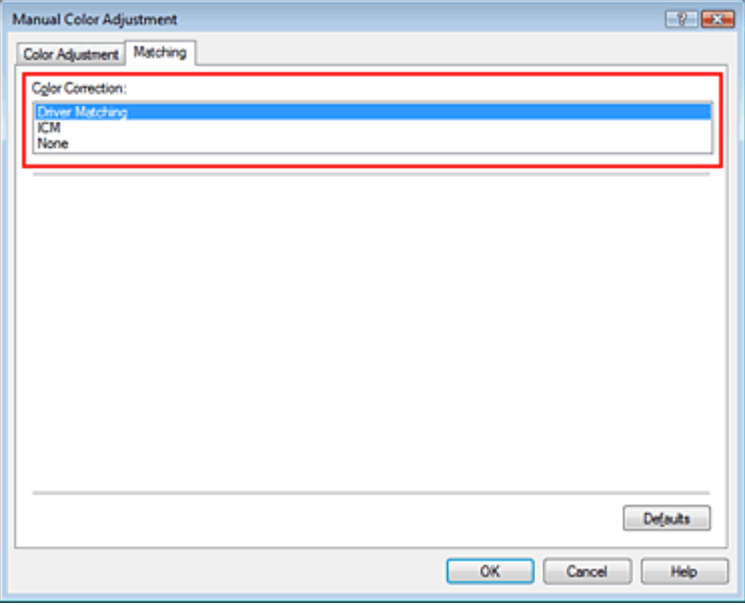

### **6.** Set the other items

If necessary, click Color Adjustment tab, and adjust the color balance of Cyan, Magenta, Yellow, and adjust Brightness, Intensity, and Contrast settings, and then click OK.

### **7.** Complete the setup

Click OK on the Main tab. When you execute print, the printer driver adjusts the colors when printing the data.

### **Related Topics**

- Selecting a Combination of the Print Quality Level and a Halftoning Method
- Specifying Color Correction
- Adjusting Color Balance
- Adjusting Brightness
- Adjusting Intensity
- Adjusting Contrast

O O

Advanced Guide > Printing from a Computer > Printing with Other Application Software > Changing the Print Quality and Correcting Image Data > Specifying Color Correction > Printing with ICC Profiles

# **Printing with ICC Profiles**

When the image data has a specified input ICC profile, you can print by using the color space (Adobe RGB or sRGB) of the data effectively.

The printer driver setting procedure varies depending on the application software used to print.

### **Specify an ICC Profile from the Application Software and Print the Data**

When you print the editing and touch-up results of Adobe Photoshop, Canon Digital Photo Professional, or any application software that allows you to specify input and printing ICC profiles, you print by effectively using the color space of the input ICC profile specified in the image data.

To use this printing method, use your application software to select color management items and specify an input ICC profile and a printing ICC profile in the image data. Even if you print using a printing ICC profile that you created yourself or one for special Canon paper from your application software, be sure to select color management items from your application software. For instructions, refer to the manual of the application software you are using.

### **1.** Open the printer driver setup window

### **2.** Select the media type

Select the type of paper loaded in the printer from the Media Type list on the Main tab.

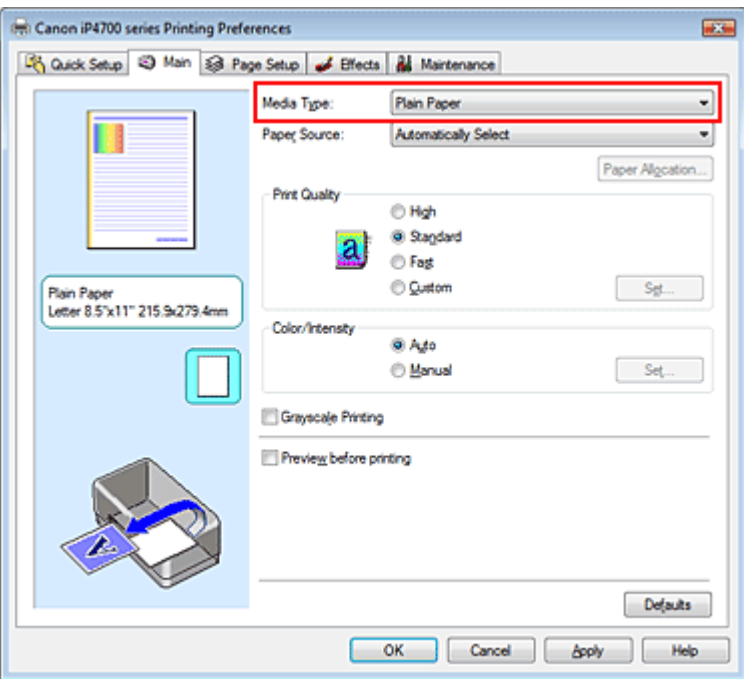

### **3.** Select the print quality

Select High, Standard, or Fast that matches your purpose for Print Quality.

### **4.** Select the manual color adjustment

Select Manual for Color/Intensity, and click Set.... The Manual Color Adjustment dialog box opens.

**5.** Select color correction

Click Matching tab, and select None for Color Correction.

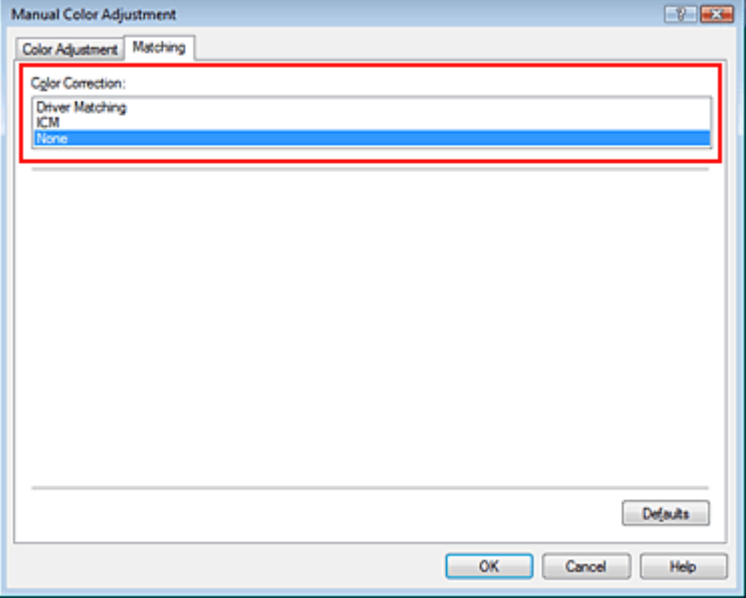

### **6.** Set the other items

If necessary, click Color Adjustment tab, and adjust the color balance of Cyan, Magenta, Yellow, and adjust Brightness, Intensity, and Contrast settings, and then click OK.

### **7.** Complete the setup

Click OK on the Main tab.

When you execute print, the printer uses the color space of the image data.

### **Specify an ICC Profile with the Printer Driver, and then Print**

Print from a program that cannot identity input ICC profiles or does allow you to specify one by specifying input ICC profiles from printer profiles of the printer driver. When printing Adobe RGB data, you can print the data with the Adobe RGB color space even if the application software does not support Adobe RGB.

### **1.** Open the printer driver setup window

### **2.** Select the media type

Select the type of paper loaded in the printer from the Media Type list on the Main tab.

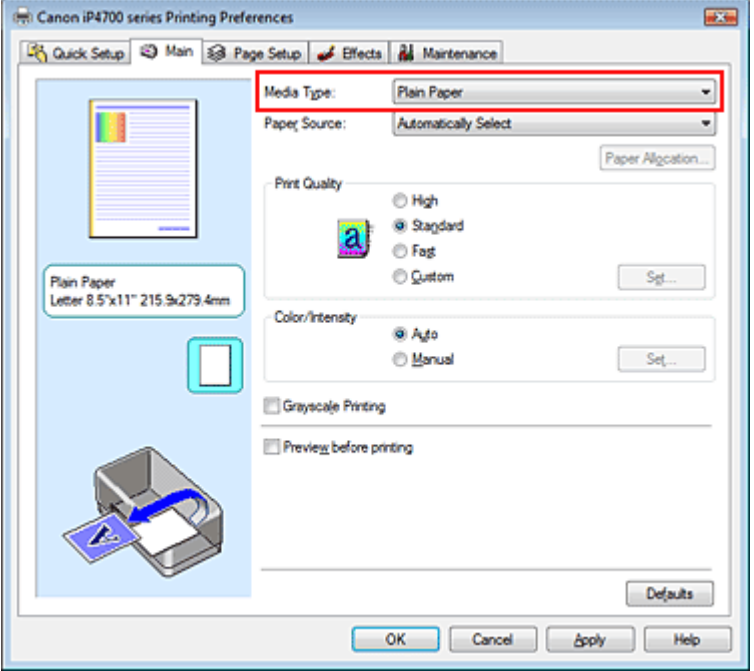

### **3.** Select the print quality

Select High, Standard, or Fast that matches your purpose for Print Quality.

**4.** Select the manual color adjustment

Select Manual for Color/Intensity, and click Set.... Manual Color Adjustment dialog box opens.

### **5.** Select color correction

Click Matching tab, and select ICM for Color Correction.

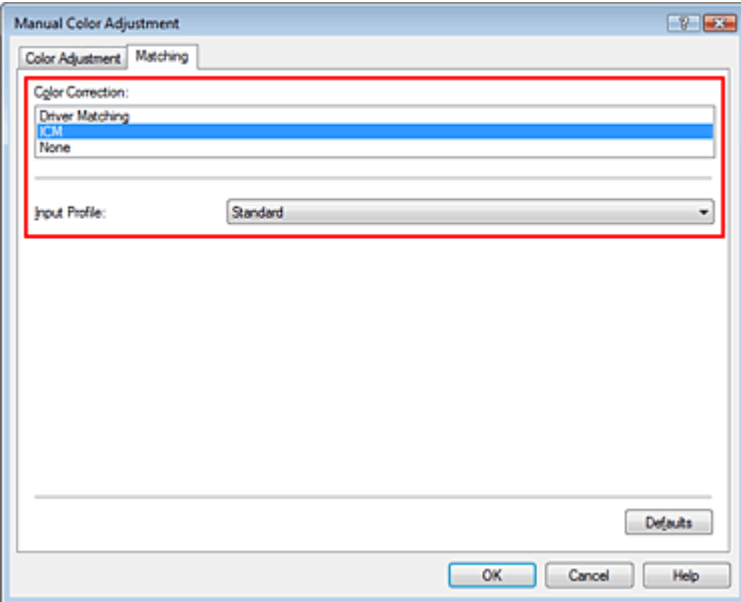

### **6.** Select the input profile

Select an Input Profile that matches the color space of the image data.

**For sRGB data or data without an input ICC profile:**

Select Standard.

**For Adobe RGB data:** 

Select Adobe RGB (1998).

# **Important**

- When the application software specifies an input profile, the input profile setting of the printer driver becomes invalid.
- When no input ICC profiles are installed on your computer, Adobe RGB (1998) is not displayed. You can install ICC profiles from the Setup CD-ROM that accompanies the printer.
- **7.** Set the other items

If necessary, click Color Adjustment tab, and adjust the color balance of Cyan, Magenta, Yellow, and adjust Brightness, Intensity, and Contrast settings, and then click OK.

**8.** Complete the setup

Click OK on the Main tab. When you execute print, the data is printed with the color space of the selected image data.

### **Related Topics**

- Selecting a Combination of the Print Quality Level and a Halftoning Method
- Specifying Color Correction
- Adjusting Color Balance
- Adjusting Brightness
- Adjusting Intensity
- **★ Adjusting Contrast**

Advanced Guide > Printing from a Computer > Printing with Other Application Software > Changing the Print Quality and Correcting Image Data > Adjusting Color Balance

# **Adjusting Color Balance**

You can adjust the color tints when printing.

Since this function adjusts color balance of the output by changing the ink ratios of each color, it changes the total color balance of the document. Use the application software if you want to change the color balance significantly. Use the printer driver only when you want to adjust the color balance slightly. The following sample shows the case when color balance is used to intensify cyan and to diminish yellow so that the overall colors are more uniform.

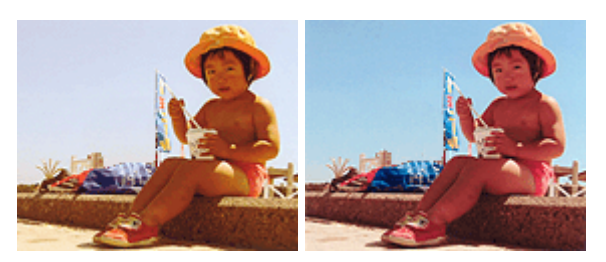

No adjustment Adjust Color Balance

The procedure for adjusting color balance is as follows:

You can also set color balance on the Quick Setup tab by choosing Photo Printing under Commonly Used Settings, and then choosing Color/Intensity Manual Adjustment under Additional Features.

### **1.** Open the printer driver setup window

### **2.** Select the manual color adjustment

On the Main tab, select Manual for Color/Intensity, and click Set....

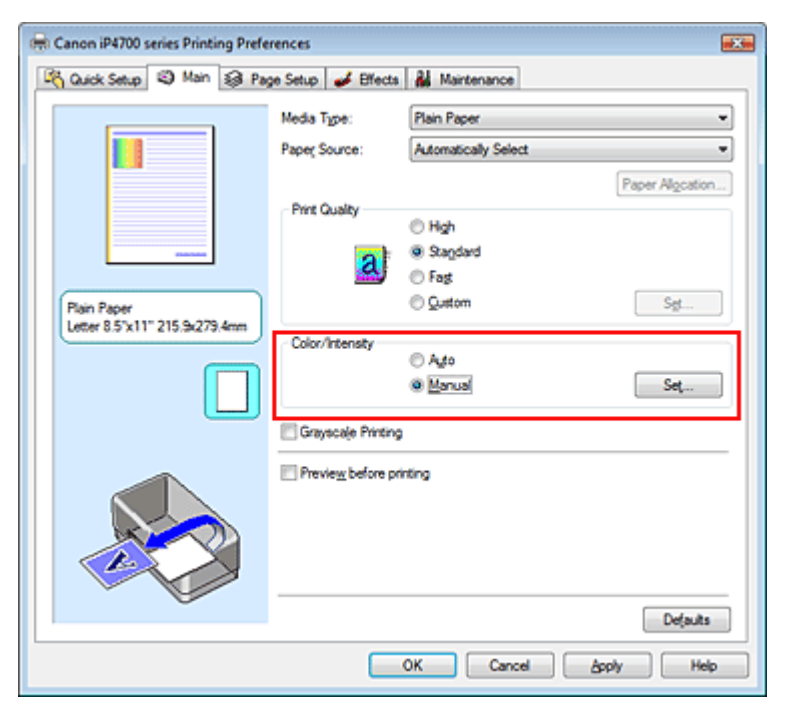

The Manual Color Adjustment dialog box opens.

### **3.** Adjust color balance

There are individual sliders for Cyan, Magenta, and Yellow. Each color becomes stronger when the corresponding slider is moved to the right, and becomes weaker when the corresponding slider is

### Adjusting Color Balance **Page 279 of 437 pages**

moved to the left. For example, when cyan becomes weaker, the color red becomes stronger. You can also directly enter a value linked to the slider. Enter a value in the range from -50 to 50. After adjusting each color, click OK.

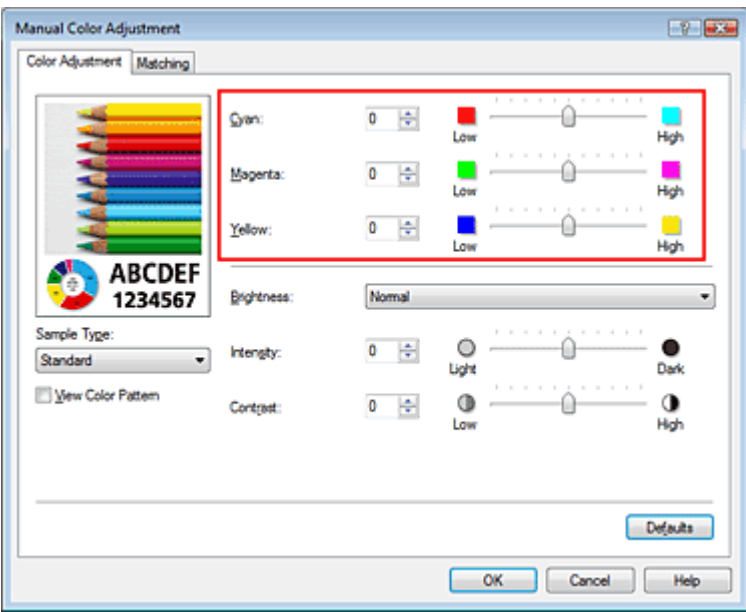

### **Important**

Adjust the slider gradually.

### **4.** Complete the setup

Click OK on the Main tab.

When you execute print, the document is printed with the adjusted color balance.

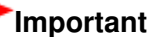

### When the Grayscale Printing check box on the Main tab is checked, Cyan, Magenta, and Yellow appear grayed out and are unavailable.

### **Related Topics**

- Selecting a Combination of the Print Quality Level and a Halftoning Method
- Specifying Color Correction
- Adjusting Brightness
- Adjusting Intensity
- Adjusting Contrast

Advanced Guide > Printing from a Computer > Printing with Other Application Software > Changing the Print Quality and Correcting Image Data > Adjusting Brightness

# **Adjusting Brightness**

You can change the brightness of the overall image data during printing.

This function does not change pure white or pure black but it changes the brightness of the intermediate colors.

The following sample shows the print result when the brightness specification is changed.

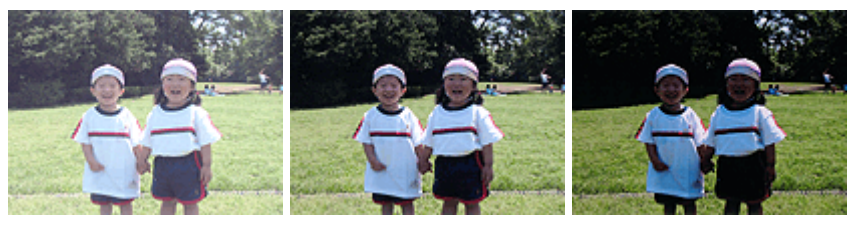

Light is selected Normal is selected Dark is selected

The procedure for adjusting brightness is as follows:

You can also set brightness on the Quick Setup tab by choosing Photo Printing under Commonly Used Settings, and then choosing Color/Intensity Manual Adjustment under Additional Features.

# **1.** Open the printer driver setup window

# **2.** Select the manual color adjustment

On the Main tab, select Manual for Color/Intensity, and click Set....

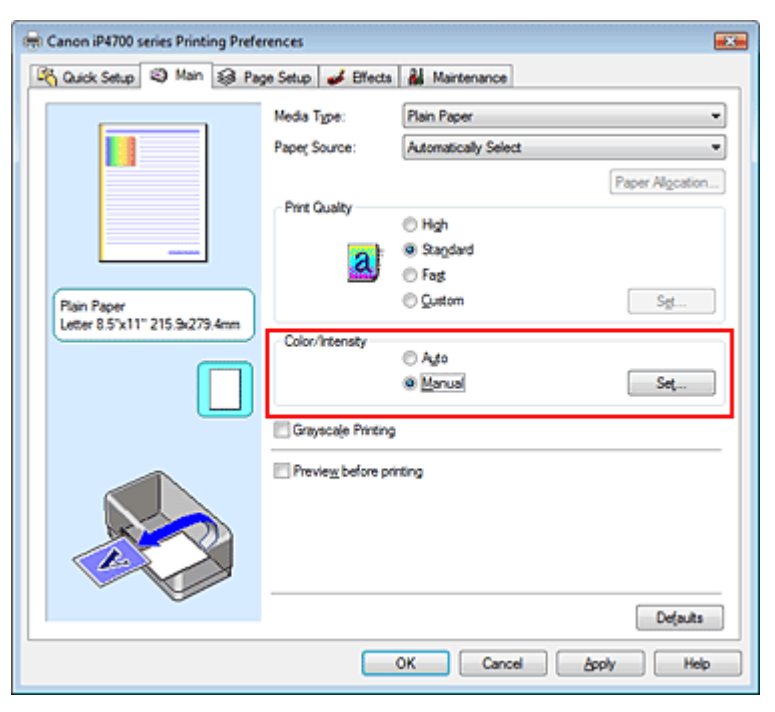

The Manual Color Adjustment dialog box opens.

# **3.** Specify the brightness

Select Light, Normal, or Dark for Brightness, and click OK.

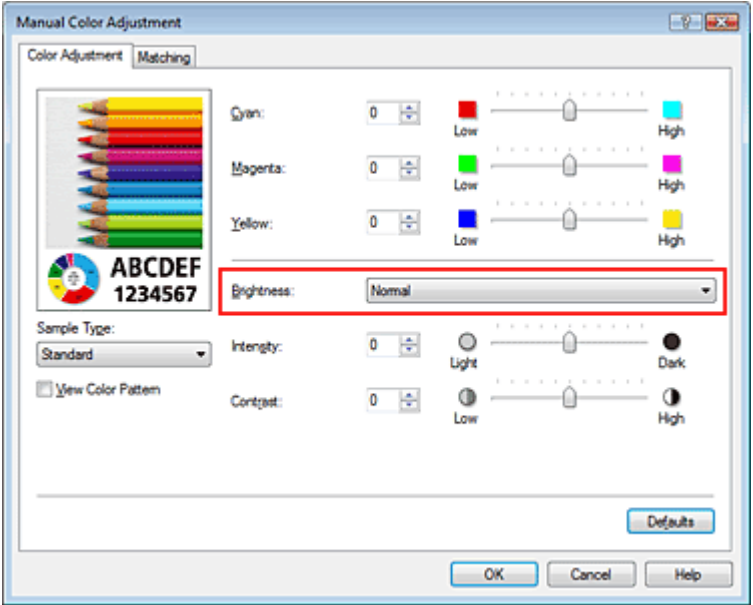

# **4.** Complete the setup

Click OK on the Main tab.

When you execute print, the data is printed at the specified brightness.

# **Related Topics**

- Selecting a Combination of the Print Quality Level and a Halftoning Method
- Specifying Color Correction
- Adjusting Color Balance
- Adjusting Intensity
- Adjusting Contrast

Page top  $\dagger$ 

Advanced Guide > Printing from a Computer > Printing with Other Application Software > Changing the Print Quality and Correcting Image Data > Adjusting Intensity

# **Adjusting Intensity**

You can dilute (brighten) or intensify (darken) the colors of the overall image data during printing.

When you want to sharpen the print results, you should intensify the colors.

The following sample shows the case when the intensity is increased so that all colors become more intense when the image data is printed.

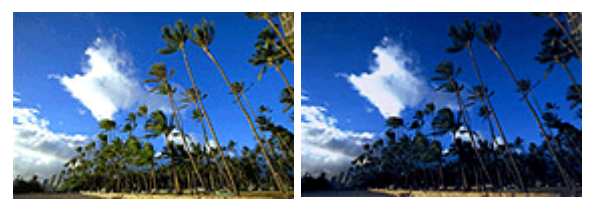

No adjustment Higher Intensity

The procedure for adjusting intensity is as follows:

You can also set intensity on the Quick Setup tab by choosing Photo Printing under Commonly Used Settings, and then choosing Color/Intensity Manual Adjustment under Additional Features.

# **1.** Open the printer driver setup window

# **2.** Select the manual color adjustment

Select Manual for Color/Intensity on the Main tab, and click Set....

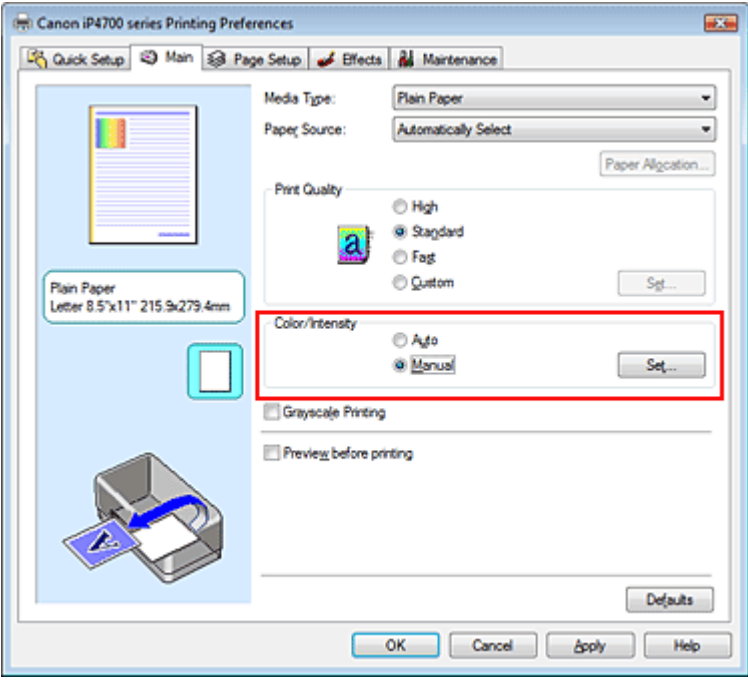

The Manual Color Adjustment dialog box opens.

# **3.** Adjust intensity

Moving the Intensity slider to the right intensifies (darkens) the colors. Moving the slider to the left dilutes (brightens) the colors.

You can also directly enter a value linked to the slider. Enter a value in the range from -50 to 50. After adjusting each color, click OK.

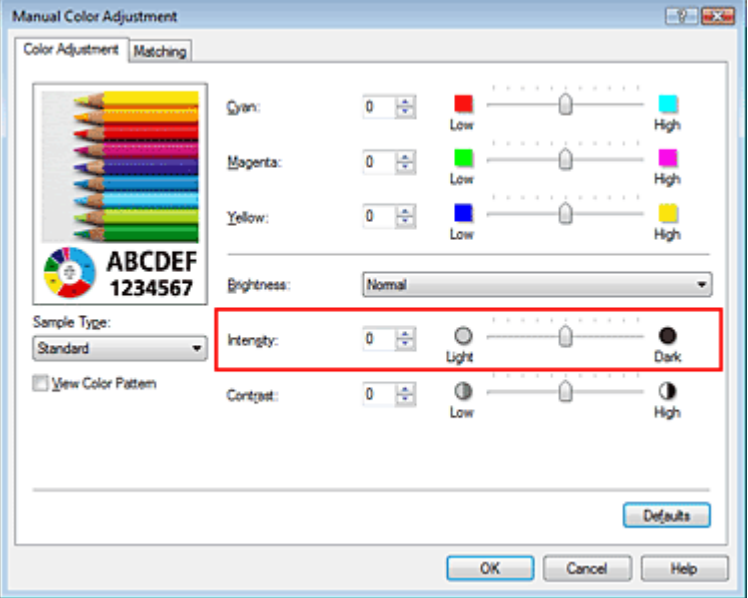

### **Important**

■ Adjust the slider gradually.

### **4.** Complete the setup

Click OK on the Main tab.

When you execute print, the image data is printed with the adjusted intensity.

### **Related Topics**

- Selecting a Combination of the Print Quality Level and a Halftoning Method
- Specifying Color Correction
- Adjusting Color Balance
- Adjusting Brightness
- Adjusting Contrast

Advanced Guide > Printing from a Computer > Printing with Other Application Software > Changing the Print Quality and Correcting Image Data > Adjusting Contrast

# **Adjusting Contrast**

You can adjust the image contrast during printing.

To make the differences between the light and dark portions of images greater and more distinct, increase the contrast. On the other hand, to make the differences between the light and dark portions of images smaller and less distinct, reduce the contrast.

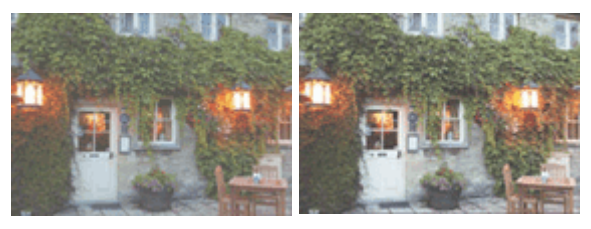

No adjustment Adjust the contrast

The procedure for adjusting contrast is as follows:

You can also set contrast on the Quick Setup tab by choosing Photo Printing under Commonly Used Settings, and then choosing Color/Intensity Manual Adjustment under Additional Features.

### **1.** Open the printer driver setup window

### **2.** Select the manual color adjustment

On the Main tab, select Manual for Color/Intensity, and click Set....

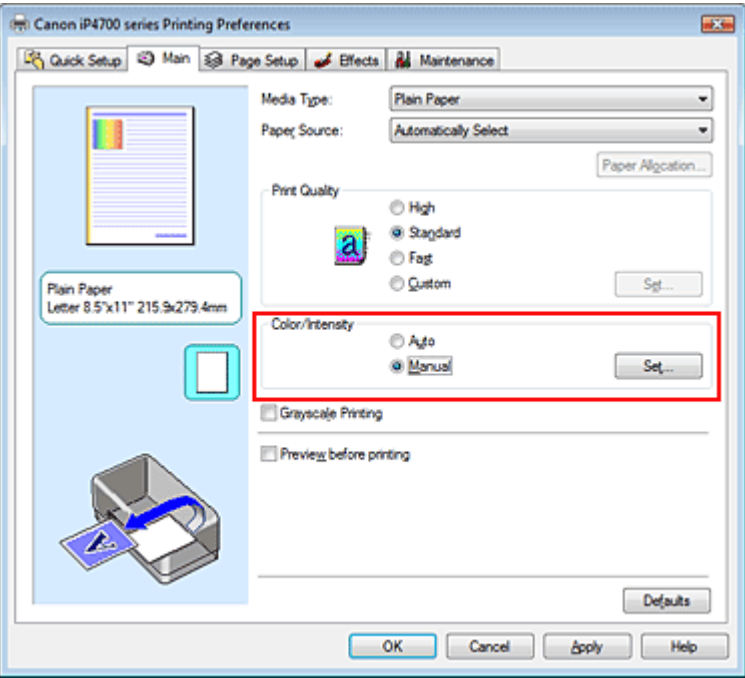

The Manual Color Adjustment dialog box opens.

### **3.** Adjust the contrast

Moving the Contrast slider to the right increases the contrast, and moving it to the left decreases the contrast.

You can also directly enter a value linked to the slider. Enter a value in the range from -50 to 50. After adjusting each color, click OK.

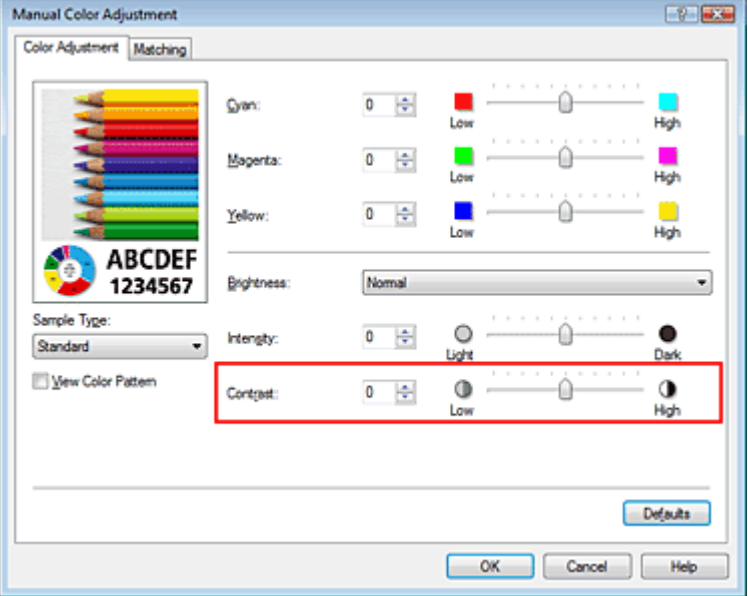

### **Important**

■ Adjust the slider gradually.

### **4.** Complete the setup

Click OK on the Main tab.

When you execute print, the image is printed with the adjusted contrast.

### **Related Topics**

- Selecting a Combination of the Print Quality Level and a Halftoning Method
- Specifying Color Correction
- Adjusting Color Balance
- Adjusting Brightness
- Adjusting Intensity

Advanced Guide > Printing from a Computer > Printing with Other Application Software > Changing the Print Quality and Correcting Image Data > Simulating an Illustration

# **Simulating an Illustration**

With the Simulate Illustration function, you can print full-color or 256-color image data so that it looks like a hand-drawn illustration. This function adds different effects to the original profile and colors.

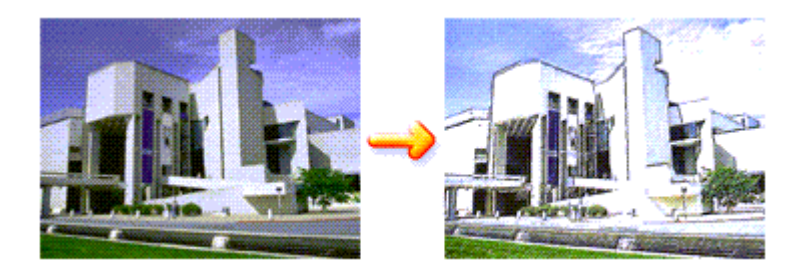

The procedure for performing Simulate Illustration is as follows:

### **1.** Open the printer driver setup window

### **2.** Set the Simulate Illustration

If necessary, check the Simulate Illustration check box on the Effects tab, and adjust the Contrast. Moving the slider to the right lightens the image data and moving the slider to the left darkens the image data.

The current settings are displayed in the settings preview on the left side of the printer driver.

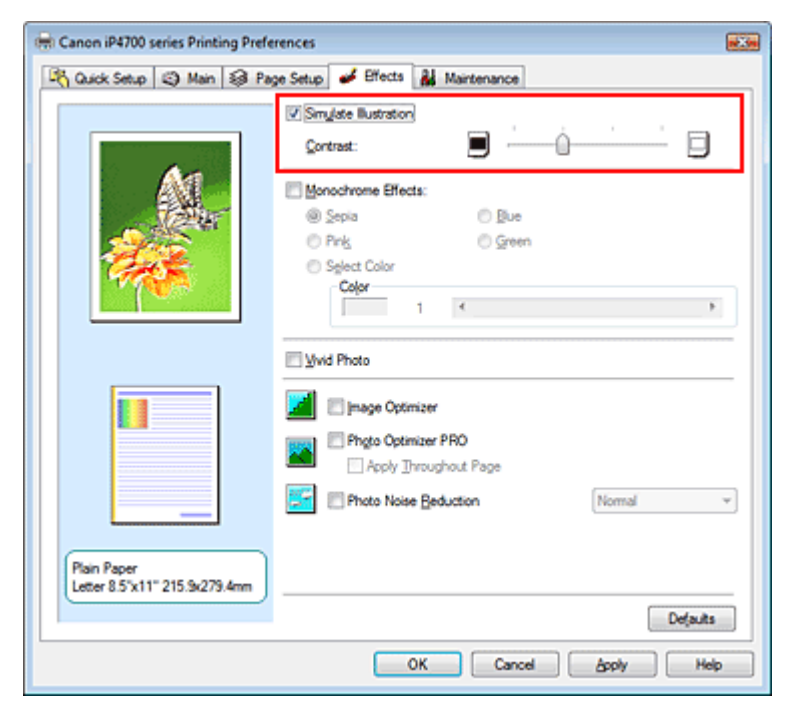

### **3.** Complete the setup

Click OK.

When you execute print, the image will be printed so that it looks hand-drawn.

Advanced Guide > Printing from a Computer > Printing with Other Application Software > Changing the Print Quality and Correcting Image Data > Representing Image Data with a Single Color

# **Representing Image Data with a Single Color**

With the Monochrome Effects function, you can benefit from coloring effects such as changing a photograph to a sepia tone image.

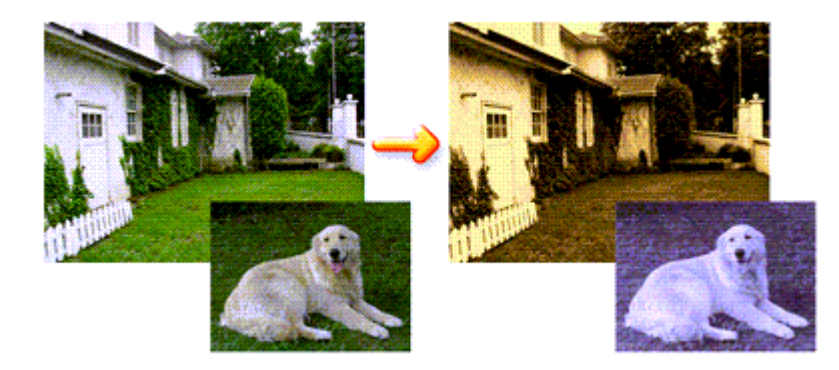

The procedure for performing Monochrome Effects is as follows:

### **1.** Open the printer driver setup window

### **2.** Set Monochrome Effects

Check the Monochrome Effects check box on the Effects tab and select your desired color. When you use Select Color, move the Color slider to specify the color you want. The current settings are displayed in the settings preview on the left side of the printer driver.

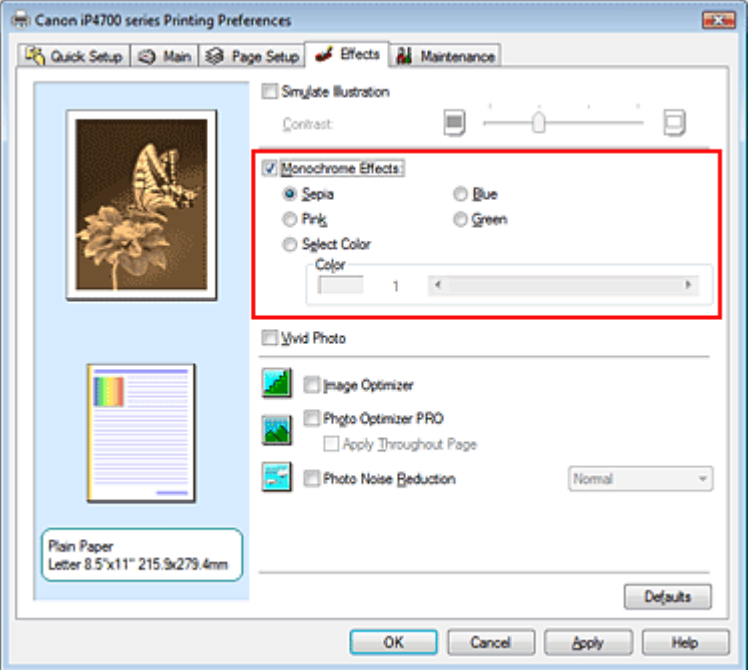

### **3.** Complete the setup

Click OK.

When you execute print, the image will be printed with a single color.

### **Important**

When the Grayscale Printing check box on the Main tab is checked, Monochrome Effects appears
Advanced Guide > Printing from a Computer > Printing with Other Application Software > Changing the Print Quality and Correcting Image Data > Presenting Image Data with Vivid Colors

## **Presenting Image Data with Vivid Colors**

The Vivid Photo function allows you to print image data with vivid colors. The vivid photo function emphasizes the colors in background sceneries while maintaining the human skin color natural. By using this function, you can make vivid hues appear even more vivid.

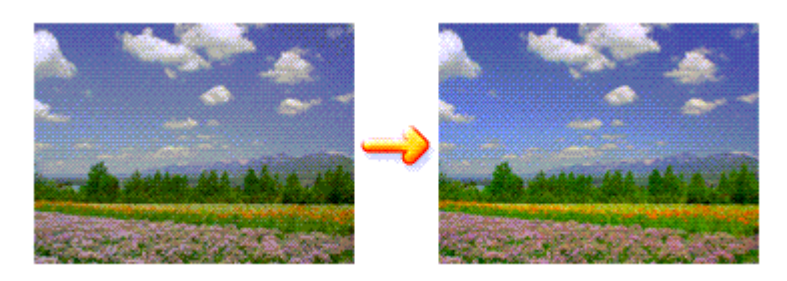

The procedure for performing Vivid Photo is as follows:

You can also set vivid photos on the Quick Setup tab by choosing Photo Printing under Commonly Used Settings, and then choosing Additional Features.

### **1.** Open the printer driver setup window

### **2.** Set Vivid Photo

Check the Vivid Photo check box on the Effects tab.

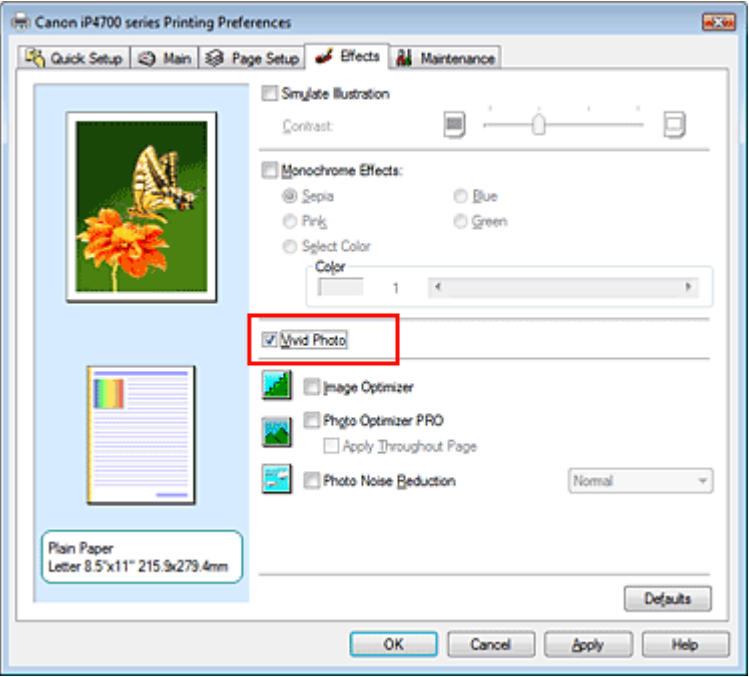

### **3.** Complete the setup

Click OK.

When you execute print, the image will be printed with vivid colors.

Advanced Guide > Printing from a Computer > Printing with Other Application Software > Changing the Print Quality and Correcting Image Data > Smoothing Jagged Outlines

## **Smoothing Jagged Outlines**

The Image Optimizer function allows you to smooth jagged outlines in photos and graphics that have been enlarged with your application. This feature is especially useful when printing low-resolution images from Web pages.

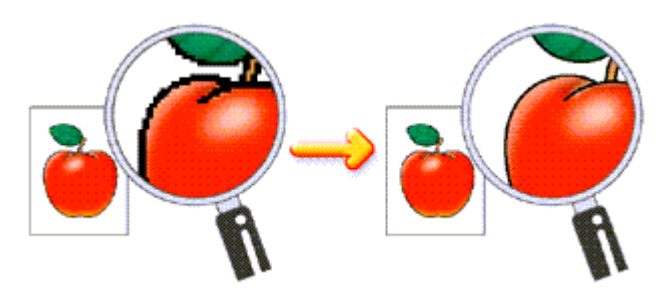

The procedure for performing Image Optimizer is as follows:

### **1.** Open the printer driver setup window

### **2.** Set image optimizer

Check the Image Optimizer check box on the Effects tab.

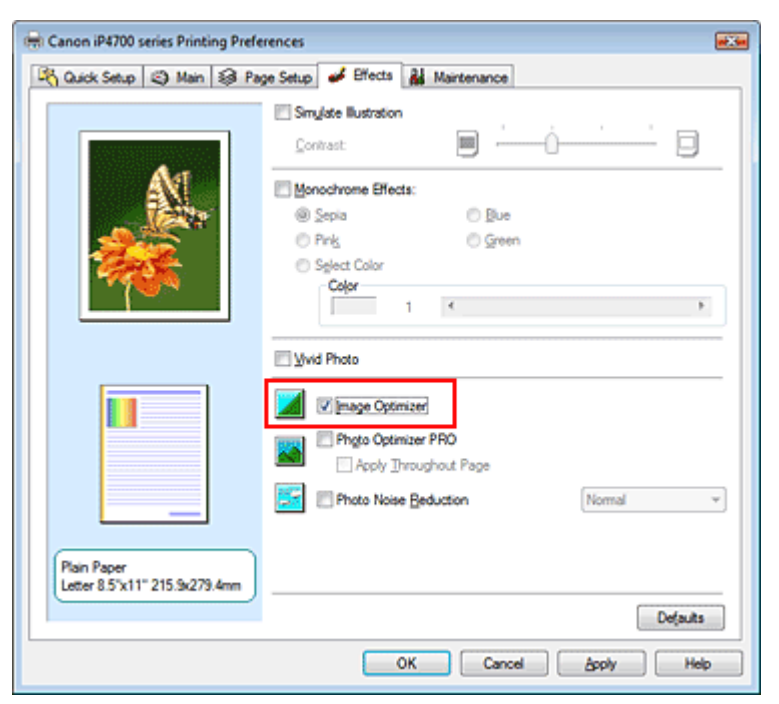

### **3.** Complete the setup

### Click OK.

The photos and graphics will be printed with jagged outlines smoothed.

## **EE** Note

- Depending on application software or resolution of image data, the image optimizer may have no discernible effects.
- It may take longer to complete printing when the image optimizer is used.

Advanced Guide > Printing from a Computer > Printing with Other Application Software > Changing the Print Quality and Correcting Image Data > Changing Color Properties to Improve Coloration

# **Changing Color Properties to Improve Coloration**

The Photo Optimizer PRO function corrects colors of digital camera images or scanned images. It is specially designed to compensate for color shift, overexposure, and underexposure.

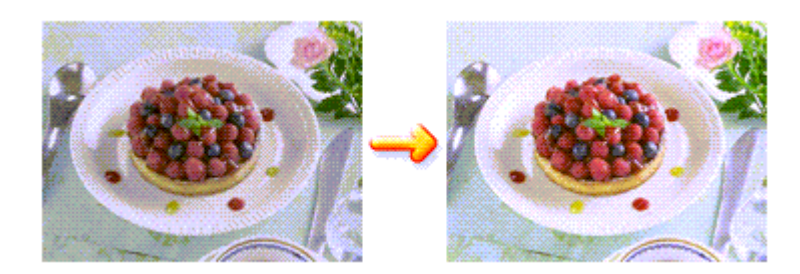

The procedure for performing Photo Optimizer PRO is as follows:

### **1.** Open the printer driver setup window

### **2.** Set Photo Optimizer PRO

Check the Photo Optimizer PRO check box on the Effects tab.

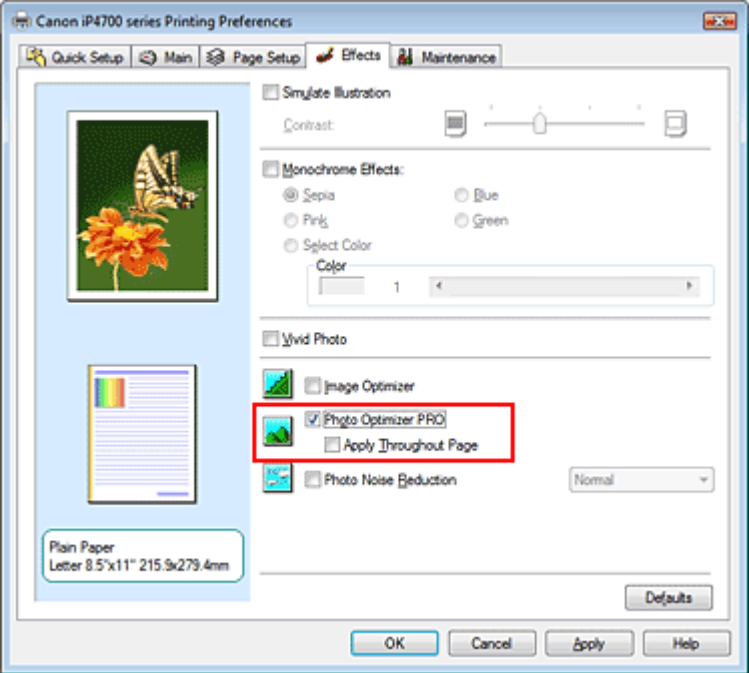

Normally there is no need to check the Apply Throughout Page check box. Images within each page are optimized on an image-by-image basis.

### **EE** Note

**Check the Apply Throughout Page check box when printing image data that has been** processed, such as being cropped or rotated. In this case the entire page will be treated as a single image to be optimized.

### **3.** Complete the setup

Click OK.

When you execute print, the images will be printed with color compensation.

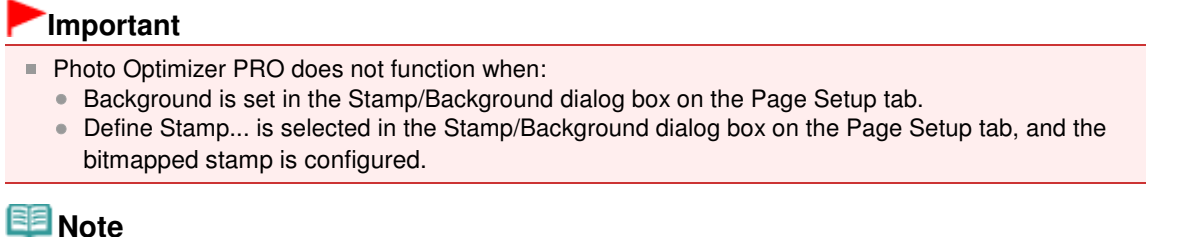

**Note** 

Depending on images, the Photo Optimizer PRO may have no discernible effect.

Page top  $\hat{\uparrow}$ 

Advanced Guide > Printing from a Computer > Printing with Other Application Software > Changing the Print Quality and Correcting Image Data > Reducing Photo Noise

## **Reducing Photo Noise**

With the Photo Noise Reduction function, you can reduce the digital camera noise and improve the image quality of the digital print.

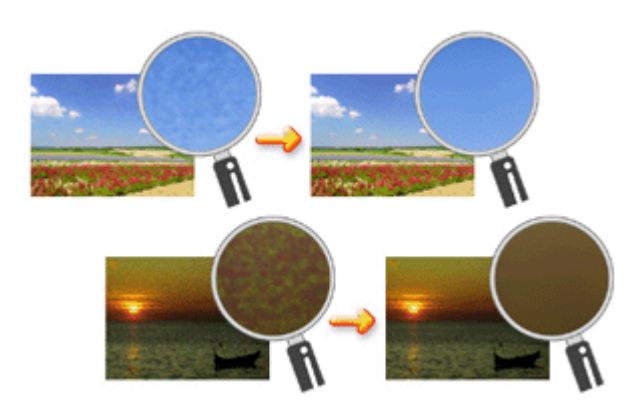

The procedure for performing Photo Noise Reduction is as follows:

### **1.** Open the printer driver setup window

### **2.** Set Photo Noise Reduction

Check the Photo Noise Reduction check box on the Effects tab and select Normal or Strong for the level.

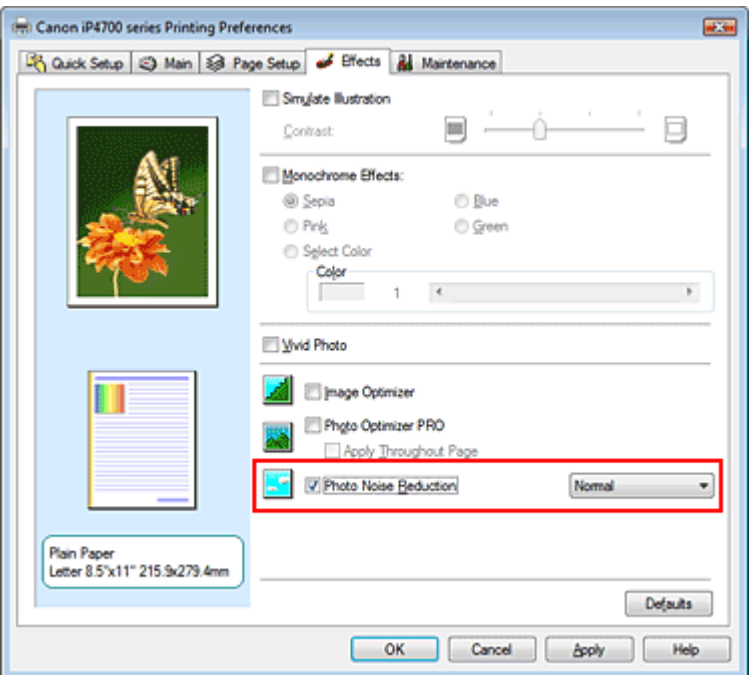

### **3.** Complete the setup

Click OK.

When you execute print, the image will be printed with the digital camera noise being reduced.

## **Note**

It is recommended to select Normal for most cases. Select Strong if you have selected Normal and the noise still bothers you.

- **Depending on application software or resolution of image data, effects of digital camera noise** reduction may not be obvious.
- When this function is used for other than photos taken by digital cameras, image may be distorted.

Advanced Guide > Printing from a Computer > Printing with Other Application Software > Overview of the Printer Driver

## **Overview of the Printer Driver**

- Printer Driver Operations
- Canon IJ Printer Driver
- How to Open the Printer Driver Setup Window
- Maintenance Tab
- Canon IJ Status Monitor
- Canon IJ Preview

## **Canon**

## **Printer Driver Operations**

MA-5668-V1.00

| Instructions for Use (Printer Driver) | How to Use This Manual | Printing This Manual |

#### **Various Printing Methods**

#### Printing with Easy Setup

Setting a Page Size and Orientation

- Setting the Number of Copies and Printing Order
- Setting the Stapling Margin

Borderless Printing

Fit-to-Page Printing

Scaled Printing

Page Layout Printing

Poster Printing

Booklet Printing

Duplex Printing

Stamp/Background Printing

Printing an Envelope

Switching the Paper Source to Match the Purpose

Displaying the Print Results before Printing Setting Paper Dimensions (Custom Size)

**Changing the Print Quality and Correcting Image Data**

Selecting a Combination of the Print Quality Level and a Halftoning Method

Printing a Color Document in Monochrome

Specifying Color Correction

Adjusting Color Balance

Adjusting Brightness Adjusting Intensity

Adjusting Contrast

Simulating an Illustration

Representing Image Data with a Single Color

Presenting Image Data with Vivid Colors

Smoothing Jagged Outlines

Changing Color Properties to Improve Coloration

Reducing Photo Noise

#### **Changing Printer Settings from Your Computer**

Changing the Print Options Registering a Frequently Used Printing Profile Setting the Paper Source for Plain Paper Managing the Printer Power Reducing the Printer Noise Changing the Printer Operation Mode

#### **Performing Maintenance from a Computer**

Cleaning the Print Heads Cleaning the Paper Feed Rollers Aligning the Print Head Position Checking the Print Head Nozzles Cleaning Inside the Printer

### **Overview of the Printer Driver**

Canon IJ Printer Driver How to Open the Printer Driver Setup Window Maintenance Tab Canon IJ Status Monitor Canon IJ Preview

### **Updating the Printer Driver**

Obtaining the Latest Printer Driver Deleting the Unnecessary Printer Driver Before Installing the Printer Driver Installing the Printer Driver

### **Appendix**

Deleting the Undesired Print Job Sharing the Printer on a Network

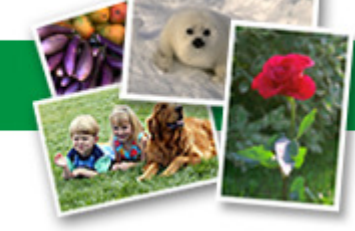

Advanced Guide > Printing from a Computer > Printing with Other Application Software > Overview of the Printer Driver > Canon IJ Printer Driver

## **Canon IJ Printer Driver**

The Canon IJ printer driver is software that is installed on your computer for printing data on this printer.

The Canon IJ printer driver converts the print data created by your Windows application into data that your printer can understand and sends the converted data to the printer.

Because different models support different print data formats, you need a Canon IJ printer driver for the specific model you are using.

#### **How to Use Printer Driver Help**

You can display the Help describing the driver setting items through the printing preferences screen of the Canon IJ printer driver.

#### **To view all descriptions of a tab...**

Click the Help button on each tab. A dialog box opens, displaying a description of each item on the tab.

You can also click the link found in the description of an item to display a description of the linked dialog box.

#### **To see a description for each item...**

Right-click the item you want to learn about and then click What's This?.

Alternatively, when the  $\mathbb{H}$  Help button is found at the right end of the title bar, click that button, and then click the item you want to learn about.

A description of the item is displayed.

#### **Related Topic**

How to Open the Printer Driver Setup Window

C

Advanced Guide > Printing from a Computer > Printing with Other Application Software > Overview of the Printer Driver > Canon IJ Printer Driver > How to Open the Printer Driver Setup Window

## **How to Open the Printer Driver Setup Window**

The printer driver setup window can be displayed through the application software in use or the Start menu of the Windows.

#### EE **Note**

This guide mainly describes operations on the Windows Vista. Operations may differ depending on U. versions of the Windows.

#### **Open the Printer Driver Setup Window through the Application Software**

Follow the procedure below to configure printing profile when printing.

- **1.** Select the command you perform printing on the application software in use In general, select Print on the File menu to open the Print dialog box.
- **2.** Select your model name and click Preferences (or Properties)

The printer driver setup window appears.

### **EE** Note

**Depending on application software you use, command names or menu names may vary and** there may be more steps. For details, refer to the user's manual of your application software.

#### **Open the Printer Driver Setup Window through the Start Menu**

Follow the procedure below to perform maintenance operations such as print head cleaning, or to configure printing profile that are common for all application software.

- **1.** Select items from the Start menu as shown below:
	- In Windows Vista, select the Start menu -> Control Panel -> Hardware and Sound -> Printers.
	- In Windows XP, select the start menu -> Control Panel -> Printers and Other Hardware -> Printers and Faxes.
	- In Windows 2000, select the Start menu -> Settings -> Printers.
- **2.** Right-click your model name icon, and then select Printing Preferences... from the displayed menu

The printer driver setup window appears.

### **Important**

Opening the printer driver setup window through Properties displays such tabs regarding the Windows functions as the Ports (or Advanced) tab. Those tabs do not appear when opening through Printing Preferences... or application software. For tabs regarding Windows functions, refer to the user's manual for the Windows.

Advanced Guide > Printing from a Computer > Printing with Other Application Software > Overview of the Printer Driver > Canon IJ Printer Driver > Maintenance Tab

## **Maintenance Tab**

The Maintenance tab allows you to perform printer maintenance or change the settings of the printer.

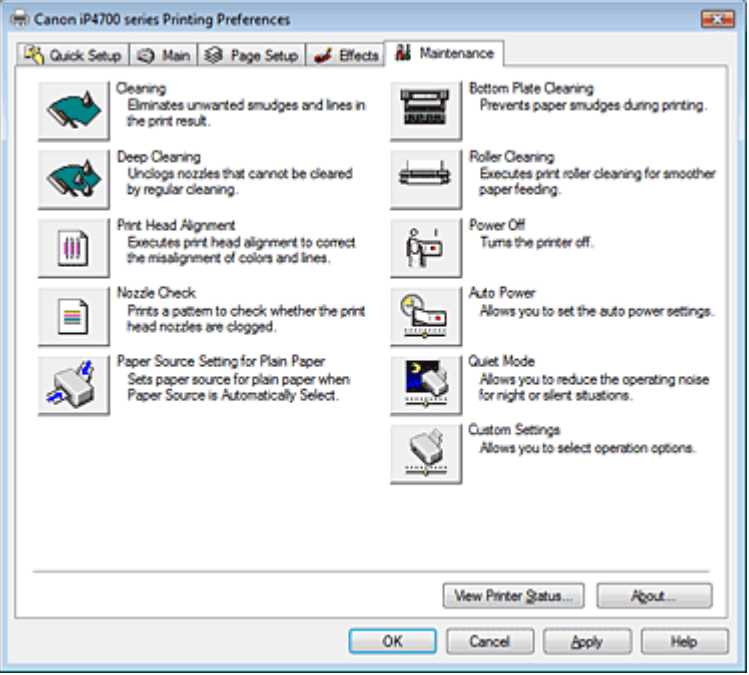

#### **Features**

- Cleaning the Print Heads
- Cleaning the Paper Feed Rollers
- Aligning the Print Head Position
- **Checking the Print Head Nozzles**
- Setting the Paper Source for Plain Paper
- Cleaning Inside the Printer
- Managing the Printer Power

#### **Related Features**

- Reducing the Printer Noise
- Changing the Printer Operation Mode

Page top  $\uparrow$ 

O

Advanced Guide > Printing from a Computer > Printing with Other Application Software > Overview of the Printer Driver > Canon IJ Status Monitor

## **Canon IJ Status Monitor**

The Canon IJ Status Monitor is an application software that shows the status of the printer and the progress of printing on the Windows screen. You will know the status of the printer with graphics, icons, and messages.

### **Launching the Canon IJ Status Monitor**

The Canon IJ Status Monitor launches automatically when data is sent to the printer. When launched, the Canon IJ Status Monitor appears as a button on the task bar.

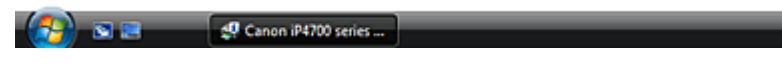

Click the status monitor button displayed on the task bar. The Canon IJ Status Monitor appears.

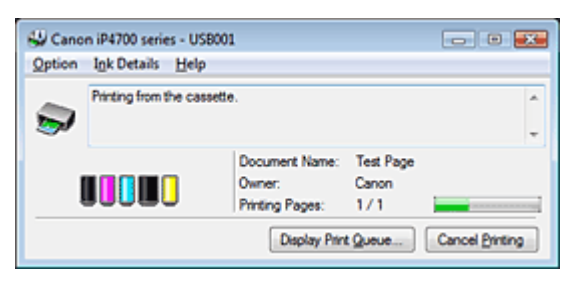

**EE** Note

To open the Canon IJ Status Monitor when the printer is not printing, open the printer driver setup  $\mathbb{R}^n$ window and click View Printer Status... on the Maintenance tab.

### **When Errors Occur**

The Canon IJ Status Monitor is automatically displayed if an error occurs (e.g., if the printer runs out of paper or if the ink is low).

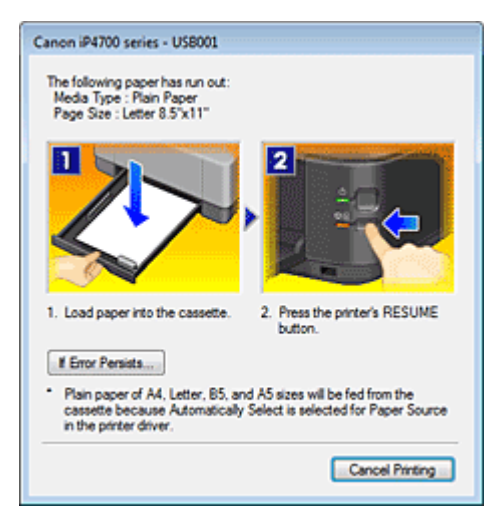

In such cases, take the appropriate action as described.

Page top  $\dagger$ 

Advanced Guide > Printing from a Computer > Printing with Other Application Software > Overview of the Printer Driver > Canon IJ Preview

## **Canon IJ Preview**

The Canon IJ Preview is an application software that displays what the print result will look like before a document is actually printed.

The preview reflects the information that is set within the printer driver and allows you to check the document layout, print order, and number of pages. You can also change the media type and paper source settings.

When you want to display a preview before printing, open the printer driver setup window, click the Quick Setup tab or the Main tab, and check the Preview before printing check box.

When you do not want to display a preview before printing, uncheck the check box.

### **Related Topic**

**■ Displaying the Print Results before Printing** 

Advanced Guide > Printing on DVD/CDs

## **Printing on DVD/CDs**

- Printing on the Label Side of DVD/CDs
- $\rightarrow$  Troubleshooting

Page top  $\dagger$ 

Advanced Guide > Printing on DVD/CDs > Printing on the Label Side of DVD/CDs

## **Printing on the Label Side of DVD/CDs**

- Items to Prepare
- Cautions When Printing on DVD/CDs
- Attaching/Removing the CD-R Tray
- Printing on the Label Side of DVD/CDs
- Printing with CD-LabelPrint from the Computer
- Printing Area

Advanced Guide > Printing on DVD/CDs > Printing on the Label Side of DVD/CDs > Items to Prepare

## **Items to Prepare**

The following items are needed to print on DVD/CDs:

### **CD-R Tray**

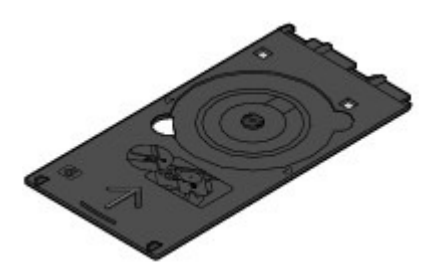

"G" is on the upper side.

**8 cm CD-R Adapter**

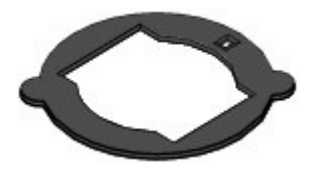

Needed only when printing on 8 cm DVD/CDs. Attached to the CD-R Tray when shipped.

### **Printable DVD/CDs**

Obtain a 12 cm or 8 cm DVD/CD with a label surface compatible with inkjet printing.

A "printable disc" differs from regular DVD/CDs in that its label surface has been specially processed to be printed on by an inkjet printer.

Advanced Guide > Printing on DVD/CDs > Printing on the Label Side of DVD/CDs > Cautions When Printing on DVD/CDs

## **Cautions When Printing on DVD/CDs**

- Be sure to use the CD-R Tray supplied with this printer. It has an "G" on the upper side.
- Do not print on DVD/CDs that are not compatible with ink-jet printing. The ink will not dry and may cause problems with the disc itself or devices which the disc is loaded onto.
- Do not print on the DVD/CDs' recording surface. Doing so will make data recorded on DVD/CDs unreadable.
- Hold DVD/CDs by their edges. Do not touch either the label surface (printing surface) or recording surface.
- Remove any dirt from the CD-R Tray before placing DVD/CDs on the CD-R Tray. Loading discs in a  $\bullet$ dirty CD-R Tray may scratch the recording surface of the discs.
- After printing, allow the printing surface of the disc to dry naturally. Do not use hairdryers or expose  $\bullet$ the disc to direct sunlight to dry the ink. Do not touch the printing surface until the ink has dried.
- Do not attach the CD-R Tray while the printer is in operation.
- Do not remove the CD-R Tray while printing on DVD/CDs. Doing so may damage the printer, the CD-R Tray, or the disc.
- Do not get dirt or scratches on the reflectors of the CD-R Tray. The printer may not be able to recognize loading of the DVD/CD, or printing may become misaligned. If the reflectors on the CD-R Tray become dirty, wipe the reflector clean with a soft, dry cloth, taking care not to scratch the plate.
- The CD-R Tray may become dirty if software other than CD-LabelPrint or Easy-PhotoPrint EX is  $\bullet$ used.
- Always use the supplied 8 cm CD-R Adapter when printing on 8 cm DVD/CDs.  $\bullet$
- Always close the Inner Cover after printing on DVD/CDs.
- To keep the print quality at an optimal level, it is recommended to stop printing discs once every ten discs when printing more than ten discs continuously.

To stop the printing operation, detach the CD-R Tray from the printer, then close the Inner Cover. After approximately three minutes have elapsed, open the Inner Cover, attach the CD-R Tray to the printer, then resume printing.

Page top

Advanced Guide > Printing on DVD/CDs > Printing on the Label Side of DVD/CDs > Attaching/Removing the CD-R Tray

# **Attaching/Removing the CD-R Tray**

### **Attaching the CD-R Tray**

### **Important**

- Do not attach the CD-R Tray until the message asking you to load the DVD/CD is displayed. Doing so can damage the printer.
- **1. Open the Paper Output Tray (A).**
- **2. Make sure that the message asking you to load the DVD/CD is displayed, then open the Inner Cover (B).**

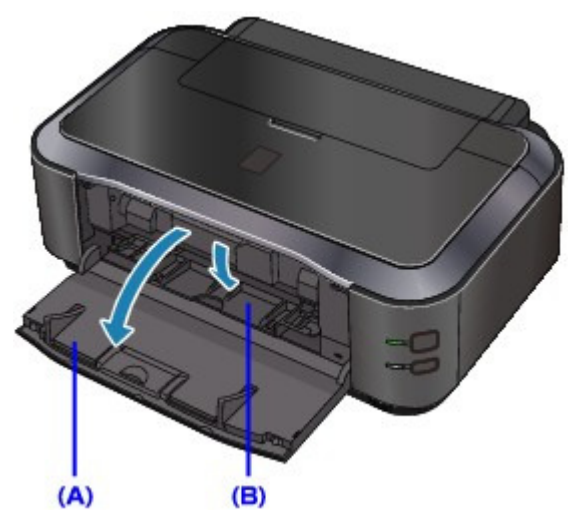

**3. Place the DVD/CD on the CD-R Tray.**

### **Important**

- Make sure that there is no dirt on the CD-R Tray before placing a DVD/CD on the CD-R Tray.
- When placing a DVD/CD on the CD-R Tray, do not touch the printing surface of the disc or the reflectors (C) on the CD-R Tray.
	- **12 cm DVD/CD:**
		- 1. Place the disc on the CD-R Tray with the printable surface facing up.

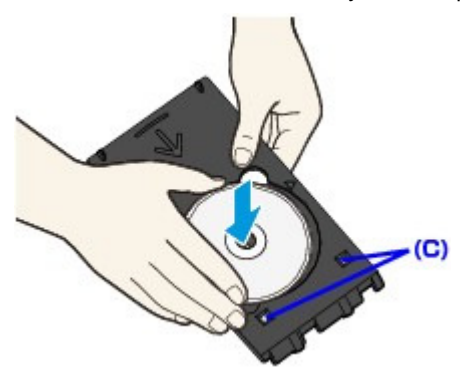

- **8 cm DVD/CD:**
	- 1. Align the protrusions on both edges of the 8 cm CD-R Adapter with indentations on

### Attaching/Removing the CD-R Tray **Page 308 of 437 pages** Attaching/Removing the CD-R Tray

the CD-R Tray.

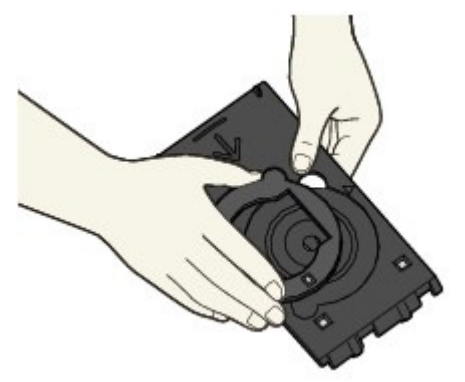

2. Place the 8 cm disc on the CD-R Tray with the printing surface facing up.

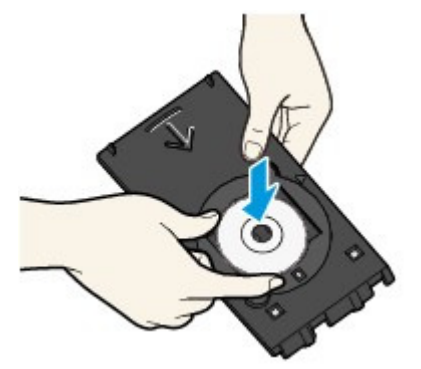

**4. Attach the CD-R Tray to the printer.**

## **EE** Note

- The CD-R Tray may be ejected after a specified period of time has elapsed. In this case, follow the on-screen instructions to attach the CD-R Tray.
- **5.** Insert the CD-R Tray straight until the arrow ( $\triangleright$ ) on the Inner Cover is almost aligned with the arrow  $\left(\triangleleft\right)$  on the CD-R Tray.

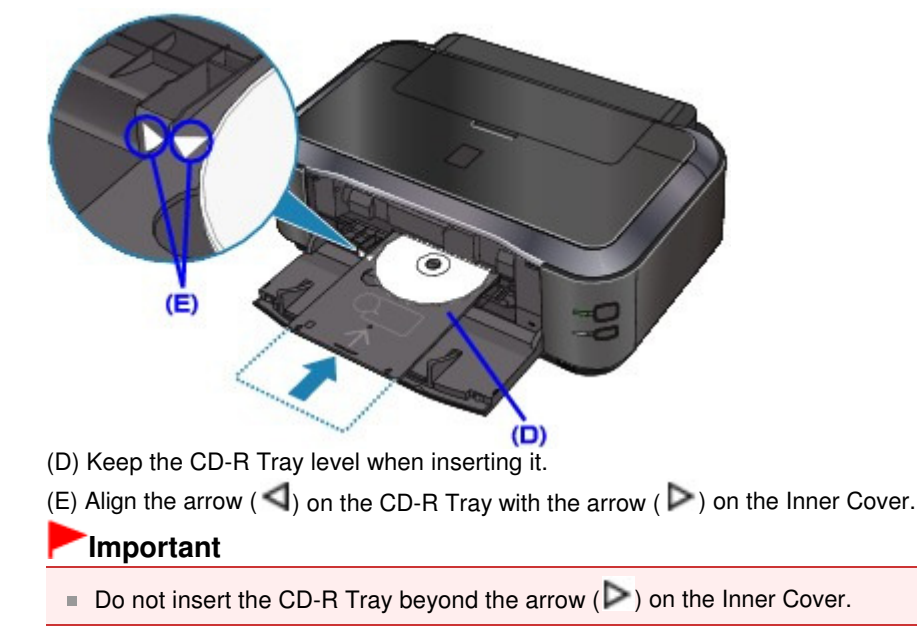

### **Removing the CD-R Tray**

**1. Pull out the CD-R Tray.**

### Attaching/Removing the CD-R Tray **Page 309 of 437 pages** Attaching/Removing the CD-R Tray

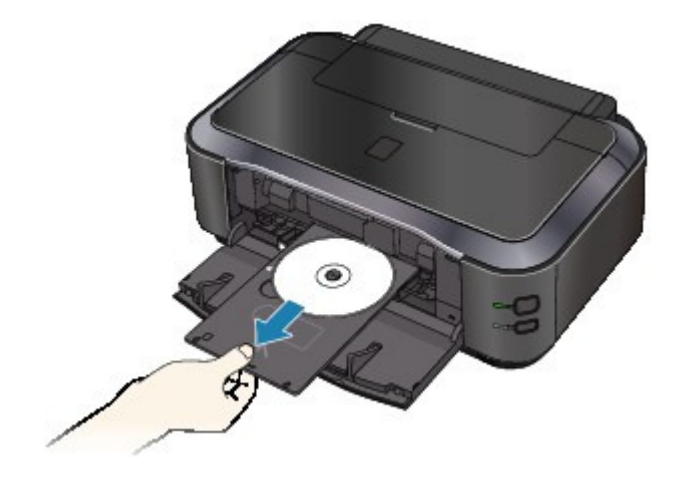

**2. Close the Inner Cover.**

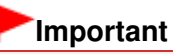

If the Inner Cover is opened, you cannot print on paper as it will not feed properly. Make sure that the Inner Cover is closed.

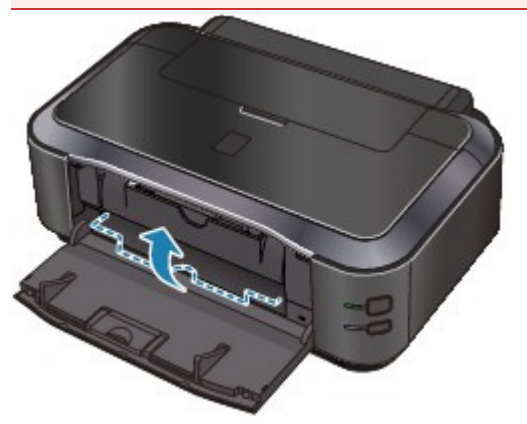

**3. Remove the DVD/CD from the CD-R Tray.**

## **Important**

Do not touch the printing surface when removing the disc from the CD-R Tray.

## **EE** Note

**Dry the printing surface sufficiently before removing the disc. If you see printing on the** CD-R Tray or the transparent parts on inner or outer diameter of DVD/CD, wipe them off after the printing surface has dried.

### **12 cm DVD/CD:**

1. Remove the disc from the CD-R Tray.

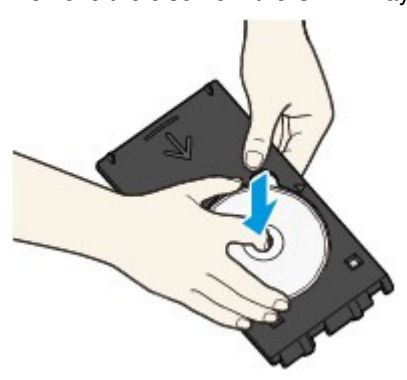

**8 cm DVD/CD:**

1. Remove the 8 cm CD-R Adapter from the CD-R Tray.

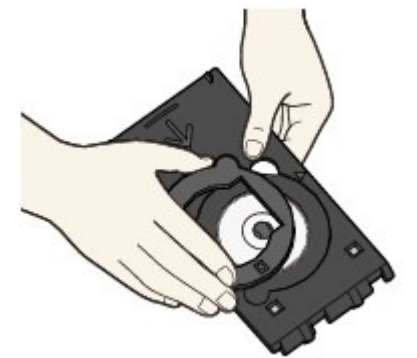

2. Remove the 8 cm disc from the CD-R Tray.

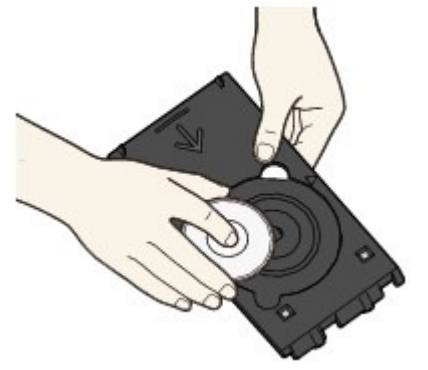

### **Important**

■ The CD-R Tray cannot be used if it becomes warped. Be sure to keep the CD-R Tray on a flat place.

Advanced Guide > Printing on DVD/CDs > Printing on the Label Side of DVD/CDs > Printing on the Label Side of DVD/CDs

## **Printing on the Label Side of DVD/CDs**

The CD-R Tray (supplied) allows the printing of images on printable DVD/CDs.

CD-LabelPrint is bundled application software that allows you to edit and modify data before printing. Install it on your computer to use it.

Printing with CD-LabelPrint from the Computer

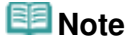

We recommend that you test print on an unneeded printable DVD/CD first.

Advanced Guide > Printing on DVD/CDs > Printing on the Label Side of DVD/CDs > Printing with CD-LabelPrint from the **Computer** 

# **Printing with CD-LabelPrint from the Computer**

- CD-LabelPrint is bundled application software that allows you to edit and modify data before printing. Install it on your computer to use it. To install this software, insert the Setup CD-ROM into the computer's disc drive, then perform Custom Install and select CD-LabelPrint.
- For details on how to print with CD-LabelPrint, refer to its manual.

If you are using a Windows computer, click Start > All Programs (or Programs in Windows 2000) > CD-LabelPrint > Manual.

If you are using a Macintosh, open the Applications folder in the location where the MP Drivers have been installed > CD-LabelPrint folder > Manual folder > double-click Manual.htm.

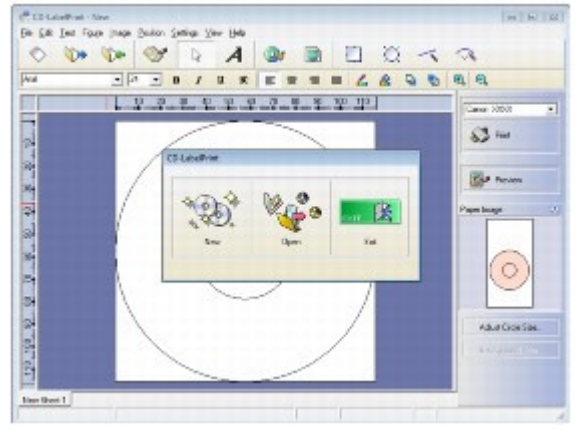

Advanced Guide > Printing on DVD/CDs > Printing on the Label Side of DVD/CDs > Printing Area

# **Printing Area**

### **Printable DVD/CDs**

The printing area of both printable DVDs and CDs is the area excluding the 1 mm area from the internal and external diameters of the label.

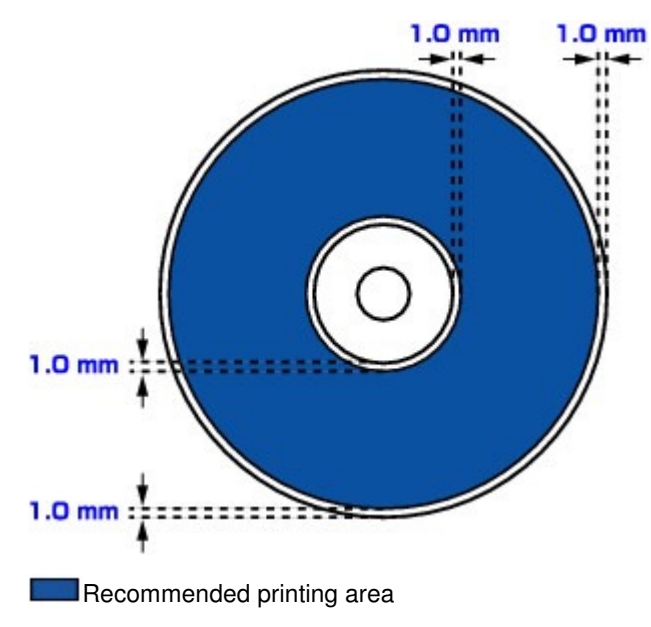

Advanced Guide > Printing on DVD/CDs > Troubleshooting

## **Troubleshooting**

- Message Appears on the Computer Screen
- Cannot Print on DVD/CDs

Page top  $\dagger$ 

Advanced Guide > Printing on DVD/CDs > Troubleshooting > Message Appears on the Computer Screen

## **Message Appears on the Computer Screen**

- **Windows Errors About DVD/CD Printing Are Displayed**
- acintosh Message: 1001 Is Displayed
- acintosh Error Number: 1002 Is Displayed
- acintosh Message: 1850 Is Displayed

## **Windows Errors About DVD/CD Printing Are Displayed**

#### **Check 1: Is the CD-R Tray placed properly?**

Open the Inner Cover, properly place the CD-R Tray again, then press the **RESUME/CANCEL** button.

Make sure that you are using the CD-R Tray supplied with the printer ("G" is on the upper side).

For details on how to place the CD-R Tray, see Attaching/Removing the CD-R Tray .

#### **Check 2: Is the DVD/CD placed on the CD-R Tray?**

Properly place the DVD/CD on the CD-R Tray, attach the CD-R Tray again, then press the **RESUME/CANCEL** button.

Make sure that you are using the CD-R Tray supplied with the printer ("G" is on the upper side).

For details on how to place the CD-R Tray, see Attaching/Removing the CD-R Tray .

#### **Check 3: Unrecognizable DVD/CD may be placed.**

Canon recommends that you use DVD/CDs specially processed to be printed on by an inkjet printer.

#### **Check 4: Is the DVD/CD on the CD-R Tray already printed?**

If you place a DVD/CD on which has already been printed on the CD-R Tray, the CD-R Tray may be ejected.

In this case, change the settings of the printer driver and try printing again.

Clear the Detects a printable disc in the CD-R tray check box in Custom Settings on the Maintenance tab, then click Send. When printing is over, select the Detects a printable disc in the CD-R tray check box and click Send.

## **EE** Note

- If the Detects a printable disc in the CD-R tray check box is cleared, printing may start without the DVD/CD loaded. Selecting the check box prevents the CD-R Tray from getting dirty.
- **Check 5: Is the Inner Cover opened when starting printing on paper, or while printing is in progress?**

Close the Inner Cover, then press the **RESUME/CANCEL** button on the printer.

Do not open or close the Inner Cover while printing is in progress. This may damage the printer.

**Message: 1001 Is Displayed**

### Message Appears on the Computer Screen **Page 316 of 437 pages** Page 316 of 437 pages

### **Check: Place the CD-R Tray properly.**

Place the CD-R Tray properly, then press the **RESUME/CANCEL** button.

Make sure that you are using the CD-R Tray supplied with the printer ("G" is on the upper side).

For details on how to place the CD-R Tray, see Attaching/Removing the CD-R Tray .

## **Macintosh Error Number: 1002 Is Displayed**

### **Check 1: Place the DVD/CD on the CD-R Tray properly.**

Place the DVD/CD on the CD-R Tray properly, then press the **RESUME/CANCEL** button on the printer.

Make sure that you are using the CD-R Tray supplied with the printer ("G" is on the upper side).

For details on how to place the CD-R Tray, see Attaching/Removing the CD-R Tray .

### **Check 2: Unrecognizable DVD/CD may be placed.**

Canon recommends that you use DVD/CDs specially processed to be printed on by an inkjet printer.

### **Check 3: Is the DVD/CD on the CD-R Tray already printed?**

If you place a DVD/CD on which has already been printed on the CD-R Tray, the CD-R Tray may be ejected.

In this case, change the settings of the printer driver and try printing again.

Clear the Detects a printable disc in the CD-R tray check box in Custom Settings on the Canon IJ Printer Utility dialog box, then click Send. When printing is over, select the Detects a printable disc in the CD-R tray check box and click Send.

## **EE** Note

If the Detects a printable disc in the CD-R tray check box is cleared, printing may start without the DVD/CD loaded. Selecting the check box prevents the CD-R Tray from getting dirty.

## **Message: 1850 Is Displayed**

**Check: Open the Inner Cover, then place the CD-R Tray properly.**

Open the Inner Cover, place the CD-R Tray properly, then press the **RESUME/CANCEL** button. For details on how to place the CD-R Tray, see Attaching/Removing the CD-R Tray .

Advanced Guide > Printing on DVD/CDs > Troubleshooting > Cannot Print on DVD/CDs

## **Cannot Print on DVD/CDs**

- DVD/CD Printing Does Not Start
- CD-R Tray Does Not Feed Properly
- CD-R Tray Jammed

### **DVD/CD Printing Does Not Start**

#### **Check 1: Is the CD-R Tray placed properly?**

Open the Inner Cover, properly place the CD-R Tray again, then press the **RESUME/CANCEL** button.

Use the CD-R Tray supplied with this printer ("G" is on the upper side).

For details on how to place the CD-R Tray, see Attaching/Removing the CD-R Tray .

#### **Check 2: Is the DVD/CD placed on the CD-R Tray?**

Place the DVD/CD on the CD-R Tray properly, then press the **RESUME/CANCEL** button on the printer.

Make sure that you are using the CD-R Tray supplied with the printer ("G" is on the upper side).

For details on how to place the CD-R Tray, see Attaching/Removing the CD-R Tray .

#### **Check 3: If DVD/CD printing stops before it is complete, try the operation again.**

If a certain period of time has elapsed while DVD/CD printing is in progress, the printer stops initializing.

If you press the **RESUME/CANCEL** button, the printer resumes initializing.

Try the operation again following the on-screen instructions.

#### **CD-R Tray Does Not Feed Properly**

**Check 1: Is the CD-R Tray placed properly?**

Properly place the CD-R Tray again, then press the **RESUME/CANCEL** button.

Make sure that you are using the CD-R Tray supplied with the printer ("G" is on the upper side).

For details on how to place the CD-R Tray, see Attaching/Removing the CD-R Tray .

**Check 2: Unrecognizable DVD/CD may be placed.**

Canon recommends that you use DVD/CDs specially processed to be printed on by an inkjet printer.

**Check 3: Is the DVD/CD on the CD-R Tray already printed?**

If you place a DVD/CD on which has already been printed on the CD-R Tray, the CD-R Tray may be ejected.

In this case, change the settings of the printer driver and try printing again.

### **Windows**

Clear the Detects a printable disc in the CD-R tray check box in Custom Settings on the Maintenance tab, then click Send. When printing is over, select the Detects a printable disc in the CD-R tray check box and click Send.

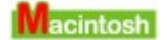

Clear the Detects a printable disc in the CD-R tray check box in Custom Settings on the Canon IJ Printer Utility dialog box, then click Send. When printing is over, select the Detects a printable disc in the CD-R tray check box and click Send.

## **EE** Note

■ If you left cleared Detects a printable disc in the CD-R tray check box and start printing another DVD/CD, printing may start without the DVD/CD loaded. Selecting the check box prevents the CD-R Tray from getting dirty.

### **CD-R Tray Jammed**

Pull out the CD-R Tray gently.

If the CD-R Tray cannot be pulled out, turn the printer off, then turn the printer back on again. The CD-R Tray will automatically be ejected.

When the CD-R Tray is pulled out, place the CD-R Tray ("G" is on the upper side) again, then retry printing. Place the DVD/CD properly.

Attaching/Removing the CD-R Tray

If the CD-R Tray is still jammed, check if there is a problem with the DVD/CD.

CD-R Tray Does Not Feed Properly

Advanced Guide > Printing Photographs Directly from a Compliant Device

## **Printing Photographs Directly from a Compliant Device**

Printing Photographs Directly from a Compliant Device

Advanced Guide > Printing Photographs Directly from a Compliant Device > Printing Photographs Directly from a Compliant Device

## **Printing Photographs Directly from a Compliant Device**

- Printing Photographs Directly from a Compliant Device
- About PictBridge Print Settings

Advanced Guide > Printing Photographs Directly from a Compliant Device > Printing Photographs Directly from a Compliant Device > Printing Photographs Directly from a Compliant Device

## **Printing Photographs Directly from a Compliant Device**

You can connect a PictBridge compliant device such as a digital camera, camcorder, or mobile phone connect to the printer using a USB cable recommended by the device's manufacturer, and print recorded images directly without using a computer.

### **EE** Note

- When printing photos with the PictBridge compliant device connected to the printer, we recommend the use of the AC adapter supplied with the device. If you are using the device battery, be sure to charge it fully.
- Depending on the model or brand of your device, you may have to select a print mode compliant with PictBridge before connecting the device. You may also have to turn on the device or select Play mode manually after connecting the device to the printer.

Perform necessary operations on the PictBridge compliant device before connecting it to this printer according to instructions given in the device's instruction manual.

- **1.** Make sure that the printer is turned on.
- **2.** Load paper.
- **3.** Make sure that the PictBridge compliant device is turned off.
- **4.** Connect the PictBridge compliant device to the printer using a USB cable (A) recommended by the device's manufacturer.

The PictBridge compliant device turns on automatically.

If your device does not turn on automatically, turn it on manually.

When printer is correctly connected to the device, the message that the printer is connected will be displayed on the LCD of the device. Refer to the device's instruction manual.

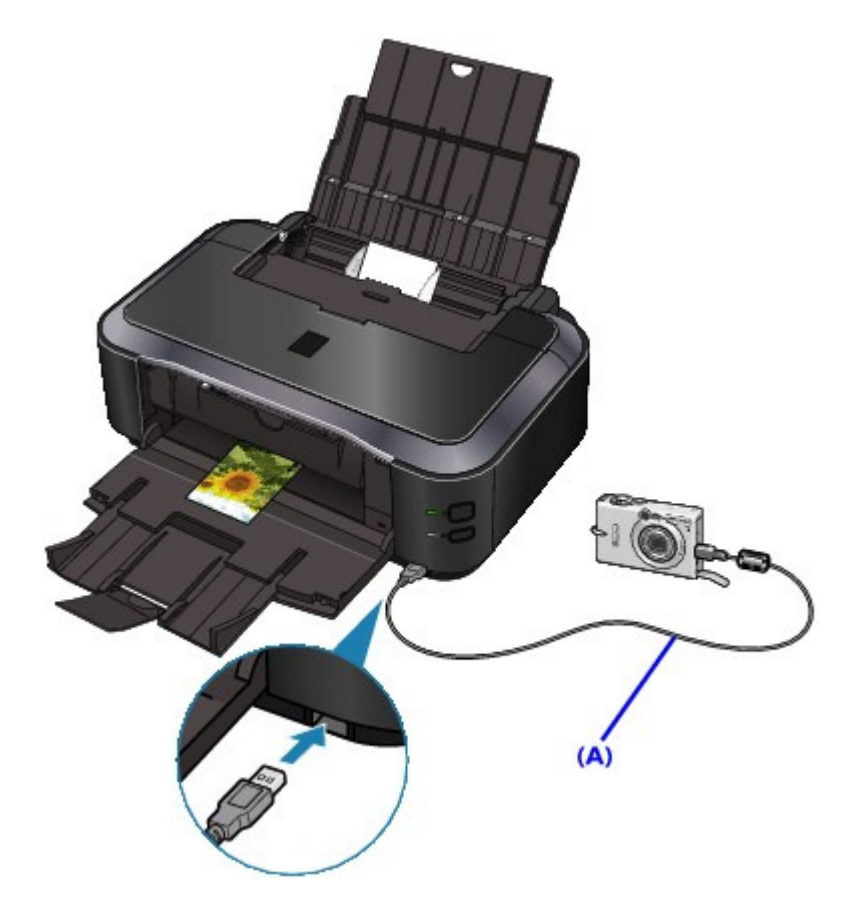

**5.** Specify the print settings such as the paper type and layout.

You can perform settings using the menu on the LCD of your PictBridge compliant device. Select the size and type of paper that you loaded in the printer. Settings on a PictBridge Compliant Device

**6.** Start printing from your PictBridge compliant device.

## **Important**

■ Never disconnect the USB cable during printing unless when explicitly allowed to by the PictBridge compliant device. When disconnecting the USB cable between the PictBridge compliant device and printer, follow the instructions given in the device's instruction manual.

Advanced Guide > Printing Photographs Directly from a Compliant Device > Printing Photographs Directly from a Compliant Device > About PictBridge Print Settings

## **About PictBridge Print Settings**

#### **Settings on a PictBridge Compliant Device**

This section describes the PictBridge function of the printer. For the print settings on a PictBridge compliant device, refer to the instructions given in the device's instruction manual.

## **Note**

- In the following description, names of setting items are given according to those used in Canon-brand PictBridge compliant devices. Setting item names may be different depending on the brand or model of your device.
- Some setting items explained below may not be available on some devices. When you cannot change print settings on a device, the printer prints images as follows: Paper size: 4" x 6"/101.6 x 152.4 mm Paper type: Photo Layout: 1-up, Borderless Date/File No. Print: Not printed Image Optimize: The Photo optimizer pro function will be used for optimized printing.

The following settings can be used when printing from a PictBridge compliant device.

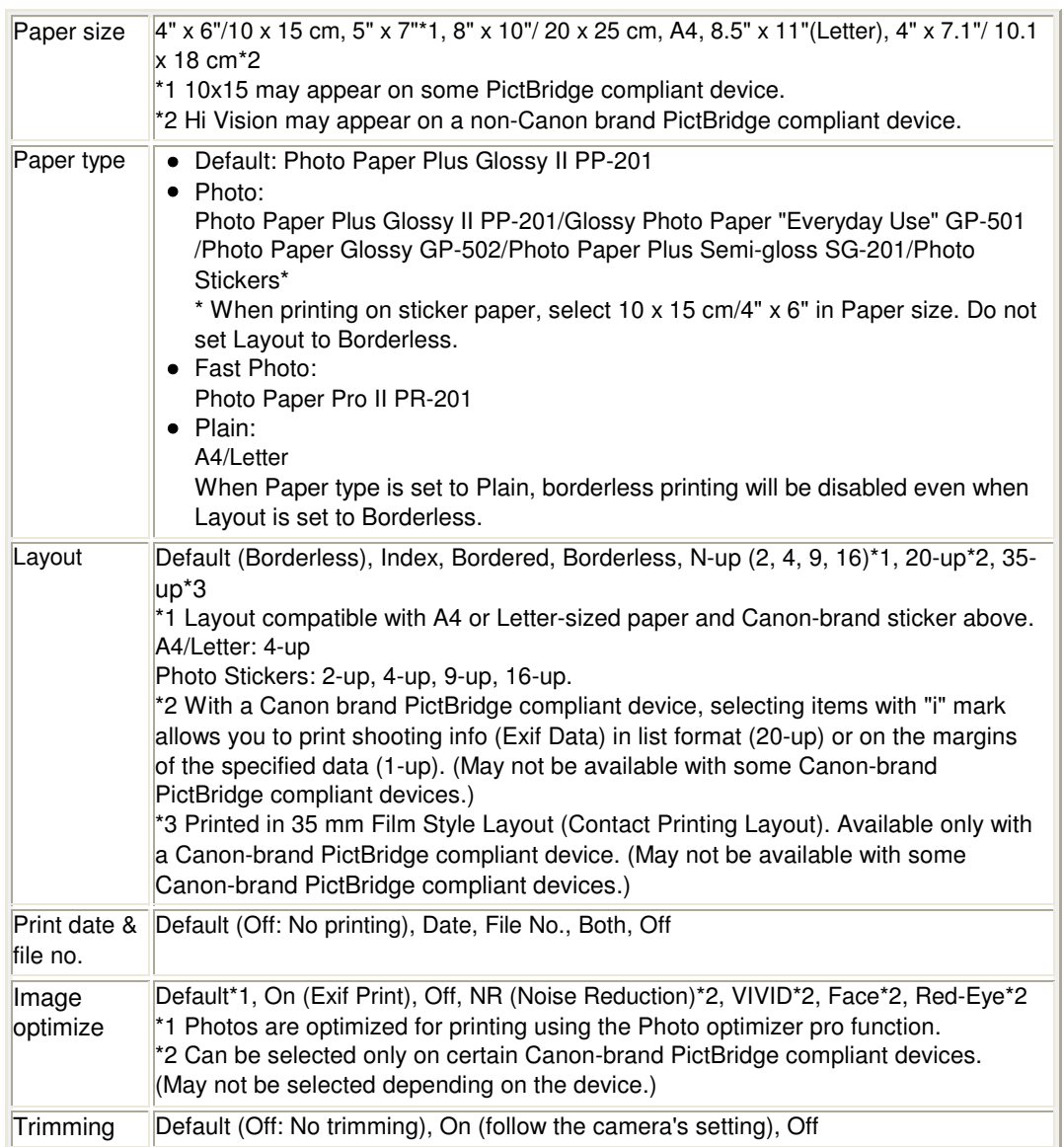
Advanced Guide > Maintenance

### **Maintenance**

- Cleaning Your Printer
- Performing Maintenance from a Computer

Page top  $\hat{\uparrow}$ 

Advanced Guide > Maintenance > Cleaning Your Printer

### **Cleaning Your Printer**

- **Cleaning**
- Cleaning the Exterior of the Printer

Cleaning the Protrusions Inside the Printer

Advanced Guide > Maintenance > Cleaning Your Printer > Cleaning

## **Cleaning**

This section describes the cleaning procedure that is needed to maintain your printer.

### **Important**

- Do not use tissue paper, paper towels, rough-textured cloth, or similar materials for cleaning so as not to scratch the surface. Paper tissue powder or fine threads may remain inside the printer and cause problems such as print head blockage and poor printing results. Be sure to use a soft cloth.
- Never use volatile liquids such as thinners, benzene, acetone, or any other chemical cleaner to clean the printer, as this may cause a malfunction or damage the printer's surface.
- Cleaning the Exterior of the Printer
- Cleaning the Protrusions Inside the Printer

Advanced Guide > Maintenance > Cleaning Your Printer > Cleaning the Exterior of the Printer

### **Cleaning the Exterior of the Printer**

Be sure to use a soft cloth such as eyeglasses cleaning cloth and wipe off dirt on the surface gently. Smooth out wrinkles on the cloth if necessary before cleaning.

#### **Important**

- Be sure to turn off the power and disconnect the power plug before cleaning the printer.
- Do not use tissue paper, paper towels, rough-textured cloth, or similar materials, as this may scratch the surface.

Advanced Guide > Maintenance > Cleaning Your Printer > Cleaning the Protrusions Inside the Printer

### **Cleaning the Protrusions Inside the Printer**

If protrusions inside the printer are stained, wipe off any ink from the protrusions using a cotton swab or the like.

#### **Important**

**Be sure to turn off the power and disconnect the power plug before cleaning the printer.** 

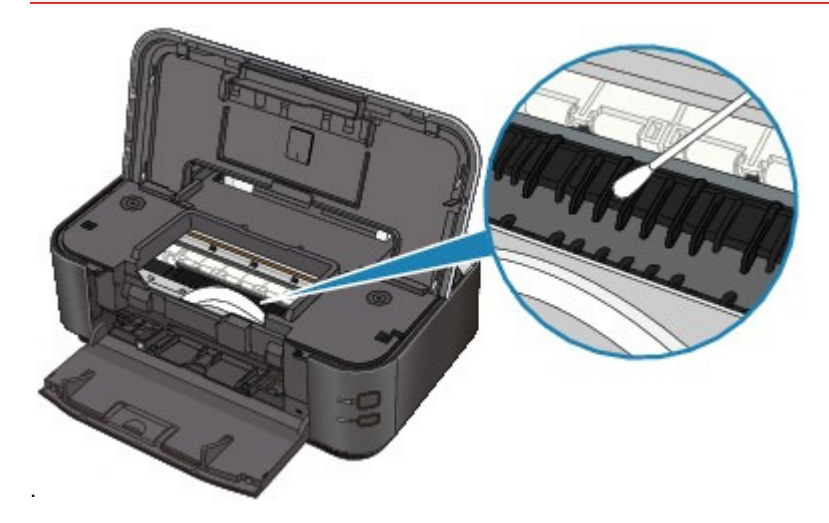

Advanced Guide > Maintenance > Performing Maintenance from a Computer

### **Performing Maintenance from a Computer**

- Cleaning the Print Heads
- Cleaning the Paper Feed Rollers
- Aligning the Print Head Position
- Manual Print Head Alignment
- Checking the Print Head Nozzles
- Cleaning Inside the Printer

Advanced Guide > Maintenance > Performing Maintenance from a Computer > Cleaning the Print Heads

### **Cleaning the Print Heads**

The print head cleaning function allows you to unclog clogged nozzles in the print head. Perform print head cleaning if printing is faint or a specific color fails to print, even though there is enough ink.

The procedure for cleaning the print heads is as follows:

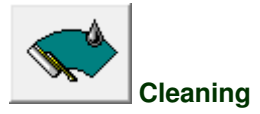

- **1.** Open the printer driver setup window
- **2.** Click Cleaning on the Maintenance tab

The Print Head Cleaning dialog box opens. Follow the instruction shown in the dialog box. Click Initial Check Items to display the items you need to check before performing Cleaning.

**3.** Execute cleaning

Make sure that the printer is on and then click Execute. Print head cleaning starts.

**4.** Complete cleaning

The Nozzle Check dialog box opens after the confirmation message.

**5.** Check the results

To check whether the print quality has improved, click Print Check Pattern. To cancel the check process, click Cancel.

If cleaning the head once does not resolve the print head problem, clean it once more.

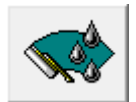

#### **Deep Cleaning**

Deep Cleaning is more thorough than cleaning. Perform deep cleaning when two Cleaning attempts do not resolve the print head problem.

#### **1.** Open the printer driver setup window

**2.** Click Deep Cleaning on the Maintenance tab

The Deep Cleaning dialog box opens. Follow the instruction shown in the dialog box. Click Initial Check Items to display the items you need to check before performing Deep Cleaning.

#### **3.** Execute deep cleaning

Make sure that the printer is on and then click Execute. Click OK when the confirmation message appears.

Print head deep cleaning starts.

#### **4.** Complete deep cleaning

The Nozzle Check dialog box opens after the confirmation message.

#### **5.** Check the results

To check whether the print quality has improved, click Print Check Pattern. To cancel the check process, click Cancel.

### **Important**

Cleaning consumes a small amount of ink. Deep Cleaning consumes a larger amount of ink than Cleaning.

Cleaning the print heads frequently will rapidly deplete your printer's ink supply. Consequently, perform cleaning only when necessary.

#### **EE** Note

If there is no sign of improvement after Deep Cleaning, switch off the printer, wait 24 hours, and then perform Deep Cleaning again. If there is still no sign of improvement, the ink may have run out or the print head may be worn. For details on the remedial action to be taken, see " Printer Moves But Ink Is Not Ejected."

#### **Related Topic**

Checking the Print Head Nozzles

Advanced Guide > Maintenance > Performing Maintenance from a Computer > Cleaning the Paper Feed Rollers

### **Cleaning the Paper Feed Rollers**

Cleans the paper feed roller. Perform feed roller cleaning when there are paper particles sticking to the paper feed roller and paper is not fed properly.

The procedure for performing the feed roller cleaning is as follows:

# **Roller Cleaning**

**1.** Prepare the printer

Remove all sheets of paper from the paper source from which paper could not be properly fed.

- **2.** Open the printer driver setup window
- **3.** Click Roller Cleaning on the Maintenance tab The Roller Cleaning dialog box opens.
- **4.** Select Rear Tray or Cassette, and click OK The confirmation message appears.
- **5.** Execute paper feed roller cleaning

Make sure that the printer is on and click OK. Paper feed roller cleaning starts.

**6.** Complete paper feed roller cleaning

After the rollers have stopped, follow the instruction in the message, load three sheets of plain paper into the selected paper source of the printer, and click OK.

Paper will be ejected and feed roller cleaning will be completed.

Page top  $\dagger$ 

Advanced Guide > Maintenance > Performing Maintenance from a Computer > Aligning the Print Head Position

### **Aligning the Print Head Position**

Print head alignment corrects the installation positions of the print head and improves deviated colors and lines.

This printer supports two head alignment methods: automatic head alignment and manual head alignment. Normally, the printer is set for automatic head alignment.

If the printing results of automatic print head alignment are not satisfactory, see " Manual Print Head Alignment," and perform manual head alignment. To change to the manual head alignment, click Custom Settings on the Maintenance tab, and then check the Align heads manually check box.

The procedure for performing print head alignment is as follows:

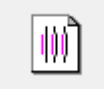

#### **Print Head Alignment**

- **1.** Open the printer driver setup window
- **2.** Click Print Head Alignment on the Maintenance tab

The Start Print Head Alignment dialog box opens.

**3.** Load paper in the printer

Load a sheet of A4 size or Letter size Matte Photo Paper (MP-101) into the rear tray.

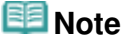

The type of media and number of sheets to be used differ when you select the manual head alignment.

#### **4.** Execute head alignment

Make sure that the printer is on and click Align Print Head. Follow the instruction in the message.

#### **EE** Note

To print and check the current setting, open the Start Print Head Alignment dialog box, and click Print Alignment Value.

Advanced Guide > Maintenance > Performing Maintenance from a Computer > Manual Print Head Alignment

### **Manual Print Head Alignment**

This section describes how to align the Print Head manually.

If the results of Automatic Print Head Alignment are not satisfactory, follow the procedure below to perform Manual Print Head Alignment to precisely align the Print Head.

For details on performing Automatic Print Head Alignment, see Routine Maintenance .

#### **EE** Note

- Close the Inner Cover if it is open.
- The print head alignment pattern is printed in black and blue only.

#### Windows

- **1.** Make sure that the printer is turned on.
- **2.** Load three sheets of A4 or Letter-sized plain paper in the Cassette.
- **3.** Open the Paper Output Tray and extend the Output Tray Extension.

#### **4.** Print the pattern.

- 1. Open the printer properties dialog box.
	- **EXA Diamage Printer Properties Dialog Box through the Start Menu**
- 2. Click the Maintenance tab, then Custom Settings.
- 3. Select the Align heads manually check box, then click Send.
- 4. Confirm the displayed message and click OK.
- 5. In the Maintenance sheet click Print Head Alignment.
- 6. Confirm the displayed message and click Align Print Head.

#### **Important**

Do not open the Top Cover while printing is in progress.

#### **EE** Note

- To confirm the current setting, click Print Alignment Value and print the pattern.
- 7. After the pattern is printed, click Yes.

The dialog for entering a print head alignment value is displayed.

- **5.** Look at the first printout and adjust the print head position.
	- 1. Check the printed patterns and select the number of the pattern in column A that has the least noticeable vertical streaks.

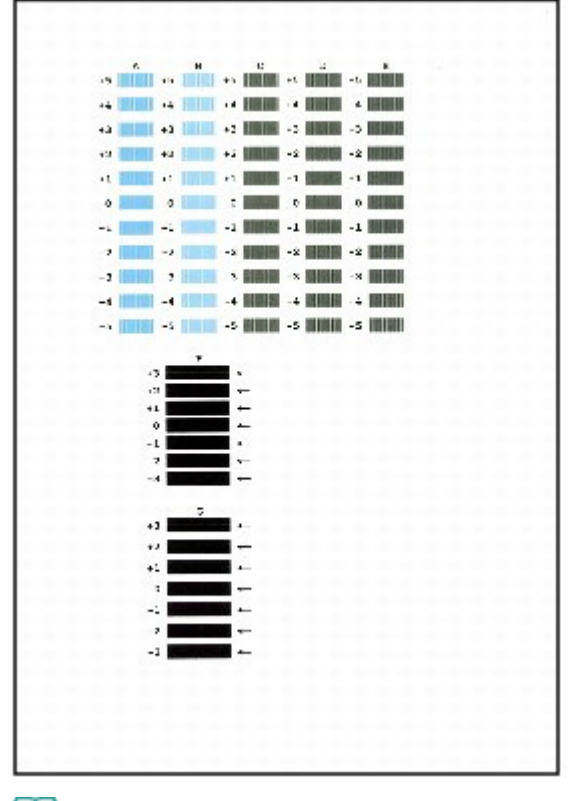

### **Note**

If it is difficult to pick the best pattern, pick the setting that produces the least noticeable vertical white streaks.

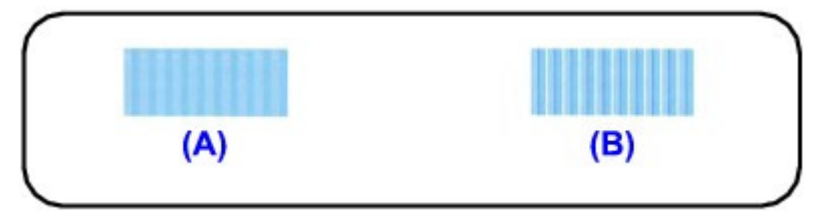

- (A) Less noticeable vertical white streaks
- (B) More noticeable vertical white streaks
- 2. Repeat the procedure until you finish inputting the pattern number for column G, then click OK.

For column F and G, pick the setting that produces the least noticeable horizontal streaks.

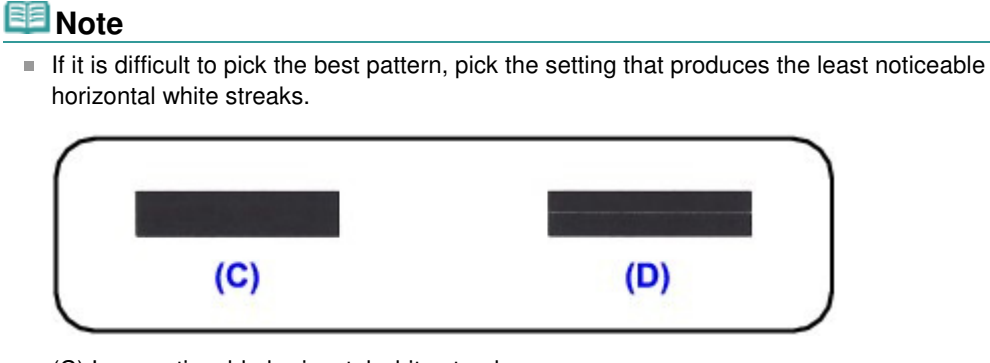

- (C) Less noticeable horizontal white streaks
- (D) More noticeable horizontal white streaks
- 3. Confirm the displayed message and click OK.

The second pattern is printed.

#### **Important**

Do not open the Top Cover while printing is in progress.

- **6.** Look at the second printout and adjust the print head position.
	- 1. Check the printed patterns and select the number of the pattern in column H that has the least noticeable vertical streaks.

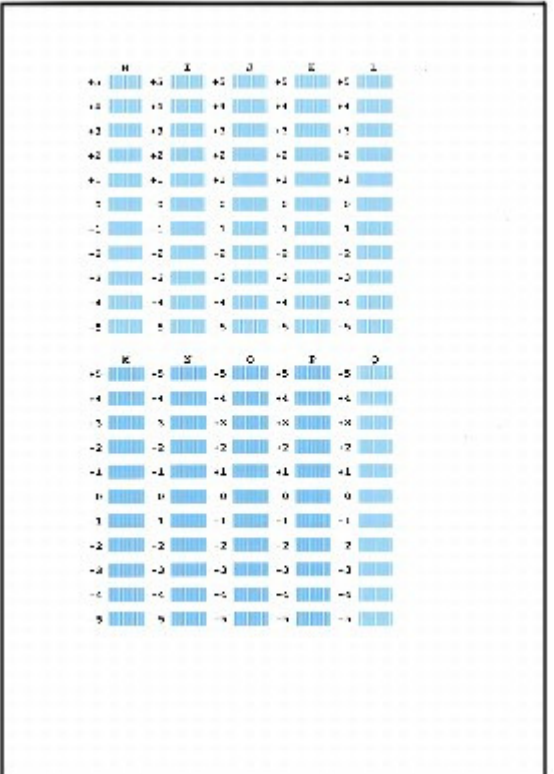

#### **EE** Note

 $\blacksquare$  If it is difficult to pick the best pattern, pick the setting that produces the least noticeable vertical white streaks.

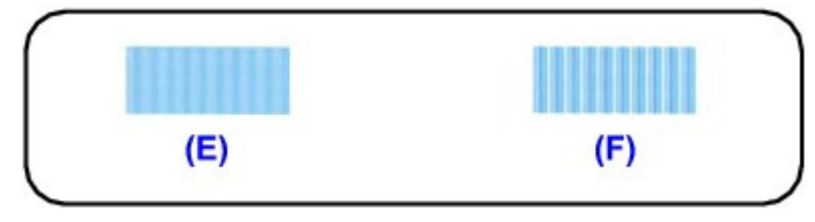

- (E) Less noticeable vertical white streaks
- (F) More noticeable vertical white streaks
- 2. Repeat the procedure until you finish inputting the pattern number for column Q, then click OK.
- 3. Confirm the displayed message and click OK.

The third pattern is printed.

### **Important**

Do not open the Top Cover while printing is in progress.

- **7.** Look at the third printout and adjust the print head position.
	- 1. Check the printed patterns and select the number of the pattern in column a that has the least noticeable horizontal streaks.

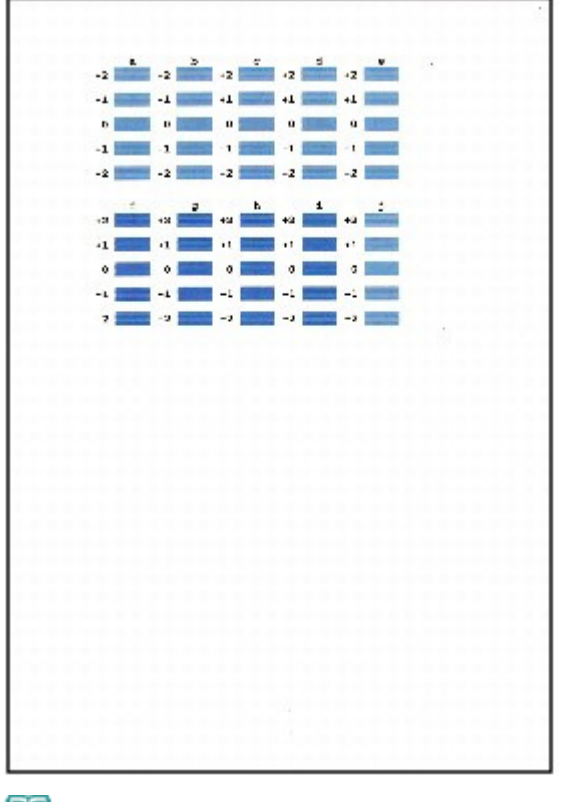

#### **EE** Note

If it is difficult to pick the best pattern, pick the setting that produces the least noticeable horizontal white streaks.

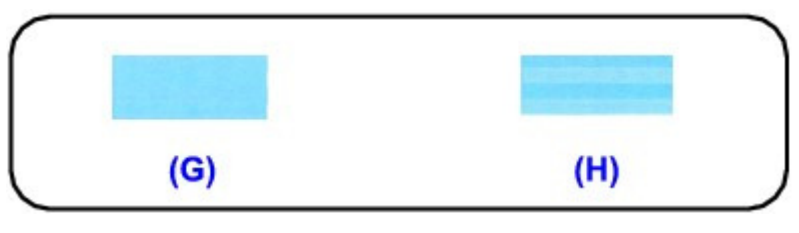

(G) Less noticeable horizontal white streaks

(H) More noticeable horizontal white streaks

- 2. Repeat the procedure until you finish inputting the pattern number for column j, then click OK.
- 3. Confirm the displayed message and click OK.

#### **Nacintosh**

- **1.** Make sure that the printer is turned on.
- **2.** Load three sheets of A4 or Letter-sized plain paper in the Cassette.
- **3.** Open the Paper Output Tray and extend the Output Tray Extension.
- **4.** Print the pattern.
	- 1. Open the Canon IJ Printer Utility dialog box. **E** Opening the Canon IJ Printer Utility (Macintosh)
	- 2. Select Custom Settings in the pop-up menu.
	- 3. Select the Align heads manually check box, then click Send.
	- 4. Confirm the displayed message and click OK.
	- 5. Select Test Print in the pop-up menu.

#### Manual Print Head Alignment **Page 339 of 437 pages** Page 339 of 437 pages

- 6. Click Print Head Alignment.
- 7. Confirm the displayed message and click Align Print Head.

The dialog for entering a print head alignment value is displayed.

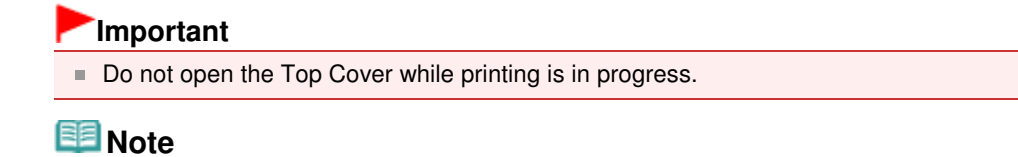

■ To confirm the current setting, click Print Alignment Value and print the pattern.

- **5.** Look at the first printout and adjust the print head position.
	- 1. Check the printed patterns and select the number of the pattern in column A that has the least noticeable vertical streaks.

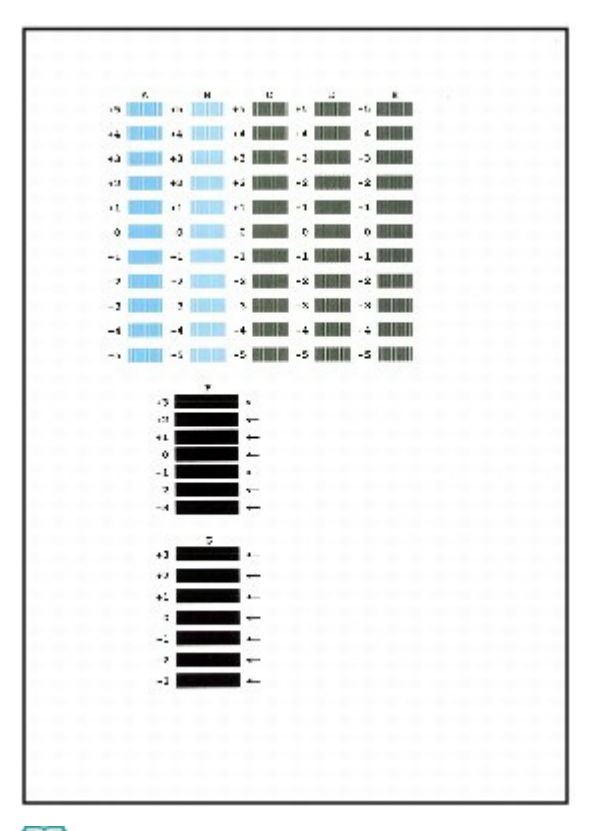

#### **Note**

■ If it is difficult to pick the best pattern, pick the setting that produces the least noticeable vertical white streaks.

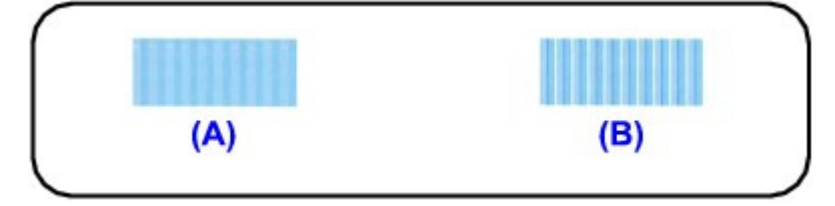

- (A) Less noticeable vertical white streaks
- (B) More noticeable vertical white streaks
- 2. Repeat the procedure until you finish inputting the pattern number for column G, then click Send.

For column F and G, pick the setting that produces the least noticeable horizontal streaks.

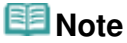

 $\blacksquare$  If it is difficult to pick the best pattern, pick the setting that produces the least noticeable

#### Manual Print Head Alignment **Page 340 of 437 pages** Page 340 of 437 pages

horizontal white streaks.

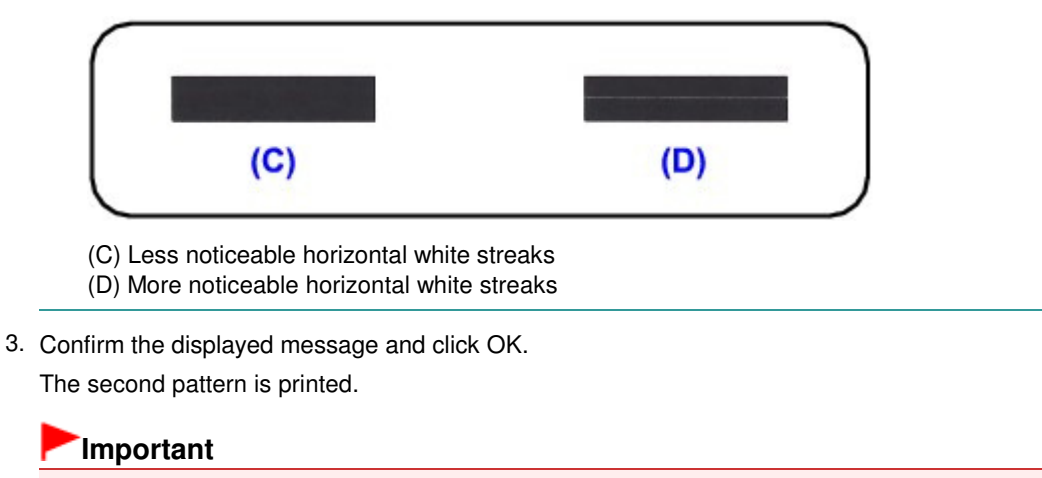

- Do not open the Top Cover while printing is in progress.
- **6.** Look at the second printout and adjust the print head position.
	- 1. Check the printed patterns and select the number of the pattern in column H that has the least noticeable vertical streaks.

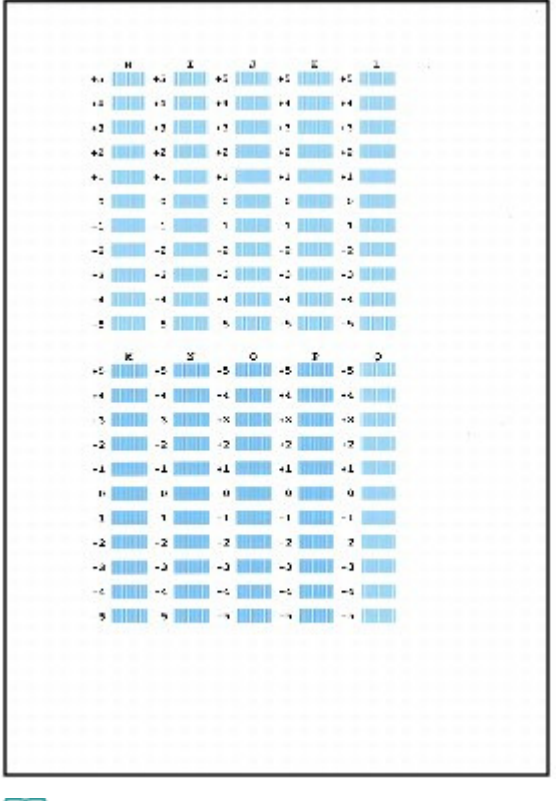

### **Note**

If it is difficult to pick the best pattern, pick the setting that produces the least noticeable vertical white streaks.

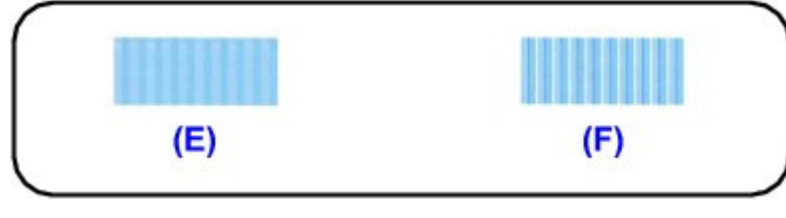

- (E) Less noticeable vertical white streaks
- (F) More noticeable vertical white streaks

#### Manual Print Head Alignment **Page 341 of 437 pages** Page 341 of 437 pages

- 2. Repeat the procedure until you finish inputting the pattern number for column Q, then click Send.
- 3. Confirm the displayed message and click OK. The third pattern is printed.

#### **Important**

Do not open the Top Cover while printing is in progress.

- **7.** Look at the third printout and adjust the print head position.
	- 1. Check the printed patterns and select the number of the pattern in column a that has the least noticeable horizontal streaks.

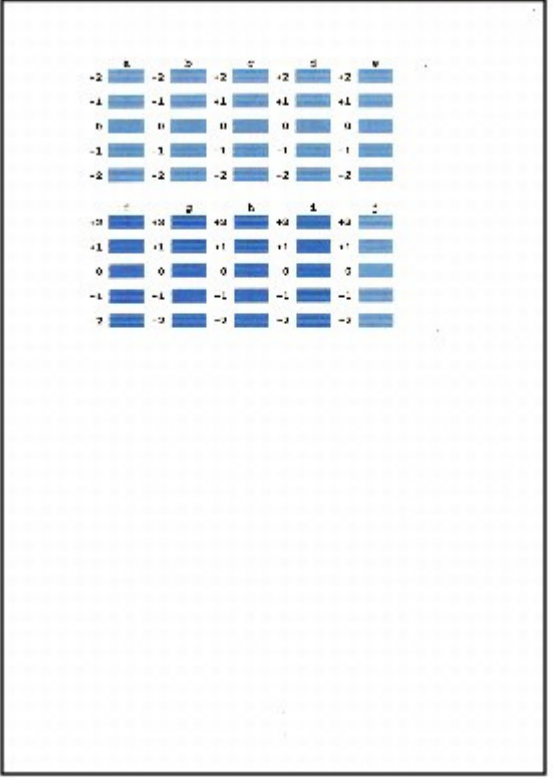

#### **EE** Note

■ If it is difficult to pick the best pattern, pick the setting that produces the least noticeable horizontal white streaks.

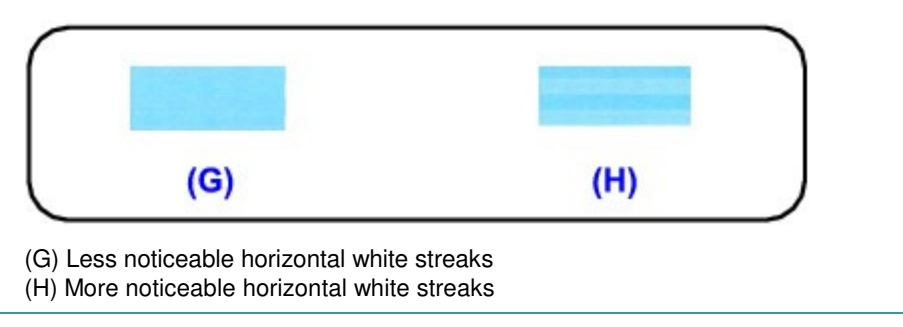

2. Repeat the procedure until you finish inputting the pattern number for column j, then click Send.

Advanced Guide > Maintenance > Performing Maintenance from a Computer > Checking the Print Head Nozzles

### **Checking the Print Head Nozzles**

The nozzle check function allows you to check whether the print heads are working properly by printing a nozzle check pattern. Print the pattern if printing becomes faint, or if a specific color fails to print.

The procedure for printing a nozzle check pattern is as follows:

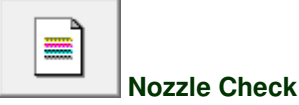

- **1.** Open the printer driver setup window
- **2.** Click Nozzle Check on the Maintenance tab

The Nozzle Check dialog box opens. To display a list of items that you should check before printing the check pattern, click Initial Check Items.

**3.** Load paper in the printer

Load a sheet of A4 size or Letter size plain paper into the cassette.

**4.** Print a nozzle check pattern

Make sure that the printer is on and click Print Check Pattern. The nozzle check pattern is printed.

Click OK when the confirmation message appears. The Pattern Check dialog box opens.

**5.** Check the print result

Check the print result. When the print result is normal, click Exit. If the print result is smudged or if there are any unprinted sections, click Cleaning to clean the print head.

#### **Related Topic**

**■ Cleaning the Print Heads** 

Page top  $\dagger$ 

Advanced Guide > Maintenance > Performing Maintenance from a Computer > Cleaning Inside the Printer

### **Cleaning Inside the Printer**

Perform bottom plate cleaning before you execute duplex printing to prevent smudges on the back side of the paper.

Also perform bottom plate cleaning if ink smudges caused by something other than print data appear on the printed page.

The procedure for performing bottom plate cleaning is as follows:

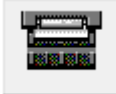

 **Bottom Plate Cleaning** 

- **1.** Open the printer driver setup window
- **2.** Click Bottom Plate Cleaning on the Maintenance tab

The Bottom Plate Cleaning dialog box opens.

**3.** Load paper in the printer

As instructed in the dialog box, fold the A4 size or Letter size plain paper in half horizontally, and then unfold the sheet.

Load the paper into the rear tray in the portrait orientation with the crest of the crease facing down.

#### **4.** Perform the bottom plate cleaning

Make sure that the printer is on and click Execute. Bottom plate cleaning starts.

Advanced Guide > Changing the Printer Settings

### **Changing the Printer Settings**

Changing Printer Settings from Your Computer

Page top  $\dagger$ 

Advanced Guide > Changing the Printer Settings > Changing Printer Settings from Your Computer

### **Changing Printer Settings from Your Computer**

- Changing the Print Options
- Registering a Frequently Used Printing Profile
- Setting the Paper Source for Plain Paper
- Managing the Printer Power
- Reducing the Printer Noise
- Changing the Printer Operation Mode

Advanced Guide > Changing the Printer Settings > Changing Printer Settings from Your Computer > Changing the Print **Options** 

## **Changing the Print Options**

You change the detailed print driver settings for print data that is sent from an application software. Check this check box if part of the image data is cut off, the paper source during printing differs from the driver settings, or printing fails.

The procedure for changing the print options is as follows:

- **1.** Open the printer driver setup window
- **2.** Click Print Options... on the Page Setup tab

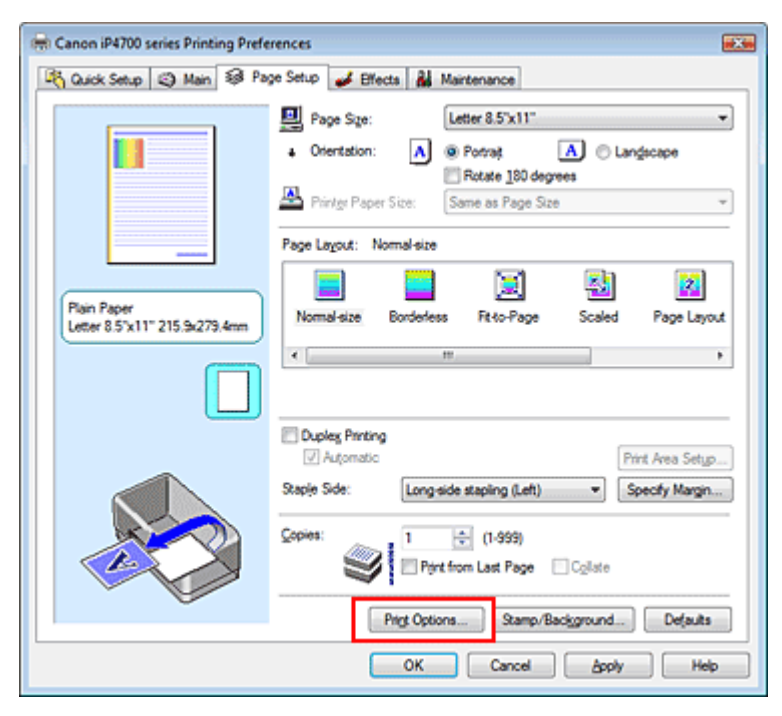

The Print Options dialog box opens.

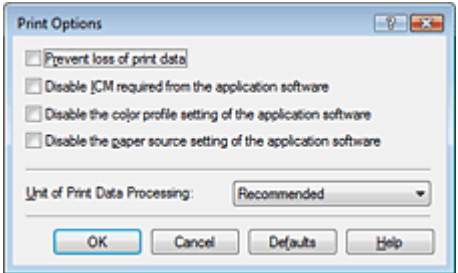

**3.** Change the individual settings

If necessary, change the setting of each item, and then click OK. The Page Setup tab is displayed again.

Advanced Guide > Changing the Printer Settings > Changing Printer Settings from Your Computer > Registering a Frequently Used Printing Profile

### **Registering a Frequently Used Printing Profile**

You can register the frequently used printing profile to Commonly Used Settings on the Quick Setup tab. Unnecessary printing profiles can be deleted at any time.

The procedure for registering a printing profile is as follows:

#### **Registering a Printing Profile**

- **1.** Open the printer driver setup window
- **2.** Set the necessary items

From Commonly Used Settings on the Quick Setup tab, select the printing profile to be used and if necessary, change the settings after Additional Features. You can also set necessary items on the Main, Page Setup, and Effects tab.

**3.** Click Save...

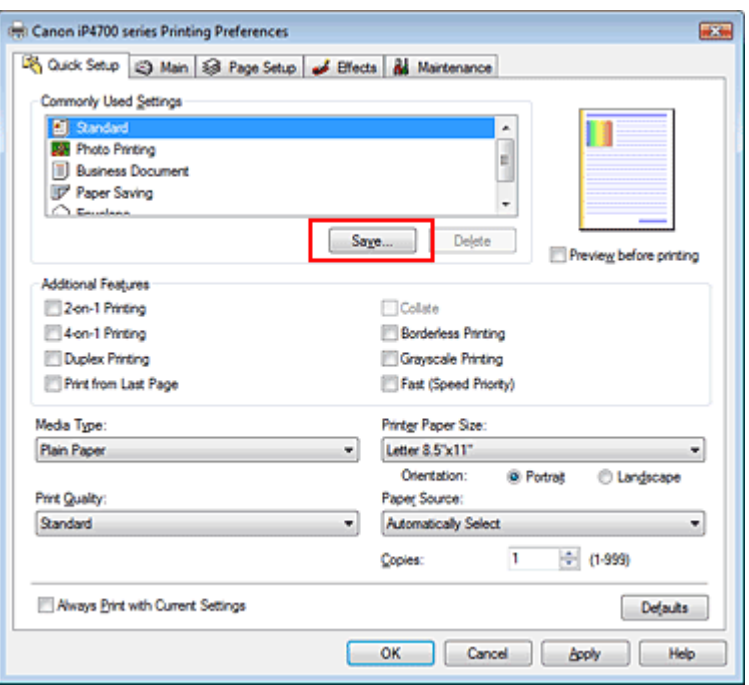

The Save Commonly Used Settings dialog box opens.

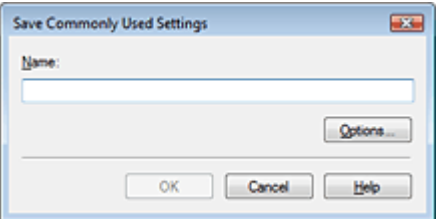

#### **4.** Save the settings

Set Name, then click OK. If necessary, set the items in Options.... The printing profile is saved, and the Quick Setup tab is displayed again.

The name and icon are added to the Commonly Used Settings list.

#### Registering a Frequently Used Printing Profile **Page 348 of 437 pages** Page 348 of 437 pages

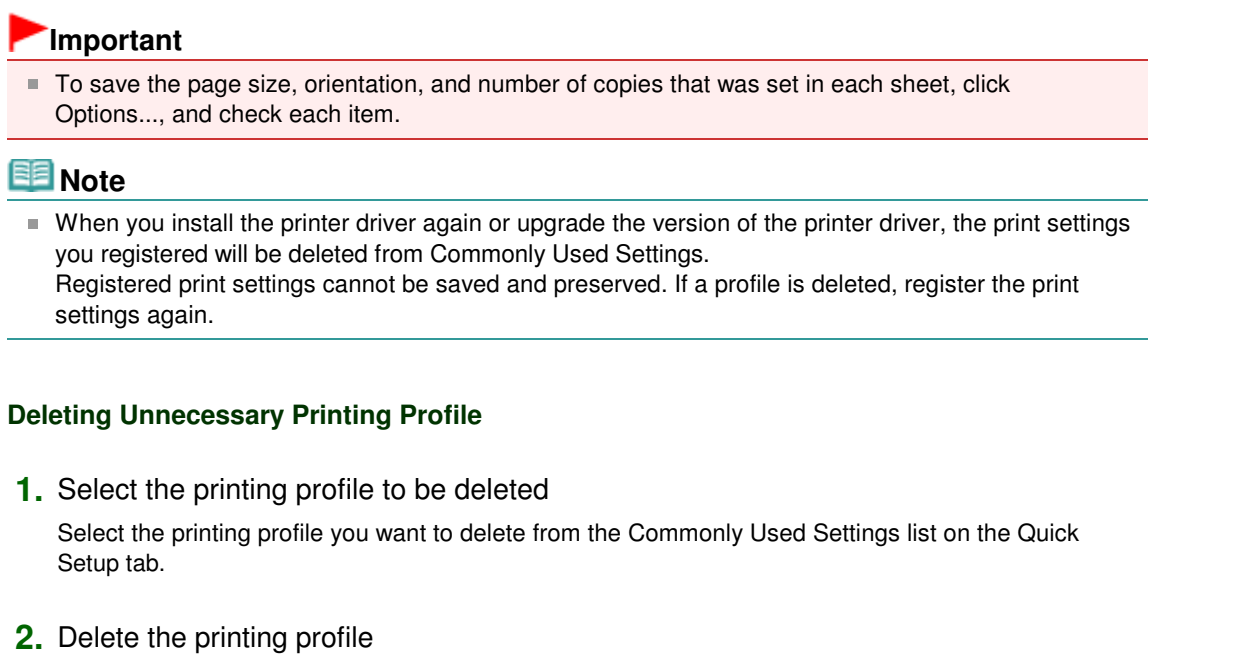

Click Delete. When the confirmation message appears, click OK. The selected printing profile is deleted from the Commonly Used Settings list.

### **EE** Note

**Printing profiles that are registered in the initial settings cannot be deleted.** 

Advanced Guide > Changing the Printer Settings > Changing Printer Settings from Your Computer > Setting the Paper Source for Plain Paper

### **Setting the Paper Source for Plain Paper**

When you select Automatically Select from Paper Source, you can use the printer driver to select the paper source for plain paper.

The procedure for setting the paper source is as follows:

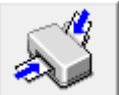

 **Paper Source Setting for Plain Paper** 

- **1.** Open the printer driver setup window
- **2.** Click Paper Source Setting for Plain Paper on the Maintenance tab The Paper Source Setting for Plain Paper dialog box opens.
- **3.** Transmit the settings

Select the paper source for plain paper, and then click the Send button. The selected settings are enabled hereafter.

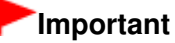

The descriptions in the printer manual assume that the plain paper is supplied from the cassette. When you change the paper source setting, replace all instances of "cassette" with the new paper source.

Advanced Guide > Changing the Printer Settings > Changing Printer Settings from Your Computer > Managing the Printer Power

### **Managing the Printer Power**

This function allows you to manage the printer power from the printer driver.

The procedure for managing the printer power is as follows:

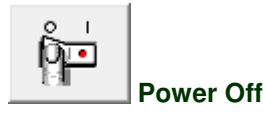

The Power Off function turns off the printer. When you use this function, you will not be able to turn the printer on from the printer driver.

#### **1.** Open the printer driver setup window

#### **2.** Execute power off

Click Power Off on the Maintenance tab. When the confirmation message appears, click OK. The printer power switches off, and the Maintenance tab is displayed again.

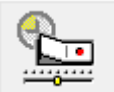

#### **Auto Power**

The Auto Power Off function automatically turns off the printer when print data has not been received from the computer for a specified period of time.

The Auto Power On function automatically turns on the printer upon reception of print data.

#### **1.** Open the printer driver setup window

**2.** Make sure that the printer is on and then click Auto Power on the Maintenance tab The Auto Power Settings dialog box opens.

#### **EE** Note

- If the printer is off or bi-directional communication is disabled, a message may appear because the computer cannot collect the printer status. If this happens, click OK to display the most recent settings specified on your computer.
- **3.** If necessary, complete the following settings:

#### **Auto Power On**

Specifying Enable from the list will turn the printer on upon receipt of print data.

#### **Auto Power Off**

Specify time from the list. When this time lapses without any print data being received, the printer is turned off automatically.

#### **4.** Transmit the settings

Click Send. When the confirmation message appears, click OK. The Maintenance tab is displayed again.

The Auto Power On/Off function is enabled hereafter. When you want to disable this function, select Disable from the list according to the same procedure.

## **EE** Note

When the printer is turned off, the status monitor message varies depending on the Auto Power On setting.

When Auto Power On is enabled, "Printer is standing by" is displayed. When Auto Power On is disabled, "Printer is offline" is displayed.

Advanced Guide > Changing the Printer Settings > Changing Printer Settings from Your Computer > Reducing the Printer Noise

### **Reducing the Printer Noise**

This function allows you to reduce the operating noise of the printer. Select when you wish to reduce the operating noise of the printer at night, etc. Using this function may lower the print speed.

The procedure for using the quiet mode is as follows:

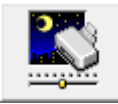

 **Quiet Mode** 

- **1.** Open the printer driver setup window
- **2.** Click Quiet Mode on the Maintenance tab

The Quiet Mode dialog box opens.

**3.** Set the quiet mode

If necessary, specify one of the following items:

#### **Do not use quiet mode**

The operating noise of the printer is at normal volume.

#### **Always use quiet mode**

Select this option when you wish to reduce the operating noise of the printer.

#### **Use quiet mode within specified time**

The operating noise of the printer can be reduced during a specified period of time. Set the Start time and End time when you wish the quiet mode to be activated.

#### **Important**

The time specified in Start time and in End time must be different.

#### **4.** Transmit the settings

Make sure that the printer is on and click Send. Click OK when the confirmation message appears.

The settings are enabled hereafter.

#### **E** Note

 $\blacksquare$  Depending on the paper source and the print quality settings, effects of the quiet mode may be less.

Advanced Guide > Changing the Printer Settings > Changing Printer Settings from Your Computer > Changing the Printer Operation Mode

### **Changing the Printer Operation Mode**

If necessary, switch between various modes of printer operation.

The procedure for configuring settings is as follows:

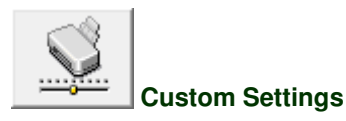

- **1.** Open the printer driver setup window
- **2.** Make sure that the printer is on, and then click Custom Settings on the Maintenance tab

The Custom Settings dialog box opens.

#### **EE** Note

- If the printer is off or bi-directional communication is disabled, a message may appear because the computer cannot collect the printer status. If this happens, click OK to display the most recent settings specified on your computer.
- **3.** If necessary, complete the following settings:

#### **Prevent paper abrasion**

The printer can increase the gap between the print head and the paper during high-density printing to prevent paper abrasion.

Check this check box to use this function.

#### **Align heads manually**

The Print Head Alignment function on the Maintenance tab is normally set to automatic head alignment, but you can change it to manual head alignment.

If the printing results of automatic print head alignment are not satisfactory, see " Manual Print Head Alignment," and perform manual head alignment.

Check this check box to perform the manual head alignment.

#### **Ink Drying Wait Time**

You can set the length of the printer rest time until printing of the next page begins. Moving the slider to the right increases the pause time and moving the slider to the left decreases the time. If the paper gets stained because the next page is ejected before the ink on the printed page dries, increase the ink drying wait time.

Reducing the ink drying wait time speeds up printing.

#### **4.** Transmit the settings

Click Send, and click OK when the confirmation message appears.

The printer operates with the modified settings hereafter.

Advanced Guide > Troubleshooting

### **Troubleshooting**

- If an Error Occurs
- The Printer Cannot Be Powered On
- Alarm Lamp Flashes Orange
- **Power Lamp Flashes Green and Alarm Lamp Flashes Orange Alternately**
- Cannot Install the Printer Driver
- Cannot Connect to Computer Properly
- Print Results Not Satisfactory
- **Printing Does Not Start**
- Printing Stops Before It Is Completed
- Printer Moves But Ink Is Not Ejected
- Printing Speed Is Not as Fast as Expected
- Print Head Holder Does Not Move to the Position for Replacing
- Paper Does Not Feed Properly
- Paper Does Not Feed from the Paper Source Specified in the Printer Driver
- **►** Paper Jams
- **Message Appears on the Computer Screen**
- Cannot Print Properly with Automatic Duplex Printing
- For Windows Users
- Error Message Appears on a PictBridge Compliant Device
- $\rightarrow$ FAQs
- If You Cannot Resolve the Problem
- **Instructions for Use (Printer Driver)**

Advanced Guide > Troubleshooting > If an Error Occurs

### **If an Error Occurs**

When an error occurs in printing such as the printer is out of paper or paper is jammed, a troubleshooting message is displayed automatically. Take the appropriate action described in the message. The message may vary depending on the version of your operating system.

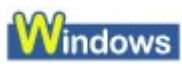

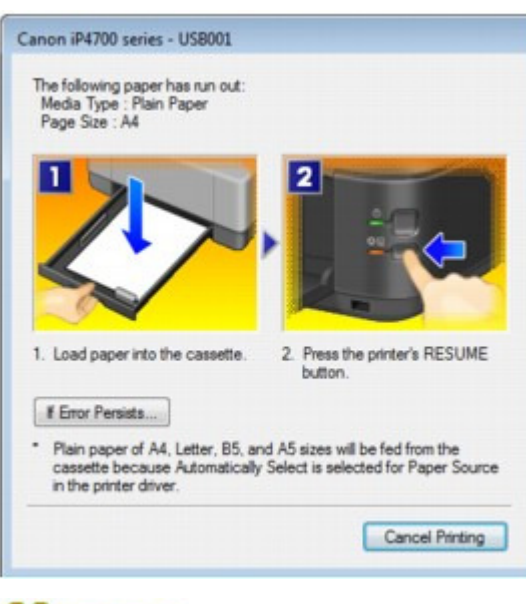

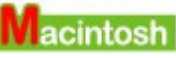

**In Mac OS X v.10.5.x:**

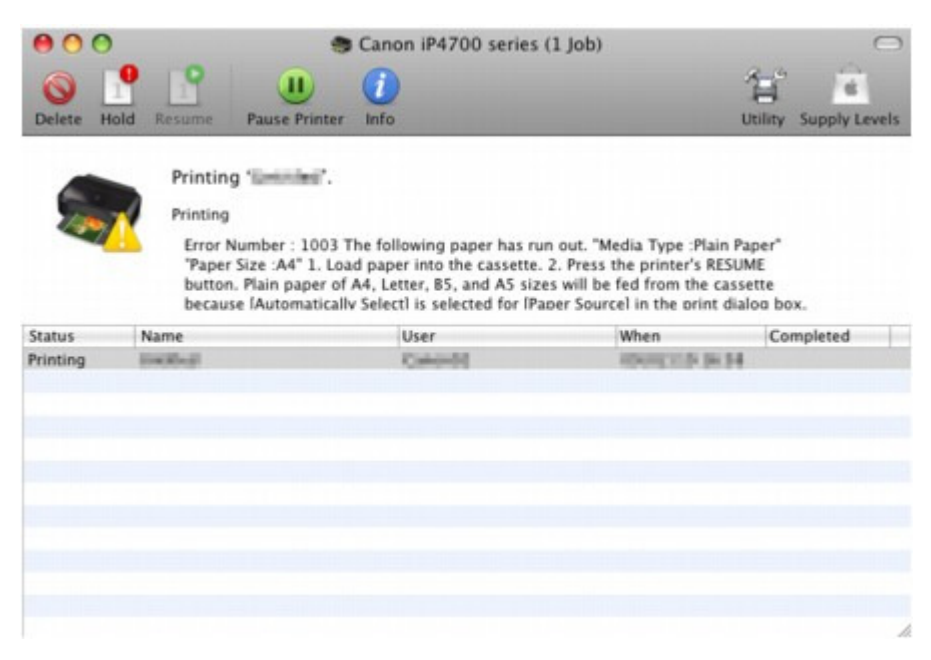

**In Mac OS X v.10.4.x or Mac OS X v.10.3.9:**

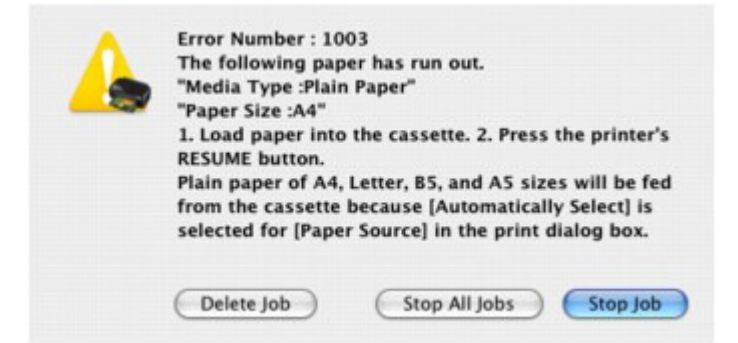

Advanced Guide > Troubleshooting > The Printer Cannot Be Powered On

### **The Printer Cannot Be Powered On**

- **Check 1: Press the Power button.**
- **Check 2: Make sure that the power plug is securely plugged into the Power Cord Connector of the printer, then turn it back on.**
- **Check 3: Unplug the printer from the power supply, then plug the printer back in and turn the printer back on after leaving it for at least 3**

#### **minutes.**

If the problem is not resolved, contact the service center.

Advanced Guide > Troubleshooting > Alarm Lamp Flashes Orange

### **Alarm Lamp Flashes Orange**

When a printer error occurs, the **Alarm** lamp flashes orange as shown below. The number of flashes indicates the type of error that has occurred. Count the flashes and take the appropriate action to correct the error.

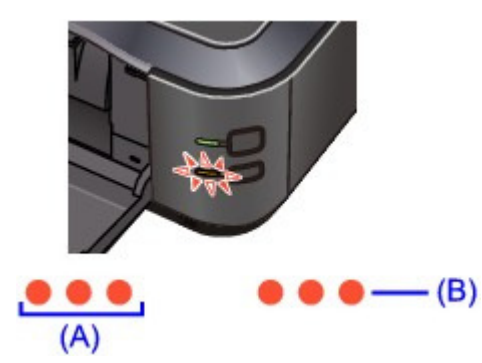

- (A) Note the number of flashes
- (B) Flashes repeatedly

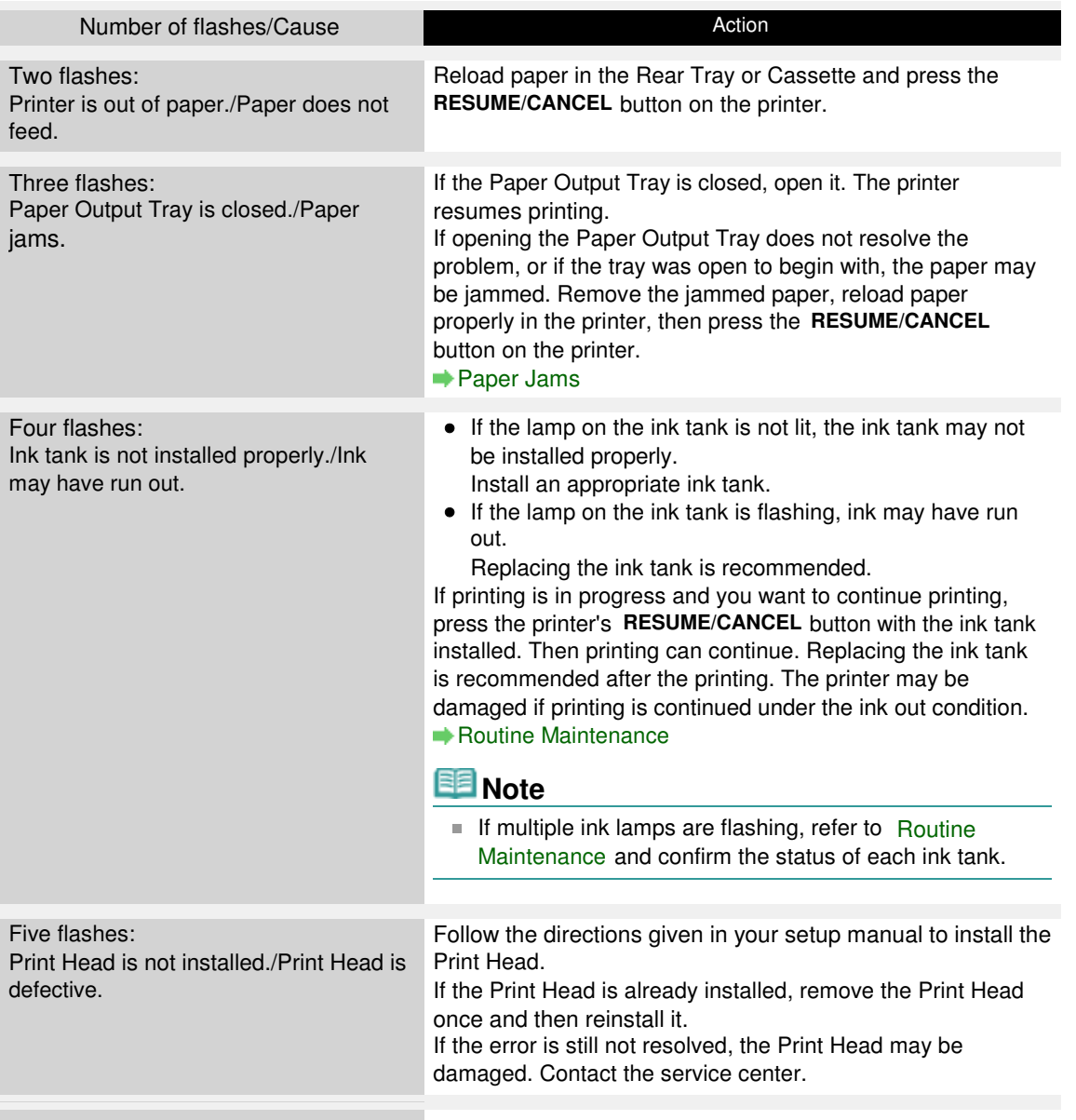

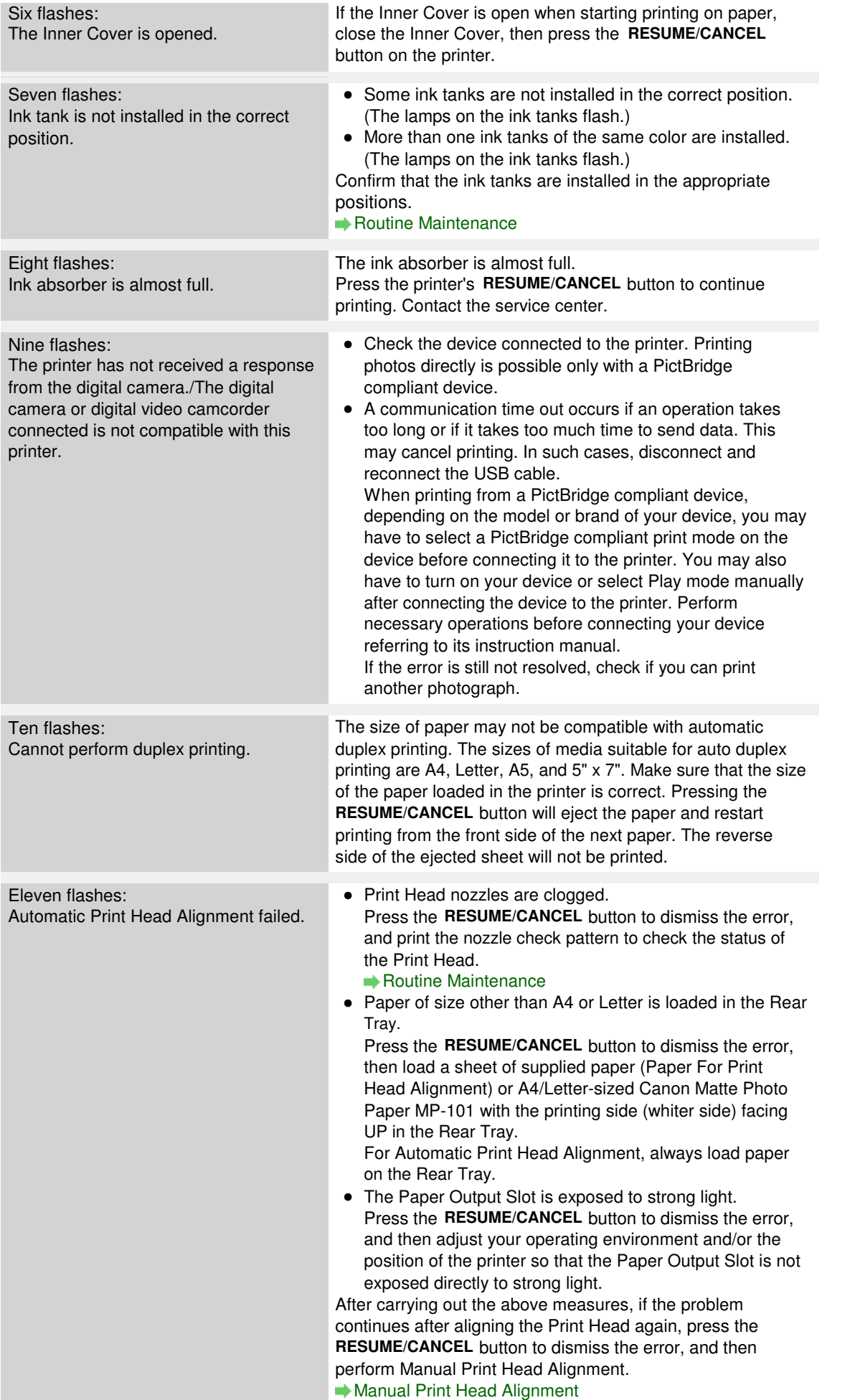

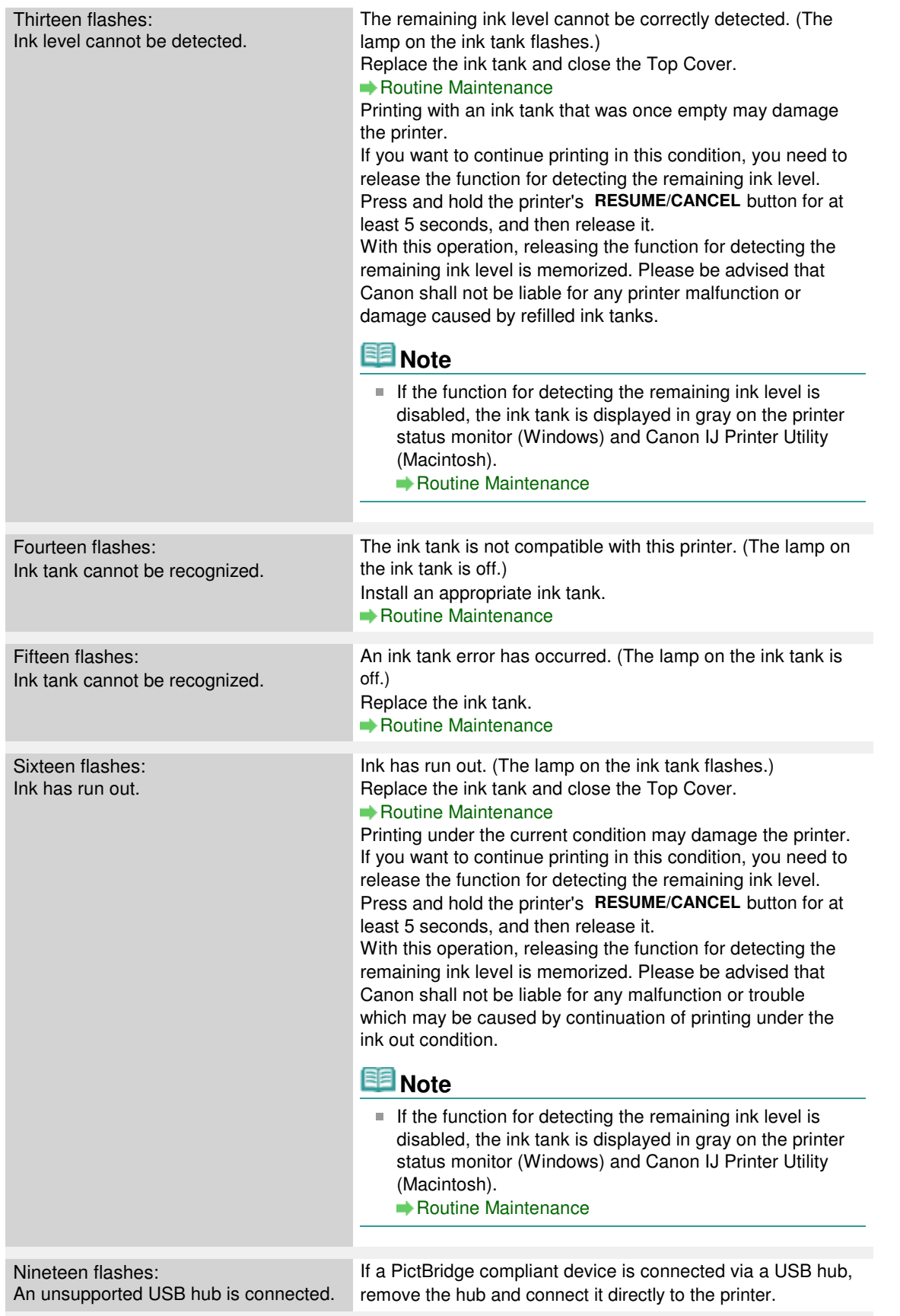

Page top  $\hat{\uparrow}$
Advanced Guide > Troubleshooting > Power Lamp Flashes Green and Alarm Lamp Flashes Orange Alternately

### **Power Lamp Flashes Green and Alarm Lamp Flashes Orange Alternately**

#### $\bullet$ . .

A printer problem has occurred.

Disconnect the printer cable from the printer, turn the printer off, and then unplug the printer from the power supply.

Plug the printer back in and turn the printer back on.

If the problem is not resolved, contact the service center.

Advanced Guide > Troubleshooting > Cannot Install the Printer Driver

# **Cannot Install the Printer Driver**

**If the installation does not start even after the Setup CD-ROM is inserted**

### **into your computer's disc drive:**

### **Windows**

Start the installation following the procedure below.

**1.** Click Start then Computer.

In Windows XP, click Start then My Computer.

In Windows 2000, double-click the My Computer icon on the desktop.

**2.** Double-click the CD-ROM icon on the displayed window.

If the contents of the CD-ROM are displayed, double-click MSETUP4.EXE.

### **Nacintosh**

Double-click the CD-ROM icon on your desktop to start installation.

### **EE** Note

- If the CD-ROM icon is not displayed, try the following:
	- Remove the CD-ROM from your computer, then insert it again.
	- Restart your computer.
- If the icon is still not displayed, try different discs and see if they are displayed. If other discs are displayed, there is a problem with the Setup CD-ROM. In this case, contact the service center.

### **If you are unable to proceed beyond the Printer Connection screen:**

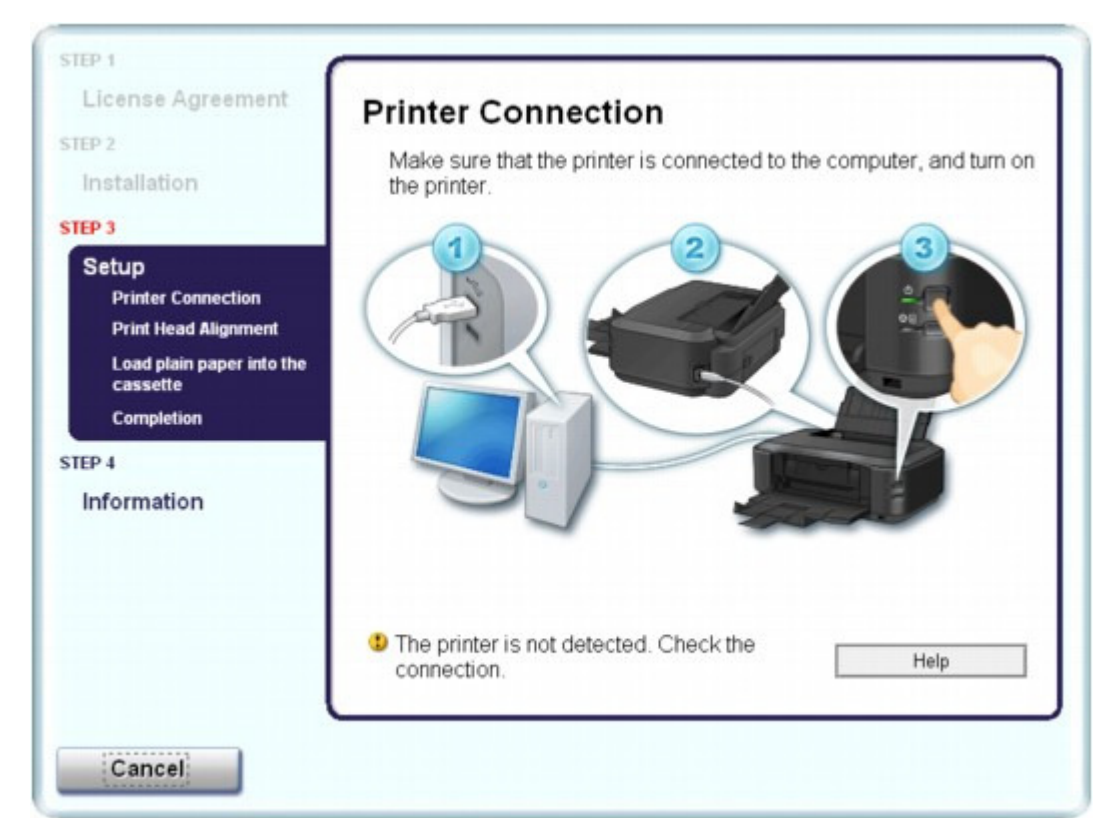

Download from Www.Somanuals.com. All Manuals Search And Download.

If you are unable to proceed beyond the Printer Connection screen, make sure that the USB cable is securely plugged into the USB port of the printer and is connected to the computer, and then follow the procedure below to reinstall the printer driver.

### **EE** Note

- In Windows Vista, The printer is not detected. Check the connection. may be displayed depending on the computer you use. In this case, wait for a while. If you still cannot proceed to the next step, follow the procedure below to reinstall the printer driver.
- **1.** Click Cancel on the Printer Connection screen.
- **2.** Click Start Over on the Installation Failure screen.
- **3.** Click Back on the screen that appears next.
- **4.** Click Exit on the PIXMA XXX screen, then remove the CD-ROM.
- **5.** Turn the printer off.
- **6.** Restart the computer.
- **7.** Make sure that you have no application software running.
- **8.** Insert the CD-ROM again, then perform Easy Install to install the printer driver.

#### **In other cases:**

Follow the procedure described in your setup manual for proper installation.

If the driver was not installed correctly, uninstall the printer driver, restart your computer, then reinstall the driver.

Deleting the Unnecessary Printer Driver

If you reinstall the printer driver, perform Custom Install on the Setup CD-ROM, then select IJ Printer Driver.

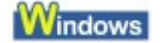

### **EE** Note

If the installer was forced to be terminated due to a Windows error, the system may be in an unstable condition and you may not be able to install the driver. Restart your computer before reinstalling.

Advanced Guide > Troubleshooting > Cannot Connect to Computer Properly

# **Cannot Connect to Computer Properly**

### **Printing Speed Is Slow/Hi-Speed USB Connection Does Not Work/ "This device can perform faster" Message Is Displayed**

If your system environment is not fully compatible with Hi-Speed USB, the printer will operate at a lower speed provided under USB 1.1. In this case, the printer operates properly but printing speed may slow down due to communication speed.

- **Check: Check the following to make sure that your system environment supports Hi-Speed USB connection.**
	- Does the USB port on your computer support Hi-Speed USB connection?
	- Do the USB cable, and the USB hub if you are using one, support Hi-Speed USB connection?

Be sure to use a certified Hi-Speed USB cable. We recommend that the cable is no longer than around 10 feet / 3 meters.

- Does the operating system of your computer support Hi-Speed USB connection? Obtain and install the latest update for your computer.
- Does the Hi-Speed USB driver operate properly? Obtain the latest version of the Hi-Speed USB driver compatible with your hardware and reinstall it on your computer.

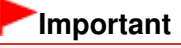

For details on Hi-Speed USB of your system environment, contact the manufacturer of your computer, USB cable, or USB hub.

Advanced Guide > Troubleshooting > Print Results Not Satisfactory

# **Print Results Not Satisfactory**

If the print result is not satisfactory due to white streaks, misaligned lines, or uneven colors, confirm the paper and print quality settings first.

#### **Check 1: Do the page size and media type settings match the size and**

### **type of the loaded paper?**

When these settings are incorrect, you cannot obtain a proper print result.

If you are printing a photograph or an illustration, incorrect paper type settings may reduce the quality of the printout color.

Also, if you print with an incorrect paper type setting, the printed surface may be scratched.

In borderless printing, uneven coloring may occur depending on the combination of the paper type setting and the loaded paper.

The method of confirming the paper and print quality settings differs depending on what you do with your printer.

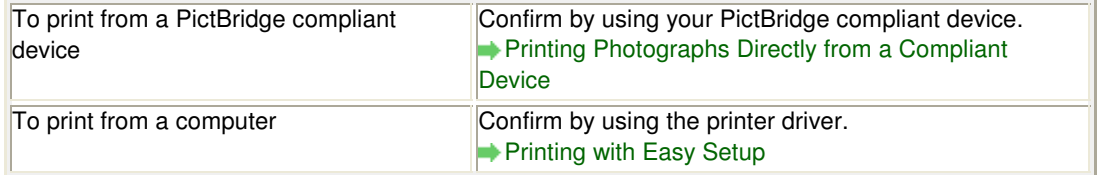

#### **Check 2: Make sure that the appropriate print quality is selected**

### **according to the media type and printing data referring to the table in**

#### **Check 1.**

Select a print quality option suitable for the paper and image for printing. If you notice blurs or uneven colors, increase the print quality setting and try printing again.

#### **EE** Note

■ You cannot change the print quality setting from a PictBridge compliant device.

#### **Check 3: If the problem is not resolved, there may be other causes.**

See also the sections below:

- Cannot Print to End of Job
- **Part of the Page Is Not Printed**
- No Printing Results/Printing Is Blurred/Colors Are Wrong/White Streaks
- **Lines Are Misaligned**
- Printed Paper Curls or Has Ink Blots
- **Paper Is Smudged/Printed Surface Is Scratched**
- Back of the Paper Is Smudged
- Vertical Lines Are Printed on the Sides of the Printout
- Colors Are Uneven or Streaked

Advanced Guide > Troubleshooting > Print Results Not Satisfactory > Cannot Print to End of Job

# **Cannot Print to End of Job**

**Check 1: Is the size of the print data extremely large?**

### **Windows**

Click Print Options on the Page Setup sheet. Then, select the Prevent loss of print data check box in the displayed dialog.

**Check 2: Is the space of your computer's hard disk sufficient?**

Delete unnecessary files to free disk space.

Advanced Guide > Troubleshooting > Print Results Not Satisfactory > Part of the Page Is Not Printed

# **Part of the Page Is Not Printed**

**Check: When performing automatic duplex printing, the reason below is**

### **possible.**

When performing automatic duplex printing, the printable area at the top of the page will be 0.08 inches / 2 mm narrower than the usual.

For this reason, the bottom of the page may not be printed. To prevent this, select Use reduced printing from the printer driver.

### **Important**

Reduced printing may affect the layout depending on your document.

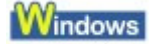

- **1.** Open the printer properties dialog box.
	- Opening the Printer Properties Dialog Box (Windows)

Click Here: Printer Driver

\* Before clicking here to open the printer properties dialog box, quit the running application software.

**2.** Click Print Area Setup in the Page Setup sheet and select Use reduced printing.

**Macintosh** 

**1.** Open the Print dialog box.

Opening the Page Setup and Print Dialog Box (Macintosh)

- **2.** Select Duplex Printing & Margin in the pop-up menu.
- **3.** Select Automatic Duplex Printing.
- **4.** Click Use reduced printing in Print Area.

Advanced Guide > Troubleshooting > Print Results Not Satisfactory > No Printing Results/Printing Is Blurred/Colors Are Wrong/White Streaks

### **No Printing Results/Printing Is Blurred/Colors Are Wrong/White Streaks**

### No Printing Results

>000000000000000000000000000

### **Printing Is Blurred**

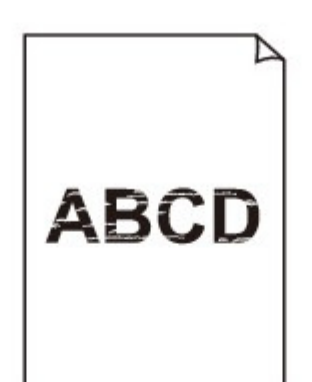

#### 

### **Colors Are Wrong**

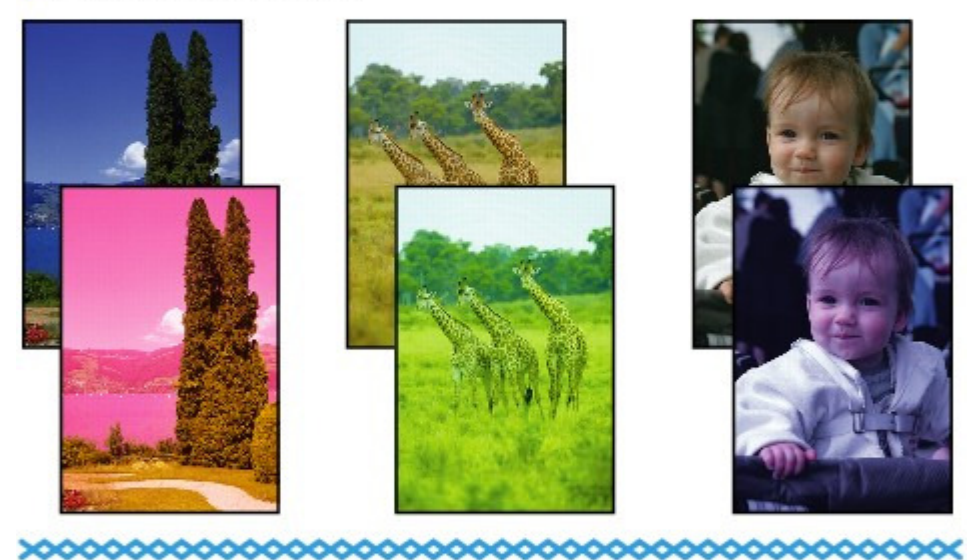

### **White Streaks**

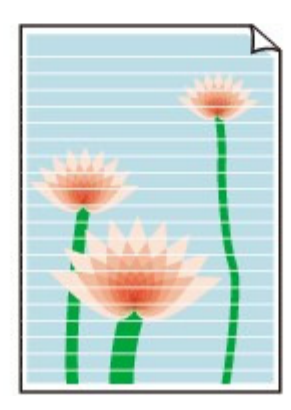

**Check 1: Did you confirm the paper and print quality settings?**

**Print Results Not Satisfactory** 

**Check 2: Check the status of ink tanks. Replace the ink tank if the ink**

#### **has run out.**

Routine Maintenance

### **Check 3: Is the orange tape or protective film remaining?**

Make sure that all of the protective film is peeled off and the air hole is exposed, as illustrated in (A). If the orange tape is left as in (B), pull the orange tape and remove it.

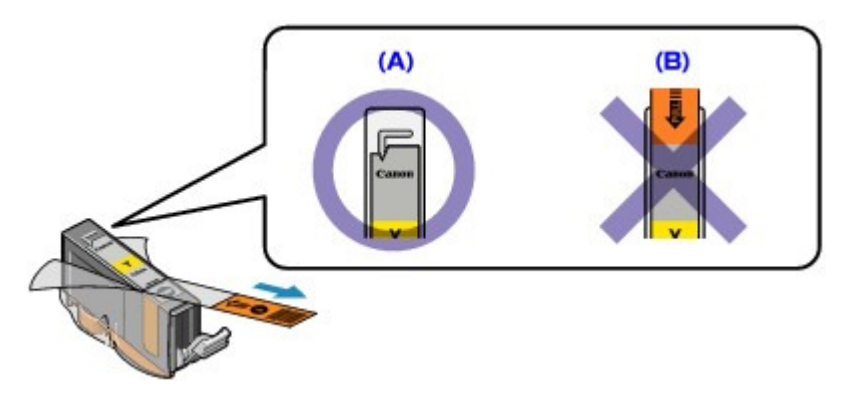

**Check 4: Print the Nozzle Check Pattern and perform any necessary**

### **maintenance operations such as Print Head Cleaning.**

Print the Nozzle Check Pattern to determine whether the ink ejects properly from the print head nozzles.

Refer to Routine Maintenance for the Nozzle Check Pattern printing, Print Head Cleaning, and Print Head Deep Cleaning.

- If the Nozzle Check Pattern is not printed correctly: Check to see if a particular color's ink tank is not empty. If the Nozzle Check Pattern is not printed correctly though ink is sufficient, perform the Print Head Cleaning and try printing the Nozzle Check Pattern again.
- If the problem is not resolved after performing the Print Head Cleaning twice: Perform the Print Head Deep Cleaning. If the problem is not resolved after performing the Print Head Deep Cleaning, turn off the printer and perform another Print Head Deep Cleaning after 24 hours.
- If the problem is not resolved after performing the Print Head Deep Cleaning twice: If Print Head Deep Cleaning does not resolve the problem, the Print Head may be damaged. Contact the service center.

### **Check 5: When using paper with one printable surface, make sure that**

### **the paper is loaded with the printable side facing up.**

Printing on the wrong side of such paper may cause unclear prints or prints with reduced quality.

Refer to the instruction manual supplied with the paper for detailed information on the printable side.

Advanced Guide > Troubleshooting > Print Results Not Satisfactory > Lines Are Misaligned

# **Lines Are Misaligned**

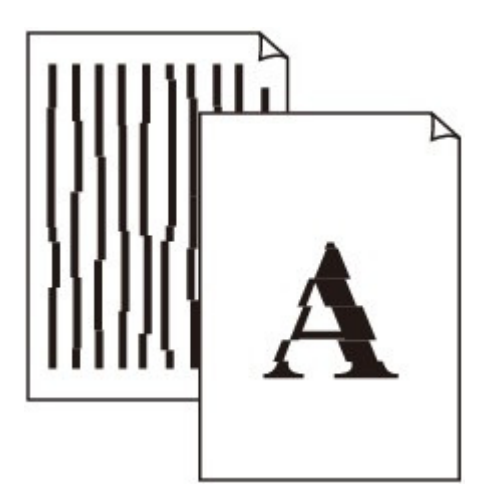

### **Check 1: Did you confirm the paper and print quality settings?**

Print Results Not Satisfactory

### **Check 2: Perform Print Head Alignment.**

If you did not align the Print Head after installation, straight lines may be printed misaligned. Be sure to align the Print Head after you install it.

Routine Maintenance

### **EE** Note

If the problem is not resolved after performing the Print Head Alignment, perform Print Head Alignment manually referring to Manual Print Head Alignment .

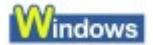

### **Check 3: Is the size of the print data extremely large?**

Click Print Options on the Page Setup sheet. Then, select the Prevent loss of print data check box in the displayed dialog.

### **Check 4: Is the Page Layout Printing performed or the Binding margin**

#### **function used?**

When the Page Layout Printing or Binding margin function is being used, thin lines may not be printed. Try thickening the lines in the document.

Advanced Guide > Troubleshooting > Print Results Not Satisfactory > Printed Paper Curls or Has Ink Blots

### **Printed Paper Curls or Has Ink Blots**

### **Printed Paper Curls**

### Printed Paper Has Ink Blots

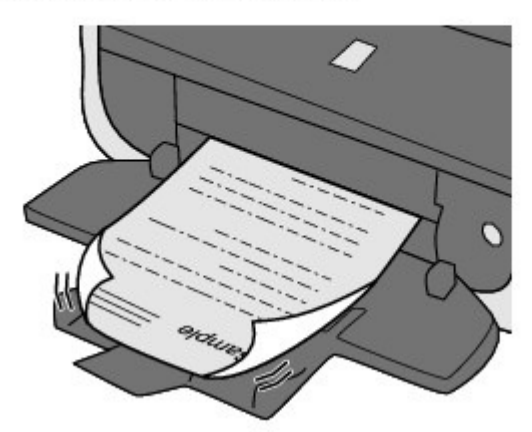

- **Check 1: Did you confirm the paper and print quality settings?**
	- Print Results Not Satisfactory

#### **Check 2: If the intensity is set high, reduce the Intensity setting in the**

#### **printer driver and try printing again.**

If you are using plain paper to print images with high intensity, the paper may absorb too much ink and become wavy, causing paper abrasion.

Confirm the intensity using the printer driver.

**★ Adjusting Intensity** 

### **Check 3: Is Photo Paper used for printing photographs?**

When printing data with high color saturation such as photographs or images in deep color, we recommend using Photo Paper Plus Glossy II or other Canon speciality paper.

**Loading Paper** 

Advanced Guide > Troubleshooting > Print Results Not Satisfactory > Paper Is Smudged/Printed Surface Is Scratched

# **Paper Is Smudged/Printed Surface Is Scratched**

### **Paper Is Smudged**

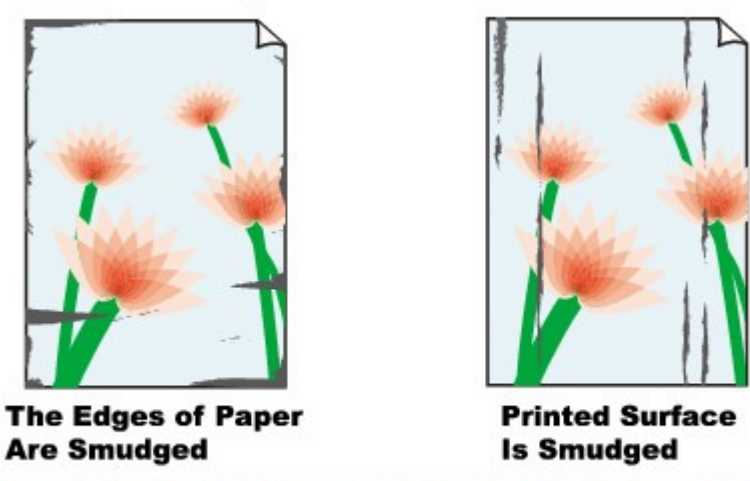

### 6666666

### **Printed Surface Is Scratched**

**Check 1: Did you confirm the paper and print quality settings?**

**Print Results Not Satisfactory** 

- **Check 2: Is the appropriate type of paper used? Check the followings:**
	- Check to see if the paper you are printing on is suitable for your printing purpose. **Loading Paper**
	- When performing Borderless Printing, make sure that the paper you are using is suitable for Borderless Printing.

If the paper you are using is not suitable for Borderless Printing, the print quality may be reduced at the top and bottom edges of the paper. Printing Area

**Check 3: Load the paper after correcting its curl.**

#### **For Plain Paper**

Turn the paper over and reload it to print on the other side.

Leaving the paper loaded on the Rear Tray for a long time may cause the paper to curl. In this case, load the paper with the other side facing up. It may resolve the problem.

We recommend putting unused paper back into the package and keeping it on a level surface.

#### **For Other Paper**

If the curl on the four corners of the paper is more than  $0.1$  inch  $/3$  mm  $(A)$  in height, the paper may be smudged or may not be fed properly. In such cases, follow the procedure described below to correct the paper curl.

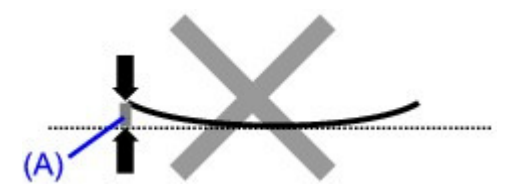

1. Roll up the paper in the opposite direction to the paper curl as shown below.

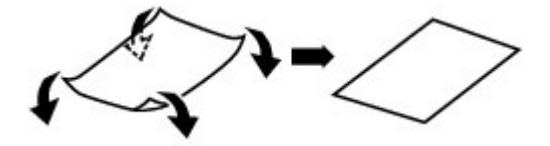

2. Check that the paper is now flat.

We recommend printing curl-corrected paper one sheet at a time.

### **Note**

Depending on the media type, the paper may be smudged or may not be fed properly even if it is not curled inward. In such cases, follow the procedure described below to curl the paper outward within 0.1 inch / 3 mm (B) in height before printing. This may improve the print result.

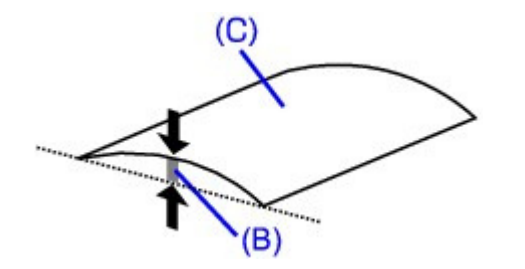

(C) Printing side We recommend printing paper that has been curled outward one sheet at a time.

### **Check 4: If you are printing on thick paper, select the Prevent paper**

#### **abrasion setting.**

Selecting the Prevent paper abrasion setting will widen the clearance between the Print Head and the loaded paper. If you notice abrasion even with the media type set correctly to match the loaded paper, set the printer to prevent paper abrasion by using the printer driver.

Print speed is reduced if you are selecting the Prevent paper abrasion setting.

\* Deactivate the Prevent paper abrasion setting once printing is complete. If not, this setting remains enabled for all subsequent print jobs.

### **Windows**

Open the printer properties dialog box, and in Custom Settings in the Maintenance sheet, select the Prevent paper abrasion check box, and then click Send.

To open the printer properties dialog box, see Opening the Printer Properties Dialog Box (Windows) .

### acintosh

In the Canon IJ Printer Utility, select Custom Settings in the pop-up menu, select the Prevent paper abrasion check box, and then click Send. To open the Canon IJ Printer Utility, see Opening the Page Setup and Print Dialog Box (Macintosh) .

### **Check 5: If the intensity is set high, reduce the Intensity setting in the**

#### **printer driver and try printing again.**

If you are using plain paper to print images with high intensity, the paper may absorb too much ink and become wavy, causing paper abrasion.

Reduce the Intensity setting in the printer driver and try printing again.

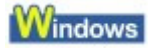

- **1.** Open the printer properties dialog box.
	- **Opening the Printer Properties Dialog Box (Windows)**

Click Here: Printer Driver

\* Before clicking here to open the printer properties dialog box, quit the running application software.

- **2.** On the Main sheet, select Manual for Color/Intensity, and then click Set.
- **3.** Drag the Intensity slide bar on the Color Adjustment sheet to adjust the intensity.

### **Macintosh**

- **1.** Open the Print dialog box. Opening the Page Setup and Print Dialog Box (Macintosh)
- **2.** Select Color Options in the pop-up menu.
- **3.** Drag the Intensity slide bar to set the intensity.

#### **Check 6: Is printing performed beyond the recommended printing area?**

If you are printing beyond the recommended printing area of your printing paper, the lower edge of the paper may become stained with ink.

Resize your original document in your application software.

Printing Area

**Check 7: Is the Paper Feed Roller dirty?**

Clean the Paper Feed Roller.

Routine Maintenance

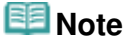

**EXT** Cleaning the Paper Feed Roller will wear the roller, so perform this procedure only when necessary.

**Check 8: Is inside of the printer dirty?**  $\bullet$ 

When performing duplex printing, the inside of the printer may become stained with ink, causing the printout to become smudged.

Perform the Bottom Plate Cleaning to clean the inside of the printer.

Cleaning Inside the Printer

#### **EE** Note

To prevent the inside of the printer from stains, set the paper size correctly.

#### **Check 9: Set Ink Drying Wait Time longer.**

Doing so gives the printed surface enough time to dry so that paper smudged and scratched are prevented.

### Windows

- **1.** Make sure that the printer is turned on.
- **2.** Open the printer properties dialog box.
	- Opening the Printer Properties Dialog Box (Windows)
- **3.** Click the Maintenance tab and then Custom Settings.
- **4.** Drag the Ink Drying Wait Time slide bar to set the wait time, and then click Send.
- **5.** Confirm the message and click OK.

### Macintosh

- **1.** Make sure that the printer is turned on.
- **2.** Open the Canon IJ Printer Utility. Opening the Canon IJ Printer Utility (Macintosh)
- **3.** Select Custom Settings in the pop-up menu.
- **4.** Drag the Ink Drying Wait Time slide bar to set the wait time, and then click Send.
- **5.** Confirm the message and click OK.

### **Check 10: Is the paper scratched by other loaded paper?**

Depending on the media type, the paper may be scratched by other loaded paper when feeding from the Rear Tray. In this case, load one sheet at a time.

Advanced Guide > Troubleshooting > Print Results Not Satisfactory > Back of the Paper Is Smudged

# **Back of the Paper Is Smudged**

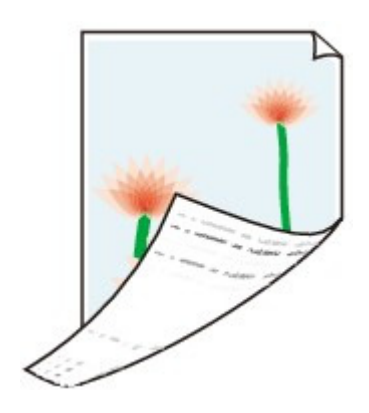

### **Check 1: Did you confirm the paper and print quality settings?**

Print Results Not Satisfactory

### **Check 2: Perform the Bottom Plate Cleaning to clean the inside of the**

#### **printer.**

Cleaning Inside the Printer

#### **EE** Note

When performing borderless printing, duplex printing, or too much printing, the inside may become stained with ink.

Advanced Guide > Troubleshooting > Print Results Not Satisfactory > Vertical Lines Are Printed on the Sides of the Printout

# **Vertical Lines Are Printed on the Sides of the Printout**

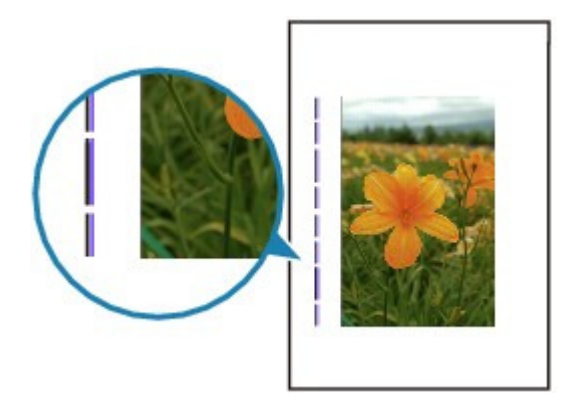

**Check 1: Did you confirm the paper type and print quality settings?**

Print Results Not Satisfactory

### **Check 2: Is the size of the loaded paper correct?**

The vertical lines may be printed in the margin if the size of the loaded paper is larger than that specified in the printer driver.

Set the paper size correctly according to the paper you loaded.

Print Results Not Satisfactory

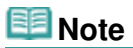

- The direction of the vertical line pattern may vary depending on the image data or the print setting.
- This printer performs automatic cleaning when necessary to keep printouts clean. A small amount of ink is ejected for cleaning.

Although ink is usually ejected on the ink absorber, it may be ejected on the paper if you load paper larger than that specified with the printer driver.

Advanced Guide > Troubleshooting > Print Results Not Satisfactory > Colors Are Uneven or Streaked

# **Colors Are Uneven or Streaked**

### **Colors Are Uneven**

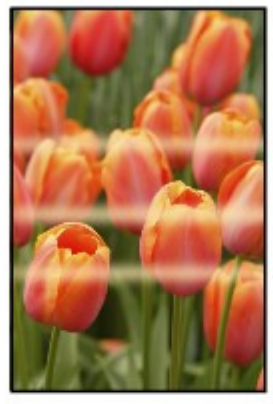

#### >00000000000 6666666666

### **Colors Are Streaked**

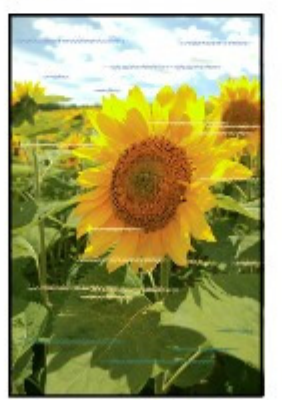

**Check 1: Did you confirm the paper and print quality settings?**

Print Results Not Satisfactory

### **Check 2: Print the Nozzle Check Pattern and perform any necessary**

#### **maintenance operations such as Print Head Cleaning.**

Print the Nozzle Check Pattern to determine whether the ink ejects properly from the print head nozzles.

Refer to Routine Maintenance for the Nozzle Check Pattern printing, Print Head Cleaning, and Print Head Deep Cleaning.

- If the Nozzle Check Pattern is not printed correctly: Check to see if a particular color's ink tank is not empty. If the Nozzle Check Pattern is not printed correctly though ink is sufficient, perform the Print Head Cleaning and try printing the Nozzle Check Pattern again.
- If the problem is not resolved after performing the Print Head Cleaning twice: Perform the Print Head Deep Cleaning. If the problem is not resolved after performing the Print Head Deep Cleaning, turn off the printer and perform another Print Head Deep Cleaning after 24 hours.
- If the problem is not resolved after performing the Print Head Deep Cleaning twice: If Print Head Deep Cleaning does not resolve the problem, the Print Head may be damaged. Contact the service center.

### **Check 3: Perform Print Head Alignment.**

#### Routine Maintenance

# **Note**

If the problem is not resolved after performing the Print Head Alignment, perform Print Head Alignment manually referring to Manual Print Head Alignment .

Advanced Guide > Troubleshooting > Printing Does Not Start

# **Printing Does Not Start**

**Check 1: Make sure that the power plug is securely plugged in, then**

### **turn the printer on.**

While the **Power** lamp is flashing green, the printer is initializing. Wait until the **Power** lamp stops flashing and remains lit green.

### **EE** Note

- When printing large data such as a photo or graphics, it may take longer to start printing. While the **Power** lamp is flashing green, the computer is processing data and sending it to the printer. Wait until printing starts.
- **Check 2: Check the status of ink tanks. Replace the ink tank if ink has**

#### **run out.**

**Check 3: Open the Top Cover and check to see if the ink lamps are**

#### **flashing red.**

If there is still sufficient ink but its ink lamp is flashing red, an ink tank may not be installed in a right position.

Routine Maintenance

**Check 4: Open the Top Cover and make sure that the ink lamps light up**

#### **red.**

If the ink lamp is not lit, press the mark on the ink tank until it clicks into place.

**Check 5: Make sure that the USB cable is securely plugged in to the**

### **printer and the computer, then check the followings:**

- If you are using a relay device such as a USB hub, disconnect it, connect the printer directly to the computer, and try printing again. If printing starts normally, there is a problem with the relay device. Consult the reseller of the relay device for details.
- There could also be a problem with the USB cable. Replace the USB cable and try printing again.

### **Check 6: Restart your computer if you are printing from the computer.**

If there are any unnecessary print jobs, delete them. Deleting the Undesired Print Job

**Check 7: Make sure that the Inner Cover is closed.**

If the Inner Cover is opened, close the Inner Cover and press the **RESUME/CANCEL** button on the printer.

**Check 8: Make sure that your printer's name is selected in the Print**

### **dialog box.**

The printer will not print properly if you are using a driver for a different printer.

In Windows, make sure that your printer's name is selected in the Print dialog box.

In Macintosh, make sure that your printer's name is selected in Printer in the Print dialog box.

### **EE** Note

To make the printer the one selected by default, select Set as Default Printer (Windows),  $\mathcal{L}_{\mathcal{A}}$ Default Printer or Make Default (Macintosh).

#### **Windows**

**Check 9: Configure the printer port appropriately.**

Configure "USBnnn" (where "n" is a number) as the printer port.

- **1.** Log on as a user account with administrator privilege.
- **2.** Click Control Panel, then Printer under Hardware and Sound.

In Windows XP, click Control Panel, Printers and Other Hardware, then Printers and Faxes. In Windows 2000, click Control Panel then Printers.

- **3.** Right-click the Canon XXX icon, then select Properties.
- **4.** Click the Ports tab to confirm the port settings.

Make sure that a port named USBnnn (where "n" is a number) with Canon XXX appearing in the Printer column is selected for Print to the following port(s). If the setting is incorrect, reinstall the printer driver or change the printer port to the correct one.

### **Check 10: Is the size of the print data extremely large?**

Click Print Options on the Page Setup sheet. Then, select the Prevent loss of print data check box in the displayed dialog.

Advanced Guide > Troubleshooting > Printing Stops Before It Is Completed

# **Printing Stops Before It Is Completed**

### **Check 1: Is the Inner Cover opened while printing on paper?**

Close the Inner Cover and press the **RESUME/CANCEL** button on the printer.

A page of print data being sent at the time of the error will be erased, so print that page again.

### **Check 2: Has the printer been printing continuously for a long period?**

If the printer has been printing continuously for a long time, the Print Head may overheat. To protect the Print Head, the printer may stop printing at a line break for a period of time and then resume printing.

In this case, interrupt your print session at a convenient time and turn the printer off for at least 15 minutes.

Additionally, if the printer has been printing graphics or photos with intense colors continuously over a period of time, the printer may stop printing to protect the Print Head. In this case, printing will not resume automatically. Turn the printer off for at least 15 minutes.

### **<u>A</u>** Caution

The Print Head and the surrounding area can become extremely hot inside the printer. Never touch the Print Head or nearby components.

#### **Check 3: Is the paper loaded?**

Make sure that paper is loaded in the Rear Tray or Cassette.

Confirm the paper source, then reload paper.

### **Check 4: Do the printing documents have lots of photographs or**

### **illustrations?**

Printing large data such as photos or graphics takes time for the printer and the computer to process, during which the printer may appear to have stopped operating.

In addition, when printing data that uses a large amount of ink continuously on plain paper, the printer may pause temporarily. In either case, wait until the process is complete.

### **Note**

If you are printing a document with a large printing area or printing multiple copies of a document, printing may pause to allow the ink to dry.

Page top

Advanced Guide > Troubleshooting > Printer Moves But Ink Is Not Ejected

# **Printer Moves But Ink Is Not Ejected**

### **Check 1: Are the Print Head nozzles clogged?**

Print the Nozzle Check Pattern to determine whether the ink ejects properly from the print head nozzles.

Refer to Routine Maintenance for the Nozzle Check Pattern printing, Print Head Cleaning, and Print Head Deep Cleaning.

- If the Nozzle Check Pattern is not printed correctly: Check to see if a particular color's ink tank is not empty. If the Nozzle Check Pattern is not printed correctly though ink is sufficient, perform the Print Head Cleaning and try printing the Nozzle Check Pattern again.
- If the problem is not resolved after performing the Print Head Cleaning twice: Perform the Print Head Deep Cleaning. If the problem is not resolved after performing the Print Head Deep Cleaning, turn off the printer and perform another Print Head Deep Cleaning after 24 hours.
- If the problem is not resolved after performing the Print Head Deep Cleaning twice: If Print Head Deep Cleaning does not resolve the problem, the Print Head may be damaged. Contact the service center.

### **Check 2: Has the ink run out?**

Open the Top Cover, then check the status of ink lamp. Routine Maintenance

#### **Check 3: Is the orange tape or protective film remaining?**

Make sure that all of the protective film is peeled off and the air hole is exposed, as illustrated in (A). If the orange tape is left as in (B), pull the orange tape and remove it.

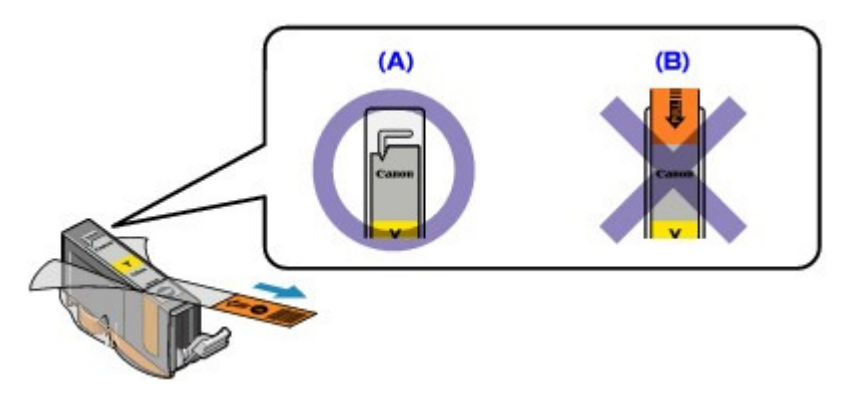

Advanced Guide > Troubleshooting > Printing Speed Is Not as Fast as Expected

## **Printing Speed Is Not as Fast as Expected**

#### **Check 1: Is printing performed in Quiet Mode?**

Print speed is reduced if you specified to print in Quiet Mode in the printer driver. For faster printing, do not print in Quiet Mode.

Reducing the Printer Noise

### **Check 2: Is the print quality set too high?**

Increase the printing speed setting in the printer driver. Setting to prioritize speed makes printing faster.

Windows

- **1.** Open the printer properties dialog box.
	- Opening the Printer Properties Dialog Box (Windows)
		- Click Here: Printer Driver

\* Before clicking here to open the printer properties dialog box, quit the running application software.

**2.** On the Main sheet, select Fast for the Print Quality setting.

Depending on the media type, the Fast option may not be available.

**Nacintosh** 

- **1.** Open the Print dialog box.
	- Opening the Page Setup and Print Dialog Box (Macintosh)
- **2.** Select Quality & Media in the pop-up menu and then select Fast for the Print Quality setting.

Depending on the media type, the Fast option may not be available.

#### **Note**

Printing speed may not improve noticeably by following the instructions above, depending on your system environment.

Page top

Advanced Guide > Troubleshooting > Print Head Holder Does Not Move to the Position for Replacing

# **Print Head Holder Does Not Move to the Position for Replacing**

### **Check 1: Is the Power lamp off?**

Check if the **Power** lamp is lit green.

The Print Head Holder will not move unless the power is on. If the **Power** lamp is off, close the Top Cover and turn the printer on.

While the **Power** lamp is flashing green, the printer is initializing. Wait until the **Power** lamp stops flashing and remains lit green, and then open the Top Cover again.

### **Check 2: Is the Alarm lamp flashing?**

Close the Top Cover, confirm the number of times the **Alarm** lamp is flashing, take the appropriate action to resolve the error, and then reopen it. For details on how to resolve the error, see Alarm Lamp Flashes Orange.

### **Check 3: Has the Top Cover been left open for 10 minutes or longer?**

If the Top Cover is left open for more than 10 minutes, the Print Head Holder moves to the right to prevent the Print Head from drying out. Close and reopen the Top Cover to return the Print Head Holder to the center.

### **Check 4: Has the printer been printing continuously for a long period?**

Close the Top Cover, wait a while, then reopen it.

If the printer has been printing continuously for a long time, the Print Head Holder may not move to the center since the Print Head may overheat.

#### **Note**

**Dening the Top Cover while printing moves the Print Head Holder to the right. Close the Top** Cover, and reopen it after printing finishes.

Advanced Guide > Troubleshooting > Paper Does Not Feed Properly

# **Paper Does Not Feed Properly**

- **Check 1: Make sure of the following when you load paper.**
	- When loading two or more sheets of paper, flip through the paper before loading.

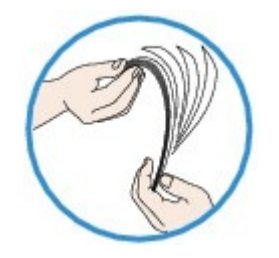

- When loading two or more sheets of paper, align the edges of the sheets before loading.
- When loading two or more sheets of paper, make sure that the paper stack does not exceed the paper load limit.

However, proper feeding of paper may not be possible at this maximum capacity depending on the type of paper or environmental conditions (either very high or low temperature and humidity). In such cases, reduce the sheets of paper you load at a time to less than half of the paper load limit.

- Always load the paper in portrait orientation, either in the Rear Tray or the Cassette, regardless of the printing orientation.
- When you load the paper on the Rear Tray, load the paper with the print side facing UP and slide the Paper Guides to align with the both sides of the paper.
- When loading paper in the Cassette, load the paper with the print side facing DOWN. Align the right edge of the paper stack against the right edge of the Cassette and slide the Paper Guides against the left and bottom edges of the stack. **Loading Paper**

### **Check 2: Check to see if the paper you are printing on is not too thick or**

### **curled.**

**Loading Paper** 

### **Check 3: Make sure of the following when you load envelopes.**

When printing on envelopes, refer to Loading Paper, and prepare the envelopes before printing. Once you have prepared the envelopes, load them in portrait orientation. If the envelopes are placed in landscape orientation, they will not feed properly.

### **Check 4: Confirm the paper source setting.**

\* If the paper source setting is not changed since you purchased this printer, the paper source for plain paper is the Cassette.

- Setting with the printer driver: Switching the Paper Source to Match the Purpose
- For information on the paper source for plain paper when the Paper Source on the printer driver is set to Automatically Select:
	- Setting the Paper Source for Plain Paper
- **Check 5: Remove the foreign object in the Cassette.**
- **Check 6: Make sure that there are not any foreign objects in the Rear**

**Tray.**

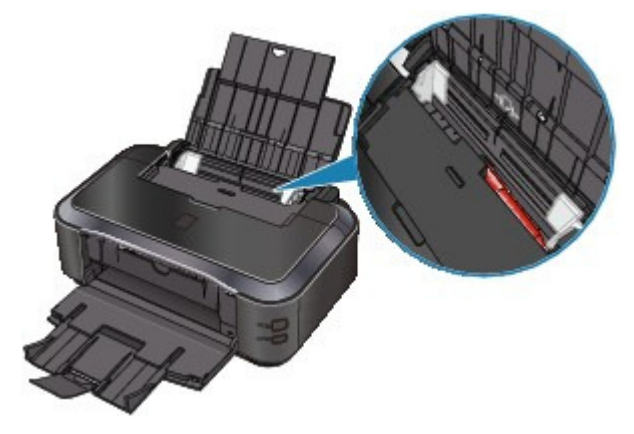

If the paper tears in the Rear Tray, see Paper Jams to remove it.

If there are any foreign objects in the Rear Tray, be sure to turn off the printer, unplug it from the power supply, then remove the foreign object.

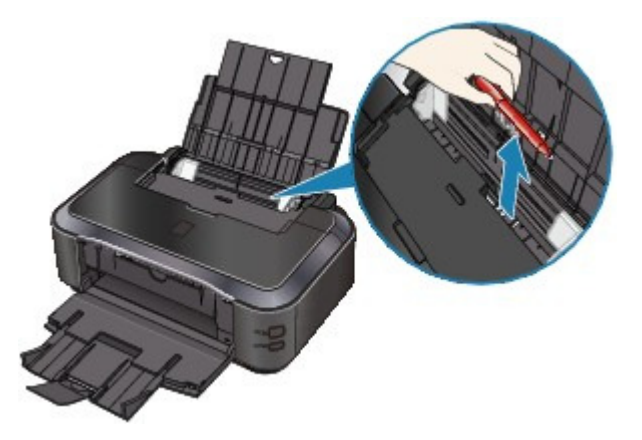

**Check 7: Make sure that the Inner Cover is closed completely.**

Paper does not feed properly if the Inner Cover is even slightly open. **■ Overview of the Printer** 

**Check 8: Clean the Paper Feed Roller.**

Routine Maintenance

#### **EE** Note

**EXT** Cleaning the Paper Feed Roller will wear the roller, so perform this procedure only when necessary.

### **Check 9: If two or more sheets of paper feed from the Cassette at once,**

#### **clean the inside of the Cassette.**

For information on cleaning the inside of the Cassette, refer to Routine Maintenance .

### **Check 10: Is the Rear Cover closed completely?**

Paper may be jammed if the Rear Cover is not closed completely. Push the Rear Cover until it is closed completely.

Refer to Overview of the Printer for the position of the Rear Cover.

Advanced Guide > Troubleshooting > Paper Does Not Feed from the Paper Source Specified in the Printer Driver

### **Paper Does Not Feed from the Paper Source Specified in the Printer Driver**

**Windows** 

**Check: Is the paper source setting inconsistent between the application**

#### **program and the printer driver?**

Change the application software setting corresponding to the printer driver setting, or click the Print Options on the Page Setup sheet in the printer driver and select Disable the paper source setting of the application software on the Print Options screen.

When the paper source setting is inconsistent between an application program and the printer driver, the application software setting takes precedence.

Advanced Guide > Troubleshooting > Paper Jams

# **Paper Jams**

### **Note**

If you need to turn off the printer to remove jammed paper during printing, press the **RESUME/CANCEL** button to cancel print jobs before turning off the printer.

- Paper Is Jammed in the Paper Output Slot or the Rear Tray
- Paper Is Jammed inside the Printer at the Transport Unit
- Jammed Paper Is Not Removed out When Automatic Duplex Printing
- **In Other Cases**

Advanced Guide > Troubleshooting > Paper Jams > Paper Is Jammed in the Paper Output Slot or the Rear Tray

# **Paper Is Jammed in the Paper Output Slot or the Rear Tray**

Remove the paper following the procedure below.

**1.** Slowly pull the paper out, either from the Rear Tray or from the Paper Output Slot, whichever is easier.

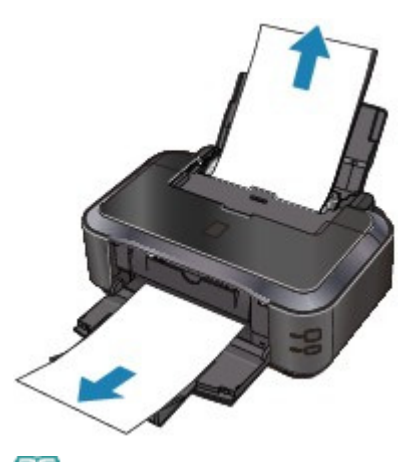

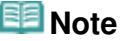

- If the paper tears and a piece remains inside the printer, open the Top Cover and remove it. Be careful not to touch the components inside the printer.
- After removing all paper, close the Top Cover, turn the printer off, and turn it back on. If you cannot pull the paper out, turn the printer off and turn it back on. The paper may be ejected automatically.
- **2.** Reload the paper, and press the **RESUME/CANCEL** button on the printer.

If you turned off the printer in step 1, all print jobs in the queue are canceled. Reprint if necessary.

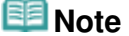

When reloading the paper, confirm that you are using the correct paper and are loading it correctly.

**Loading Paper** 

A5 sized paper is suited to printing documents consisting mainly of text. We do not recommend using such paper to print documents with photos or graphics, since the printout may curl and cause paper exit jams.

If you cannot remove the paper or the paper tears inside the printer, or if the paper jam error continues after removing the paper, contact the service center.

Page top  $\dagger$ 

Advanced Guide > Troubleshooting > Paper Jams > Paper Is Jammed inside the Printer at the Transport Unit

# **Paper Is Jammed inside the Printer at the Transport Unit**

Remove the paper following the procedure below.

**1.** Detach the Rear Cover.

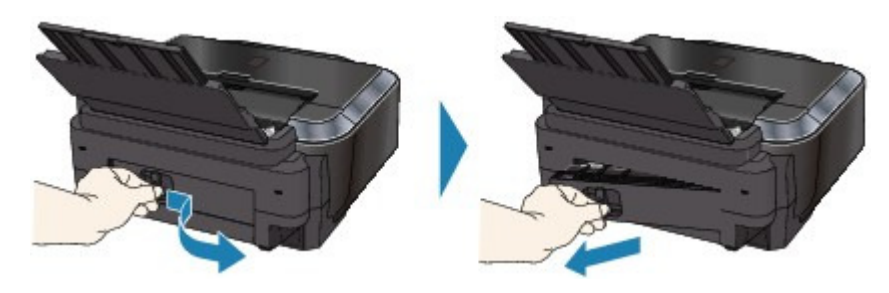

**2.** Pull the paper out slowly.

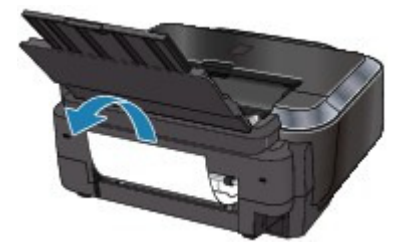

### **EE** Note

- $\blacksquare$  Be careful not to touch the components inside the printer.
- If you cannot pull the paper out, turn the printer off and turn it back on. The paper may be ejected automatically.

#### **3.** Attach the Rear Cover.

Push the left side of the Rear Cover until it is closed completely.

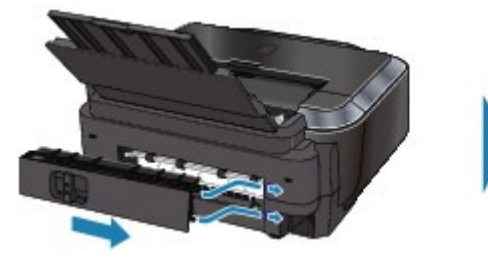

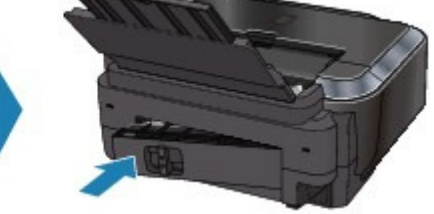

**If you were not able to remove the paper out in step 2:**

- **4.** Remove the Cassette.
- **5.** Pull the paper out slowly.

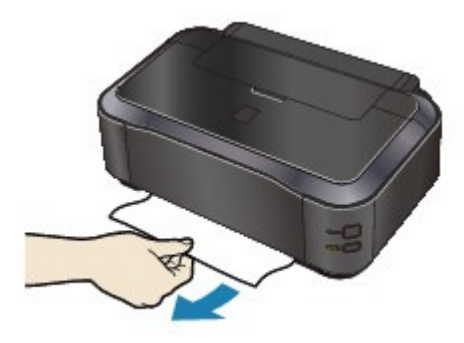

**6.** If any paper is sticking out of the Cassette, remove the paper, align and reload the paper in the Cassette.

If you did not remove the jammed paper out in step 1 to 5 when automatic duplex printing, check the duplex transport section.

Jammed Paper Is Not Removed out When Automatic Duplex Printing

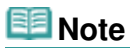

- When reloading the paper into the printer, confirm that you are using the correct paper and are loading it into the printer correctly. **Loading Paper**
- **7.** Insert the Cassette into the printer again, and press the **RESUME/CANCEL** button on the printer.

If you turned off the printer in step 2, all print jobs in queue are canceled. Reprint if necessary.

If you cannot remove the paper or the paper tears inside the printer, or if the paper jam error continues after removing the paper, contact the service center.

Advanced Guide > Troubleshooting > Paper Jams > Jammed Paper Is Not Removed out When Automatic Duplex Printing

# **Jammed Paper Is Not Removed out When Automatic Duplex Printing**

Before removing the jammed paper, see Paper Is Jammed inside the Printer at the Transport Unit to remove it from Transport Unit. If the paper jam error continues, remove the jammed paper following the procedure below.

- **1.** Turn off the printer, and unplug the power cord of the printer from the power supply.
- **2.** Remove the Cassette.

If the paper is loaded on the Rear Tray, remove the paper from the Rear Tray and retract the Paper Support.

- **3.** Set the printer upright with the left side down.
- **4.** Slowly pull the jammed paper out so that the paper does not tear.

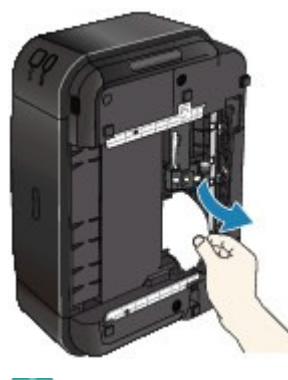

### **EE** Note

- Set the printer back to its original position immediately after removing the jammed paper.
- **5.** Align the paper, then reload it in the Cassette.

Reload paper in the Rear Tray, if necessary.

# **Note**

When reloading the paper into the printer, confirm that you are using the correct paper and are loading it into the printer correctly. **Loading Paper** 

- **6.** Insert the Cassette into the printer again.
- **7.** Plug the printer back in and turn the printer back on.

All print jobs in queue are canceled. Reprint if necessary.

If you cannot remove the paper or the paper tears inside the printer, or if the paper jam error continues after removing the paper, contact the service center.

Advanced Guide > Troubleshooting > Paper Jams > In Other Cases

# **In Other Cases**

Make sure of the following:

- **Check 1: Are there any foreign objects around the Paper Output Slot?**
- **Check 2: Are there any foreign objects in the Rear Tray?**

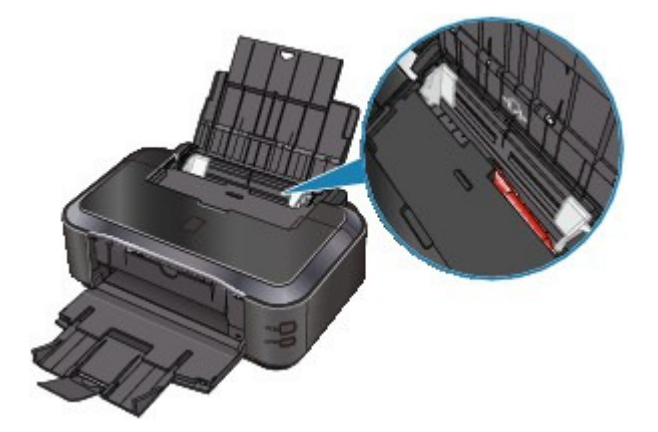

If there are any foreign objects in the Rear Tray, be sure to turn off the printer, unplug it from the power supply, then remove the foreign object.

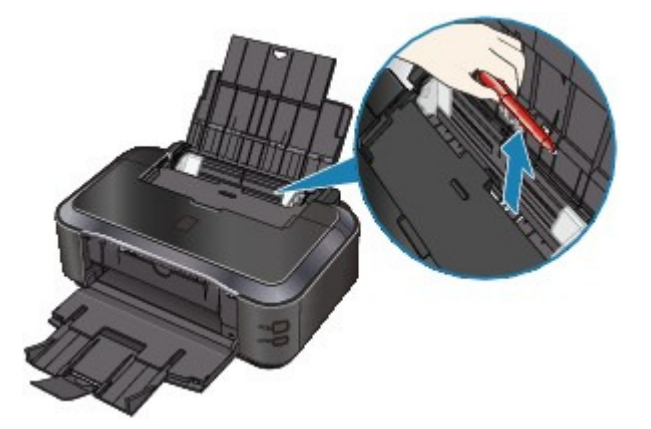

- **Check 3: Is the Rear Cover closed completely?**
- **Check 4: Is the paper curled?**

Check 3: Load the paper after correcting its curl.

Page top  $\dagger$ 

Advanced Guide > Troubleshooting > Message Appears on the Computer Screen

### **Message Appears on the Computer Screen**

Error Number: B200 A printer error has occurred. Turn the printer off and unplug the power cord of the printer from the power supply. Then contact the service center. Is Displayed

Error Number: \*\*\*\* A printer error has occurred. Turn the printer off and then on again. If this doesn't clear the error, see the user's guide for more detail. Is Displayed

- Error Regarding Automatic Duplex Printing Is Displayed
- Error Regarding Automatic Print Head Alignment Is Displayed
- **Windows Writing Error/Output Error/Communication Error**
- Lacintosh Error Number: 300 Is Displayed
- acintosh Error Number: 1700 Is Displayed
- **Icintosh Ink Info Number: 1600 Is Displayed**
- cintosh Ink Info Number: 1683 Is Displayed
- cintosh Ink Info Number: 1688 Is Displayed
- **Error Number: 1851 Is Displayed**
- eintesh Error Number: 1856 Is Displayed
- **Error Number: 2001 Is Displayed**
- eintosh Error Number: 2002 Is Displayed
- eintesh Error Number: 2500 Is Displayed
- indows Other Error Messages
- **Indows** The Inkjet Printer/Scanner/Fax Extended Survey Program Screen Is Displayed
- acintosh The Inkjet Printer/Scanner/Fax Extended Survey Program Icon Appears

#### **Error Number: B200 A printer error has occurred. Turn the printer off and unplug the power cord of the printer from the power supply. Then contact the service center. Is Displayed**

Turn off the printer, and unplug the power cord of the printer from the power supply. Contact the service center.

#### **Error Number: \*\*\*\* A printer error has occurred. Turn the printer off and then on again. If this doesn't clear the error, see the user's guide for more detail. Is Displayed**

"\*\*\*\*" is displayed in the alphanumeric character and depends on the error occurred.

#### **5100 or 5110 Is Displayed**

Confirm the movement of the Print Head Holder blocked.

Cancel printing from your computer and turn off the printer. Then clear the jammed paper or protective material that is preventing the Print Head Holder from moving, and turn on the printer again.

#### **Important**

- Be careful not to touch the components inside the printer. The printer may not print out properly if you touch it.
- $\blacksquare$  If the problem is not resolved, contact the service center.

#### Message Appears on the Computer Screen Page 396 of 437 pages

#### **6000 Is Displayed**

If any object is placed in front of the printer, remove it. Open the Paper Output Tray gently, then turn the power off and back on.

#### **Four-Digit Alphanumeric and "Printer error has occurred." Is Displayed**

Turn off the printer, and unplug the power cord of the printer from the power supply. Plug the printer back in and turn the printer back on. If the problem is not resolved, contact the service center.

#### **Error Regarding Automatic Duplex Printing Is Displayed**

**Check: See Cannot Print Properly with Automatic Duplex Printing and take the appropriate action.**

#### **Error Regarding Automatic Print Head Alignment Is Displayed**

**Check: See Eleven flashes: in Alarm Lamp Flashes Orange and take the appropriate action.**

# **Windows Writing Error/Output Error/Communication Error**

**Check 1: If the Power lamp is off, make sure that the power plug is plugged in, then turn the printer on.**

While the **Power** lamp is flashing green, the printer is initializing. Wait until the **Power** lamp stops flashing and remains lit green.

**Check 2: Make sure that the printer port is configured appropriately in the printer driver.**

\* In the following instructions, " **XXX**" signifies your printer's name.

#### **1. Log on as a user account with administrator privilege.**

#### **2. Click Control Panel, then Printer under Hardware and Sound.**

In Windows XP, click Control Panel, Printers and Other Hardware, then Printers and Faxes. In Windows 2000, click Control Panel then Printers.

#### **3. Right-click the Canon XXX icon, then select Properties.**

#### **4. Click the Ports tab to confirm the port settings.**

Make sure that a port named USBnnn (where "n" is a number) with Canon XXX appearing in the Printer column is selected for Print to the following port(s). If the port setting is not correct, reinstall the printer driver or change the port setting according to the interface you are using.

- **Check 3: Make sure that the USB cable is securely plugged in to the printer and the computer.**
	- If you are using a relay device such as a USB hub, disconnect it, connect the printer directly to the computer, and try printing again. If printing starts normally, there is a problem with the relay device. Consult the reseller of the relay device for details.
	- There could also be a problem with the USB cable. Replace the USB cable and try printing again.
- **Check 4: Make sure that the printer driver is installed correctly.**
#### Message Appears on the Computer Screen Page 397 of 437 pages

Uninstall the printer driver following the procedure described in Deleting the Unnecessary Printer Driver, insert the Setup CD-ROM into the computer's disc drive and perform Custom Install and select IJ Printer Driver to install again.

#### **Check 5: Check the status of the device on your computer.**

Follow the procedure below to check the status of the device.

#### **1. Click Control Panel, Hardware and Sound, then Device Manager.**

If the User Account Control screen is displayed, follow the on-screen instructions. In Windows XP, click Control Panel, Performance and Maintenance, System, then click Device Manager on the Hardware sheet. In Windows 2000, click Control Panel, System, then Device Manager on the Hardware sheet.

#### **2. Double-click Universal Serial Bus controllers then USB Printing Support.**

If USB Printing Support is not displayed, make sure that the printer is correctly connected to the computer.

Check 3: Make sure that the USB cable is securely plugged in to the printer and the computer.

#### **3. Click the General tab and make sure that there is no indication of a problem with the device.**

If a device error is displayed, refer to Windows help to resolve the error.

## **Macintosh Error Number: 300 Is Displayed**

**Check 1: If the Power lamp is off, make sure that the power plug is plugged in, then turn the printer on.**

While the **Power** lamp is flashing green, the printer is initializing. Wait until the **Power** lamp stops flashing and remains lit green.

- **Check 2: Make sure that the USB cable is securely plugged in to the printer and the computer.**
	- If you are using a relay device such as a USB hub, disconnect it, connect the printer directly to the computer, and try printing again. If printing starts normally, there is a problem with the relay device. Consult the reseller of the relay device for details.
	- There could also be a problem with the USB cable. Replace the USB cable and try printing again.
- **Check 3: Make sure that your printer's name is selected in the Print dialog box.**
	- Opening the Page Setup and Print Dialog Box (Macintosh)

## **Error Number: 1700 Is Displayed**

**See Eight flashes: in Alarm Lamp Flashes Orange and take the appropriate action.**

**Macintosh Ink Info Number: 1600 Is Displayed** 

**See Four flashes: in Alarm Lamp Flashes Orange and take the appropriate action.**

**Macintosh Ink Info Number: 1683 Is Displayed** 

Message Appears on the Computer Screen Page 398 of 437 pages

**See Thirteen flashes: in Alarm Lamp Flashes Orange and take the appropriate action.**

# **Macintosh Ink Info Number: 1688 Is Displayed**

**See Sixteen flashes: in Alarm Lamp Flashes Orange and take the appropriate action.**

## **Macintosh Error Number: 1851 Is Displayed**

**Check: Close the Inner Cover, then press the RESUME/CANCEL button on the printer.**

# **Macintosh Error Number: 1856 Is Displayed**

**Check: Close the Inner Cover, then press the RESUME/CANCEL button on the printer.**

A page of print data being sent at the time of the error will be erased, so print that page again.

# **Macintosh Error Number: 2001 Is Displayed**

**See Nine flashes: in Alarm Lamp Flashes Orange and take the appropriate action.**

**Macintosh Error Number: 2002 Is Displayed** 

**See Nineteen flashes: in Alarm Lamp Flashes Orange and take the appropriate action.**

**Macintosh Error Number: 2500 Is Displayed** 

**See Eleven flashes: in Alarm Lamp Flashes Orange and take the appropriate action.**

# **Windows Other Error Messages**

- **Check: If an error message is displayed outside the printer status monitor, check the following:**
	- "Could not spool successfully due to insufficient disk space" Delete any unnecessary files to increase the amount of free space on the disk.
	- "Could not spool successfully due to insufficient memory" Quit other running applications to increase available memory. If you still cannot print, restart your computer and retry printing.
	- "Printer driver could not be found" Uninstall the printer driver according to the procedure described in Deleting the Unnecessary Printer Driver , and then reinstall it.
	- "Could not print Application name File name" Try printing again once the current job is complete.

# **Windows** The Inkjet Printer/Scanner/Fax Extended Survey Program Screen Is Displayed

If the Inkjet Printer/Scanner/Fax Extended Survey Program is installed, a confirmation screen asking for permission to send the printer usage information will be displayed three months and then six months after the installation. After that, it will be displayed every six months for about four years.

Read the instructions on the screen and follow the procedure below.

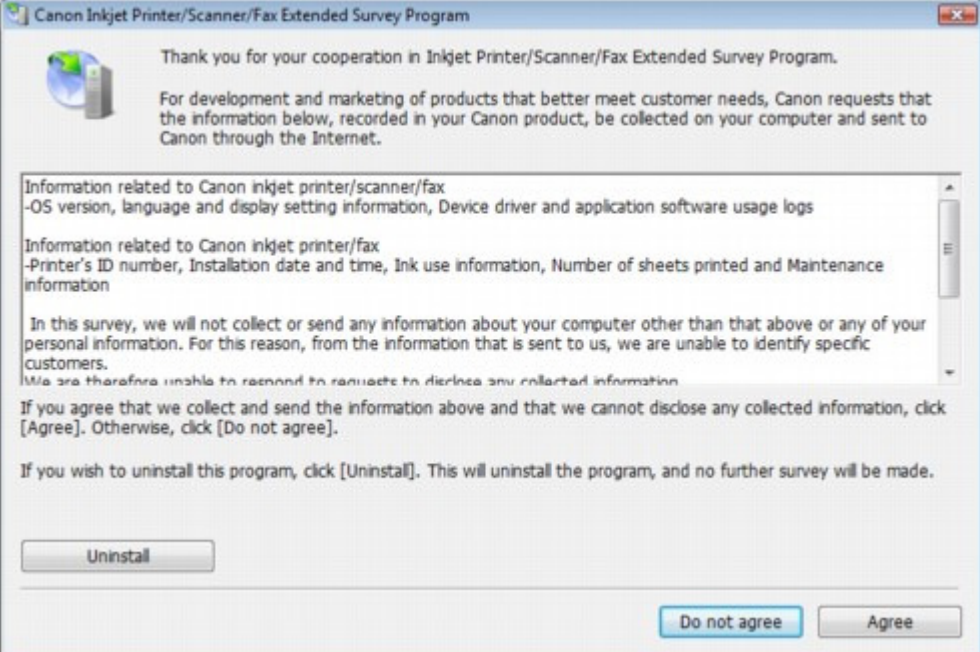

#### **If you agree to participate in the survey program:**

Click Agree, then follow the on-screen instructions. The printer usage information will be sent via the Internet. If you have followed the on-screen instructions, the information will be sent automatically from the second time onward and the confirmation screen will not be displayed again.

## **EE** Note

- When the information is being sent, a caution screen such as an Internet security screen may be displayed. In this case, confirm that the program name is "IJPLMUI.exe", then allow it.
- If you deselect the Send automatically from the next time check box, the information will not be sent automatically from the second time onward and a confirmation screen will be displayed at the time of the next survey. To send the information automatically, see Changing the confirmation screen setting: .

#### **If you do not agree to participate in the survey program:**

Click Do not agree. The confirmation screen will be closed, and the survey at that time is skipped. The confirmation screen will be displayed again three months later.

**To uninstall the Inkjet Printer/Scanner/Fax Extended Survey Program:**

To uninstall the Inkjet Printer/Scanner/Fax Extended Survey Program, click Uninstall, then follow the on-screen instructions.

#### **Changing the confirmation screen setting:**

- 1. Select items the Start menu as shown below.
	- In Windows Vista, select the Start menu > Control Panel > Uninstall a program.
	- In Windows XP, select the Start menu > Control Panel > Add or Remove Programs.
	- In Windows 2000, select the Start menu > Settings > Control Panel > Add/Remove Programs.

### Message Appears on the Computer Screen **Page 400 of 437 pages** Page 400 of 437 pages

## **EE** Note

- In Windows Vista, a confirmation/warning dialog box may appear when installing, uninstalling or starting up software. This dialog box appears when administrative rights are required to perform a task. If you are logged on to an administrator account, click Continue or Allow to continue.
- 2. Select Canon Inkjet Printer/Scanner/Fax Extended Survey Program.
- 3. Select Change.

If you select Yes after you have followed the on-screen instructions, the confirmation screen will be displayed at the time of the next survey. If you select No, the information will be sent automatically.

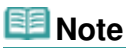

■ If you select Uninstall (or Remove), the Inkjet Printer/Scanner/Fax Extended Survey Program is uninstalled. Follow the on-screen instructions.

# **The Inkjet Printer/Scanner/Fax Extended Survey Program Icon Appears**

If the Inkjet Printer/Scanner/Fax Extended Survey Program is installed, the printer usage information is scheduled to be sent three months and then six months after the installation. After that, it is scheduled to be sent every six months for about four years. The Inkjet Printer/Scanner/Fax Extended Survey Program icon appears in the Dock when it is time to send the printer usage information.

In Mac OS X v.10.3.9, the Inkjet Printer/Scanner/Fax Extended Survey Program is not installed.

Read the instructions on the screen after clicking the icon, then follow the procedure below.

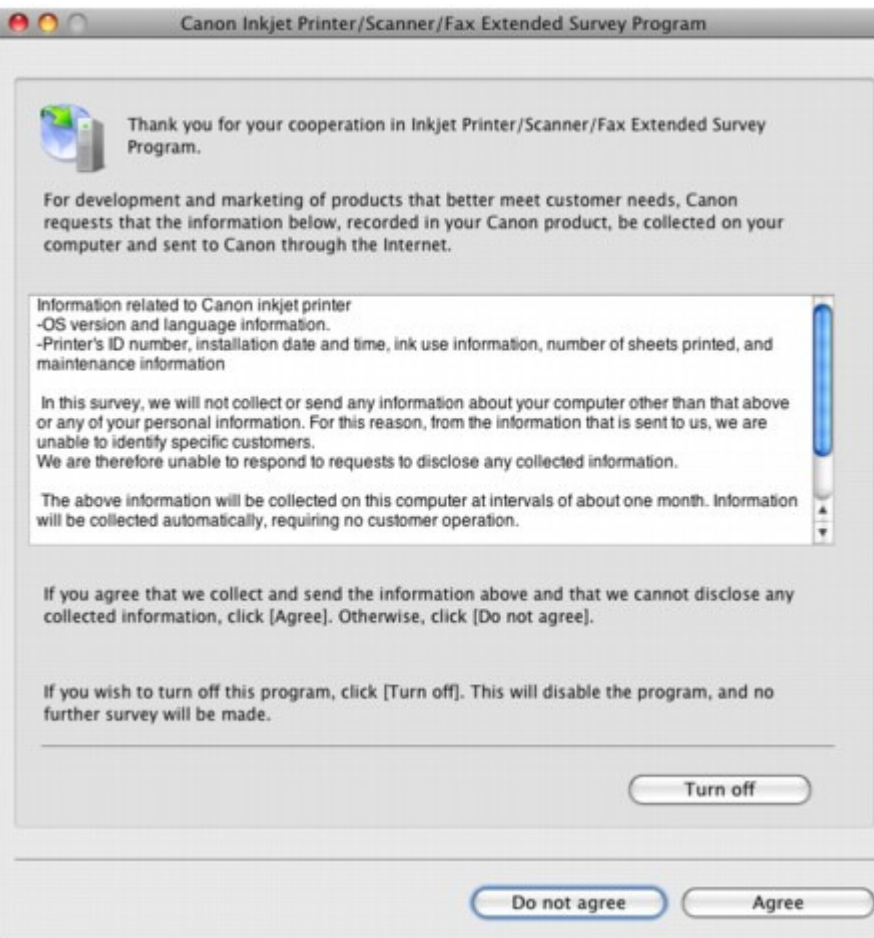

**If you agree to participate in the survey program:**

Click Agree, then follow the on-screen instructions. The printer usage information will be sent via the Internet. If you have followed the on-screen instructions, the information will be sent

### Message Appears on the Computer Screen **Page 401 of 437 pages** Page 401 of 437 pages

automatically from the second time onward and the confirmation screen will not be displayed again.

## **EE** Note

If you deselect the Send automatically from the next time check box, the information will not be sent automatically from the second time onward and the Inkjet Printer/Scanner/ Fax Extended Survey Program icon will appear in the Dock at the time of the next survey.

### **If you do not agree to participate in the survey program:**

Click Do not agree. The confirmation screen will be closed, and the survey at that time is skipped. The confirmation screen will be displayed again three months later.

### **To stop sending the information:**

Click Turn off. The Inkjet Printer/Scanner/Fax Extended Survey Program is stopped, and the information will not be sent. To resume the survey, see Changing the setting:

**To uninstall the Inkjet Printer/Scanner/Fax Extended Survey Program:**

1. Stop the Inkjet Printer/Scanner/Fax Extended Survey Program.

• Changing the setting:

- 2. Select Applications from the Go menu, and double-click the Canon Utilities folder, then the Inkjet Extended Survey Program folder.
- 3. Place the Canon Inkjet Printer/Scanner/Fax Extended Survey Program.app file into the Trash.
- 4. Restart the computer.

Empty the Trash and restart your computer.

### **Changing the setting:**

To display the confirmation screen every time the printer usage information is sent or to resume surveying, follow the procedure below.

- 1. Select Applications from the Go menu, and double-click the Canon Utilities folder, then the Inkjet Extended Survey Program folder.
- 2. Double-click the Canon Inkjet Printer/Scanner/Fax Extended Survey Program icon.

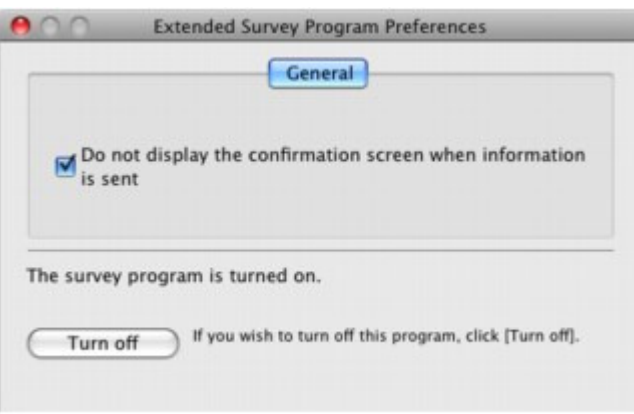

- Do not display the confirmation screen when information is sent: If the check box is selected, the information will be sent automatically. If the check box is not selected, the Inkjet Printer/Scanner/Fax Extended Survey Program icon will appear in the Dock at the time of the next survey. Click the icon, then follow the on-screen instructions.
- Turn off/Turn on button: Click the Turn off button to stop the Inkjet Printer/Scanner/Fax Extended Survey Program.

Click the Turn on button to restart the Inkjet Printer/Scanner/Fax Extended Survey Program.

Advanced Guide > Troubleshooting > Cannot Print Properly with Automatic Duplex Printing

# **Cannot Print Properly with Automatic Duplex Printing**

## **Check: Is the paper size or media type appropriate?**

- Make sure that the actual size of the paper is suitable for automatic duplex printing. The sizes of media suitable for automatic duplex printing are A4, Letter, A5, and 5" x 7". Load paper of suitable size, then press the **RESUME/CANCEL** button on the printer.
- Make sure that the Page Size or Paper Size setting matches the actual size of the paper with a size suitable for automatic duplex printing. First, check the Page Size setting in the application software you are printing from. Then, check the Page Size setting on the Page Setup sheet in the printer properties dialog box (Windows) or the Paper Size on the Page Setup dialog box (Macintosh).

```
RENote
```
Duplex printing may not be available depending on the version of the application software.

• Make sure that the type of loaded paper is suitable for automatic duplex printing on the Main sheet (Windows) or the Quality & Media sheet on the Print dialog box (Macintosh).

To switch to manual duplex printing, follow the procedure below.

## **Windows**

Open the printer properties dialog box, clear the Automatic check box on the Page Setup sheet, and reprint.

When performing manual duplex printing, note the following.

- If you are printing three or more pages of a document with manual duplex printing, one side of all sheets of paper will be printed first. Turn over the paper and reload the paper in the printer, and then the reverse side of all sheets of paper will be printed. Be careful not to change the order of paper in the stack.
- The procedure for reversing the paper varies depending on the staple side and printing orientation. Follow the on-screen instructions.

**Nacintosh** 

Manual duplex printing is not available.

Advanced Guide > Troubleshooting > For Windows Users

# **For Windows Users**

### **Printer Status Monitor Is Not Displayed**

**Check: Is the printer status monitor enabled?**

Make sure that Enable Status Monitor is selected on the Option menu of the printer status monitor.

**1. Open the printer properties dialog box.**

Opening the Printer Properties Dialog Box (Windows)

- **2. On the Maintenance sheet, click View Printer Status.**
- **3. Select Enable Status Monitor on the Option menu if it is not selected.**

Advanced Guide > Troubleshooting > Error Message Appears on a PictBridge Compliant Device

# **Error Message Appears on a PictBridge Compliant Device**

The following are the possible errors that may occur when printing directly from a PictBridge compliant device and the countermeasures to clear them.

## **EE** Note

- This section describes errors that are indicated on Canon-brand PictBridge compliant devices. The error messages and operations may vary depending on the device you are using. For errors on non -Canon PictBridge compliant devices, check the status of the **Alarm** lamp and take the appropriate action to clear the error. For details, see Alarm Lamp Flashes Orange .
- For the errors indicated on the PictBridge compliant device and their solution, also refer to the  $\blacksquare$ instruction manual of the device. For other troubles on the device, contact the manufacturer.

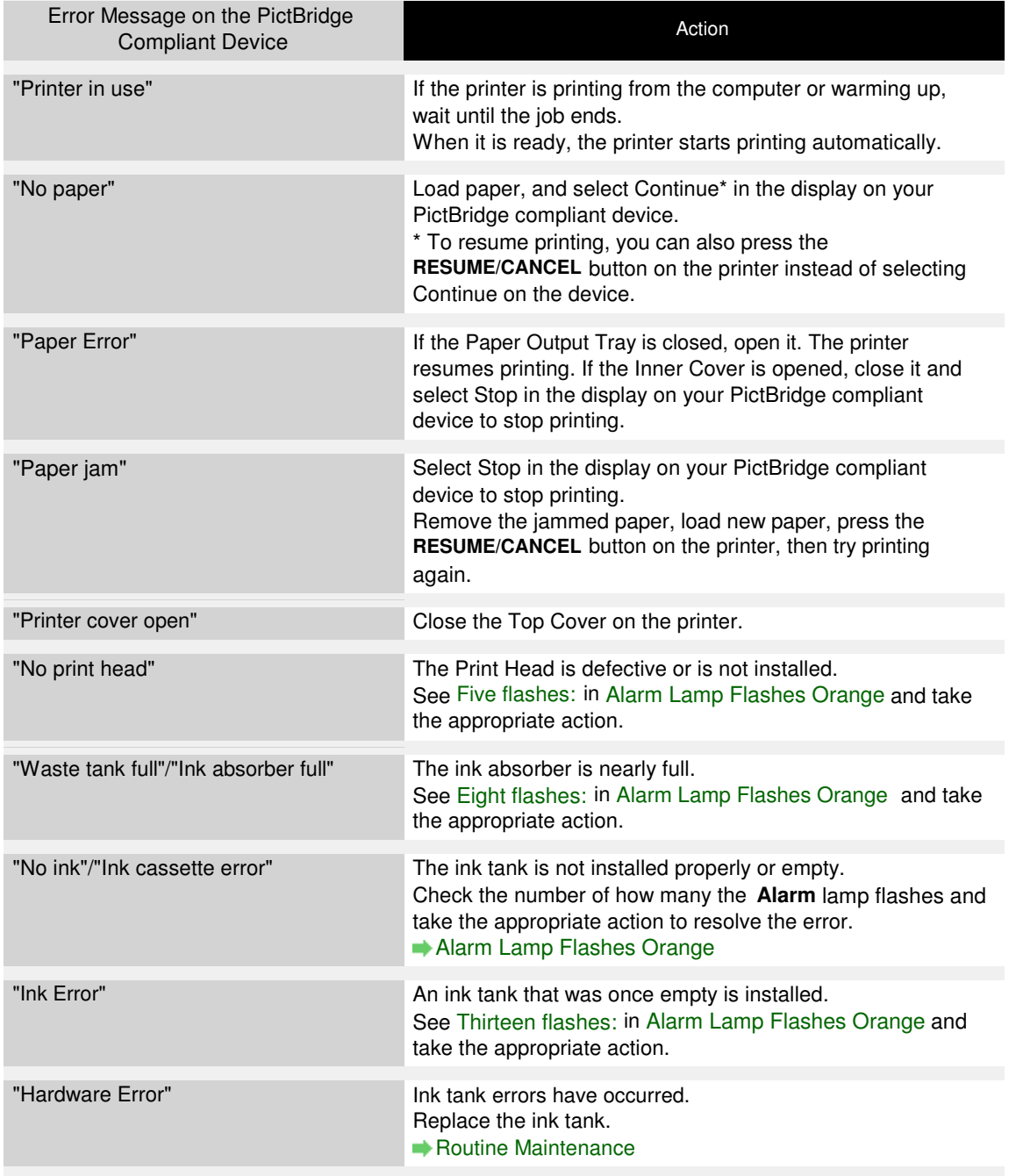

Advanced Guide > Troubleshooting > FAQs

# **FAQs**

- No Printing Results/Printing Is Blurred/Colors Are Wrong/White Streaks
- Printer Moves But Ink Is Not Ejected
- Cannot Install the Printer Driver
- **Printing Does Not Start**
- Printing Stops Before It Is Completed
- **Windows Writing Error/Output Error/Communication Error**
- Print Results Not Satisfactory
- **Paper Jams**
- Paper Does Not Feed Properly

Advanced Guide > Troubleshooting > If You Cannot Resolve the Problem

## **If You Cannot Resolve the Problem**

If you cannot resolve the problem with any of the workarounds in this chapter, please contact the seller of the printer or the service center.

Canon support staff are trained to be able to provide technical support to satisfy customers.

## **△Caution**

- $\blacksquare$  If the printer emits any unusual sound, smoke, or odor, turn it off immediately. Unplug the power cord from the outlet and contact the seller or the service center. Never attempt to repair or disassemble the printer yourself.
- Attempts by customers to repair or take apart the printer will invalidate any warranty regardless of whether the warranty has expired.

Before contacting the service center, confirm the following:

- Product name:
- \* Your printer's name is located on the front cover of the setup manual.
- Serial number: please refer to the setup manual
- $\bullet$ Details of the problem
- What you tried to solve the problem, and what happened

Advanced Guide > Troubleshooting > Instructions for Use (Printer Driver)

## **Instructions for Use (Printer Driver)**

This printer driver is subject to the following restrictions. Keep the following points in mind when using the printer driver.

#### **Restrictions on the Printer Driver**

Depending on the document type to be printed, the paper feed method specified in the printer driver may not operate correctly. If this happens, open the printer driver setup screen from the Print dialog box of the application

software, and check the setting in the Paper Source field on the Main tab.

With some applications, the Copies setting in the Page Setup tab of the printer driver may not be enabled.

In this case, use the copies setting in the Print dialog box of the application software.

- If the selected Language in the About dialog box does not match the operating system interface language, the driver screen may not be displayed properly.
- Do not change the Advanced tab items of the printer properties. If you change any of the items, you will not be able to use the following functions correctly. Also, if Print to file is selected in the Print dialog box of the application software and with applications that prohibit EMF spooling, such as Adobe Photoshop LE and MS Photo Editor, the following functions will not operate.
	- Preview before printing on the Main tab
	- Prevent loss of print data in the Print Options dialog box
	- Page Layout, Poster, Booklet, Duplex Printing (manually), Specify Margin..., Print from Last Page, Collate, and Stamp/Background... on the Page Setup tab
- Since the resolution in the preview display differs from the printing resolution, text and lines in the preview display may appear different from the actual print result.
- With some applications, the printing is divided into multiple print jobs. To cancel printing, delete all divided print jobs.
- If image data is not printed correctly, display the Print Options dialog box from the Page Setup tab and change the setting of Disable ICM required from the application software. This may solve the problem.
- Software windows may not appear correctly on Windows Vista when fonts are set to Larger scale. When you want to display the windows with Larger scale fonts, set the desktop theme to Windows Classic as follows:
	- 1. Select Control Panel from the Start menu.
	- 2. Select Appearance and Personalization -> Personalization -> Theme. The Theme Settings dialog box opens.
	- 3. At the Theme Settings dialog box, click the Themes tab, and select Windows Classic from Theme.
	- 4. Click OK. Desktop changes to Windows Classic display.

#### **Points to Note with Applications**

- There are following restrictions in Microsoft Word (Microsoft Corporation).
	- When Microsoft Word has the same printing functions as the printer driver, use Word to specify

them.

- When selecting Scaled, Fit-to-Page, or Page Layout from the Page Layout list on the Page Setup tab, the selected printing function may not be effective, depending on the version of Word. If this happens, follow the procedure below.
	- 1. Open Word's Print dialog box.
	- 2. Open the printer driver setup window, specify Page Layout on the Page Setup tab, and click OK.
	- 3. Without starting printing, close the Print dialog box.
	- 4. Open Word's Print dialog box again.
	- 5. Open the printer driver setup window again and click OK.
	- 6. Start printing.
- Illustrator/Adobe Systems Inc.

If bitmap printing takes effect, printing may take time or some data may not be printed. Print after unchecking the Bitmap Printing check box in the Print dialog box.

Advanced Guide > Appendix

# **Appendix**

- Printing Area
- Deleting the Undesired Print Job
- Updating the Printer Driver
- Uninstalling the On-Screen Manuals
- **■Transporting the Printer**
- Opening the Printer Properties Dialog Box (Windows)
- Opening the Page Setup and Print Dialog Box (Macintosh)
- Opening the Canon IJ Printer Utility (Macintosh)
- Sharing the Printer on a Network

Advanced Guide > Appendix > Printing Area

# **Printing Area**

To ensure the best print quality, the printer allows a margin along each edge of media. The actual printable area will be the area inside these margins.

Recommended printing area  $\Box$ : Canon recommends that you print within this area.

Printable area  $\Box$ : The area where it is possible to print.

However, printing in this area can affect the print quality or the paper feed precision.

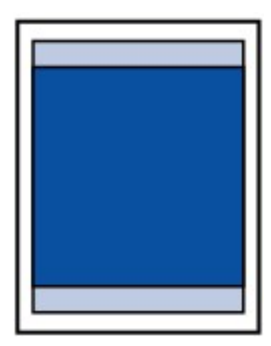

## **Note**

#### **Borderless Printing**

- By selecting Borderless Printing option, you can make prints with no margins.
- When performing Borderless Printing, slight cropping may occur at the edges since the printed image is enlarged to fill the whole page.
- For Borderless Printing, use the following paper:
	- Glossy Photo Paper "Everyday Use" GP-501
	- Photo Paper Glossy GP-502
	- Photo Paper Plus Semi-Gloss SG-201
	- Photo Paper Pro Platinum PT-101\*
	- Photo Paper Plus Glossy II PP-201
	- Photo Paper Pro II PR-201
	- Matte Photo Paper MP-101\*
	- \* This paper can be used only when printing from your computer.

Performing Borderless Printing on any other type of paper may substantially reduce printing quality and/or result in printouts with altered color hues.

Borderless Printing on plain paper may result in printouts with reduced quality. Use them only for test printing. You can perform Borderless Printing on plain paper only when printing from your computer.

- Borderless Printing is not available for legal, A5, or B5 sized paper, or envelopes.
- Depending on the type of paper, Borderless Printing may reduce the print quality at the top and bottom edges of the paper or cause these parts to become smudged.
- When performing Automatic Duplex Printing, the printable area will be 0.08 inches / 2 mm smaller at the top margin.

#### **Letter, Legal**

- **Envelopes**
- **Exercise** Other Sizes than Letter, Legal, Envelopes

Page top

Advanced Guide > Appendix > Printing Area > Other Sizes than Letter, Legal, Envelopes

# **Other Sizes than Letter, Legal, Envelopes**

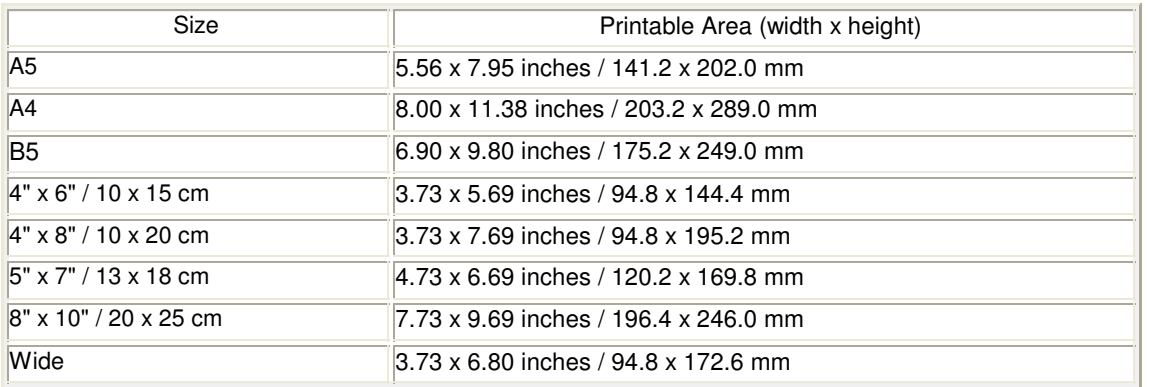

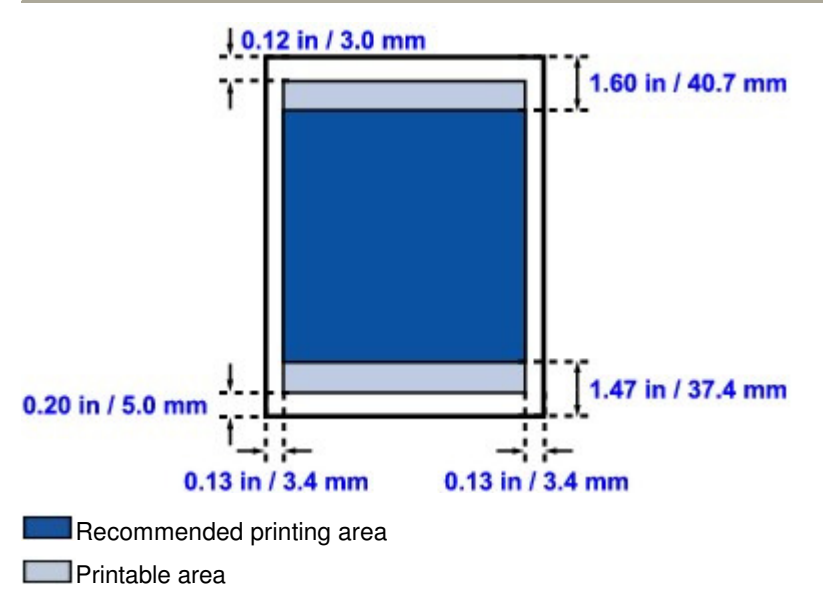

Advanced Guide > Appendix > Printing Area > Letter, Legal

# **Letter, Legal**

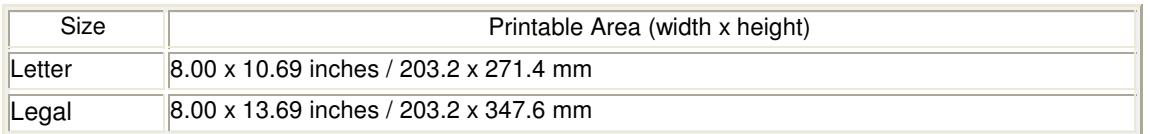

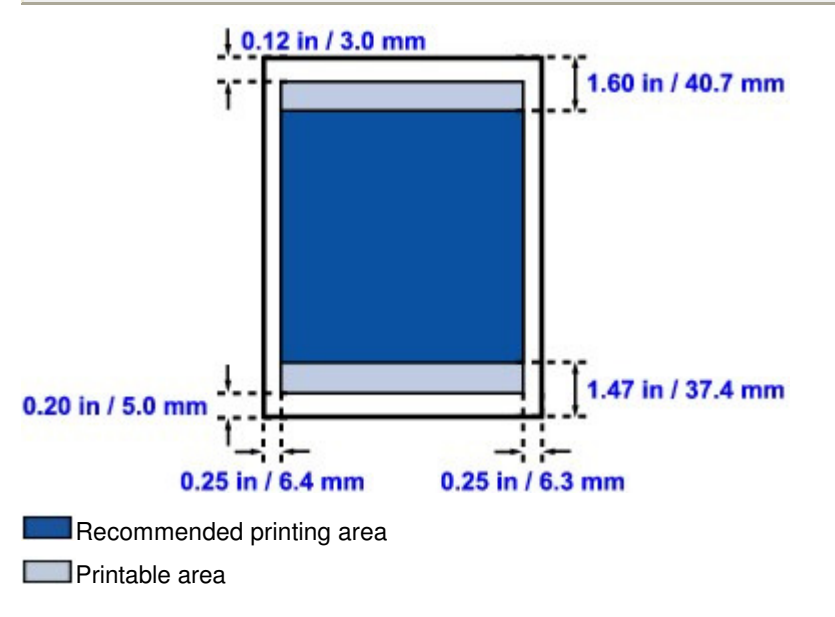

Page top  $\dagger$ 

Advanced Guide > Appendix > Printing Area > Envelopes

# **Envelopes**

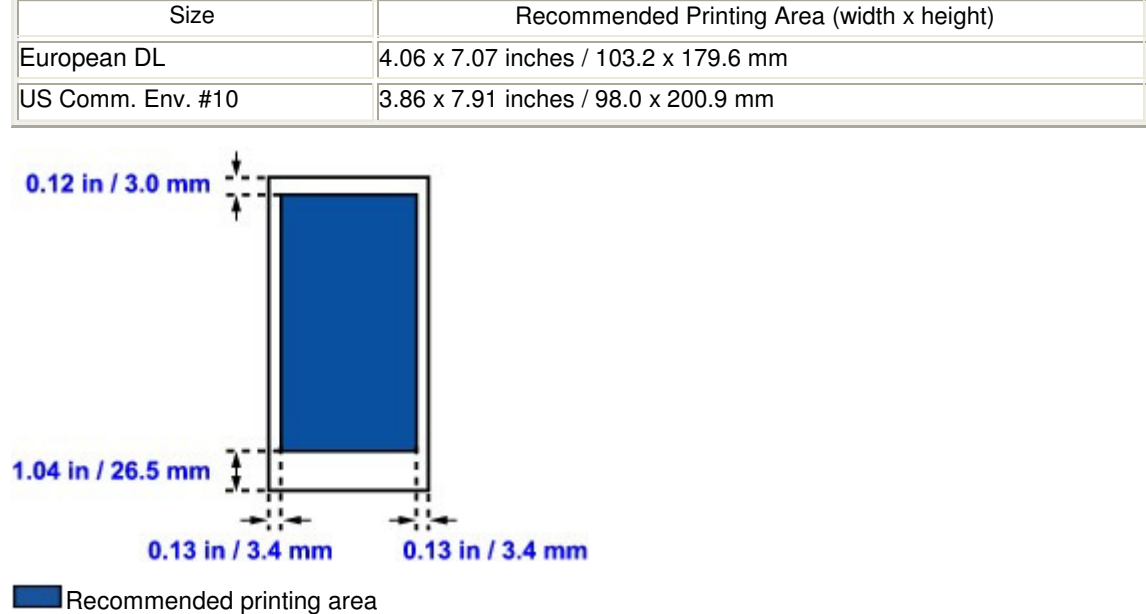

Advanced Guide > Appendix > Deleting the Undesired Print Job

# **Deleting the Undesired Print Job**

If the printer does not start printing, the print job data cancelled or failed may be remaining. Delete the undesired print job by using the Canon IJ Status Monitor.

**1.** Display the Canon IJ Status Monitor

Click the status monitor button displayed on the task bar. The Canon IJ Status Monitor appears.

**2.** Display the print jobs

Click Display Print Queue.... The print queue window opens.

## **3.** Delete the print jobs

Select Cancel All Documents from the Printer menu. When the confirmation message appears, click Yes.

The deletion of the print job is complete.

#### **Important**

Users who have not been granted access permission for printer management cannot delete the print job of another user.

## **EE** Note

When you perform this operation, all print jobs are deleted. If the print queue list contained a necessary print job, start the printing process over from the beginning.

Advanced Guide > Appendix > Updating the Printer Driver

## **Updating the Printer Driver**

- **Obtaining the Latest Printer Driver**
- Deleting the Unnecessary Printer Driver
- Before Installing the Printer Driver
- **Installing the Printer Driver**

Advanced Guide > Appendix > Updating the Printer Driver > Obtaining the Latest Printer Driver

# **Obtaining the Latest Printer Driver**

By updating the printer driver to the latest version of the printer driver, unresolved problems may be solved.

You can check the version of the printer driver by clicking the About... button on the Maintenance tab.

Access our web site through the Internet and download the latest printer driver for your model.

## **Important**

- You can download the printer driver for free, but any Internet access charges incurred are your responsibility.
- $\blacksquare$  Before installing the latest printer driver, delete the previously installed version. For information on how to delete the printer driver, see " Deleting the Unnecessary Printer Driver ."

#### **Related Topics**

- Before Installing the Printer Driver
- **Installing the Printer Driver**

Advanced Guide > Appendix > Updating the Printer Driver > Deleting the Unnecessary Printer Driver

# **Deleting the Unnecessary Printer Driver**

The printer driver you no longer use can be deleted. When deleting the printer driver, first exit all programs that are running.

The procedure to delete the unnecessary printer driver is as follows:

## **When There is an Uninstaller**

- **1.** Start the uninstaller
	- In Windows Vista, select the Start menu -> All Programs -> "Your model name" -> Printer Driver Uninstaller.
	- In Windows XP, select the start menu -> All Programs -> "Your model name" -> Printer Driver Uninstaller.
	- In Windows 2000, select the Start menu -> Programs -> "Your model name" -> Printer Driver Uninstaller.

The Printer Driver Uninstaller dialog box is displayed.

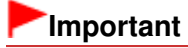

In Windows Vista, a confirmation/warning dialog box may appear when installing, uninstalling or starting software.

This dialog box appears when administrative rights are required to perform a task. When you are logged on to an administrator account, click Continue or Allow to continue. Some applications require an administrator account to continue. When you are logged on to a standard account, switch to an administrator account, and restart the operation from the beginning.

#### **2.** Execute the uninstaller

Click Execute. When the confirmation message appears, click Yes. When all the files have been deleted, click Complete.

The deletion of the printer driver is complete.

#### **When There is No Uninstaller**

When there is no uninstaller in the Start menu of Windows Vista, follow these steps:

**1.** Select the printer to be deleted

Select the Start menu -> Control Panel -> Hardware and Sound -> Printers. Click the model to delete, then press the Alt key on your keyboard. On the File menu, click Delete.

**2.** Delete the printer

When the User Account Control dialog box appears, click Continue. Then when the confirmation message appears, click Yes. The icon is deleted.

## **3.** Select the printer driver to be deleted

Press the Alt key. On the File menu, select Run as administrator, and then click Server Properties.... When the User Account Control dialog box appears, click Continue.

Click the Drivers tab. In the Installed printer drivers list, click the printer to delete.

#### **4.** Delete the printer driver

When you click Remove..., Remove Driver And Package dialog box is displayed. Select Remove driver and driver package, and then click OK. In the confirmation dialog box, click Yes.

When data collection is completed in the Remove Driver Package dialog box, click Delete.

**5.** Click OK

The deletion of the printer driver is complete.

### **Important**

■ You may not be able to delete the printer driver properly from the Installed printer drivers list. If this happens, restart your computer, and try again.

Advanced Guide > Appendix > Updating the Printer Driver > Before Installing the Printer Driver

# **Before Installing the Printer Driver**

This section describes the items that you should check before installing the printer driver. You should also refer to this section if the printer driver cannot be installed.

## **Checking the Printer Status**

- Properly connect the personal computer and the printer. For details on connection instructions, refer to the "Install the Software" in the manual: Getting Started.
- Turn off the printer.

## **Checking the Personal Computer Settings**

- Terminate all running applications.
- In Windows Vista, log on as a user who has the administrator rights. In Windows XP, log on as the computer administrator. In Windows 2000, log on as a member of the Administrators group.

## **EE** Note

When an old version of the printer driver is already installed, first delete (uninstall) that version. For instructions on deleting the printer driver, see " Deleting the Unnecessary Printer Driver ."

#### **Related Topics**

**■ Obtaining the Latest Printer Driver** 

**Installing the Printer Driver** 

Advanced Guide > Appendix > Updating the Printer Driver > Installing the Printer Driver

## **Installing the Printer Driver**

You can access our web site through the Internet and download the latest Printer Driver for your model.

The procedure for installing the downloaded Printer Driver is as follows:

**1.** Turn off the printer

## **Important**

- When you turn on the computer while the printer is on, the Windows Plug and Play function is executed automatically, and the Found New Hardware window (Windows Vista) or Found New Hardware Wizard window (Windows XP, Windows 2000) is displayed. In this case, click Cancel.
- **2.** Start the installer

Double-click the icon of the downloaded file. The installation program starts.

### **Important**

In Windows Vista, a confirmation/warning dialog box may appear when installing, uninstalling or starting software.

This dialog box appears when administrative rights are required to perform a task. When you are logged on to an administrator account, click Continue or Allow to continue. Some applications require an administrator account to continue. When you are logged on to a standard account, switch to an administrator account, and restart the operation from the beginning.

#### **3.** Install the driver

At the Welcome window, click Next. Read the contents of the License Agreement window. After checking the contents, click Yes. Installation of the printer driver begins.

After the Installation Complete window is displayed, check that the printer and the computer are connected through a cable.

To select the connection port for your printer manually, check the Select printer port check box, and click Manual Selection. At the Select Port window, select the connection destination, and then click OK.

#### **4.** Complete the installation

Click Complete.

Turn on the printer, and wait awhile until the connection is recognized.

This procedure installs the printer driver is complete.

Depending on the environment you are using, a message prompting you to restart the computer may be displayed. To complete the installation properly, restart the computer.

### **Important**

You can download the printer driver for free, but any Internet access charges incurred are your responsibility.

#### **Related Topics**

- **Obtaining the Latest Printer Driver**
- Before Installing the Printer Driver

Advanced Guide > Appendix > Uninstalling the On-Screen Manuals

## **Uninstalling the On-Screen Manuals**

Follow the procedure below to uninstall all of the installed on-screen manuals from your computer.

## **Windows**

All of the installed on-screen manuals will be deleted at the same time.

- **1.** Click Start > All Programs (Programs in Windows 2000) > Canon XXX Manual (where "**XXX**" is your printer's name) > Uninstall.
- **2.** Click OK when the confirmation message appears.

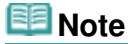

When the message prompting you to restart your computer is displayed, click OK to restart your computer.

#### Macintosh

On-screen manuals other than printer driver's help are uninstalled at a time.

- **1.** Select Applications on the Go menu.
- **2.** Double-click the Canon Utilities folder, and then the IJ Manual folder.
- **3.** Drag the folder of your printer's name into the trash.
- **4.** Drag the Canon XXX On-screen Manual icon (where "XXX" is your printer's name) on your desktop into the trash.

Advanced Guide > Appendix > Transporting the Printer

# **Transporting the Printer**

When relocating the printer, pack the printer using the original packing materials.

If you do not have the original packing materials, pack the printer carefully using protective material and place it inside a sturdy box.

## **Important**

 $\mathbb{H}$  .

Do not transport or store the printer slanted, vertically, or upside-down, as the ink may leak and damage the printer.

- **1.** Turn the printer off.
- **2.** Confirm that the **Power** lamp is off and unplug the printer.

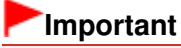

Do not unplug the printer while the **Power** lamp is lit or flashing green, as it may cause malfunction or damage to the printer, making the printer unable to print.

- **3.** Retract the Paper Support and the Output Tray Extension, then close the Paper Output Tray.
- **4.** Disconnect the printer cable from the computer and from the printer, and then disconnect the power plug from the printer.
- **5.** Use adhesive tape to secure all the covers on the printer to keep them from opening during transportation. Then pack the printer in the plastic bag.
- **6.** Attach the protective material to the printer when packing the printer.

## **Important**

**Pack the printer with the Print Head and ink tanks left installed in the printer.** 

## **EE** Note

Clearly label the box as "FRAGILE" or "HANDLE WITH CARE".

Advanced Guide > Appendix > Opening the Printer Properties Dialog Box (Windows)

# **Opening the Printer Properties Dialog Box (Windows)**

The printer driver setup window can be displayed through the application software in use or the Start menu of the Windows.

### **Open the Printer Properties Dialog Box through the Application Software**

Follow the procedure below to configure print settings when printing.

**1. Select the command you perform printing on the application software in use.**

In general, select Print on the File menu to open the Print dialog box.

#### **2. Select your model name and click Preferences (or Properties).**

The printer properties dialog box opens.

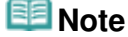

**Depending on application software you use, command names or menu names may vary** and there may be more steps. For details, refer to the user's manual of your application software.

#### **Open the Printer Properties Dialog Box through the Start Menu**

Follow the procedure below to perform maintenance operations such as print head cleaning, or to configure print settings that are common for all application software.

#### **1. Select items from the Start menu as shown below.**

In Windows Vista, select the Start menu > Control Panel > Hardware and Sound > Printers. In Windows XP, select the Start menu > Control Panel > Printers and Other Hardware > Printers and Faxes.

In Windows 2000, select the Start menu > Settings > Printers.

#### **2. Right-click your model name icon and then select Printing Preferences from the displayed menu.**

The printer properties dialog box opens.

#### **Important**

**Dening the printer properties dialog box through Properties displays such tabs** regarding the Windows functions as the Ports (or Advanced) tab. Those tabs do not appear when opening through Printing Preferences or application software. About tabs regarding Windows functions, refer to the user's manual for the Windows.

Page top

Advanced Guide > Appendix > Opening the Page Setup and Print Dialog Box (Macintosh)

## **Opening the Page Setup and Print Dialog Box (Macintosh)**

You can open the Page Setup dialog box and the Print dialog box from the application program you are using.

#### **Opening the Page Setup Dialog Box**

Open the Page Setup dialog box to specify page (paper) settings before printing.

**1. Select Page Setup... on the File menu in your application program.**

The Page Setup dialog box opens.

#### **Opening the Print Dialog Box**

Open the Print dialog box to specify print settings before printing.

#### **1. Select Print... on the File menu in your application program.**

The Print dialog box opens.

Advanced Guide > Appendix > Opening the Canon IJ Printer Utility (Macintosh)

# **Opening the Canon IJ Printer Utility (Macintosh)**

To open the Canon IJ Printer Utility, follow the procedure below.

#### **In Mac OS X v.10.5.x**

- **1. Select System Preferences on the Apple menu.**
- **2. Click Print & Fax.**
- **3. Select your printer's name in the Printers and click Open Print Queue....** The job list of your printer is displayed.
- **4. Click Utility.**

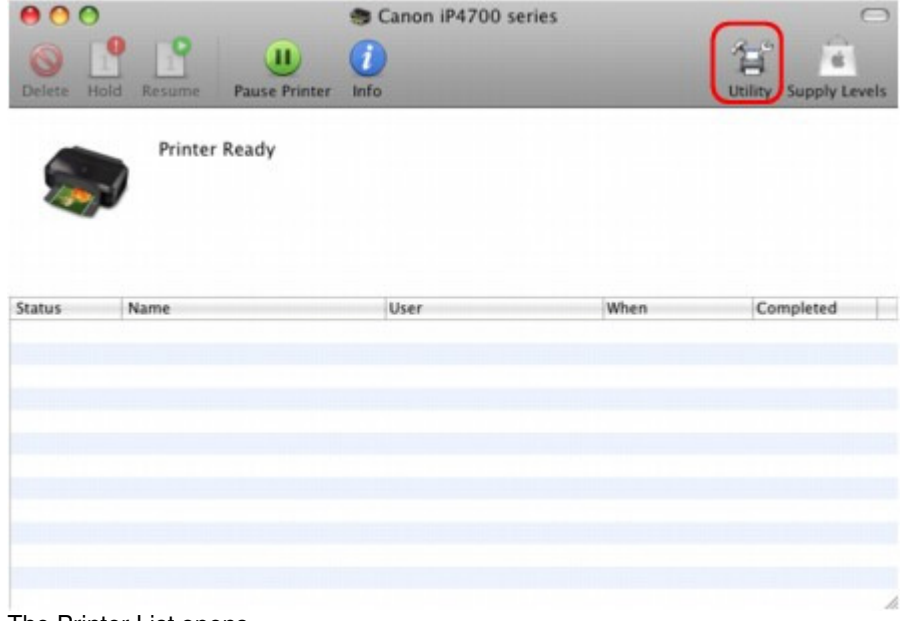

The Printer List opens.

**5. Select your printer's name in the Product list and click Maintenance.**

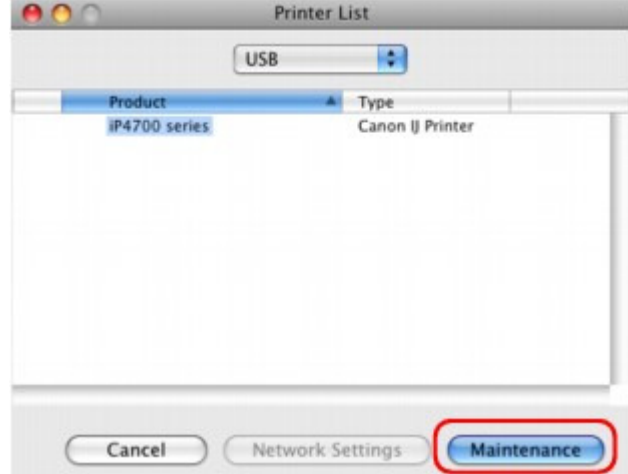

The Canon IJ Printer Utility starts up.

**In Mac OS X v.10.4.x or Mac OS X v 10.3.9**

- **1. Select Applications on the Go menu.**
- **2. Double-click the Utilities folder, and then double-click the Printer Setup Utility icon.** The Printer List opens.
- **3. Select your printer's name in the Name list and click Utility.**

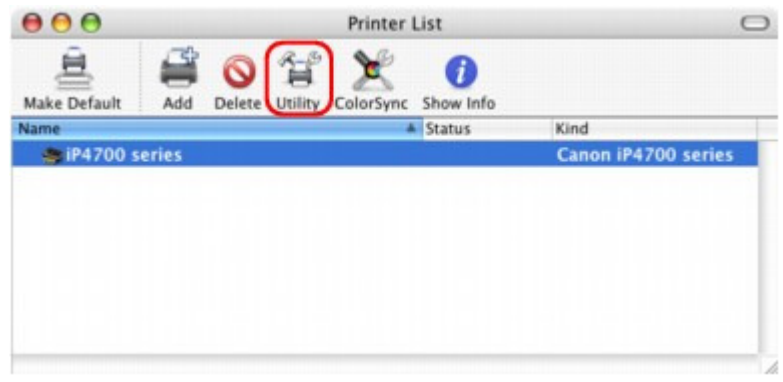

**4. Select your printer's name in the Product list and click Maintenance.**

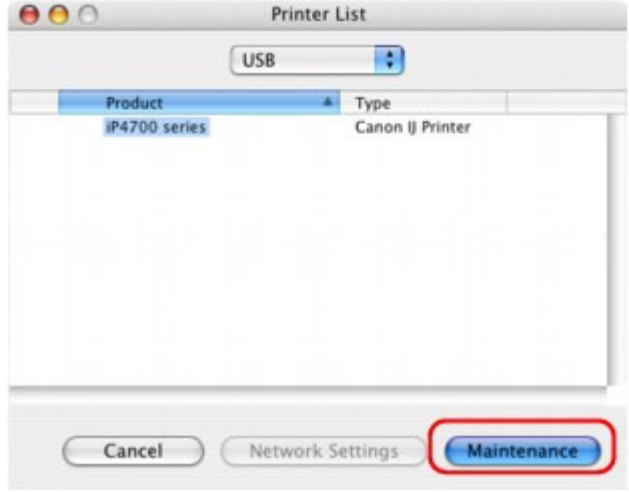

The Canon IJ Printer Utility starts up.

Advanced Guide > Appendix > Sharing the Printer on a Network

# **Sharing the Printer on a Network**

When multiple computers are being used in the network environment, you can share the printer connected to one computer with the other computers.

The Windows versions of the computers connected to the network do not necessarily have to be the same.

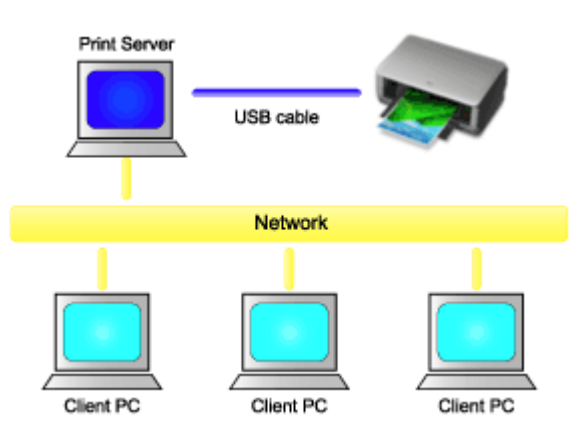

#### **Settings on Print Server**

The procedure for setting up a computer directly connected to a printer with a USB cable is as follows:

#### **Settings on Client PC**

The procedure for setting up those computers that will use this printer through the network is as follows:

When you execute print, the data is sent through the print server system to the printer.

## **Important**

In case an error occurred when a document is printed by the client system to a shared printer, the error message of Canon IJ Status Monitor will be displayed both on the client system and the print server system. For regular printing, Canon IJ Status Monitor will be displayed only on the client system.

## **EE** Note

Install the printer driver from the Setup CD-ROM that accompanies the printer on the print server system and each of the client systems according to the OS of each system.

Q

You cannot share this printer with Macintosh computers.  $\mathbf{u}$ 

## **Related Topic**

Restrictions on Printer Sharing

Advanced Guide > Appendix > Sharing the Printer on a Network > Settings on Print Server

# **Settings on Print Server**

When you use the printer on a network, set up the printer driver for sharing on the server system.

The procedure for setting up the print server systems is as follows:

**1.** Install the printer driver on the print server system

For details on installation instructions, refer to the "Install the Software" in the manual: Getting Started.

- **2.** Select items from the Start menu as shown below:
	- In Windows Vista, select the Start menu -> Control Panel -> Hardware and Sound -> Printers.
	- In Windows XP, select the start menu -> Control Panel -> Printers and Other Hardware -> Printers and Faxes.
	- In Windows 2000, select the Start menu -> Settings -> Printers.

The Printers window (Windows Vista, Windows 2000) or Printers and Faxes window (Windows XP) is displayed.

- **3.** Click the icon for the model name of printer to be shared
	- In Windows Vista, press the Alt key on your keyboard and then select Run as administrator -> Sharing... from the displayed File menu.
	- In Windows XP or Windows 2000, select Sharing... from the File menu.

## **Important**

In Windows Vista, a confirmation/warning dialog box may appear when installing, uninstalling, or starting software.

This dialog box appears when administrative rights are required to perform a task. When you are logged on to an administrator account, click Continue or Allow to continue. Some applications require an administrator account to continue. When you are logged on to a standard account, switch to an administrator account, and restart the operation from the beginning.

## **EE** Note

■ Windows XP may display a message recommending the user to use the Network Setup Wizard to set up sharing.

When this message appears, choose not to use the wizard and then set up sharing.

## **4.** Set sharing

Select Share this printer (Windows Vista, Windows XP) or Shared as (Windows 2000) on the Sharing tab to set a shared name if necessary, and click OK.

The setup on the print server system is complete. Next, set up the client systems.

Advanced Guide > Appendix > Sharing the Printer on a Network > Settings on Client PC

## **Settings on Client PC**

After setting up the print server system, set up the client system.

The procedure for setting up the client systems is as follows:

#### **In Windows Vista**

**1.** Install the printer driver on the client systems

To install the driver, load the Setup CD-ROM that comes with the printer, and select Custom Install. For details on connection instructions, refer to the "Install the Software" in the manual: Getting Started.

#### **EE** Note

During the installation, a screen prompting you to turn the printer on appears. Click Manual Selection and then select an appropriate port to complete your installation.

#### **2.** Start the wizard

Select the Start menu -> Network -> Add Printer. The Add Printer window appears.

#### **3.** Add a printer

Select Add a network, wireless or Bluetooth printer, and click the icon for the printer that you have configured on the print server system to be shared, and then click Next.

#### **EE** Note

- $\blacksquare$  If the icon for the printer is not displayed, check that the printer is actually connected to the print server.
- $\blacksquare$  It may take some time for the icon for the printer to appear.

#### **4.** Complete the setup

Take the appropriate action as described on the screen and then click Finish. The icon for the shared printer will be created in the Printers window.

The setup on the client systems is complete. You can now share the printer in the network.

#### **In Windows XP/Windows 2000**

**1.** Install the printer driver on the client systems

To install the driver, load the Setup CD-ROM that comes with the printer, and select Custom Install. For details on connection instructions, refer to the "Install the Software" in the manual: Getting Started.

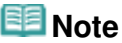

During the installation, a screen prompting you to turn the printer on appears. Click Manual Selection and then select an appropriate port to complete your installation.

#### **2.** Start the wizard

• In Windows XP, select the start menu -> Control Panel -> Printers and Other Hardware -> Printers and Faxes -> Add a printer.

In Windows 2000, select the Start menu -> Settings -> Printers -> Add Printer.

When Welcome to the Add Printer Wizard screen appears, click Next.

#### **3.** Add a printer

Select A network printer, or a printer attached to another computer (Windows XP) or Network printer (Windows 2000), then click Next.

On the Specify a Printer window (Windows XP) or Locate Your Printer window (Windows 2000), click Next and then search for the print server system.

Click the icon for the printer that you have configured on the print server system to be shared, and then click Next.

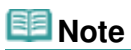

If the icon for the printer is not displayed, check that the printer is actually connected to the print server.

#### **4.** Complete the setup

Take the appropriate action as described on the screen and then click Finish. The icon for the shared printer will be created in the Printers and Faxes window (Windows XP) or Printers window (Windows 2000).

The setup on the client systems is complete. You can now share the printer in the network.

Advanced Guide > Appendix > Sharing the Printer on a Network > Restrictions on Printer Sharing

## **Restrictions on Printer Sharing**

These are restrictions that apply when you are using a printer in a network environment. Check the restrictions for the environment you are using.

#### **When You Are Sharing a Printer in a Network**

- A print completion message may be displayed. To disable the message display, follow the procedure below.
	- **In Windows Vista:**

Press the Alt key from the Printers window on the client system. Open Run as administrator -> Server Properties... from the displayed File menu.

Uncheck Show informational notifications for network printers on the Advanced tab, and then restart the computer.

**In Windows XP or Windows 2000:** 

Open Server Properties from the File menu of the Printer and Faxes window (Windows XP) or the Printers window (Windows 2000) on the print server system.

Uncheck Notify when remote documents are printed on the Advanced tab, and then restart the computer.

The bi-directional communication function is disabled and the correct printer status may not be recognized.

When a client user opens the printer driver properties and then clicks OK with the Enable bidirectional support check box on the Ports tab unchecked, the bi-directional function of the printer server system may also be disabled. In this case, check Enable bidirectional support check box on both the print server system and the

client system.

- When you print from a client system, you cannot use Canon IJ Preview.
- When the functions on the Maintenance tab cannot be set properly from a client system, they may be grayed out. In this case, change the settings from the print server.

When you change the settings of the print server, you should delete the icon of the shared printer from the client system, and then specify the shared settings again in the client system.

#### **When the Same Printer Driver is Installed in the Print Server System and the Client System as the Local Printer**

The net crawl function may automatically create a network printer icon on the client system.

Page top  $\dagger$
## **Advanced Guide**

Advanced Guide > Using Easy-PhotoPrint EX

**Easy-PhotoPrint EX** 

# **Using Easy-PhotoPrint EX**

#### **--- Transforming Your Photos into Creative Works of Art ---**

Easy-PhotoPrint EX allows you to create albums, calendars and stickers easily using photos taken with digital cameras.

You can also print borderless photos easily.

## **Start Easy-PhotoPrint EX**

Click Here: Easy-PhotoPrint EX

#### EE **Note**

■ See the section below for details on how to use Easy-PhotoPrint EX. Printing with the Bundled Application Software

#### **Create a Personalized Photo Album**

Creating a personalized photo album is an easy task if you use Easy-PhotoPrint EX!

All you need to do is select which photos to use, select a layout, then load paper into your printer and print. After you bind the printed sheets, you'll have the one and only album of your memories!

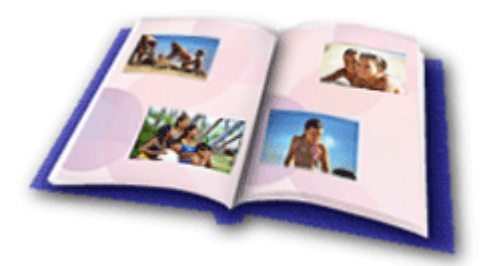

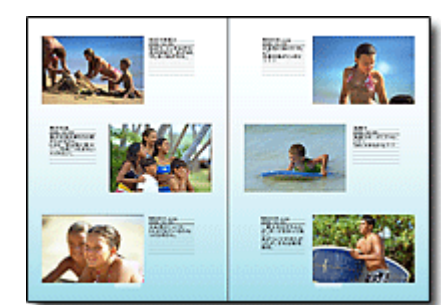

You can change the layout and background, and attach comments to photos.

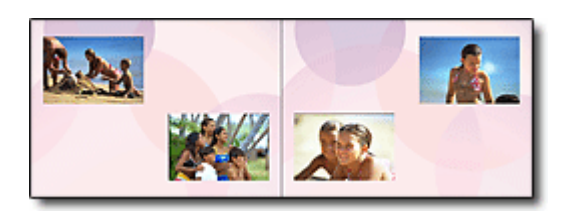

You can also select the size and orientation. You can arrange a photo across the left and right pages.

#### CHECK! ...............

Select a theme (background design) to create a single-themed album.

## **Decorate Items with Text and Frames**

You can add text and frames to photos. Attach a description of the photo in an album, and add a frame to enhance the photo's atmosphere.

## Using Easy-PhotoPrint EX extends the USI of 437 pages Page 434 of 437 pages

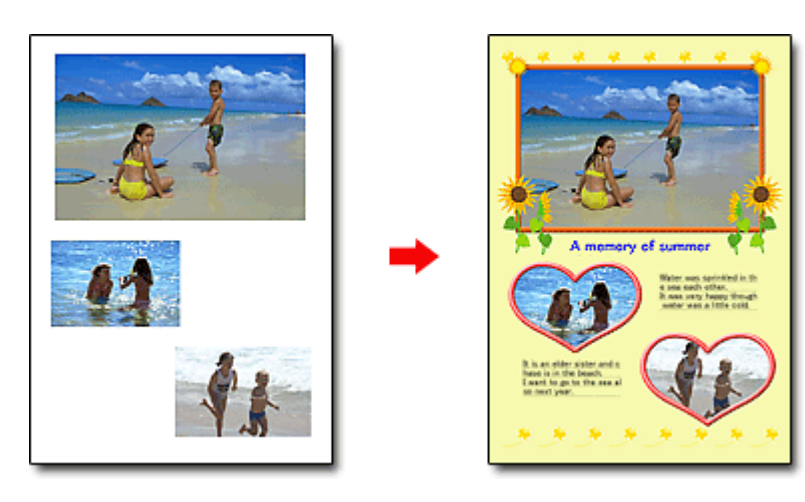

#### CHECK! ...............

Select Album to add text and frames. You cannot decorate photos with Photo Print.

## **Create a Calendar Using Your Favorite Photos**

Create calendars easily with Easy-PhotoPrint EX. Create your own calendar using your favorite photos! It'll be exciting to turn the calendar pages.

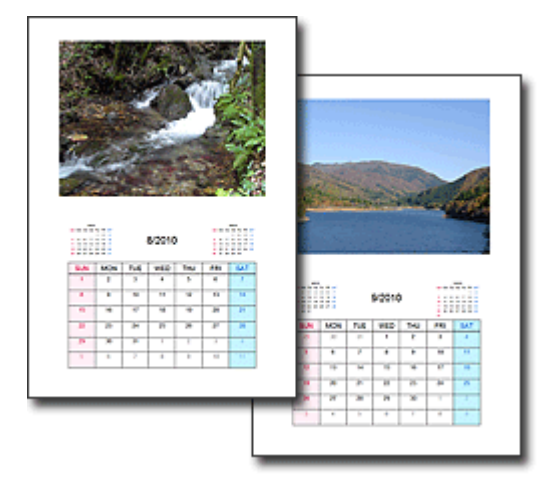

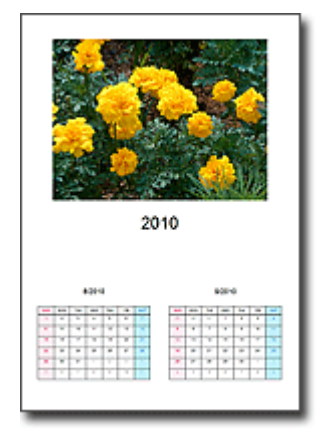

You can use all kinds of photos. You can also create 2-month, 6-month and 12-month calendars.

## **Create Stickers**

Create stickers easily with Easy-PhotoPrint EX! Create stickers of your favorite photos and share them with your friends!

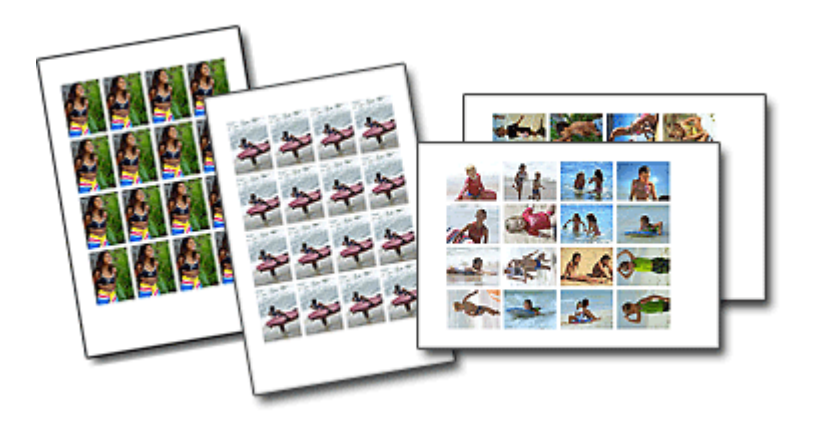

CHECK! ............... You can add text to photos.

Page top

## **Advanced Guide**

Advanced Guide > About Solution Menu

# **About Solution Menu**

## **Quick Shortcut!! Solution Menu**

Solution Menu is a menu window that provides quick access from your desktop to Canon applications, manuals, and online product information.

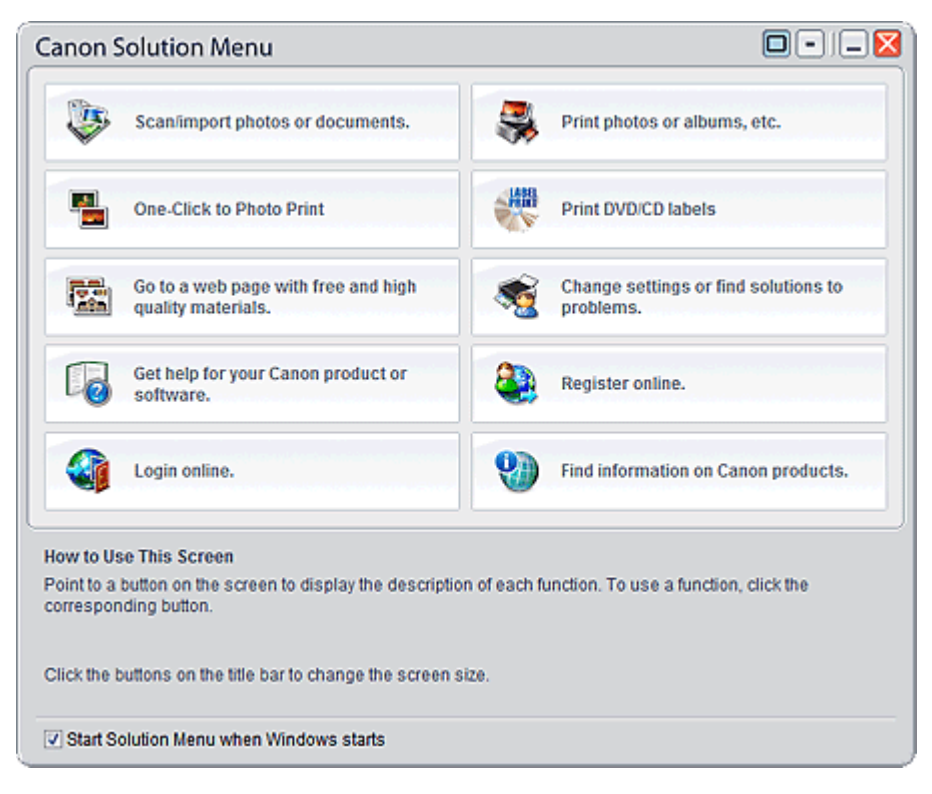

## **Important** The number and types of buttons displayed in the window may vary depending on your printer and region.

## **Starting Solution Menu**

Click Here: Solution Menu

To start from desktop, see below.

Double-click the Canon Solution Menu icon on the desktop. Alternatively, from the Start menu, select (All) Programs > Canon Utilities > Solution Menu > Solution Menu.

From the next time, Solution Menu starts when Windows starts.

If the Start Solution Menu when Windows starts checkbox at the bottom left of the window is not selected, Solution Menu does not start when Windows starts.

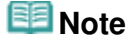

Solution Menu will start automatically when you install it using the Setup CD-ROM that  $\mathbb{R}^2$ accompanies the printer.

## **Changing the Window Size**

Click  $\square$  (window size: large) or  $\square$  (window size: small) on the title bar to change the window size

(large or small).

Solution Menu opens with the last used window size next time it is started.

• When screen size is small

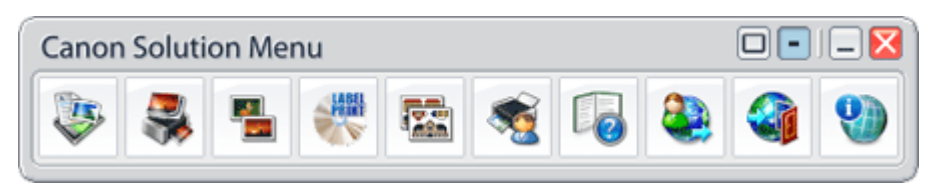

## **Starting an Application**

- **1.** Point to a button on the window to display the description of each application.
- **2.** By clicking each button, the introduced application starts. Follow the same steps to view the manuals or online product information.

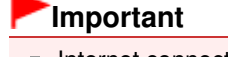

Internet connection is required to access the online information. Internet connection fees apply.

## **Exiting Solution Menu**

Click  $\overline{\mathbf{X}}$  (Close) on the title bar.

#### **Restriction on Use of Solution Menu**

This software is subject to the following restriction. Keep this point in mind when using it.

All icons of the installed applications that support Solution Menu are displayed in the window. After the installation, you cannot rearrange the icons or delete only the icons.

Page top

Free Manuals Download Website [http://myh66.com](http://myh66.com/) [http://usermanuals.us](http://usermanuals.us/) [http://www.somanuals.com](http://www.somanuals.com/) [http://www.4manuals.cc](http://www.4manuals.cc/) [http://www.manual-lib.com](http://www.manual-lib.com/) [http://www.404manual.com](http://www.404manual.com/) [http://www.luxmanual.com](http://www.luxmanual.com/) [http://aubethermostatmanual.com](http://aubethermostatmanual.com/) Golf course search by state [http://golfingnear.com](http://www.golfingnear.com/)

Email search by domain

[http://emailbydomain.com](http://emailbydomain.com/) Auto manuals search

[http://auto.somanuals.com](http://auto.somanuals.com/) TV manuals search

[http://tv.somanuals.com](http://tv.somanuals.com/)